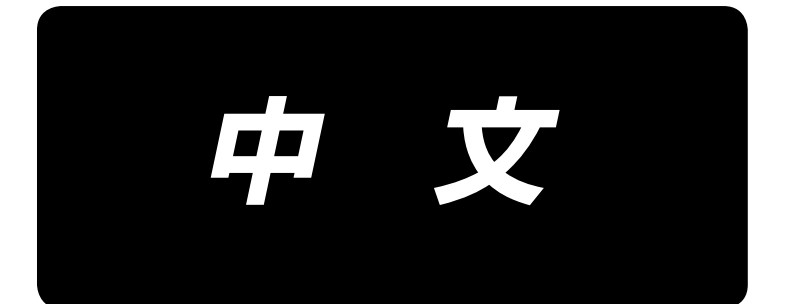

# 使用说明书 **AMS-221ENTS / IP-420**

\*「CompactFlash(TM)」是美国 SanDisk 公司的注册商标。

**No.03 40142420**

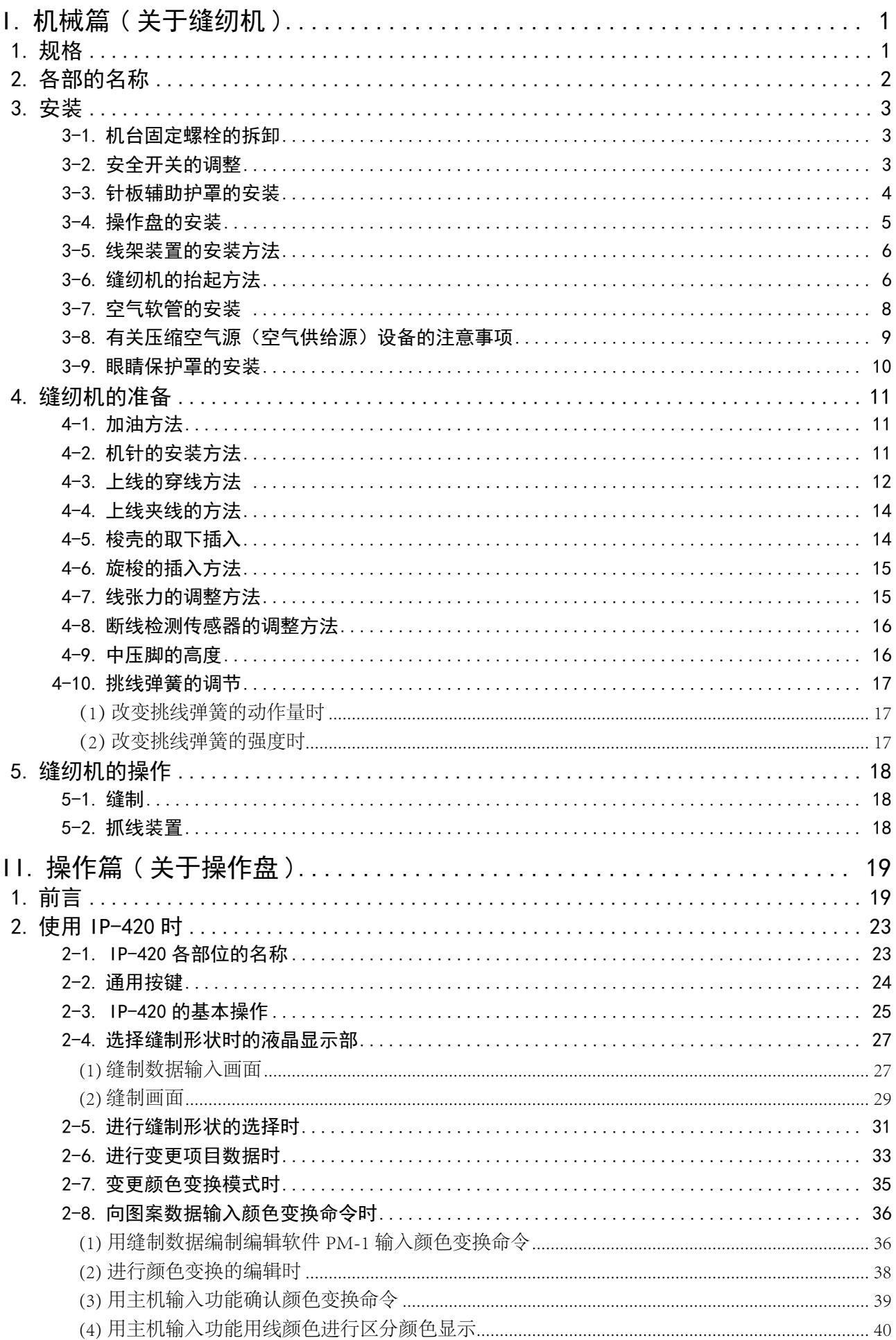

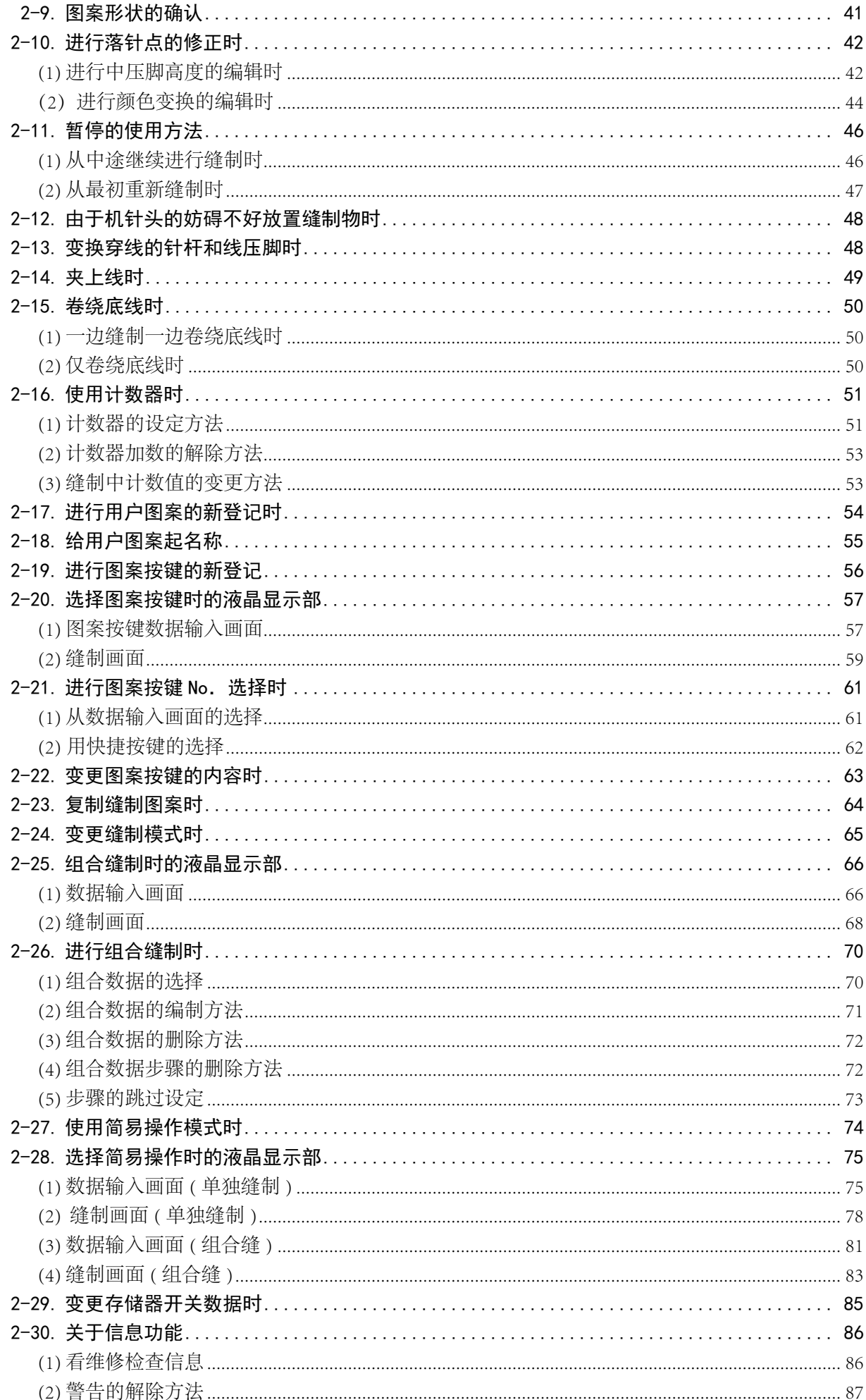

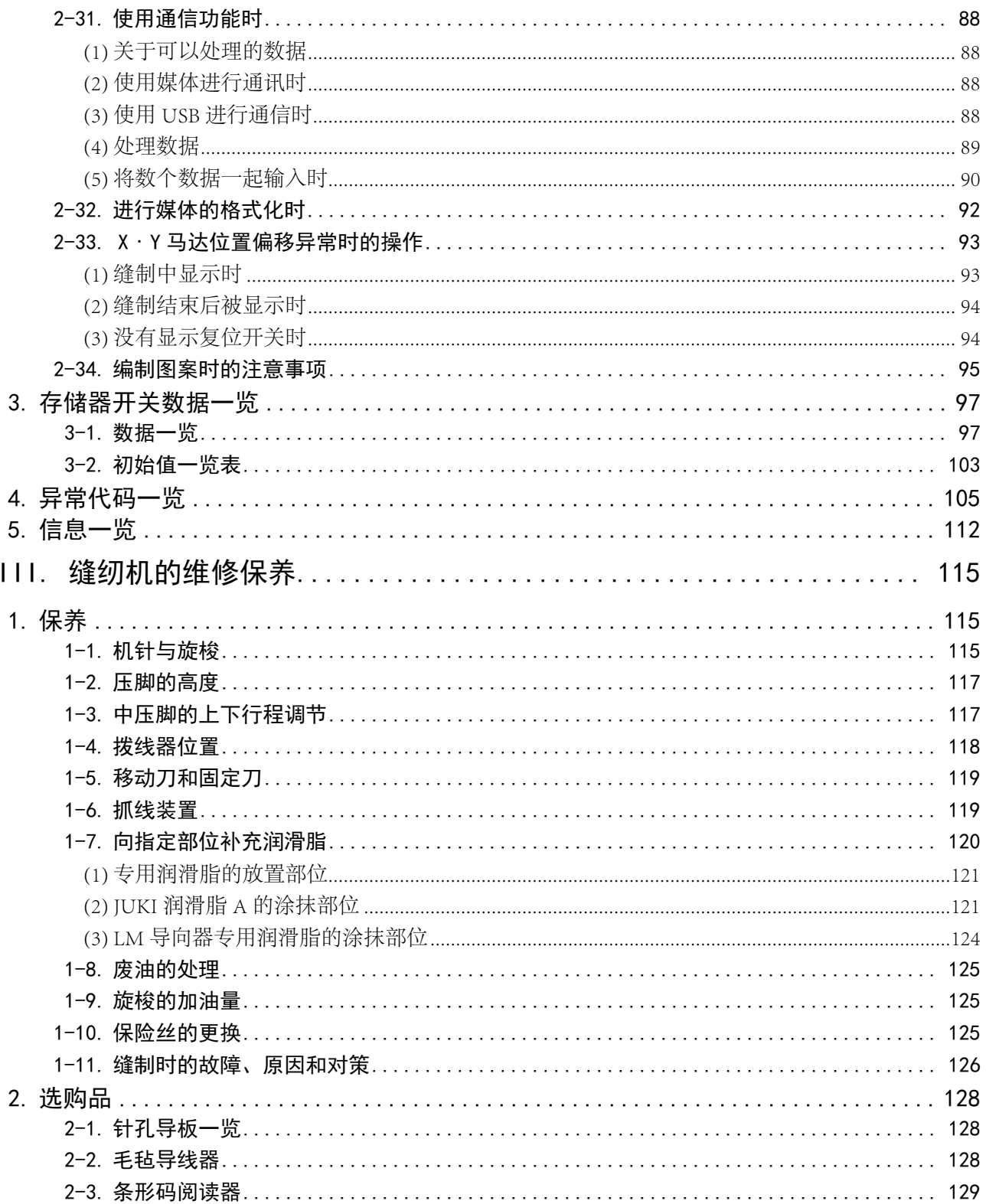

# <span id="page-4-0"></span>I. 机械篇 ( 关于缝纫机 )

# 1. 规格

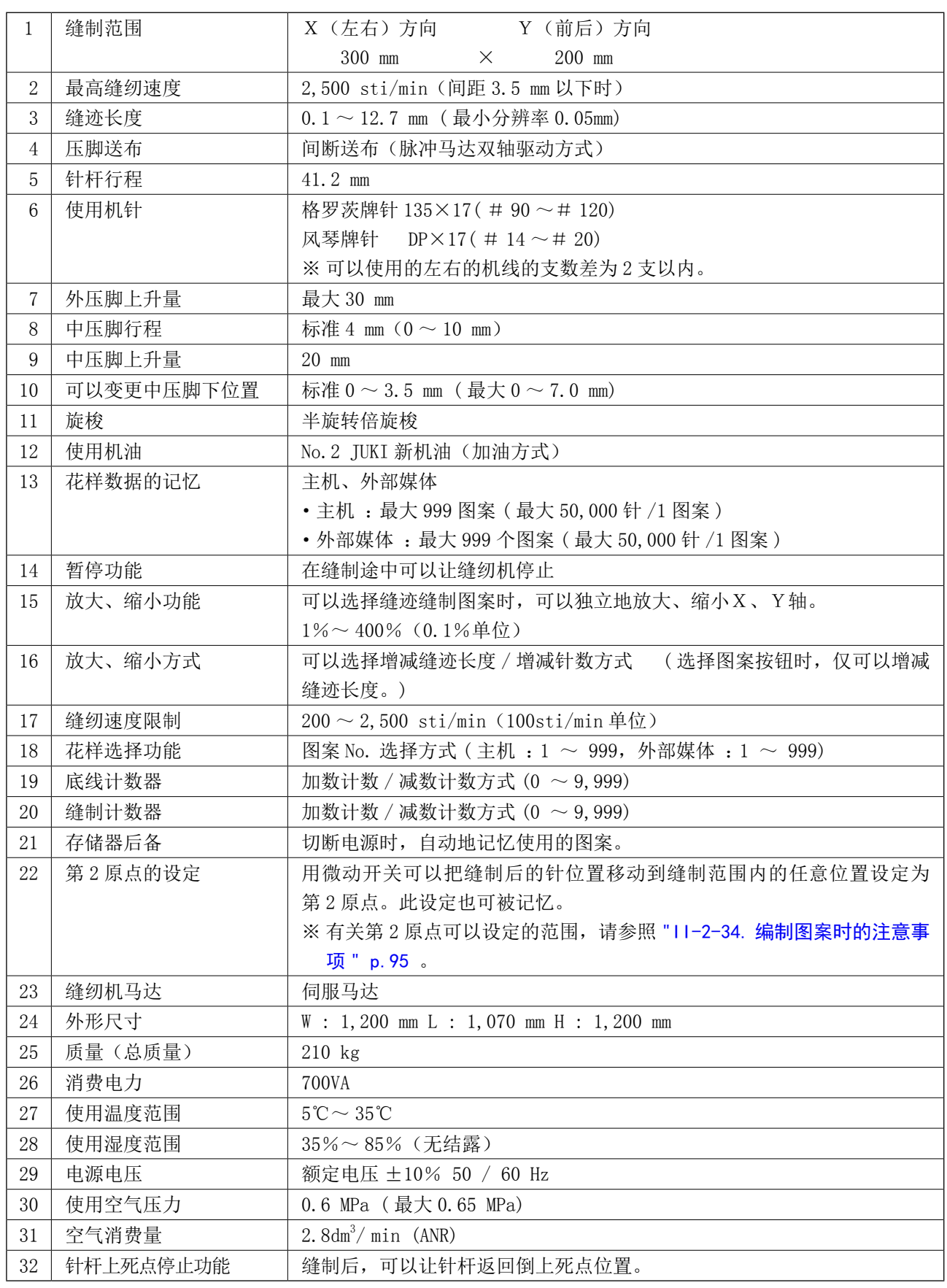

# <span id="page-5-0"></span>2. 各部的名称

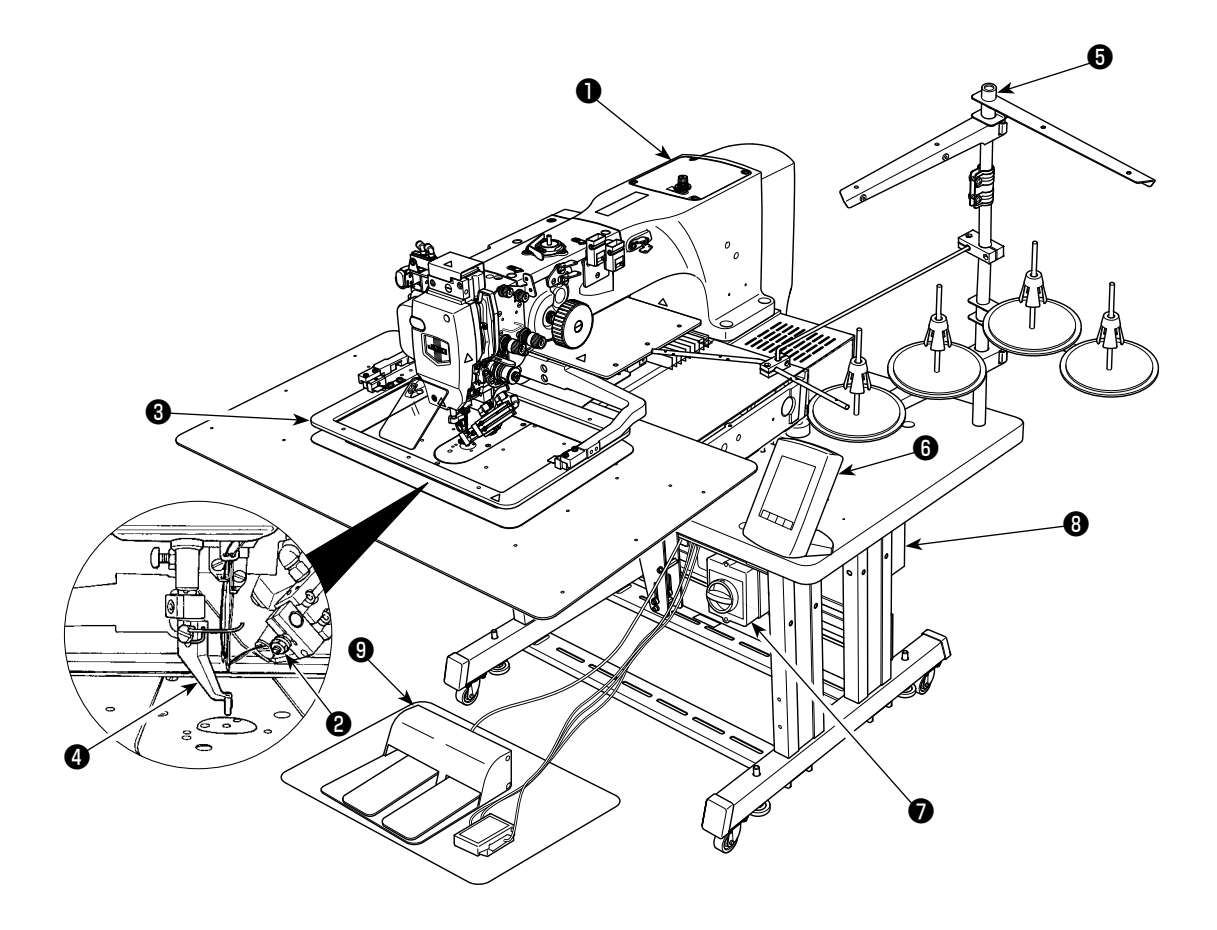

 缝纫机机头 拨线器·上线吸引装置 8 外压脚 中压脚 6 线架装置 操作盘 (IP-420) ● 电源开关(兼用紧急停止开关) 8 控制箱 脚踏板

空气控制装置

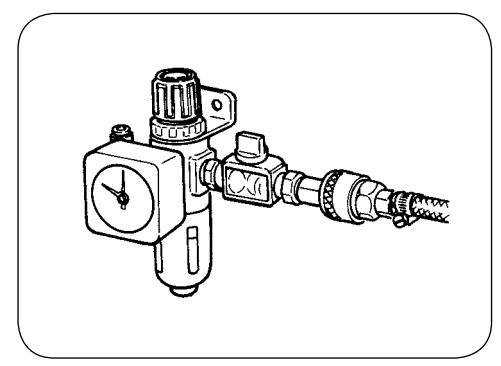

# 3. 安装

## 3-1. 机台固定螺栓的拆卸

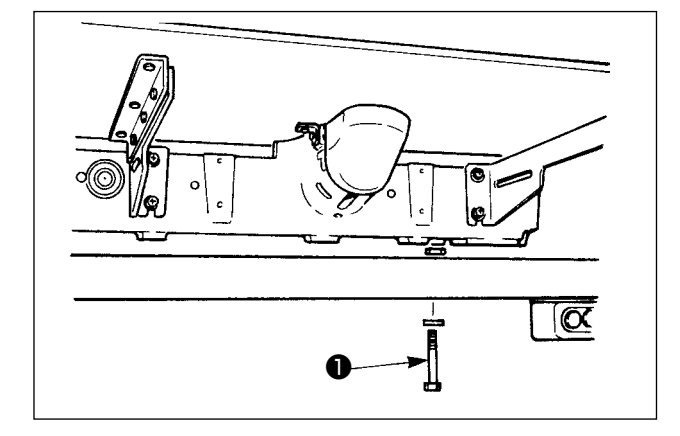

请卸下机台固定螺栓❶。 运送缝纫机时需要此螺栓。

## 3-2. 安全开关的调整

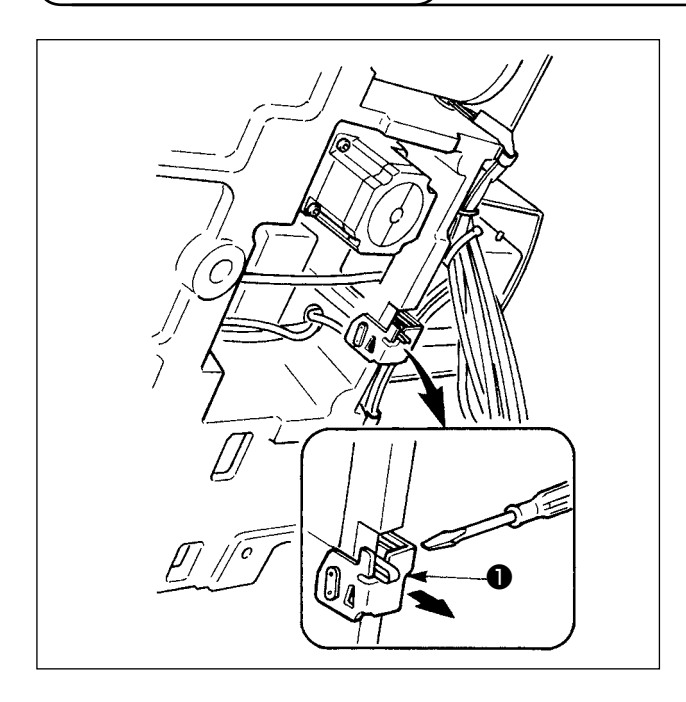

安装后,缝纫机动作时如果发生异常 302,请用螺 丝刀拧松安全开关安装螺丝,向缝纫机的下方调整 安全开关❶的位置。

#### 3-3. 针板辅助护罩的安装

[参考]

1. 出货时,支撑物安装在针板护罩上,往机台上安装的安装螺丝、垫片均包装在附属品里。 2. 使用附属的护罩垫时,安装之前请事先粘贴到针板辅助护罩上。

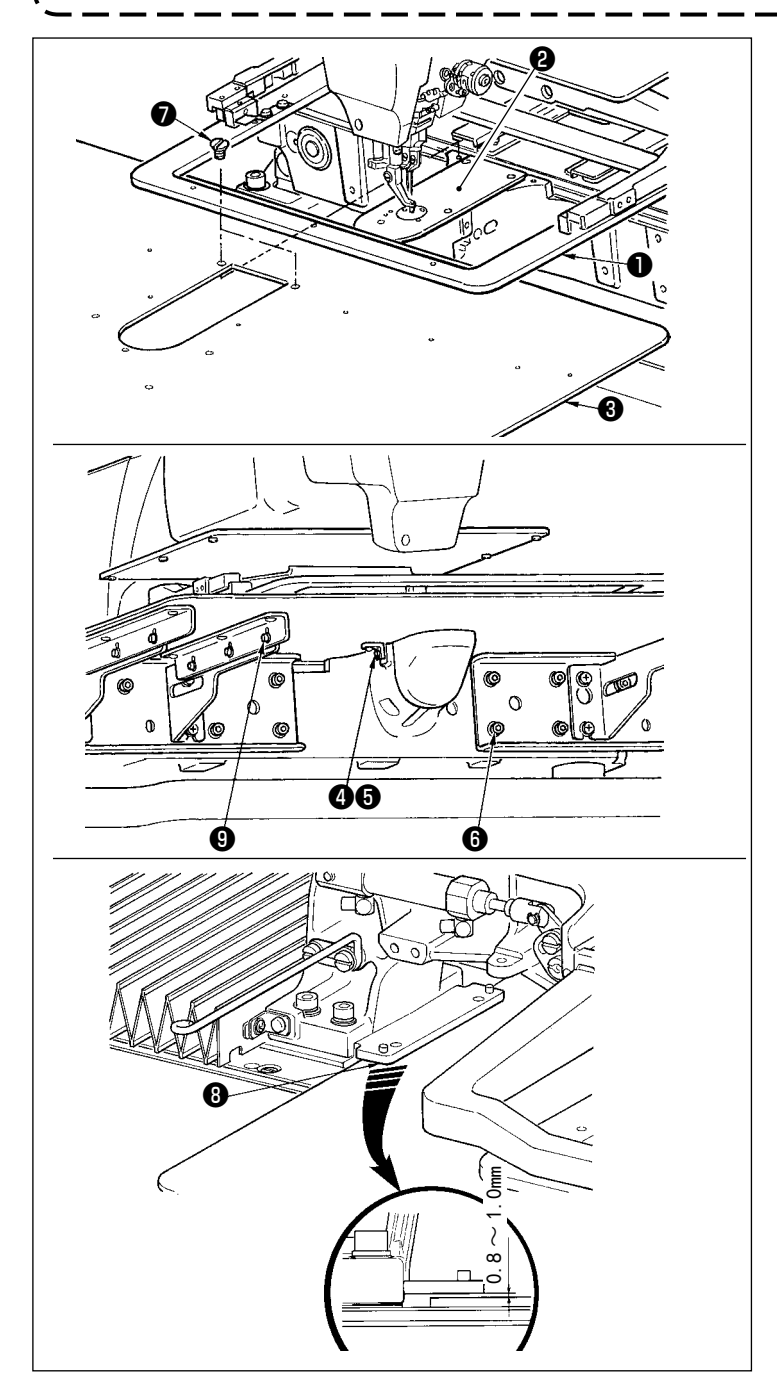

- 1) 向里侧移动送布台,从下板❶和针板 <sup>2</sup>之间放入针板辅助护罩(组件)3。 此时请注意不要让下板❶弯曲,也不 要弄伤。
- 2) 请用针板辅助护罩固定螺丝6和垫片 ❹临时固定针板辅助护罩 ( 组件 ) ❸。
- 3) 请用针板辅助护罩支架固定螺丝 (10 个 ) 把针板辅助护罩 ( 组件 ) ❸临时 固定到机架上。
- 4) 请用 2 个盘形螺丝●把针板辅助护罩 ( 组件 ) ❸固定到机架上。
- 5) 向左前方移动送布台,上下移动针板 辅助护罩 ( 组件 ) ❸,把下板安装座 ❽的下面和针板辅助护罩 ( 组件 ) ❸ 上面的距离调整为  $0.8 \sim 1.0$ mm, 然后 拧紧固定螺丝,
- 6) 与上相同,请向右前方移动送布台。
- 7) 固定针板辅助护罩固定螺丝6。
- 8) 请参照注意内容,进行针板辅助护罩 的定位。如果不能很好地定位时,请 拧松针板辅助护罩固定螺丝❺和针板 辅助护罩座固定螺丝❾进行定位。

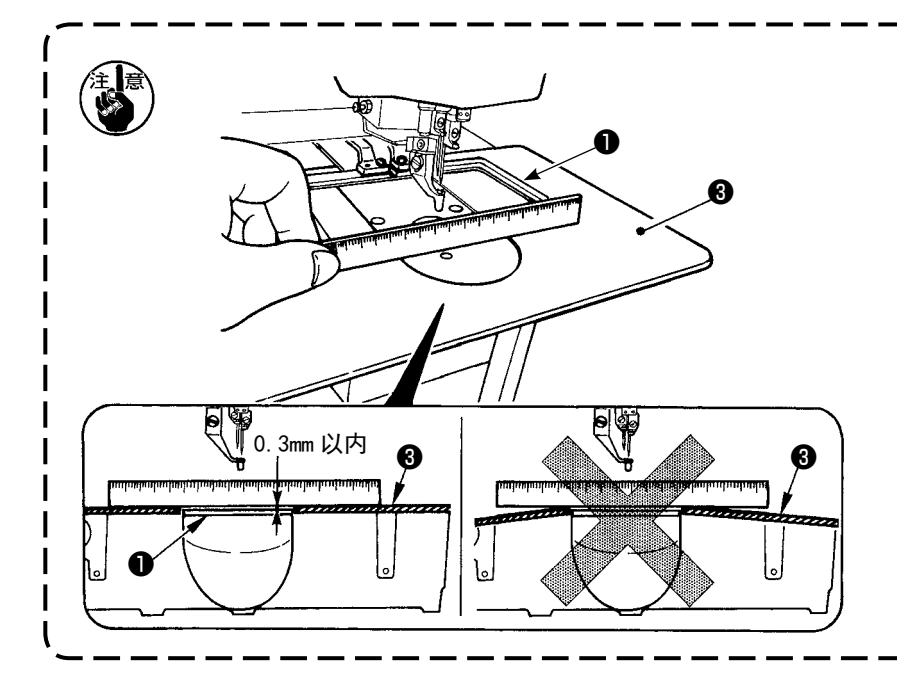

- 1. 固定时, 请让针板辅助护罩8 比针板2高 (0.3mm 以内)。如 果比针板❷低的话,就会发生 因传送不良而造成断针等事 故。
- 2. 请用直尺等确认针板辅助护罩 ❸是否安装得水平。如果安装 得不水平的话,下板❶的部分  $\blacksquare$ 会碰到针板辅助护罩❸ , 发生 异常磨损的故障。

3-4. 操作盘的安装

1)IP-420 的安装

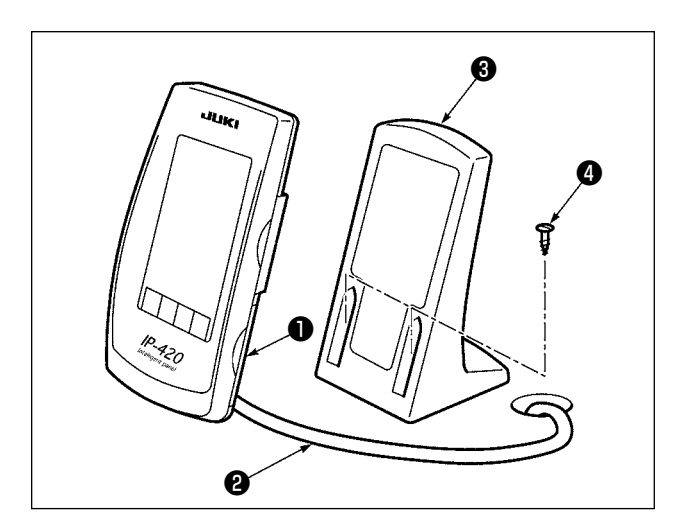

- 1) 请打开护罩❶, 卸下电缆线2, 然后把电缆线 穿过机台的孔后,在机台上面重新再连接到操 作盘。
- 2) 用 2 个木螺丝❹把操作箱安装板❺固定到机台 上的任意部位。

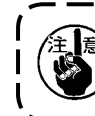

为了防止操作盘破损,请安装到碰不到 X 移动护罩、机头夹的位置。

#### 3-5. 线架装置的安装方法

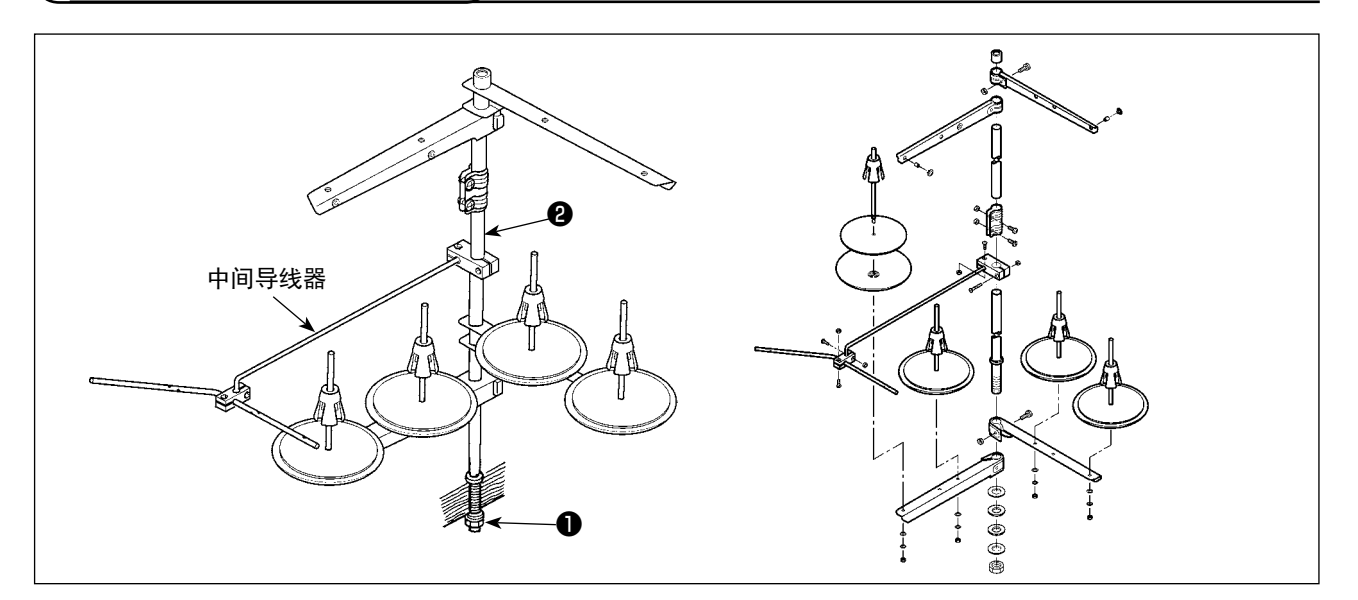

- 1) 组装线架装置,把它安装到机台左上方的孔上。
- 2) 拧紧固定螺母●, 不让线架装置松动。
- 3) 可以进行天井配线时,请把电源线从线架立杆2中穿过。

3-6. 缝纫机的抬起方法

注意 放倒缝纫机和抬起缝纫机时,请注意不要让缝纫机夹住手指。同时,为了防止突然的起动发生 意外的事故,请把电源关掉之后再进行操作。

本缝纫机, 如果不卸下针板辅助护罩(组件)的话, 就不能抬起缝纫机。请参照 " I -3-3. 针板辅助护罩 的安装 " p. 4 , 卸下针板辅助护罩 (组件) 之后再搬起缝纫机。

使用缝纫机时,请参照 "I-3-3. 针板辅助护罩的安装 " p. 4 , 安装针板辅助护罩 (组件)。

1. 为了防止翻倒, 请一定把缝纫机放到平坦的地方, 固定桌脚 ( 脚轮 ) 不要让它活动, 然后再抬 起缝纫机。 2. 如果 X 移动罩❹与缝纫机台相碰就会造成机器损坏, 所以请一定把外压脚❸向右移动到最大限

- 度位置之后再抬起缝纫机。 3. 为了防止油弄脏机台, 抬起缝纫机时, 请把缝纫机底面的 2 部清扫干净。
- 

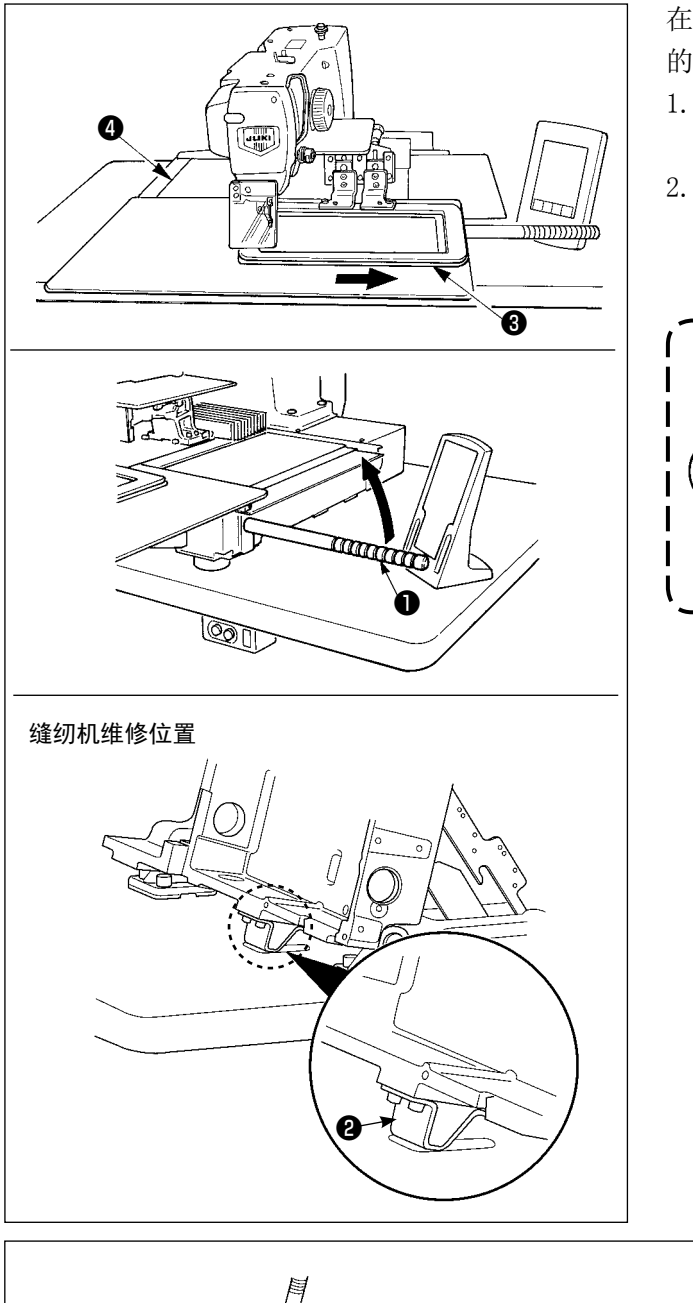

在抬起了缝纫机的状态下进行操作时,请按照如下 的程序进行操作。

- 1. 请用胶带把外压脚❸固定到最右边, 然后把附 属的机头把手❶全部拧进。
- 2. 手持机头把手❶,向箭头方向抬起缝纫机,把 缝纫机抬到维修部位 ( 机头支撑❷顶到机台的 位置 )。
	- 抬起缝纫机时, 在机头把手❶的位置需] 要用 20kg 以上的力量, 如果气簧< 的气体缺气,请更换气簧。 · 抬起缝纫机之后,缝纫机与机抬大约倾 斜 45 度,缝纫机会被气簧❺顶得向箭 头方向移动,因此请用双手一边支撑着 缝纫机,一边慢慢地移动到维修位置。

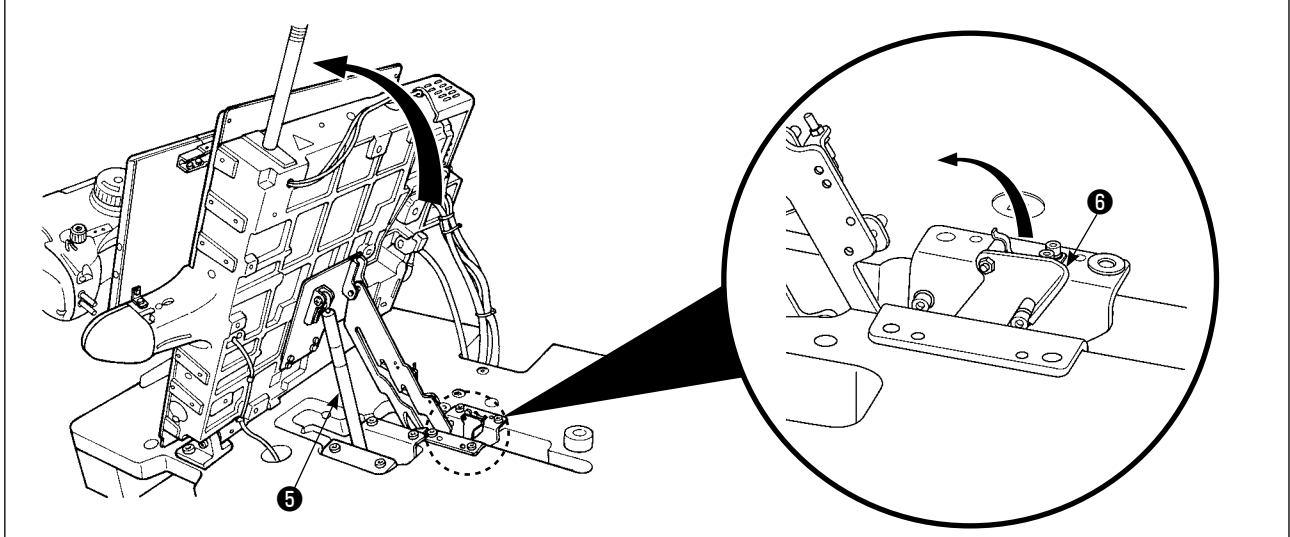

3. 请向箭头方向转动止动器解除杆6,然后固定缝纫机。

在维修位置以外,请不要操作止动器解除杆❻,以免手或身体的某部分被夹到缝纫机和机台之间。

<span id="page-11-0"></span>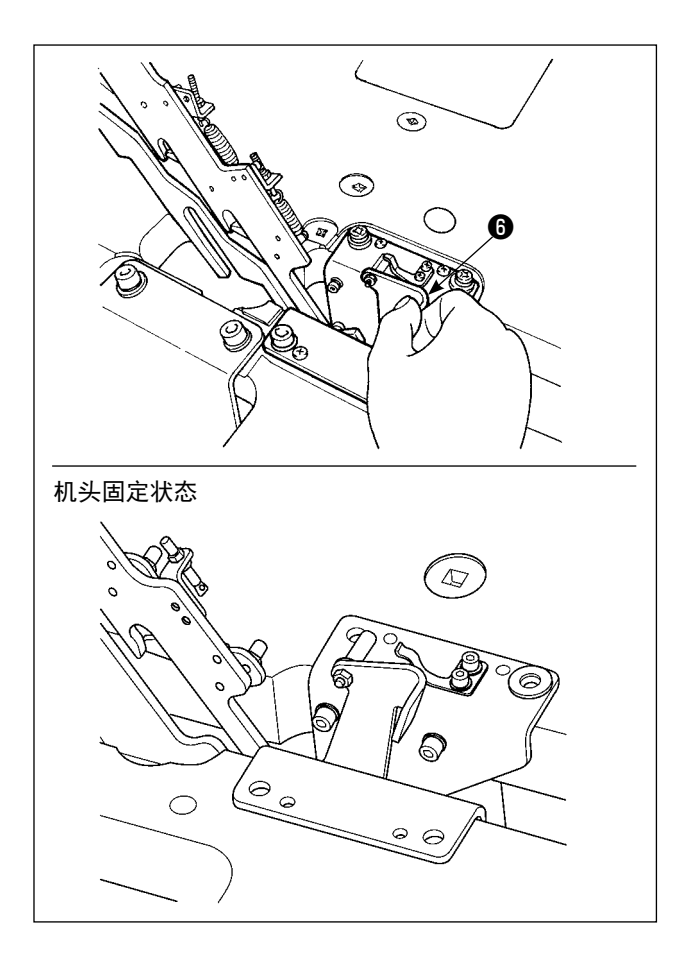

把缝纫机返回到原来的位置时,请按照以下的程序 进行操作。

- 1. 请把止动器解除杆❶返回到原来的位置。(请 把杆返回到被固定的位置 )
- 2. 请用双手拿着机头把手❶慢慢地返回到原来的 位置。
	- 返回缝纫机时,缝纫机的倾斜约在 70 】 度的位置,靠气簧6顶着在中途停止。 请再继续向返回方向施加力量,让缝纫 机返回到原来的位置。 · 如果快速地返回缝纫机的话,在返回中
		- 途缝纫机有可能被开关锁定。如果被锁 定,请把缝纫机稍稍抬起让缝纫机离开 锁定的位置解除锁定,然后再重新慢慢 | 地操作。

### 3-7. 空气软管的安装

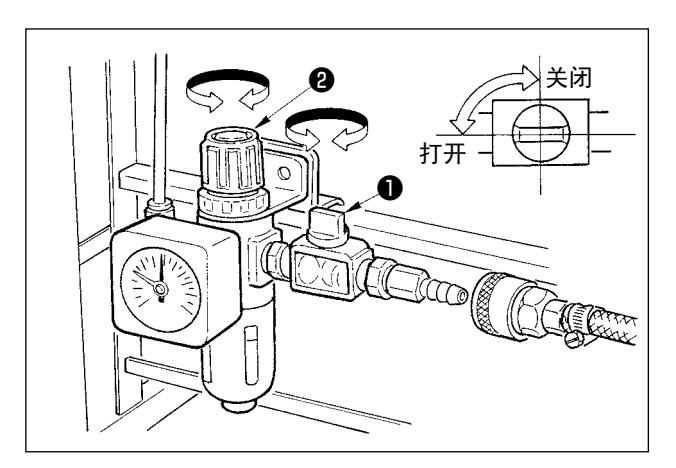

- 1) 空气软管的配管 使用附属的软管扎带和插头,把空气软管连接 到调节器上。
- 2) 空气压力的调整 打开空气栓1,向上拉起并转动空气调整钮2, 把空气压力调整为 0.6MPa,然后拧紧固定调整钮。 \* 关闭空气栓❶之后可以排出空气。

 $\mathbf I$ 

### <span id="page-12-0"></span>3-8. 有关压缩空气源(空气供给源)设备的注意事项

空气压缩机(气缸、空气电磁阀)的故障原因的 90%是因空气质量「脏污的空气」。压缩空气中,含有水分、脏污、 劣化油炭粒子等各种各样的杂质,如果不经处理使用这些「脏污的空气」的话,就会发生故障,造成机器运转 率降低而影响生产。

设置使用空气机器的设备时,请一定准备下列的标准空气源设备。

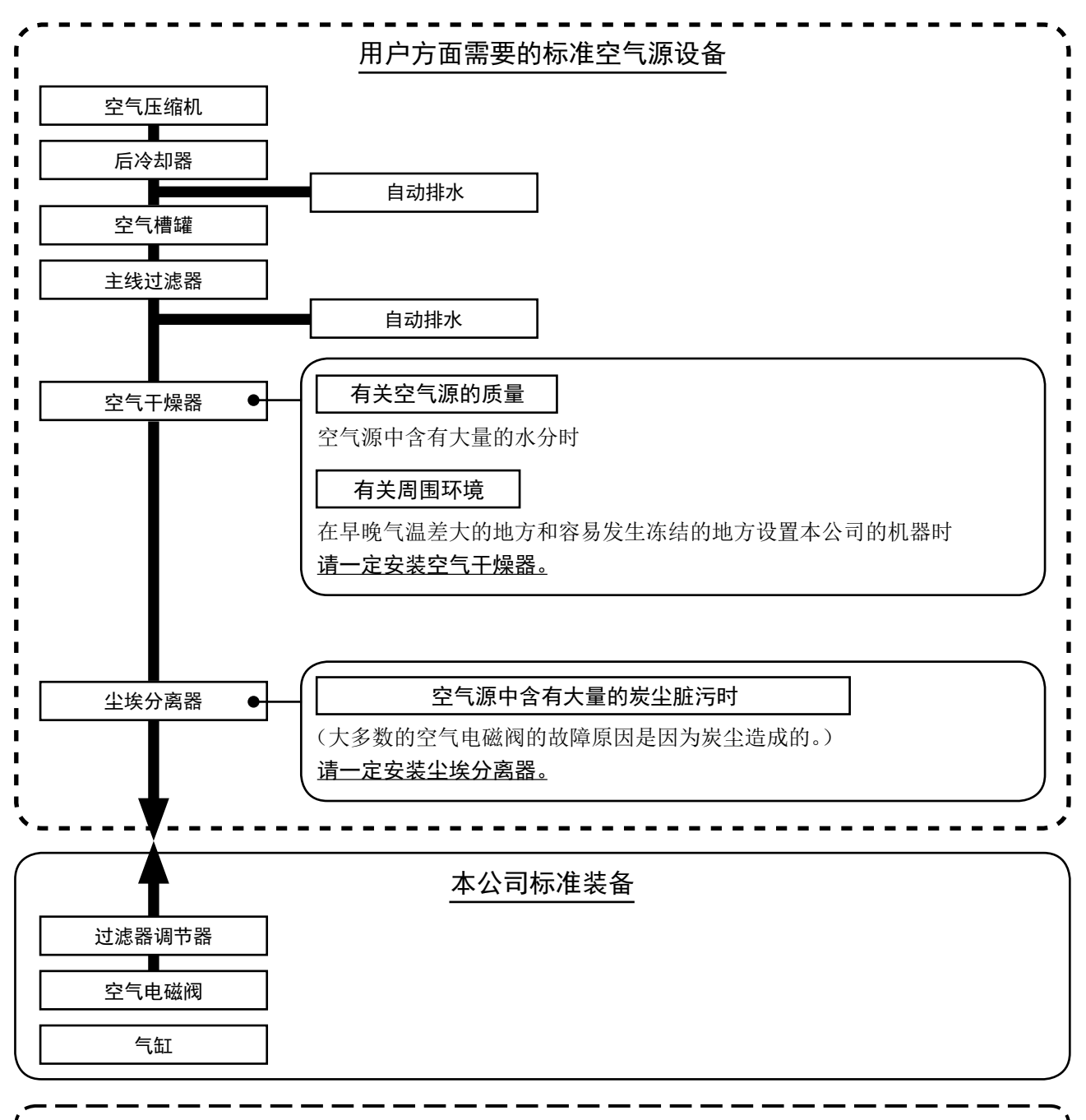

## 主配管方面的注意事项 主配管在空气流动方向平均 1m 应该设置 1cm 的下倾坡度。 从主配管安装分支时,压缩空气的取气口请用插座安装到配管上部,以防止管内积存的冷凝水 流出。 ・ 请在所有低的部位和死端安装排水装置(自动排水),以防止冷凝水积存。

<span id="page-13-0"></span>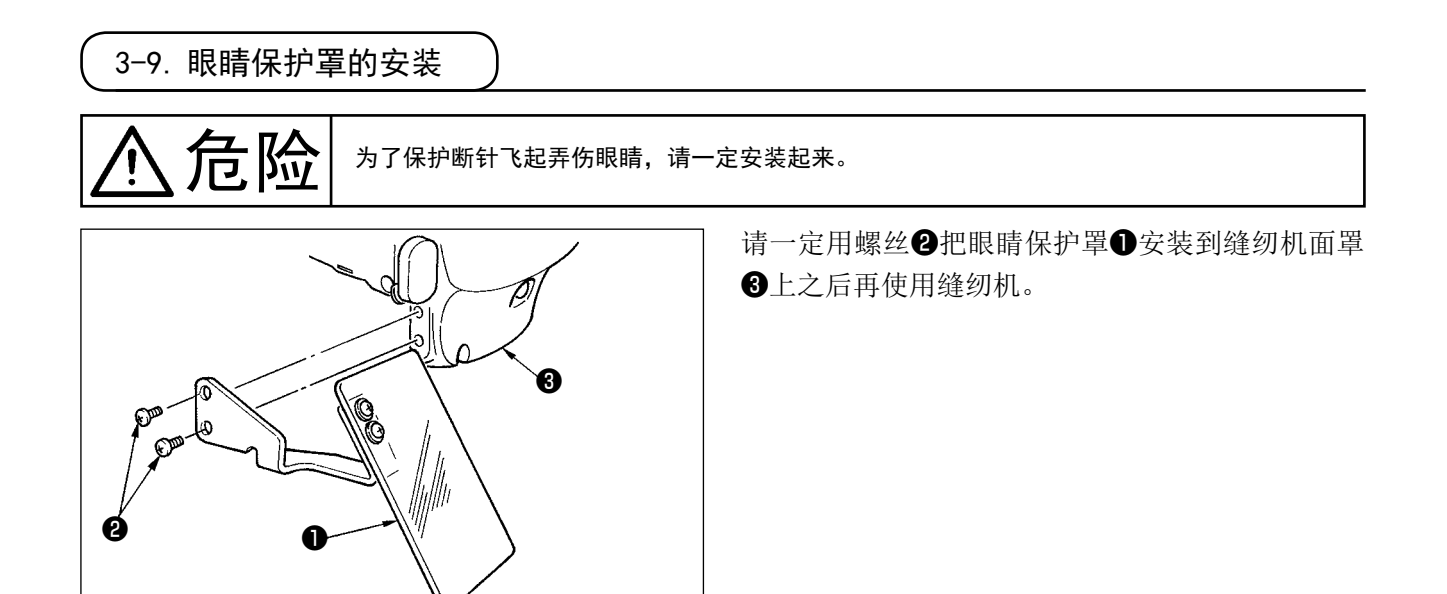

<span id="page-14-0"></span>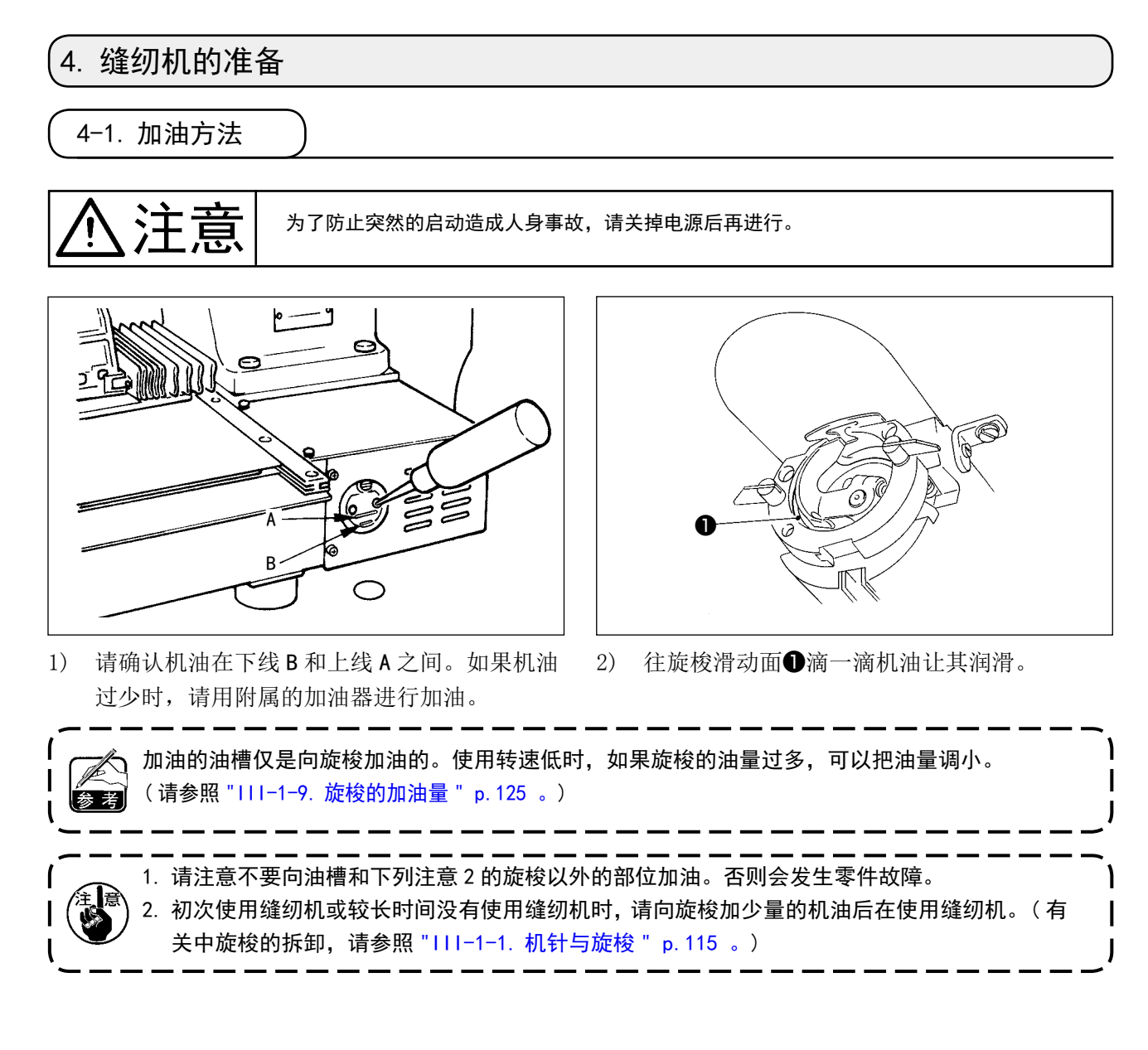

 4-2. 机针的安装方法 注意 为了防止突然的启动造成人身事故,请关掉电源后再进行。 拧松固定螺丝❶,把机针的长沟朝向面前,插进针 Ø ❶ 杆的深处,然后拧紧固定螺丝❶。 拧紧固定螺丝❶时,请一定使用附属的六) 角螺丝刀 ( 货号 :12347308)。请不要使 **▌** 用 L 型的六角杆扳手。否则有可能损坏固┃ 定螺丝❶。 可以使用的左右的机线的支数差为 2 支以 |  $\mathbf I$ 内。  $\mathsf{l}$ O

 $\overline{\text{d}}$ 

<span id="page-15-0"></span>4-3. 上线的穿线方法

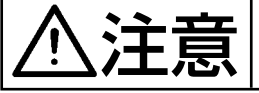

**、主义的文化的**<br>第二十二章 计 把线穿过机针时,为了防止突然的起动造成的事故,请关闭电源之后再进行操作。

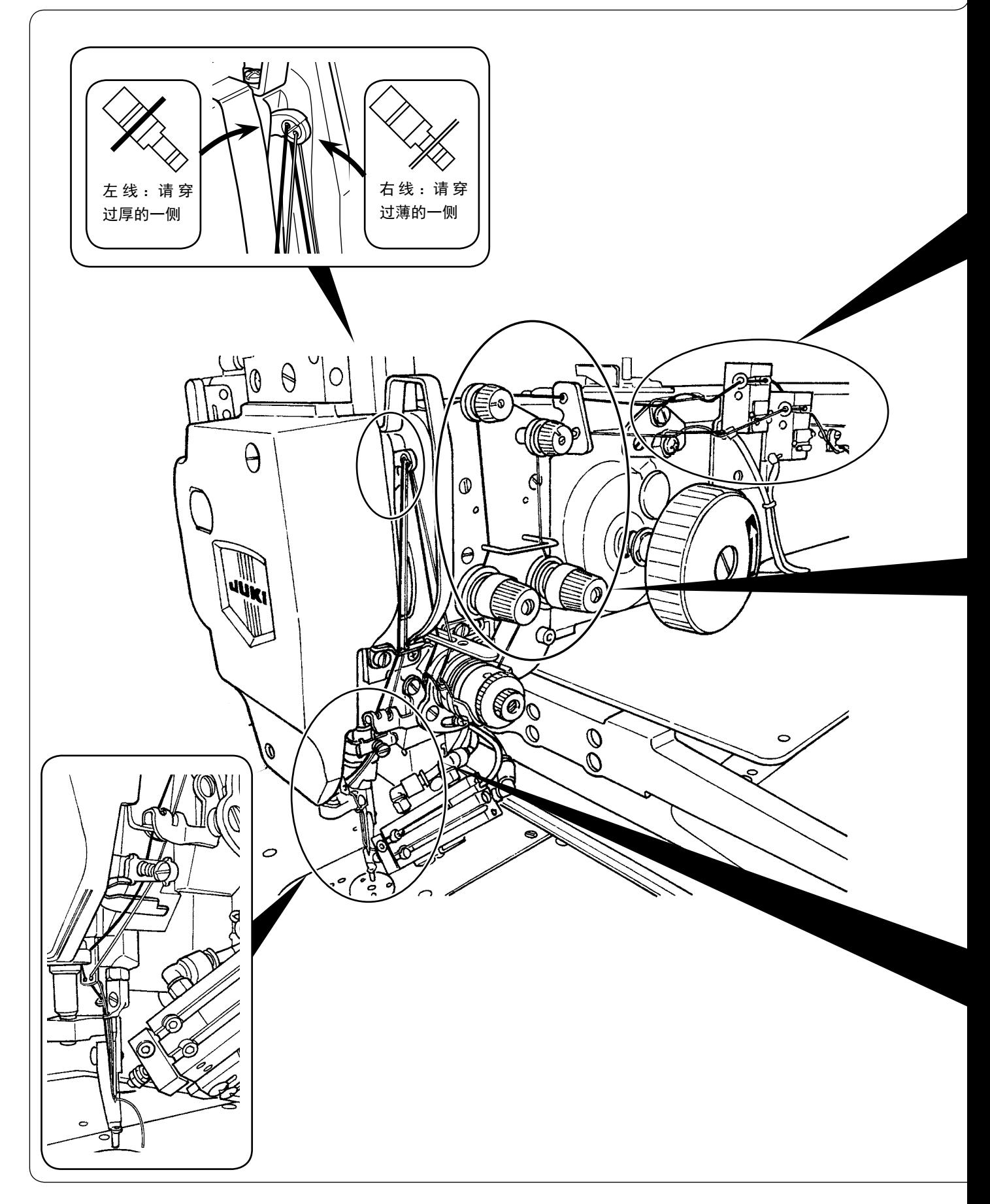

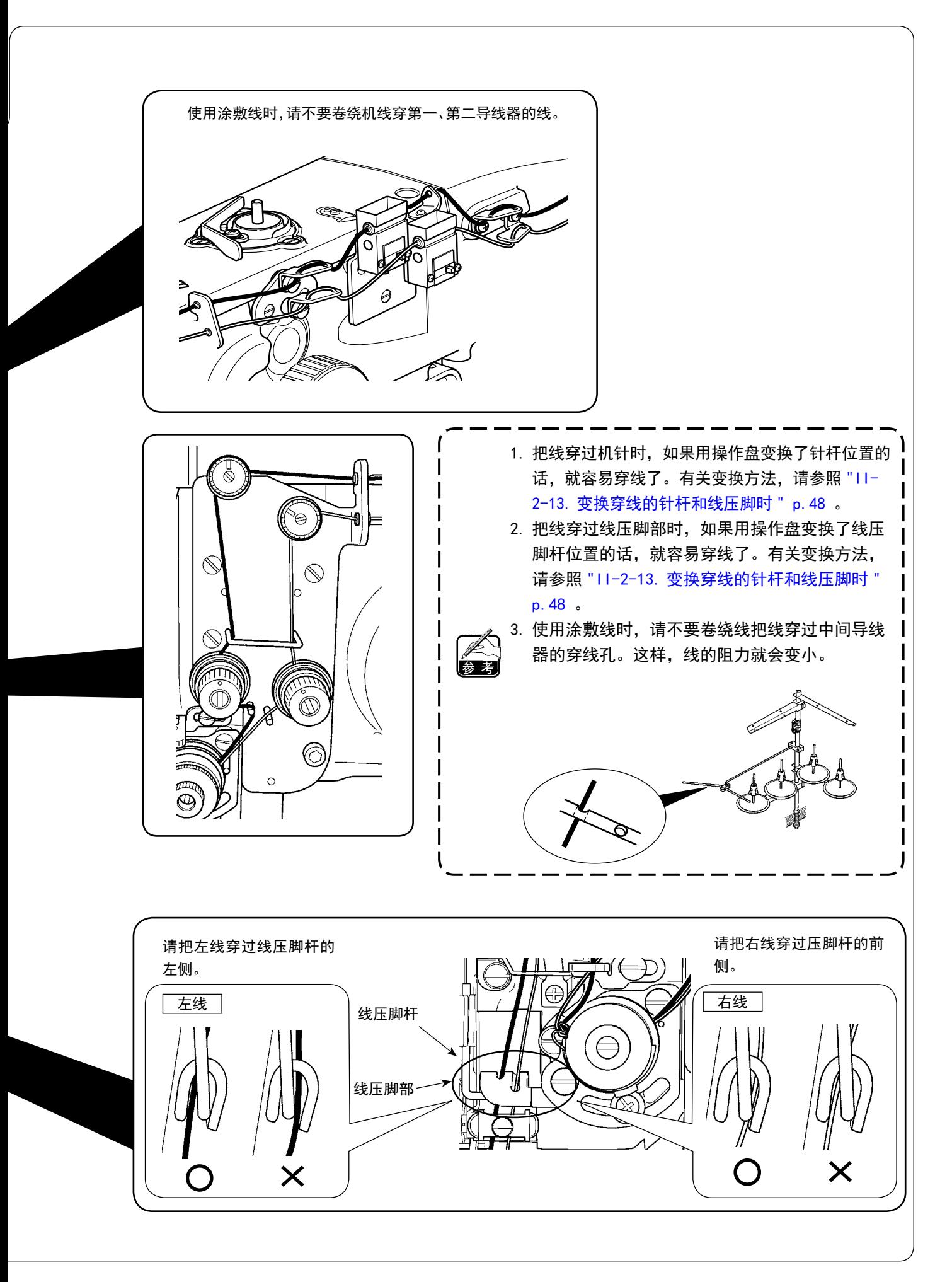

<span id="page-17-0"></span>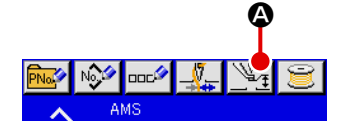

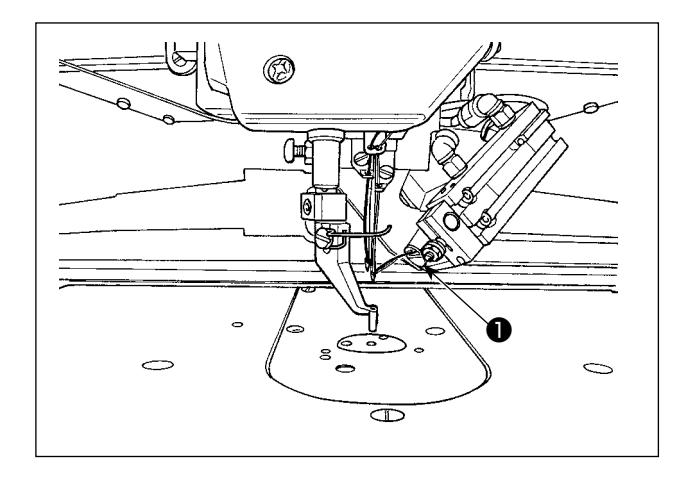

- 1) 按中压脚设定按键 34 公司 按键。
- 2) 按了上线吸引按键 → 日之后, 吸线画面 被显示出来,上线吸引装置变成吸气状态,因 此请把 2 根穿到左右两方的针上的上线吸入到 ❶里。

3) 吸入了上线之后, 在吸线画面上点击 @ 之后,吸气停止,上线被夹好。

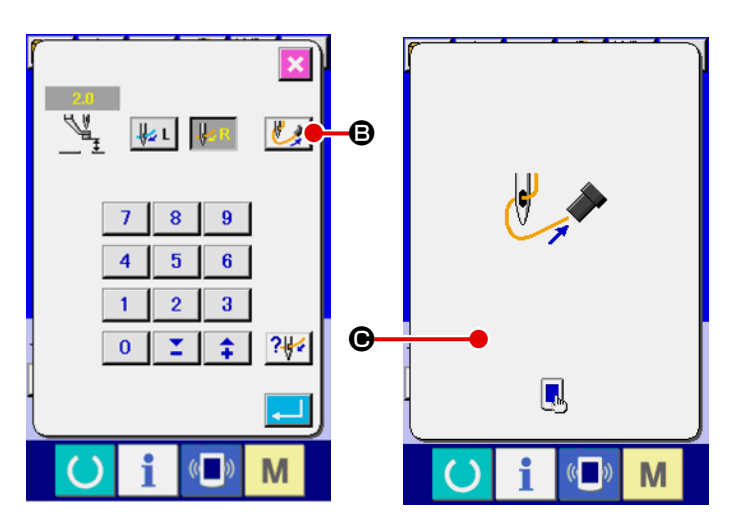

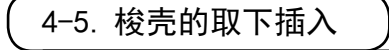

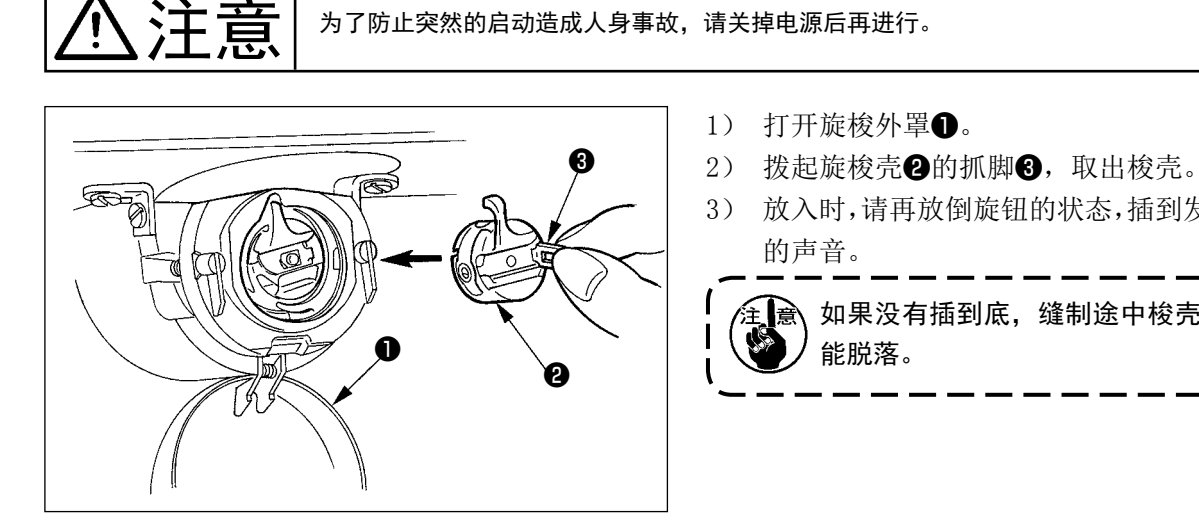

3) 放入时,请再放倒旋钮的状态,插到发出「卡嚓」

金■全■触杀有插到底,缝制途中梭壳❷就有可!

<span id="page-18-0"></span>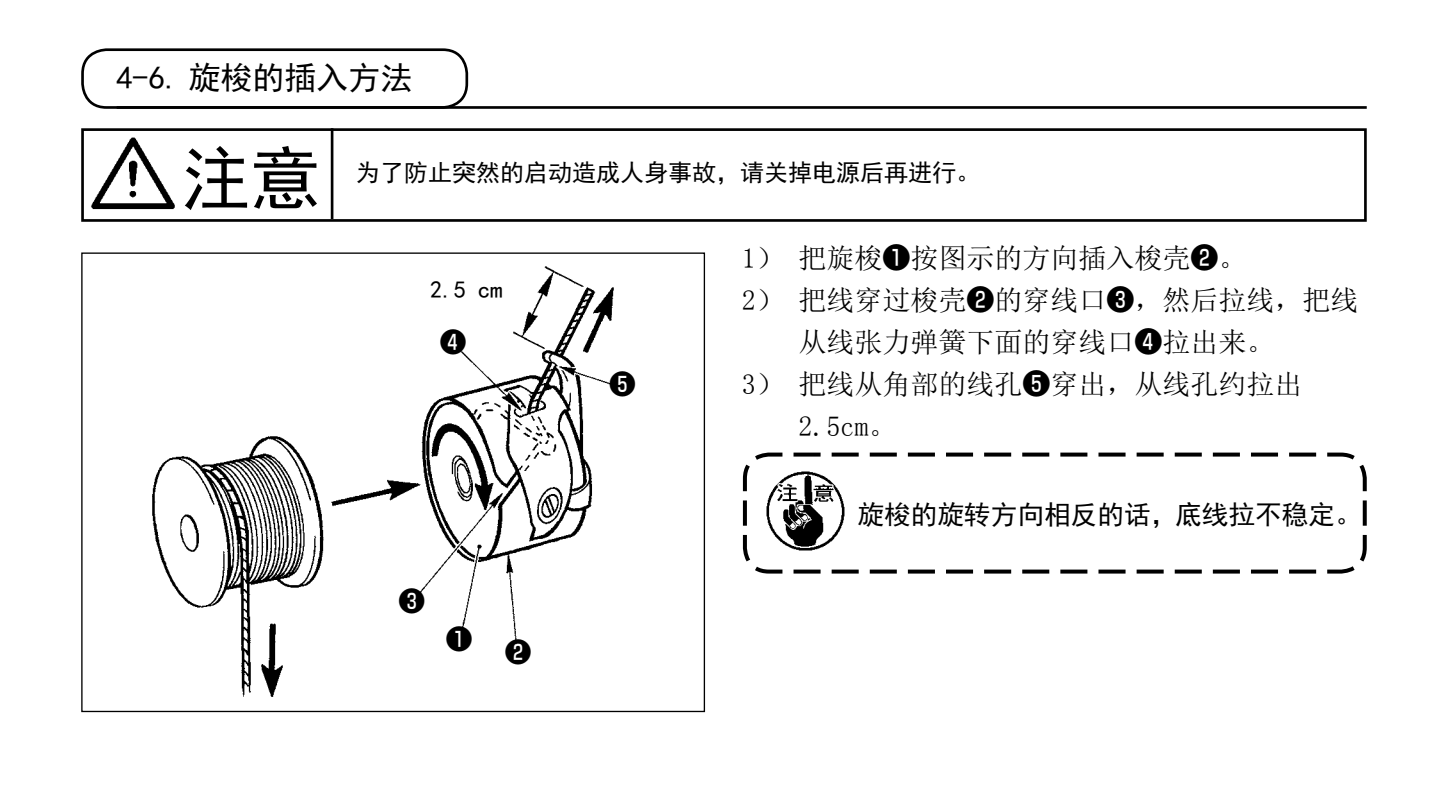

4-7. 线张力的调整方法

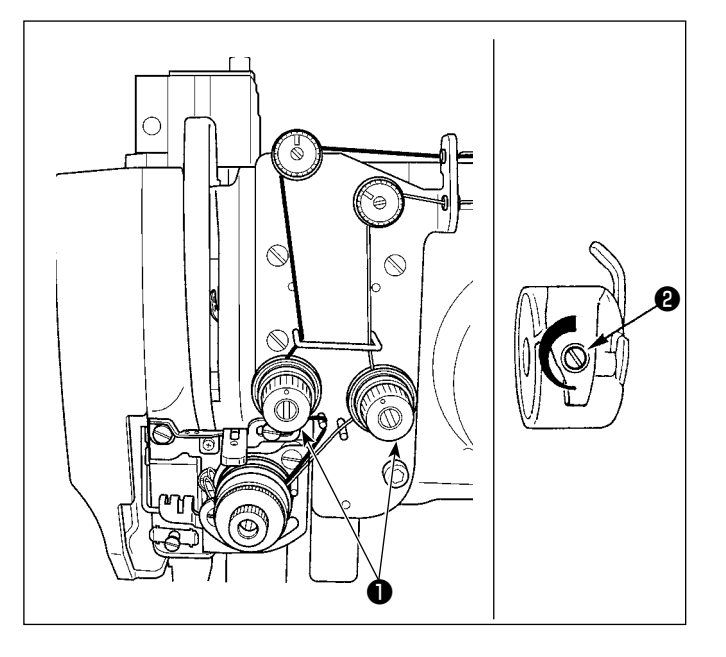

- 1) 上线张力的调节 向右转动第二线张力螺母❶ , 上线张力变 强 , 向左转动张力变弱。
- 2) 底线张力的调节 向右转动线张力螺丝❷ , 底线张力变强 , 向左转动张力变弱。

### 4-8. 断线检测传感器的调整方法

<span id="page-19-0"></span>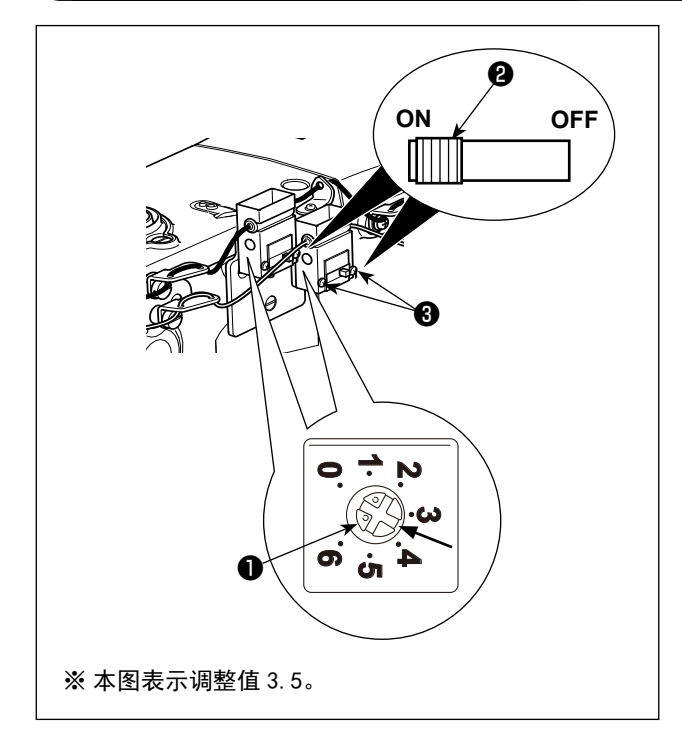

断线检测传感器时检测因为断线而线停止动作的传 感器。

虽然传感器的灵敏度在出货时已经调整成标准调整 值,但是发生了以下的情况时,则需要重新调整。

- ◦ 线虽然没有断,但是缝纫机停机了。 (线过细,或线的张力过强,或低速时等)
- ⇒ 请向右转动调整旋钮1, 提高传感器的灵敏度。
- ◦ 线断了,但是缝纫机不停止。 (高速时等)
- ⇒ 请向左转动调整旋钮❶,降低传感器的灵敏度。
- ※ 调整值大致为 3 ~ 4.5,请根据线的张力和种 类进行适当的调整。

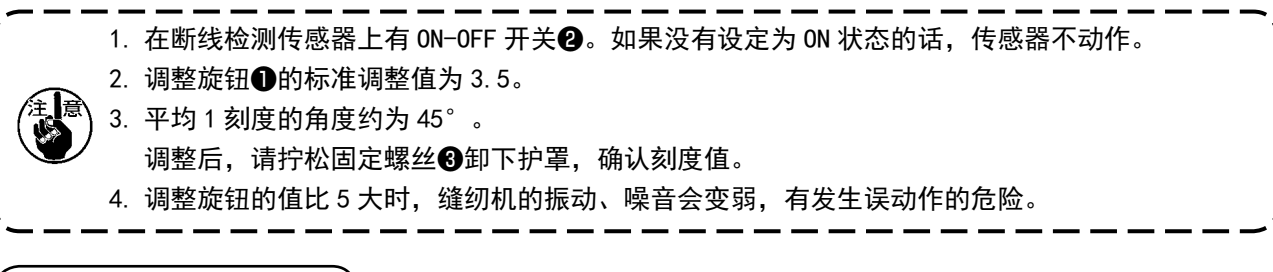

4-9. 中压脚的高度

1. 提升中压脚高度后,请用手转动飞轮下降针杆,确认是否不与中压脚相碰。 2. 请注意不要让外压脚、中压脚夹到手或手指。

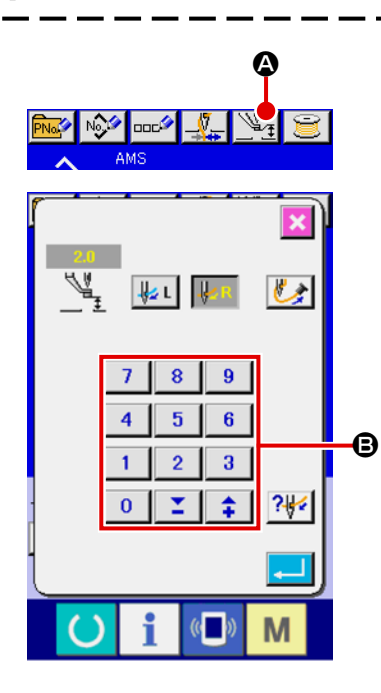

按中压脚设定按钮 4, 在机针最下点时, 请用十数字键 B 把中压 脚下端和布料的间隙调整为 0.5mm( 使用线的粗细 )。

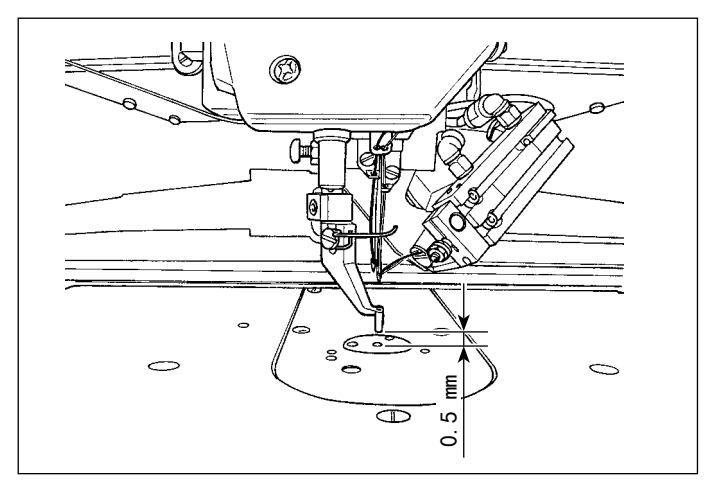

<span id="page-20-0"></span>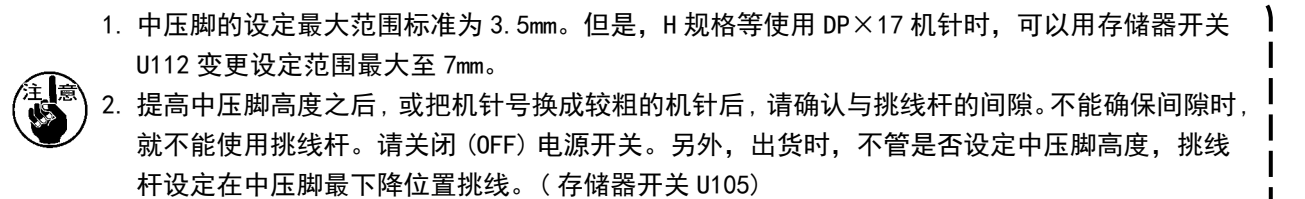

J

### 4-10. 挑线弹簧的调节

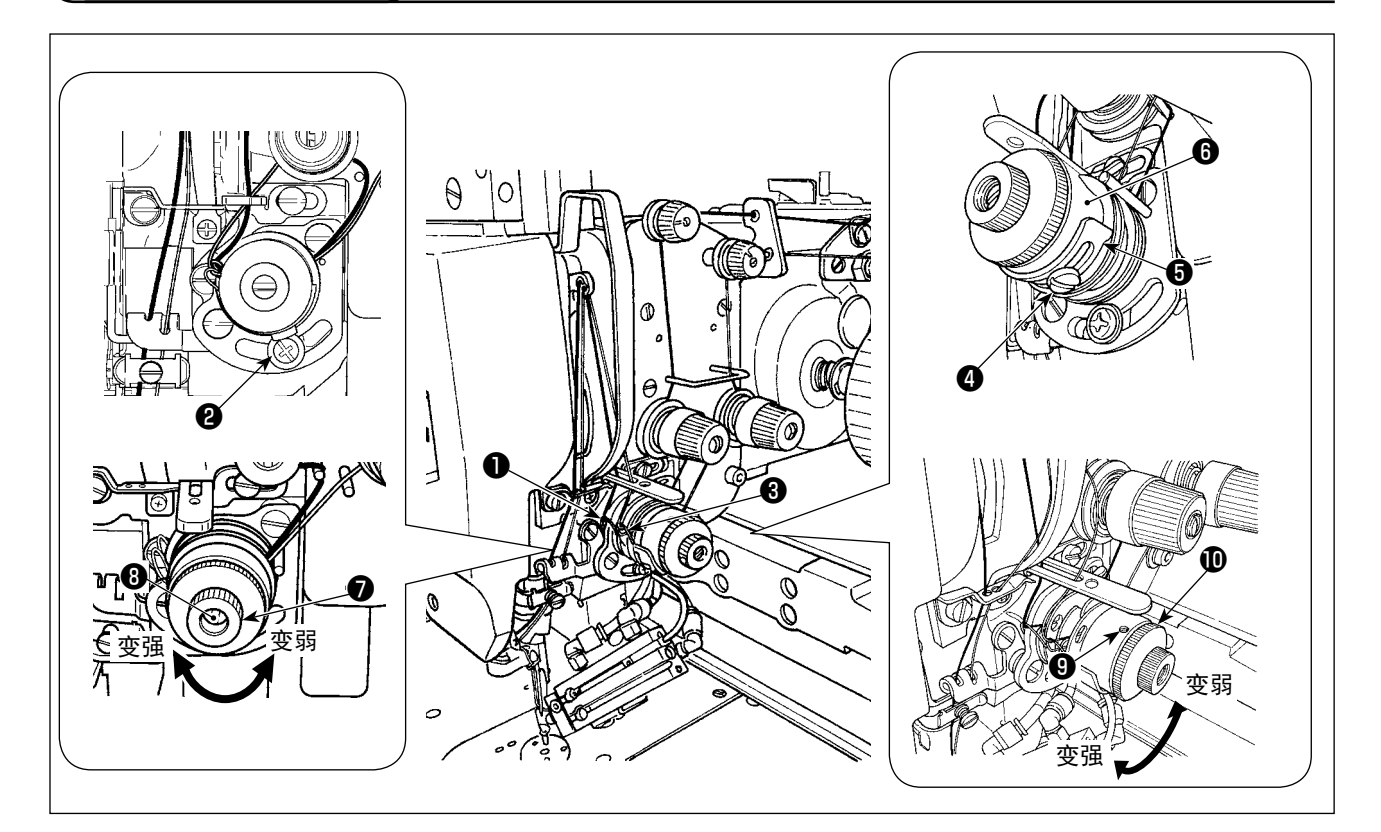

#### (1) 改变挑线弹簧的动作量时

- 1) 调整左侧的挑线弹簧❶时, 拧松螺丝2, 沿着长孔移动进行调整。
- 2) 调整右侧的挑线弹簧❸时,拧松螺丝❹,沿着挑线弹簧座❺移动挑线弹簧调节板❺进行调整。

#### (2) 改变挑线弹簧的强度时

- 1) 改变左侧的挑线弹簧❶的强度时,拧松螺母,向右转动弹簧轴,5变强,向左转动则变弱。 调整后,拧紧螺母❼进行固定。
- 2) 改变右侧的挑线弹簧❸的强度时, 拧松螺丝,, 向右转动螺母⑩变强, 向左转动则变弱。 调整后,拧紧螺丝❾进行固定。

# <span id="page-21-0"></span>5. 缝纫机的操作

5-1. 缝制

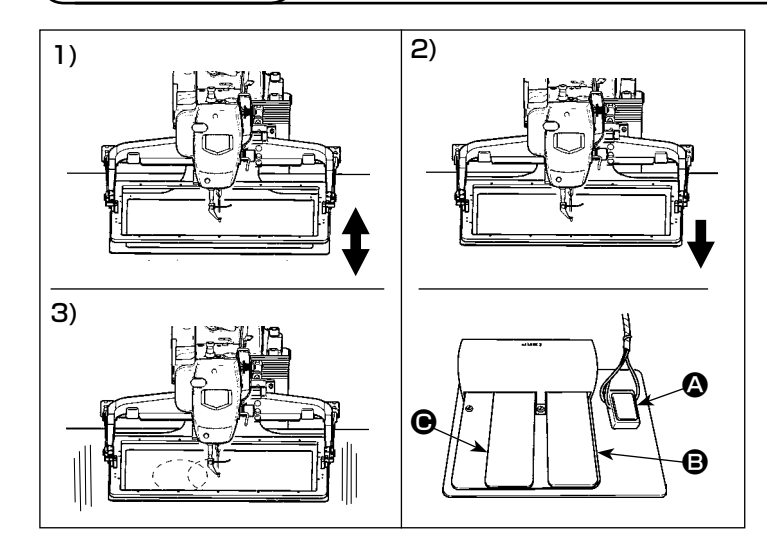

#### [ 机械阀门踏板时 ]

1) 把缝制物放到外压脚的下面,然后踩踏 板开关的踏板 A 之后,外压脚下降。 脚离开踏板之后,外压脚返回到原来的 位置。

 踩踏量不同,压脚的下降速度也不同。 部件定位时使用。

- 2) 决定了缝钉衣片的位置,继续踩踏板 B, 外压脚下降到最下面,压住缝钉衣片
- 3) 在外压脚下降到最下面的时候,踩踏板 C 就开始缝制。

5-2. 抓线装置

让抓线装置动作,可以防止高速开始时的缝制不良 ( 上线脱线、跳针、脏污上线 ),保持稳定的缝制质量, 同时可以减少面料的上线缠线 ( 鸟巢 )。安装着 IP-420 时, 动作 ON/OFF 的变换通过 【 】 键来变换。抓 线装置 OFF 时, 自动减速。

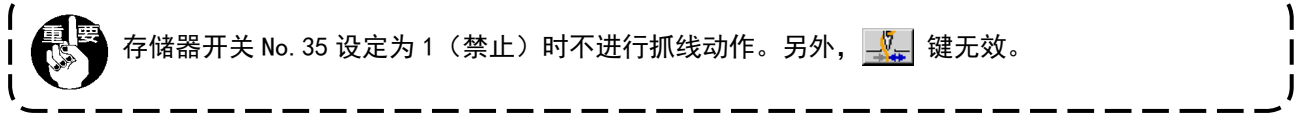

有抓线 (动作)时, 请把缝制开始上线的留线长度调整到 45 ~ 55mm 之后再使用。另外, 留线过长的话, 保持在上线抓线夹的上线端有可能被卷入缝迹里

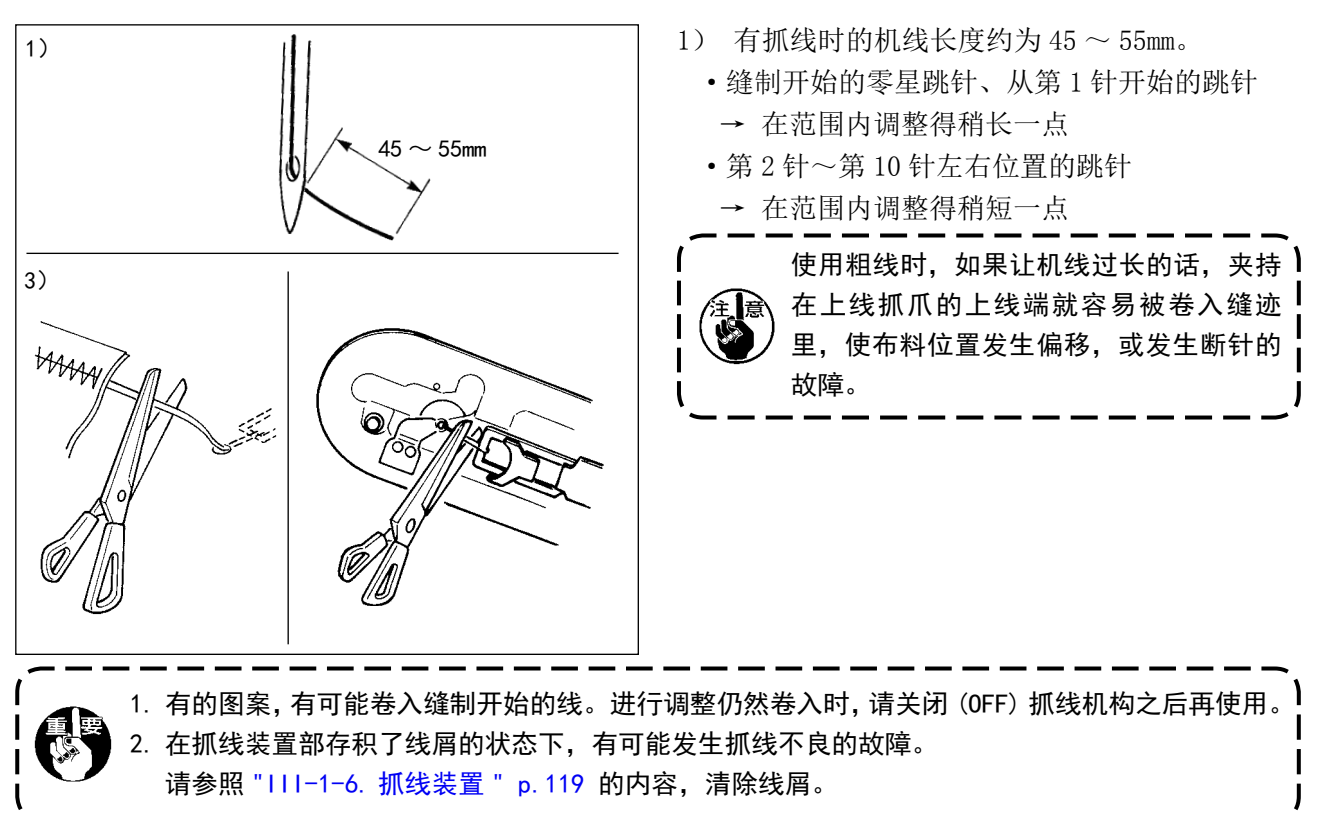

# <span id="page-22-0"></span>II. 操作篇 ( 关于操作盘 )

# 1. 前言

#### 1) IP-420 处理的缝制数据种类

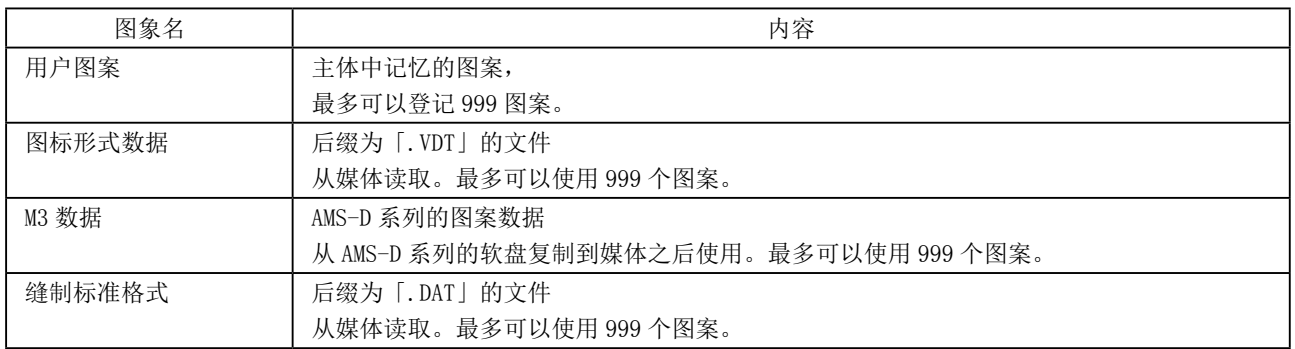

#### 2) AMS-221ENTS 使用 AMS-D 系列的数据 (M3 数据) 的方法有 2 种方法。

#### ① 用 IP-420 读取

 使用 PC 从 AMS-D 的软盘把 M3 数据的文件(¥AMS¥AMS00xxx.M3)复制到媒体的 ¥AMS 里。把媒体 插入 IP-420, 从 M3 数据中选择图案 No. xxx。

#### ② 用 PM-1 变换成图标形式数据。

 用 PM-1 变换成图标形式数据。( 详细内容请参照 PM-1 的帮助 ) 把变换的图标形式数据复制到媒 体的 ¥VDATA 文件夹里。

把媒体插入 IP-420 里, 选择图案 No. 。

#### 3) 媒体的文件夹构成

 请把各文件保存到媒体内的以下目录里。

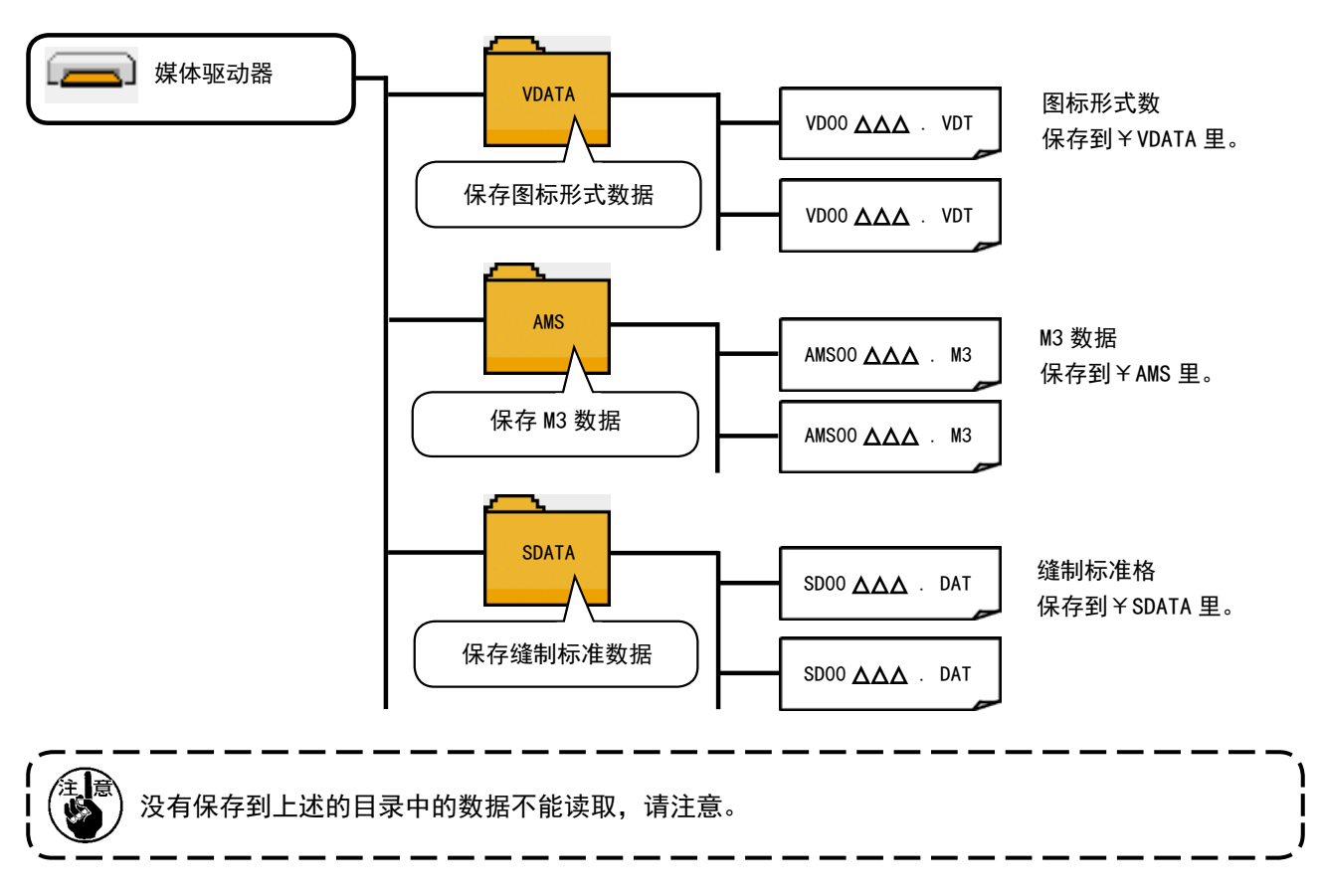

- 4) 关于 CompactFlash(TM)
- CompactFlash(TM) 的插入方法

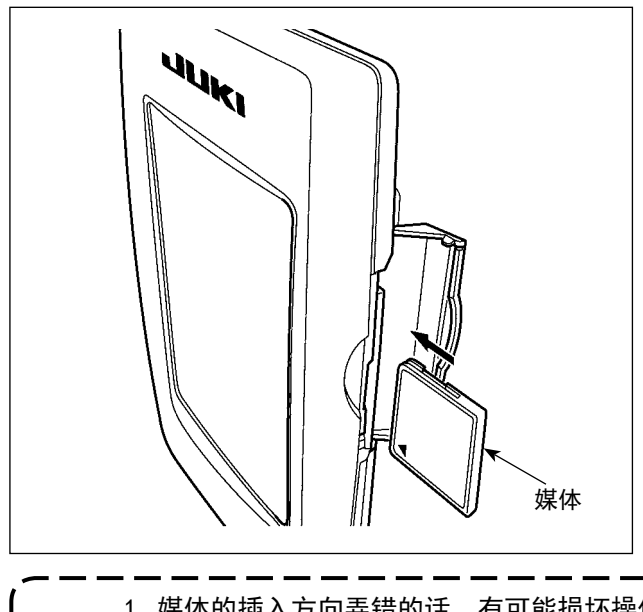

- 1) 请把 CompactFlash (TM) 的标签正面朝向面前, ( 把边缘有缺口的部分朝向里侧 ) 把有小孔的 一头插入到操作盘里面。
- 2) 插完了媒体之后,请关闭护盖。关上了护盖之 后,就可以进行存取。如果媒体和护盖相碰不 能关闭护盖时,请确认以下事项。
	- ·是否把媒体完全插进去了吗 ?
	- ·媒体的插入方向是否正确 ?

- 1. 媒体的插入方向弄错的话,有可能损坏操作盘和媒体。
- 2. 请不要插入 CompactFlash (TM) 以外的媒体。
- 3. IP-420 的插口可以对应 2GB 以下的 CompactFlash(TM)。
- 4. IP-420 的插口可以对应 FAT16 格式化的 CompactFlash(TM)。不对应 FAT32。
	- 5. 请一定使用用 IP-420 格式化的 CompactFlash (TM)。有关 CompactFlash (TM) 的格式化方法, 请参阅 "II-2-32. [进行媒体的格式化时](#page-95-0) " p.92 。

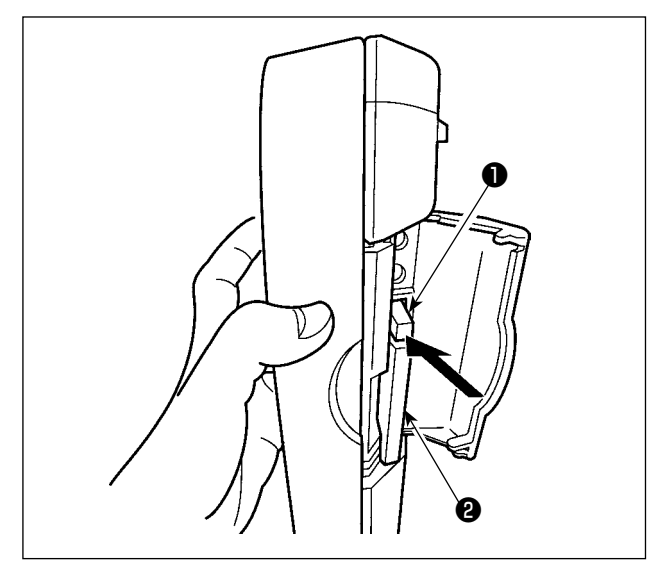

- 5) 关于 USB
- USB 插入方法

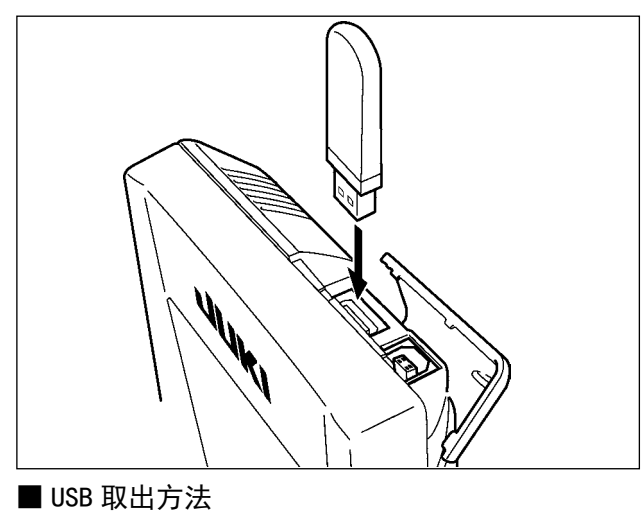

**Allen** 

请滑动上方的护罩,然后插入 USB 机器,把使用的数 据复制到机器主体。

1) 请手拿面板,打开护盖,按下拨杆●取出媒体。

2) 取出弹出的媒体2, 这样就取出了媒体。

 $\left[\begin{matrix} \end{matrix}\right]$ 念、用过大的力量按拨杆❶的话,媒体❷有可! 能飞弹出来,掉落到地上,而损坏媒体。

 $\mathbf{I}$ 

媒体2即可以弹出来。

 $\mathbf{I}$ 

复制后,请取下 USB 机器。

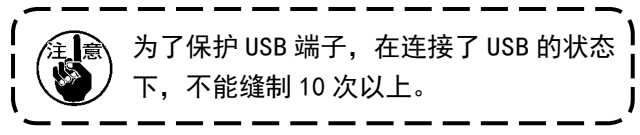

请取下 USB 机器, 然后安装上护罩。

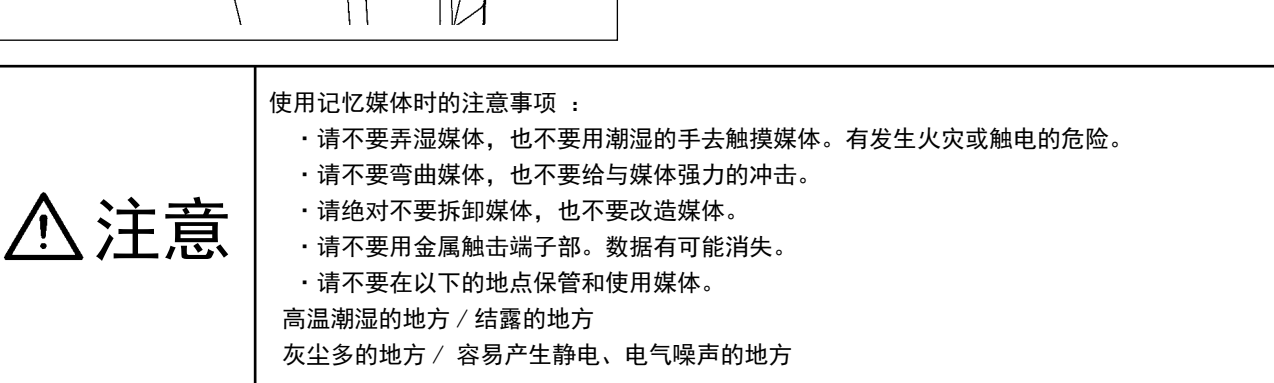

① 有关使用 USB 的注意事项

- 缝制时,请不要在 USB 插口上连接着 USB 机器、USB 电缆进行运转。振动有时会造成连接器损坏,也有可能丢 失 USB 的数据或发生 USB 机器、缝纫机的故障。
- 读取写入程序或缝制数据时, 请不要插拔 USB 插头。 有发生数据损坏或机器误动作的危险。
- 在 USB 机器的保存领域里划分分区后, 可以仅与一个分区通讯。
- 有的 USB 机器可能本机不能正确地识别。
- 使用本机时, 如果 USB 机器内的数据消失, 本公司一律不予赔偿损失。
- 通讯画面、图案数据一览被显示上,插上媒体也不能识别驱动器。
- USB、CompactFlash(TM) 等的媒体原则上仅可以连接1台。如果连接了数台机器,只能识别1台。有关详细内容, 查阅 USB 的规格。
- 请把 USB 连接器确实地深深插进 IP 操作盘的 USB 端子的里面。
- 在与 USB 上的数据进行存取的中途, 请不要关闭 (OFF) 电源。

#### 2 USB 的规格

- 对应 USB 1.1 规格
- 对应机器 ※1 \_\_\_\_\_\_ USB 存储器、USB 集线器、FDD、读卡器的等记忆装置
- 不对应机器 \_\_\_\_\_\_ CD、DVD、MO、磁带驱动器等
- 对应格式 \_\_\_\_\_\_\_\_\_ FD(软盘)FAT12
	- \_ 其他 (USB 存储器等)FAT12 · FAT16 · FAT32
- 对应媒体尺寸\_\_\_\_\_\_\_\_FD(软盘)1.44MB · 720kB
- \_ 其他 (USB 存储器等)4.1MB ~ (2TB)
- 驱动器的识别 \_\_\_\_ 与 USB 机器等外部媒体通讯时, 仅和最初识别的媒体通讯。但是向内装媒体插口插入了 媒体时, 向该媒体的通讯为最优先。(例:插入了 USB 存储器后, 如果向媒体插口插入媒 体则仅向媒体插口通讯。)
- 连接的限制 \_\_\_\_\_\_\_ 最多10装置(连接了超过最大限数时,超过限数的记忆媒体取下,不重新连接的话,就 不能识别。)
- 消费电流 \_\_\_\_\_\_\_\_ 可以连接的 USB 机器的额定消费电流为最大 500mA。
	- ※1 不能保证所有的对应机器的动作。由于不相匹配等问题,有的机器不能动作。

# <span id="page-26-0"></span>2. 使用 IP-420 时

2-1. IP-420 各部位的名称

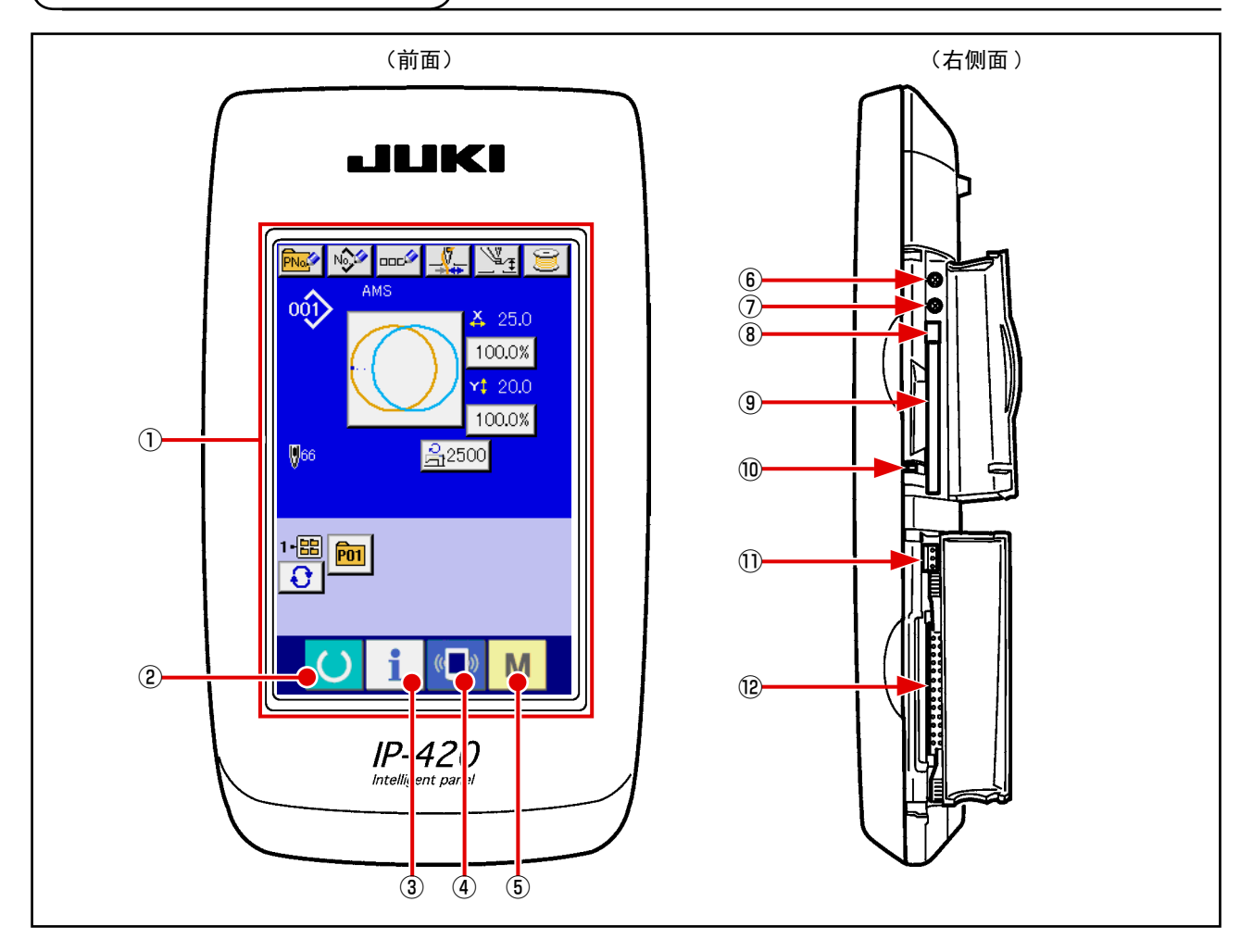

- 触摸盘 / 液晶显示部
- ② ● 准备键 → 进行数据输入画面和缝制画面的变换
- ③ 信息键 → 进行数据输入画面和信息画面的变换
- 4 (■) 通信键 → 进行数据输入画面和通信画面的变换
- 模式键 → 进行数据输入画面和各种详细设定变换画面的变换
- 对比度调节旋钮
- 亮度调节旋钮
- CompactFlash(TM) 取出按键
- CompactFlash(TM) 插口
- 盖子检测开关
- 外部开关输入用连接器
- 电气机器连接用连接器

# <span id="page-27-0"></span>2-2. 通用按键

在 IP-420 的各画面上进行通用操作的按键如下所示。

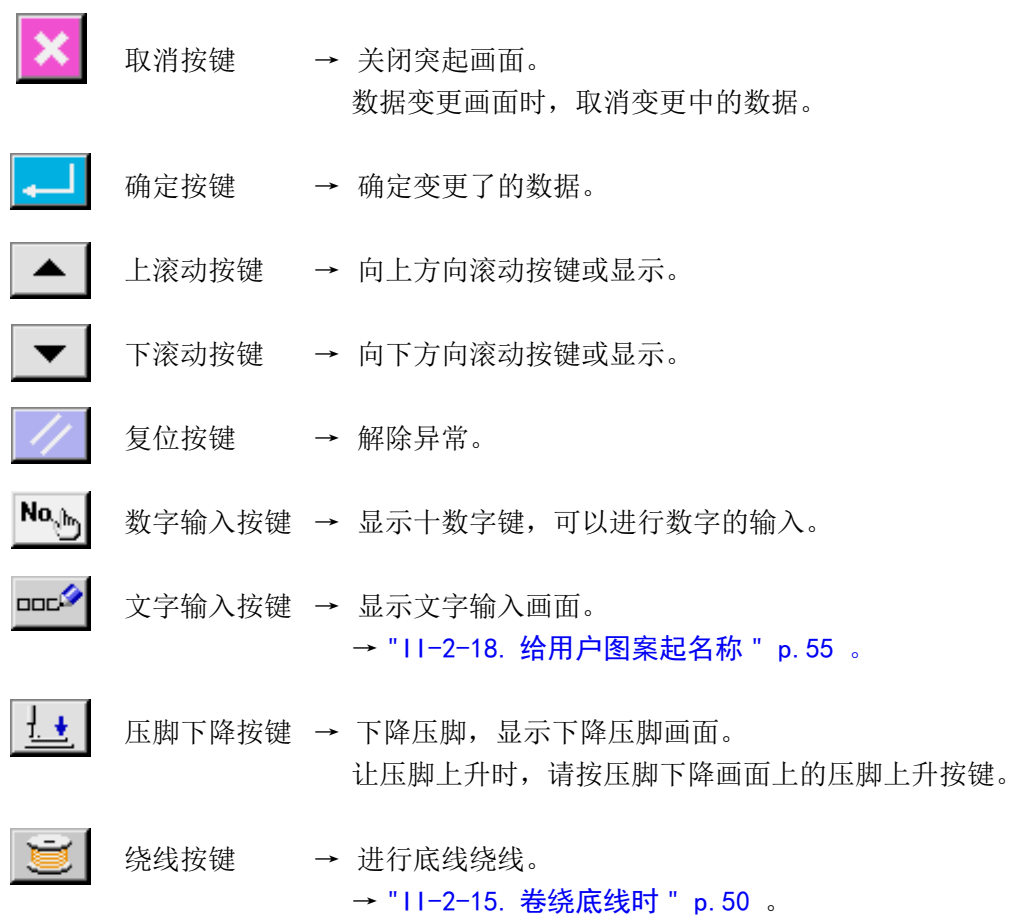

– 24 –

<span id="page-28-0"></span>2-3. IP-420 的基本操作

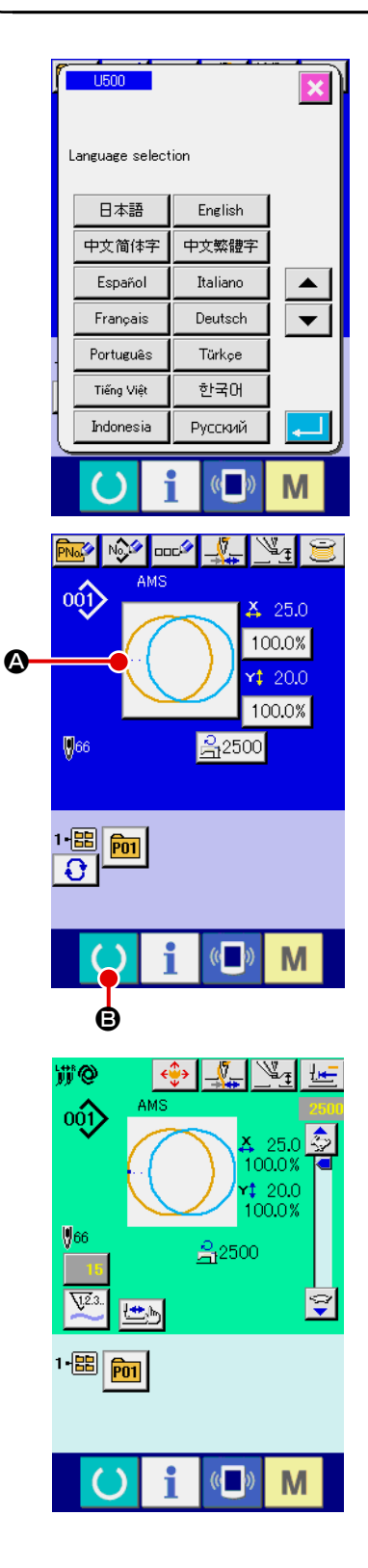

#### ① 打开电源开关

第一次接通电源之后,语言选择画面被显示出来。请设定您使用 的语言种类。( 用存储器开关 U500 可以变更设定。)

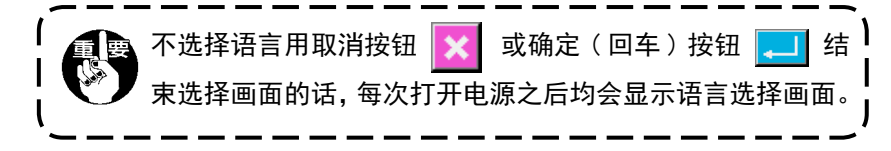

#### ② 选择想缝制的图案 No.

 打开电源之后,显示出数据输入画面 。在画面中央显示出现在 选择的缝制形状选择按键 4, 按此键之后可以选择缝制形状。 有关缝制形状的选择方法请参阅 "II-2-5. 进行缝制形状的选择 时" p. 31 。

按准备键 ( ) → → → → → 液晶显示的背景色变为绿色, 成为可 以缝制的状态。

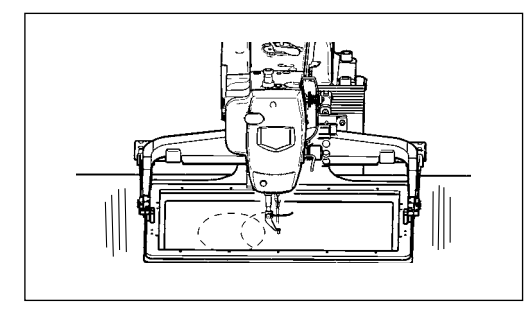

I

- ③ 开始缝制 请参考 "1-5-1. 缝制 " p. 18, 开始缝制。
- \* 关于画面,请参阅 [" I I -2-4. 选择缝制形状时的液晶显示](#page-30-1) [部 " p.27](#page-30-1) 。

1. 采用专用的压脚时, 为了以防万一, 请确认图案的形状。万一图案跑出外压脚之后, 在缝制途 中会发生机针与外压脚相碰,断针的危险。 2. 压脚上升时,压脚下降之后,进行移动,请注意不要夹到手指。 3. 不按准备键 ( ), 关掉了电源时, 不能记忆「图案 No. 」、「X 放大缩小率」、「Y 放大缩小率」、 「最高转速」、「线张力」、「中压脚高度」的设定值。 $\mathbf{I}$ J <span id="page-30-1"></span><span id="page-30-0"></span>2-4. 选择缝制形状时的液晶显示部

#### (1) 缝制数据输入画面

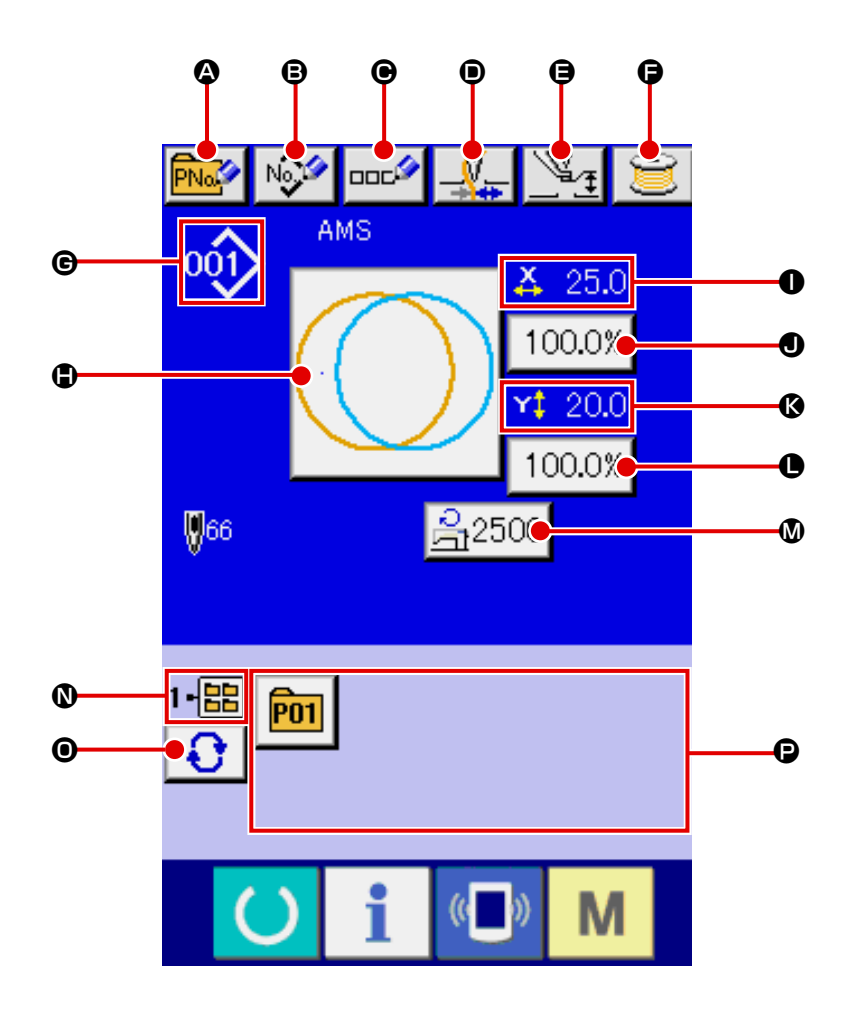

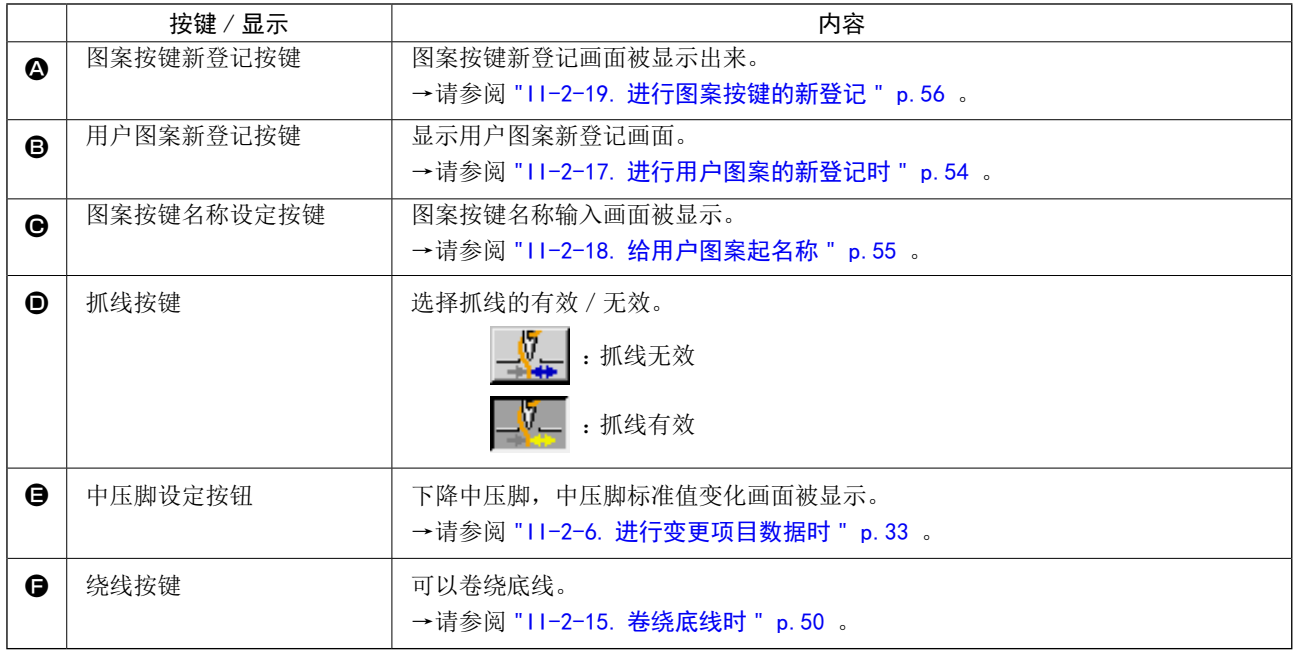

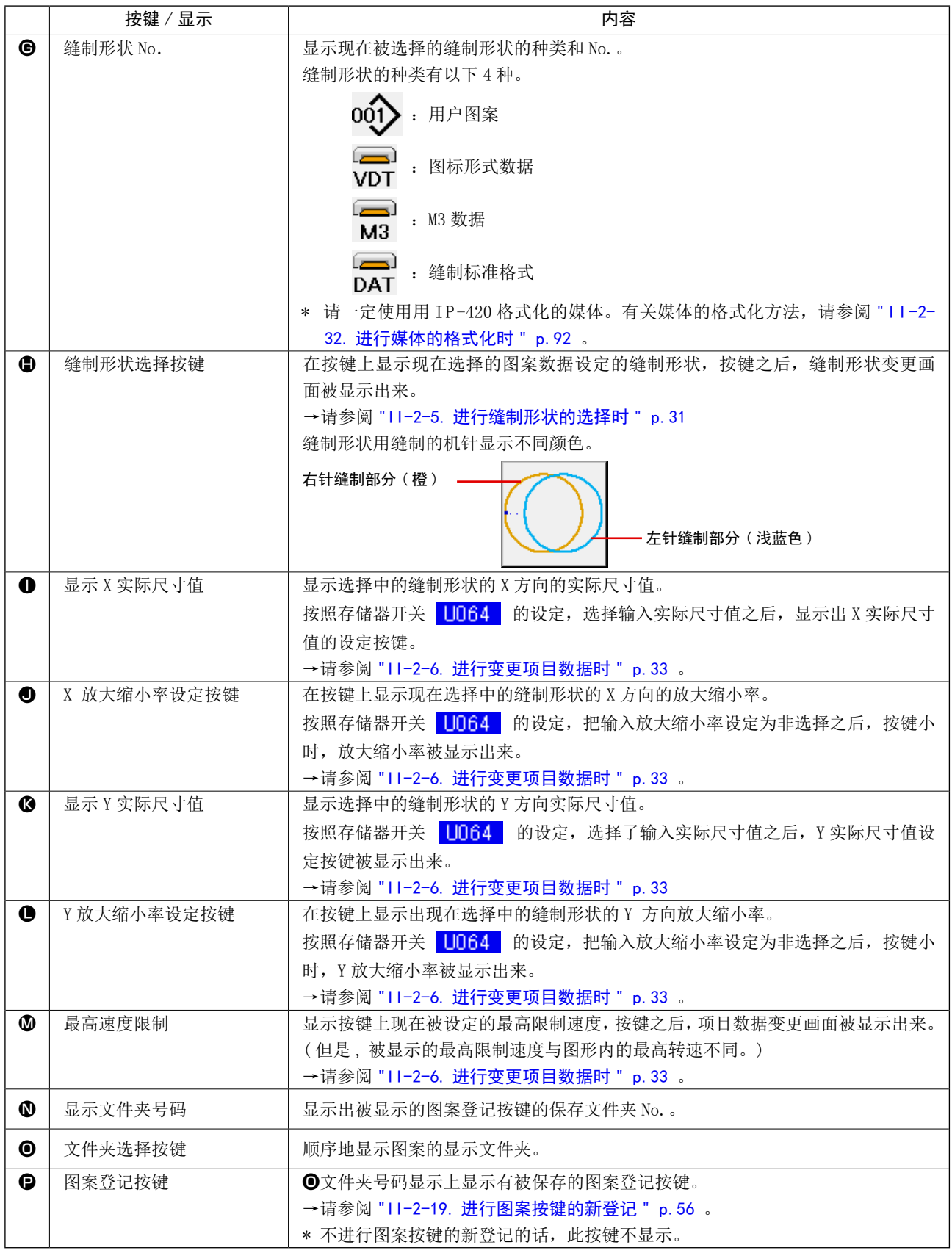

<span id="page-32-0"></span>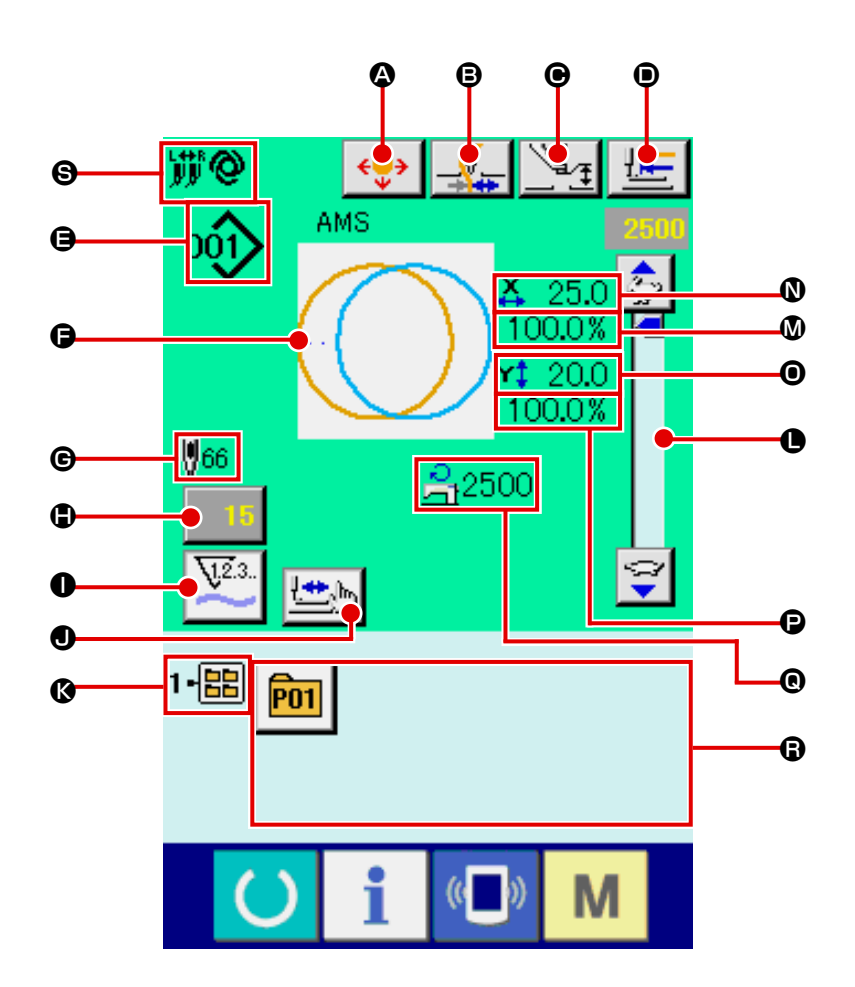

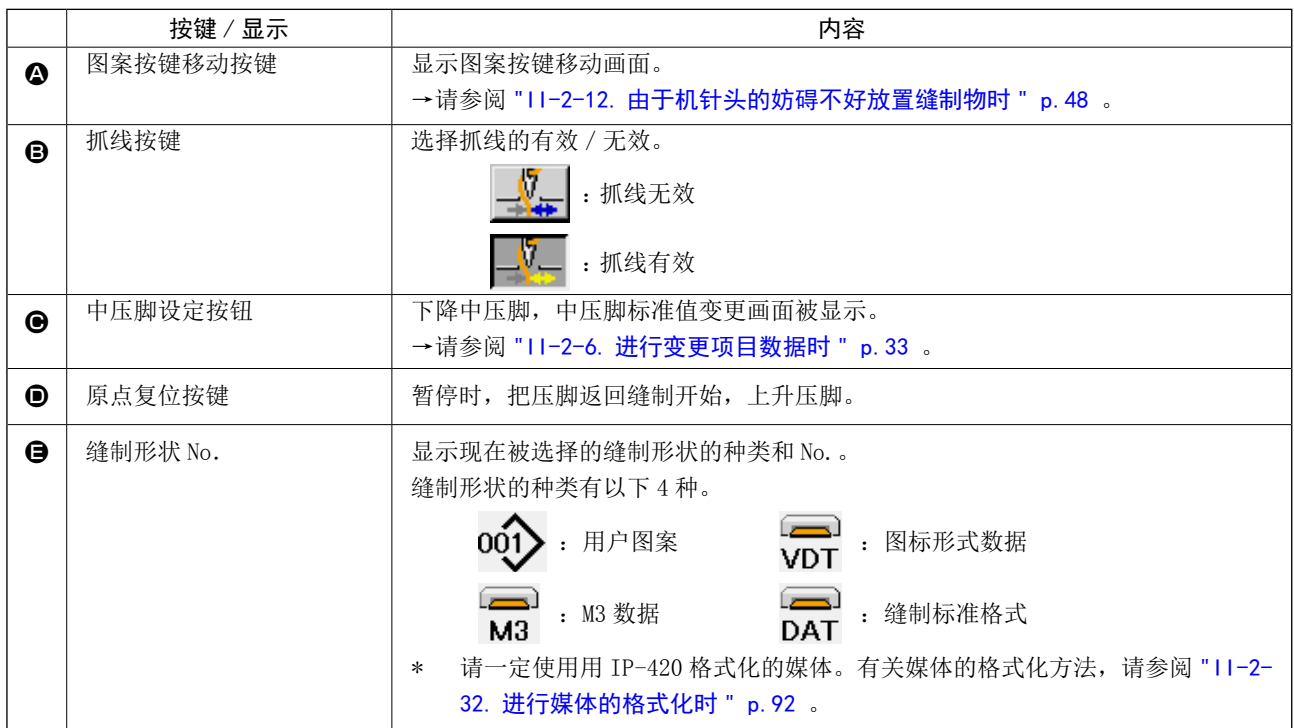

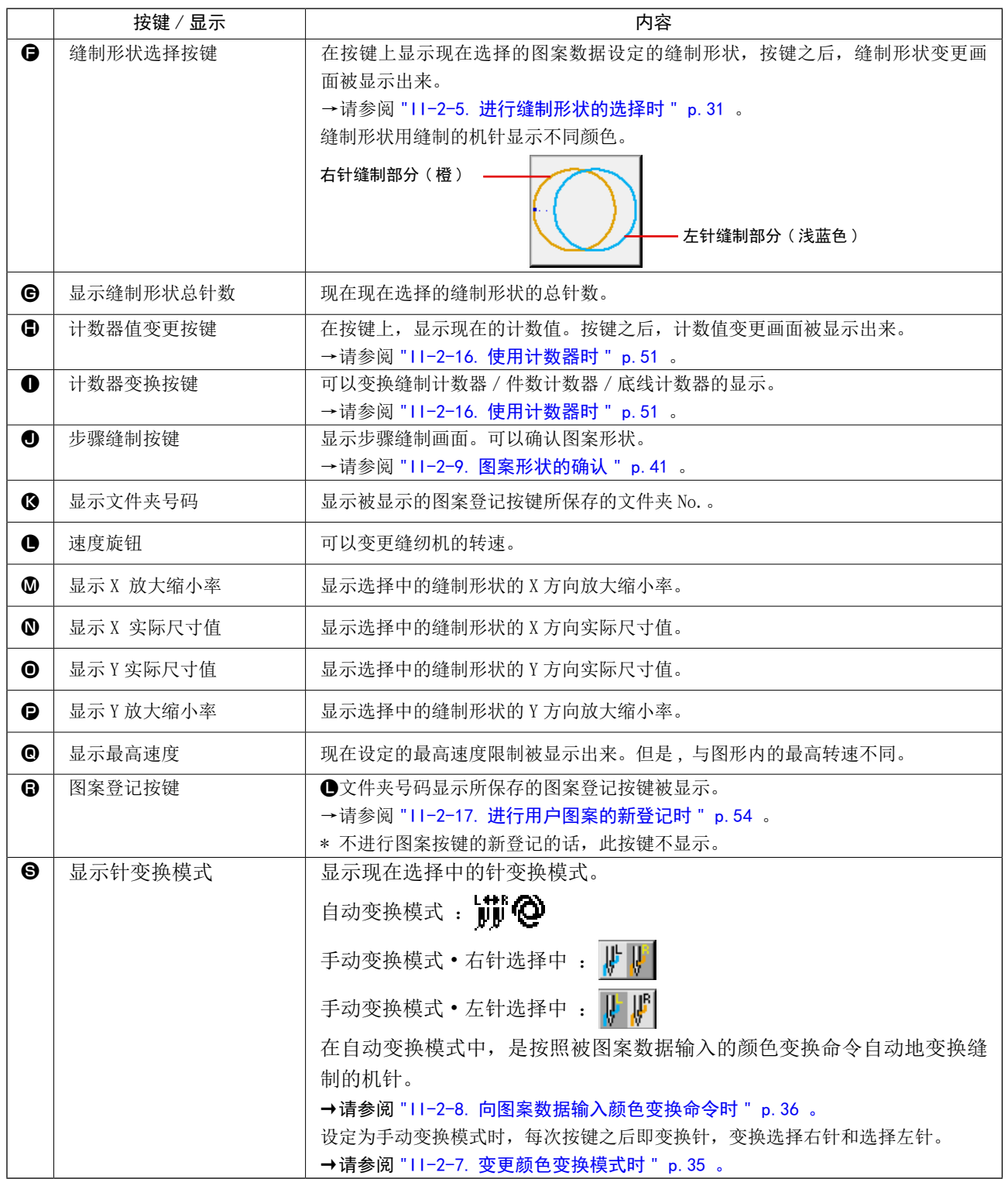

# <span id="page-34-0"></span>2-5. 进行缝制形状的选择时

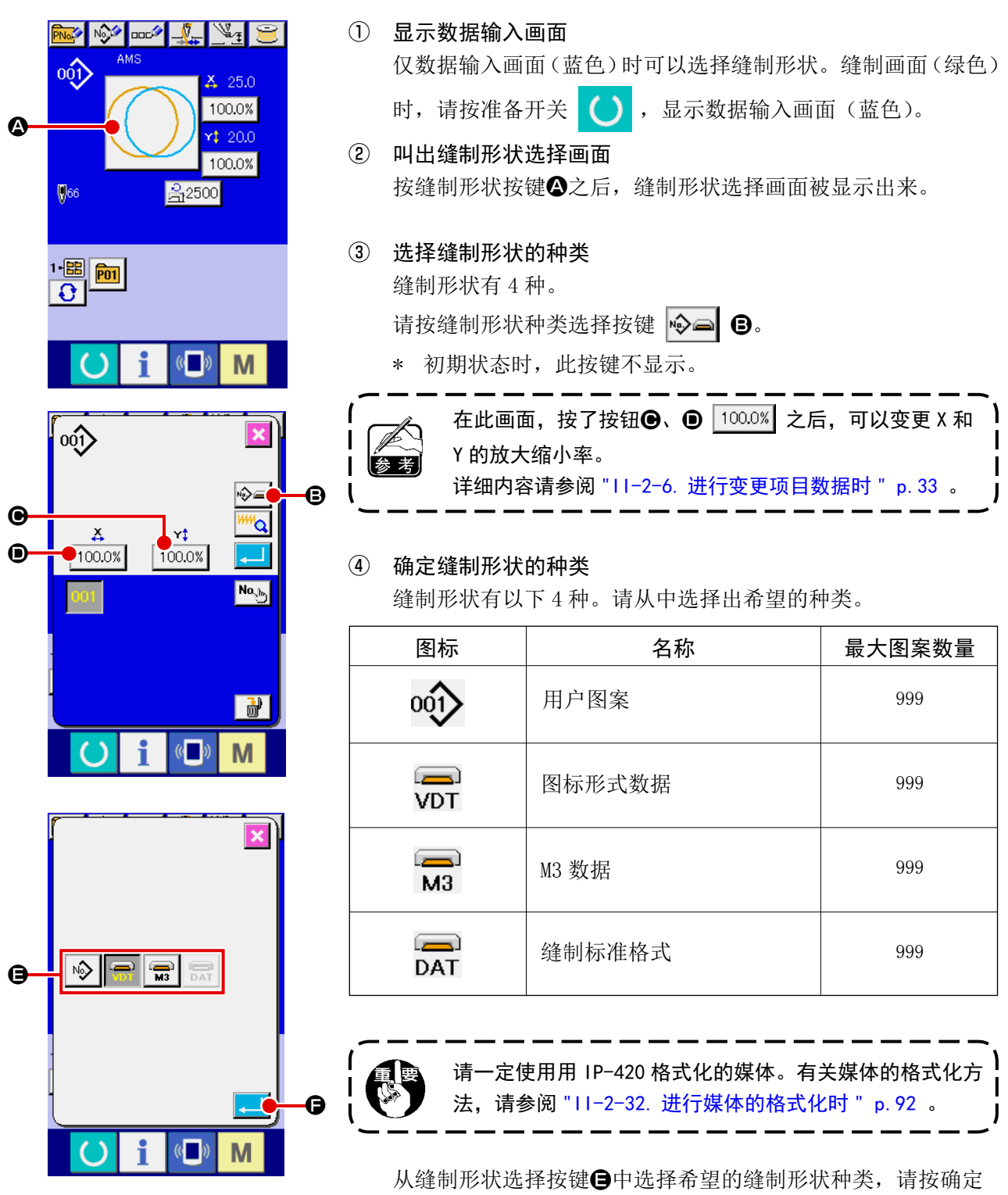

 $-31-$ 

按键 一 0。

 显示对应选择的缝制形状种类的缝制形状一览画面。

 $\begin{bmatrix} 1 \\ 1 \\ 1 \\ 1 \end{bmatrix}$ 

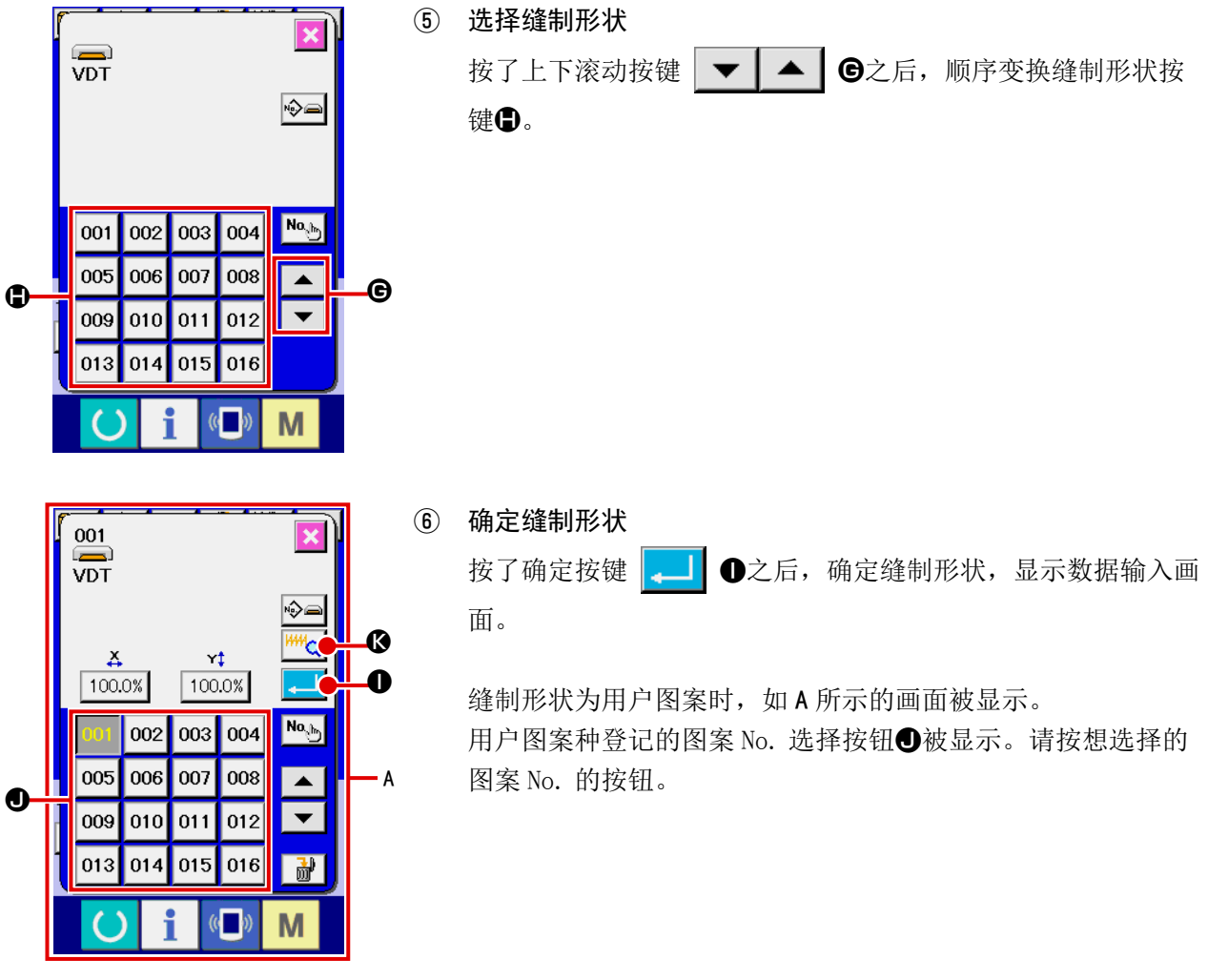

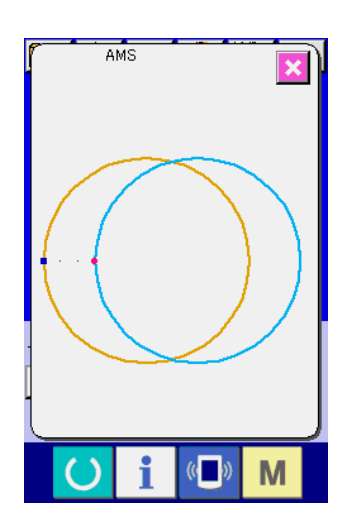

按了预览按钮 <mark>144 公</mark> → 全后, 显示出选择的图案 No. 的形状, 可以进行确认。
<span id="page-36-0"></span>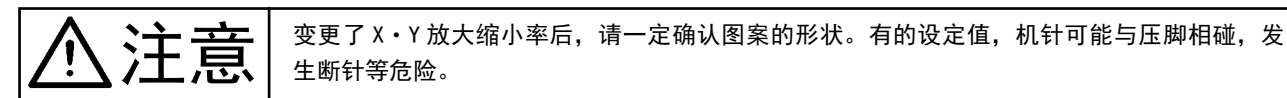

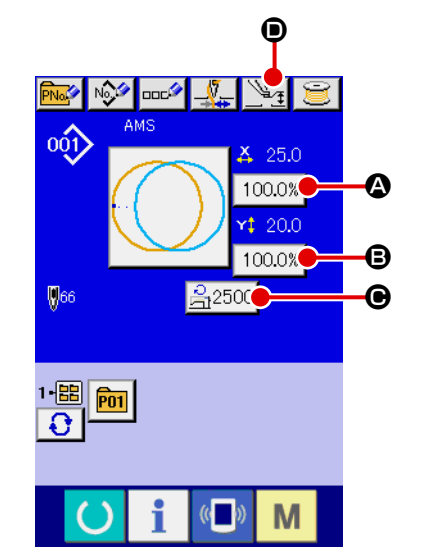

- ① 显示数据输入画面 数据输入画面时,可以变更项目数据。缝制画面(绿色时),请 按准备开关 ( ), 显示出数据输入画面(蓝色)。
	- \* 中压脚高度也可以在缝制画面进行变更。
- ② 显示项目数据输入画面 按了想变更的项目数据按键之后,显示出项目数据输入画面。 项目数据有以下 4 个项目。

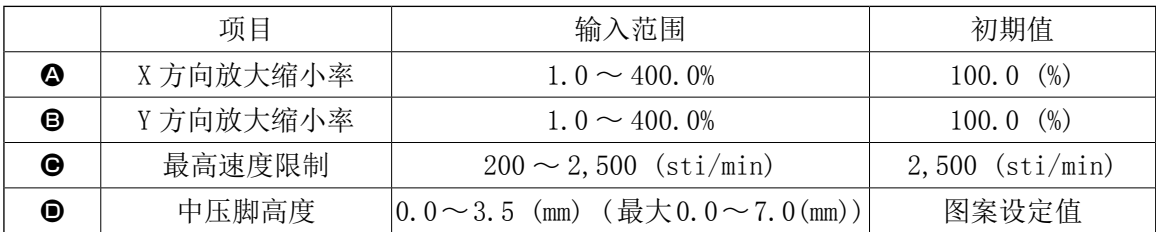

- \* 选择的图案不同其线张力值和中压脚基准值也不同。
- \* X 方向的放大缩小率4、Y 方向的放大缩小率B可以用存储器开关 U064 的选择来变更为输入实际 尺寸值。
- \* X/Y 放大缩小有以下 2 种方法。
- ·在此数据输入画面上,对于已经读入的数据可以反复放大缩小。
- •选择图案时,可以设定放大缩小率进行读入。请参照 "II-2-5. 进行缝制形状的选择时 " p. 31 。
- \* 点缝时, 用 U088 放大缩小功能模式设定了针数增减也可以增减针距进行放大缩小。
- \* 在圆、圆弧上个别地设定了 X/Y 放大缩小率后, 或者反复 X/Y 放大缩小后, 为了变换成点缝, 有可 能不能保持原来的形状 , 而通过增减针距进行放大缩小。此时 , 请在图案一览画面上设定 X/Y 放大 缩小率 , 然后进行读取。
- \* 最高限制速度●的最大输入范围和初始值, 用存储器开关 U001 决定。
- \* 刚刚接通 (ON) 电源后或刚从主机输入变换后, 中压脚高度不能变更。因此, 按了准备键 ( ) 进 行原点检索之后再使用功能。

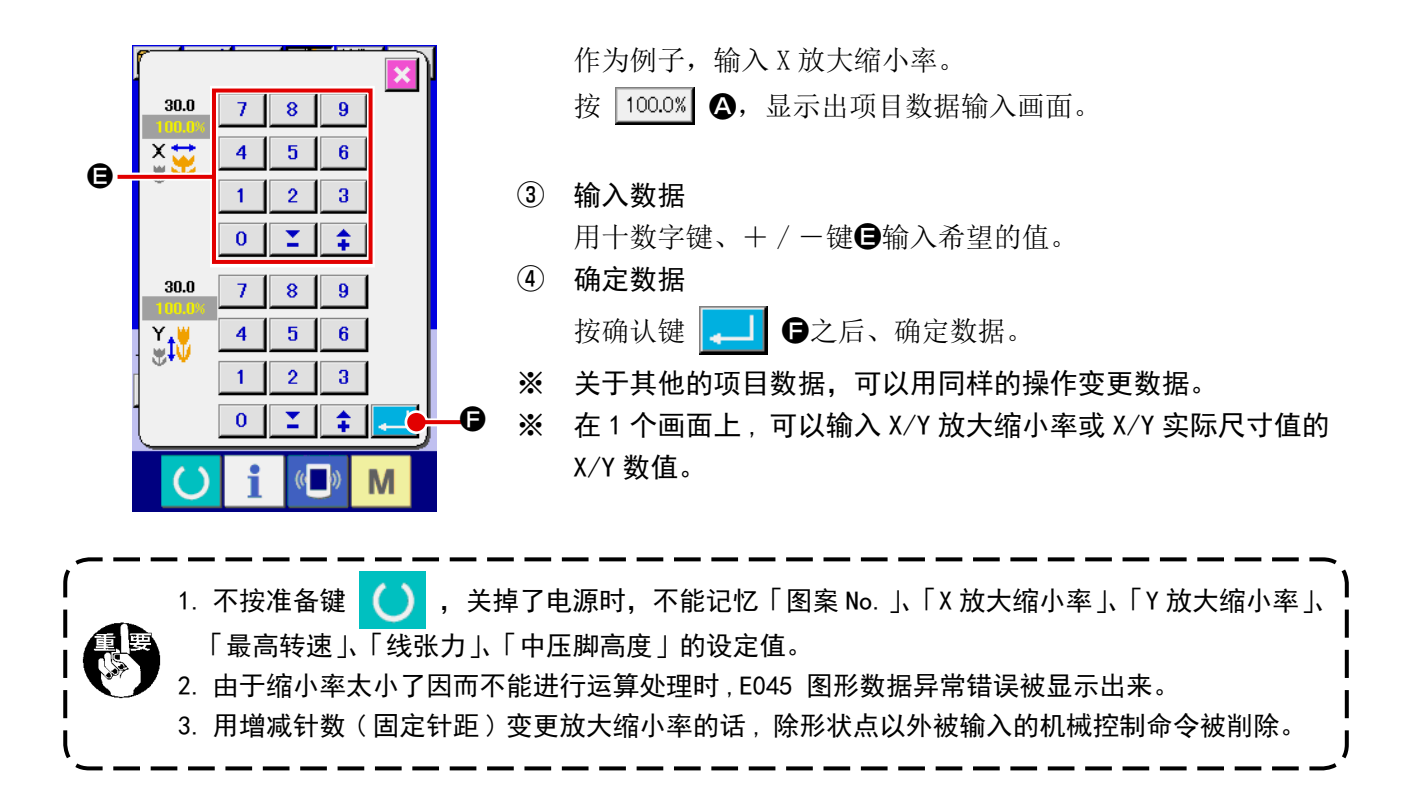

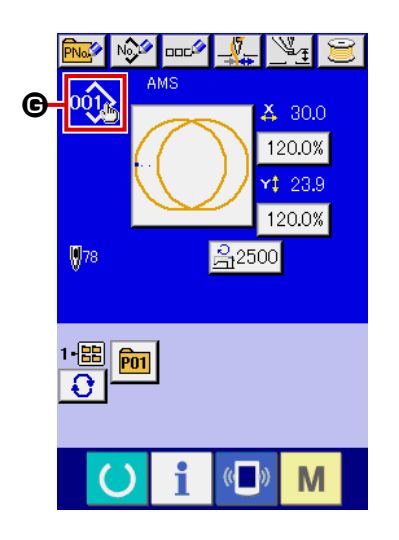

追加/删除了用户图案、媒体图案的X/Y放大缩小率、线张力、中压脚、 线张力指令,或追加 / 删除了中压脚增减值后,图案种类部分的变 更显示为G。

变更显示G时 , 如果变更图形 , 则变更确认画面被显示。 按确定按钮 **A H @**之后, 删除现在的图形信息, 变更图形 No.。 保存变更后的图形时,请参阅"II-2-17. [进行用户图案的新登记时](#page-57-0) " p. 54 。

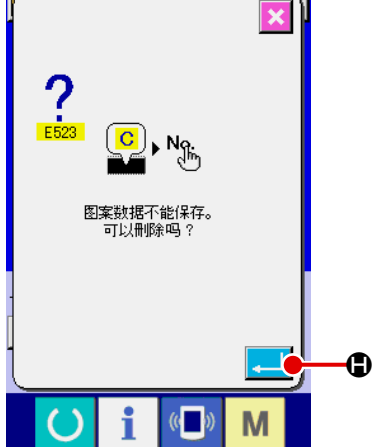

2-7. 变更颜色变换模式时

FF<sup>R</sup>

 $\left(\begin{matrix} 1 \\ 0 \end{matrix}\right)$ 

 $\sqrt[n]{\pi}$ 

 $\leftrightarrow$ 

M

William

 $25.0\frac{2}{32}$ 

 $$20.0$ 

 $U410$ 

选择颜色变换模式

**PUT @** 

 $\boldsymbol{\Phi}$ 

 $\bigoplus$  ,  $\bigoplus$ 

 $\circ \mathbb{Q}$ 

在存储器开关数据一览画面上,按 U410 选择颜色变换模式按键。 有关存储器开关数据的变更方法,请参阅 " I I -2-29. [变更存储器开](#page-88-0) [关数据时](#page-88-0) " p.85 。

入的颜色变换命令进行变换。

B

X

有关向图案数据输入颜色变换命令的方法,请参照 ["II-2-8.](#page-39-0) 向图案 [数据输入颜色变换命令时](#page-39-0) " p.36 。

选择了自动变换模式 Wild  $\bigcirc$   $\bigcirc$   $\bigcirc$   $\bigcirc$   $\mathbb{C}$  , 变换针按照被图案数据输

自动变换模式中,在缝制画面上自动变换标记回被显示出来。

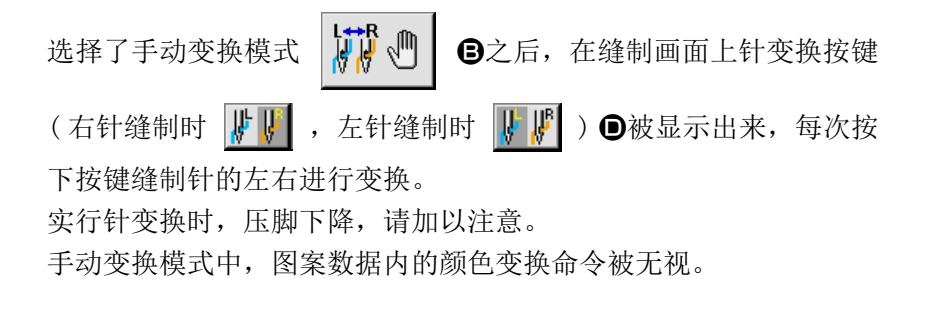

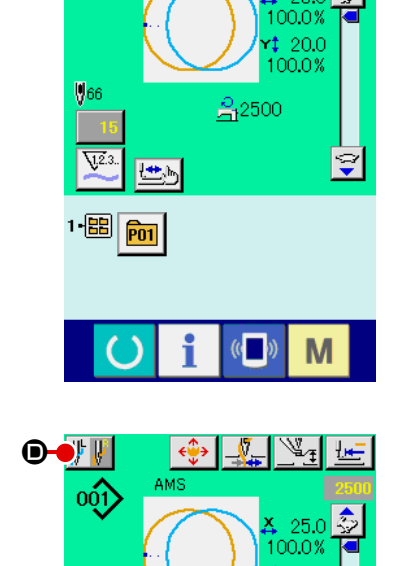

### <span id="page-39-0"></span>2-8. 向图案数据输入颜色变换命令时

 变更颜色的变换模式为自动变换模式时,按照在图案数据里被输入的颜色变换命令内容自动地变换 缝制针。

 另外,无视图案数据的颜色变换命令,也可以用按键指定的针进行缝制。

→请参阅 "II-2-7. 变更颜色变换模式时 " p. 35 。

※ 没有用颜色变换命令来指定缝制机针时,用右针进行缝制。

※ 在没有切线的状态下不能进行机针变换。在缝制中途(切线前)的颜色变换命令指令均变为无效。

把颜色变换命令输入到图案数据里时,有使用缝制数据编制编辑软件 PM-1、主机输入功能、确认形 状功能的方法。

 有关主机输入功能、缝制数据编制编辑软件 PM-1 的使用方法,请参阅各个使用说明书。

 有关确认形状功能的颜色变换命令的输入方法,请参阅 " I I -2-10. [进行落针点的修正时](#page-45-0) " p .42 的 "(2)进行颜色变换的编辑时 " p.44 。

### (1) 用缝制数据编制编辑软件 PM-1 输入颜色变换命令

① 编制输入颜色变换命令的图案数据。

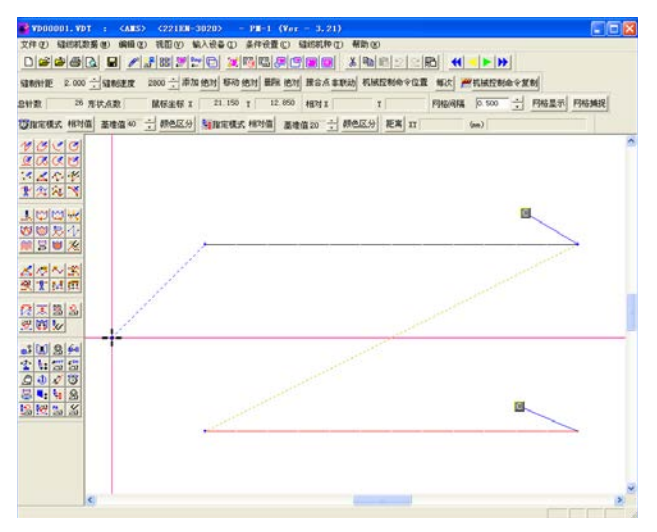

② 把颜色变换命令按键显示到工具栏上

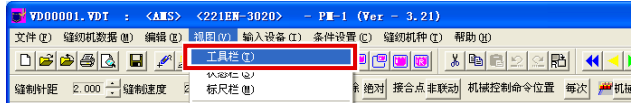

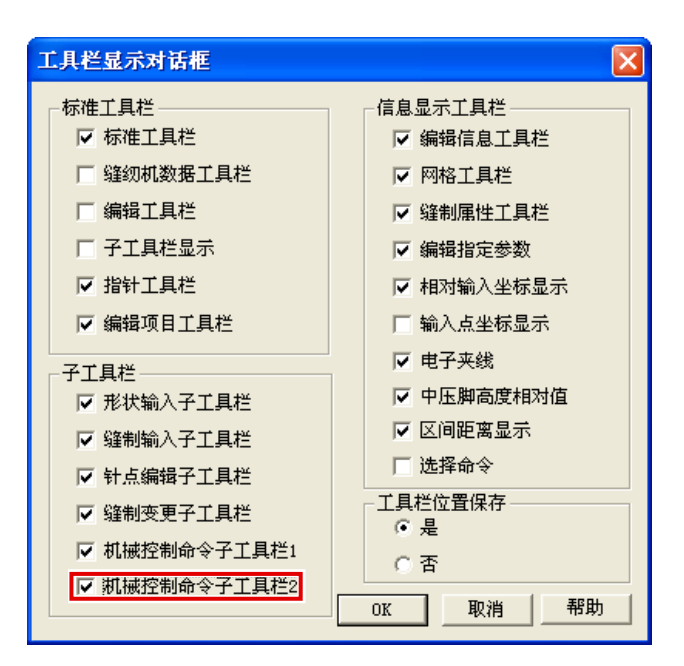

 点击菜单的显示→工具栏,显示出工具栏显示 对话框。

 勾选工具栏显示对话框的「机械控制命令子工 具栏 2」,然后按 OK。

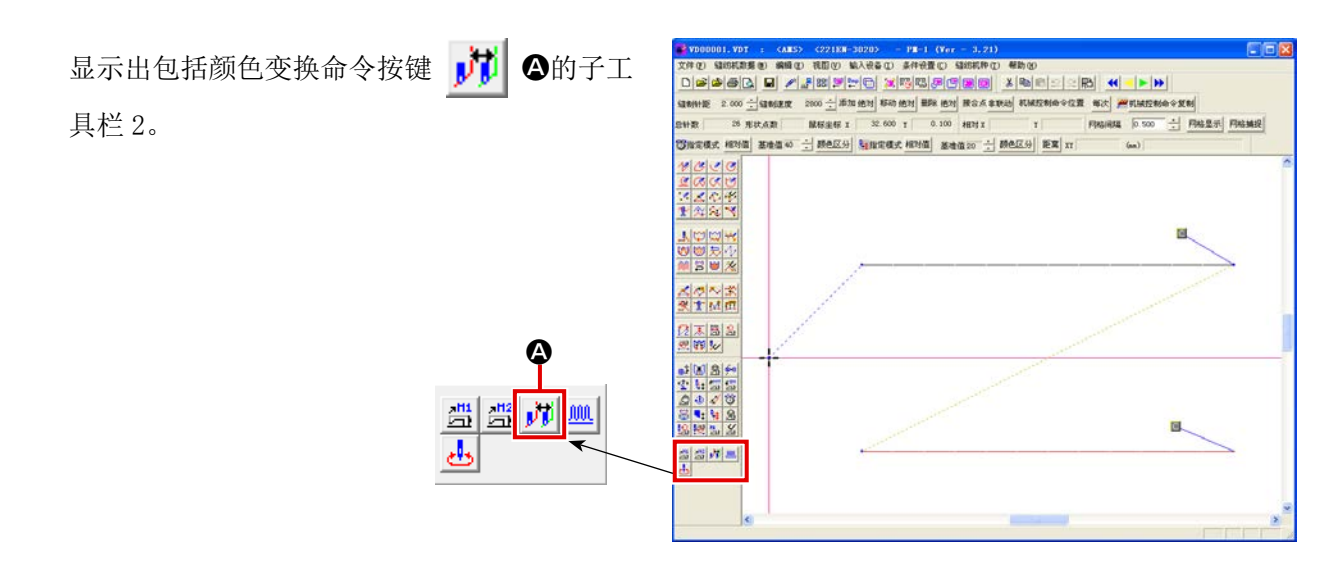

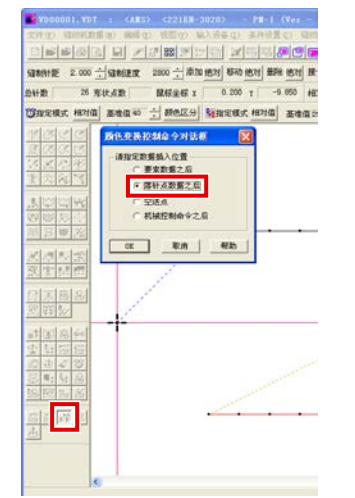

 按了颜色变换命令按键之后,颜色变换控制命 令对话框被显示出来,然后在落针点数据之后 勾选,并按 OK 按键。

③ 选择颜色变换命令 (3) 选择颜色变换命令的点。

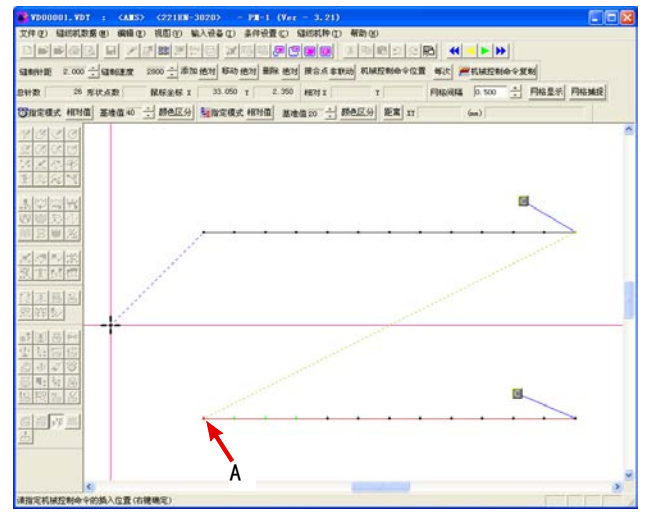

 左点击想要指定线颜色的缝制要素的前方落针 点(例如 A)进行选择,然后右点击进行确定。

⑤ 选择变换的线颜色

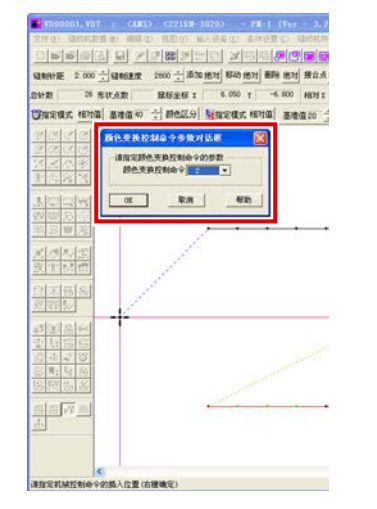

颜色变换控制命令参数对话框被显示出来,设 定变换的颜色,最后按 OK 按键。 参数= 1 :右针缝制 参数= 2 :左针缝制

### ⑥ 颜色变换命令被输入(B)。

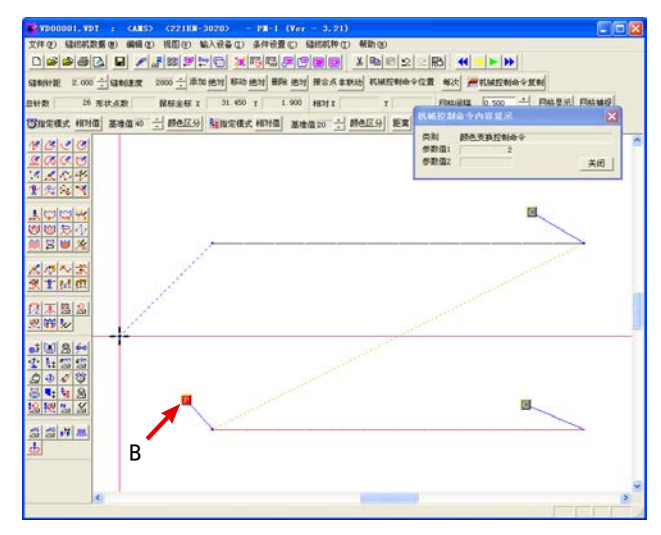

### (2) 进行颜色变换的编辑时

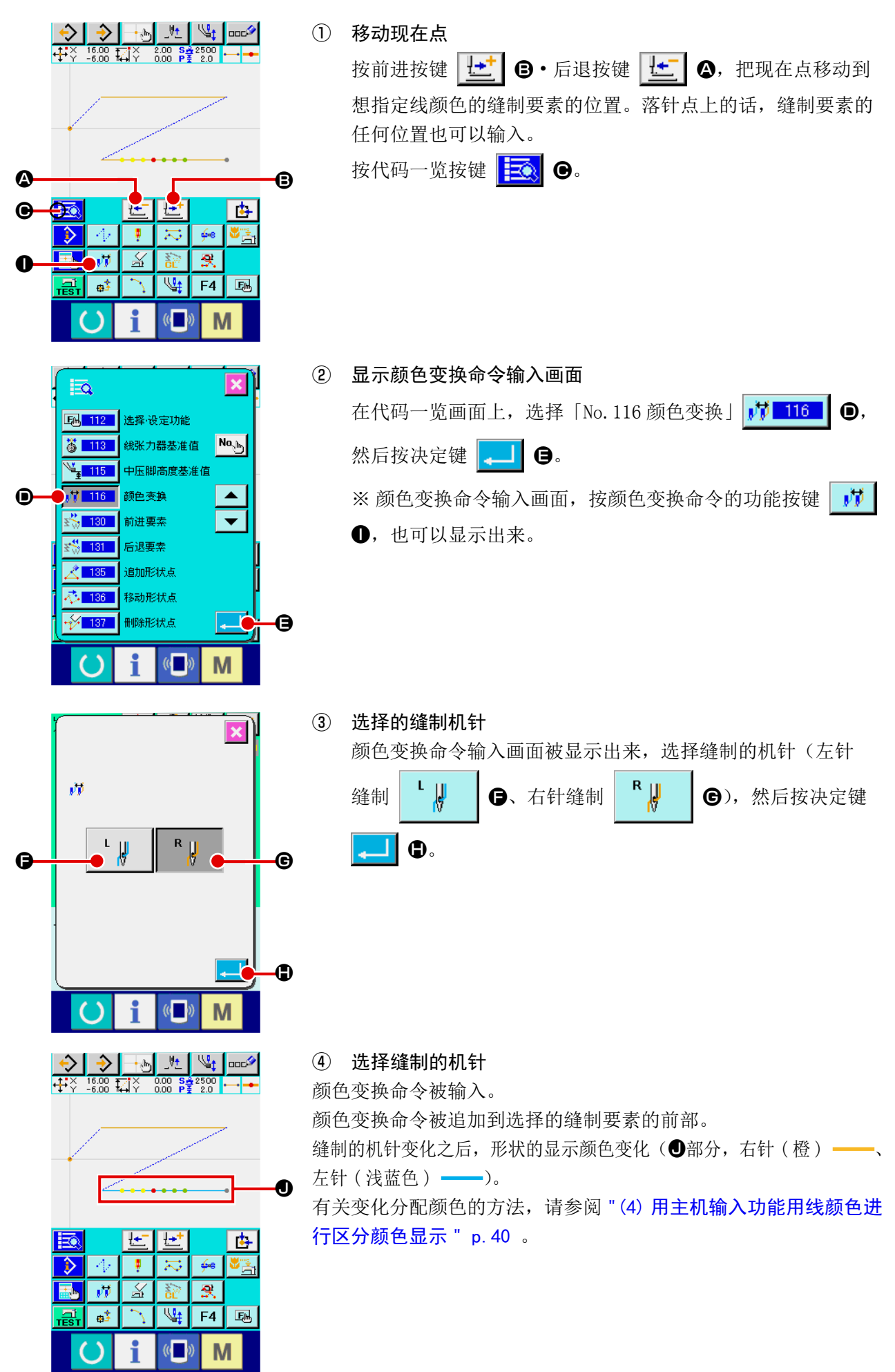

(3) 用主机输入功能确认颜色变换命令

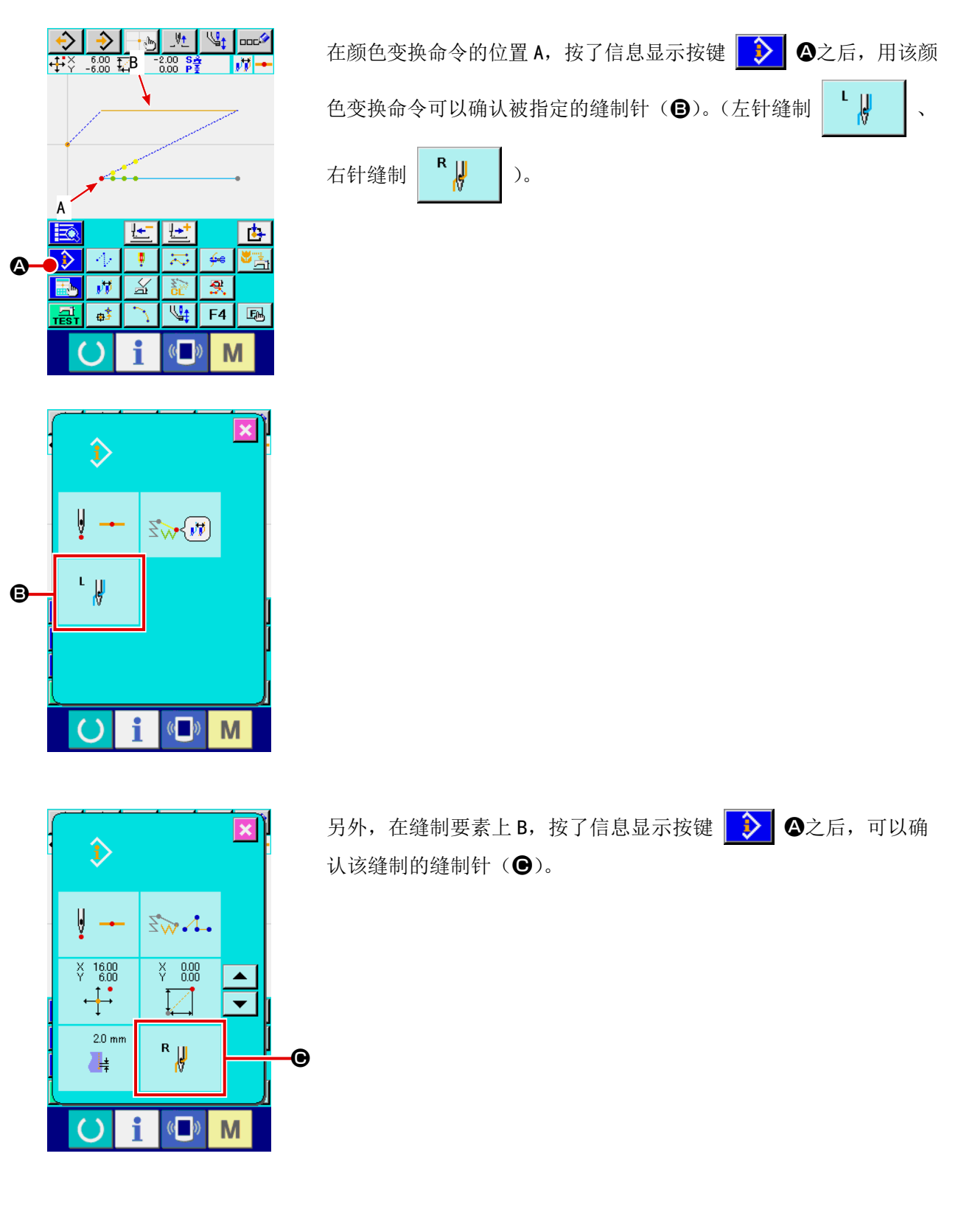

<span id="page-43-0"></span>(4) 用主机输入功能用线颜色进行区分颜色显示

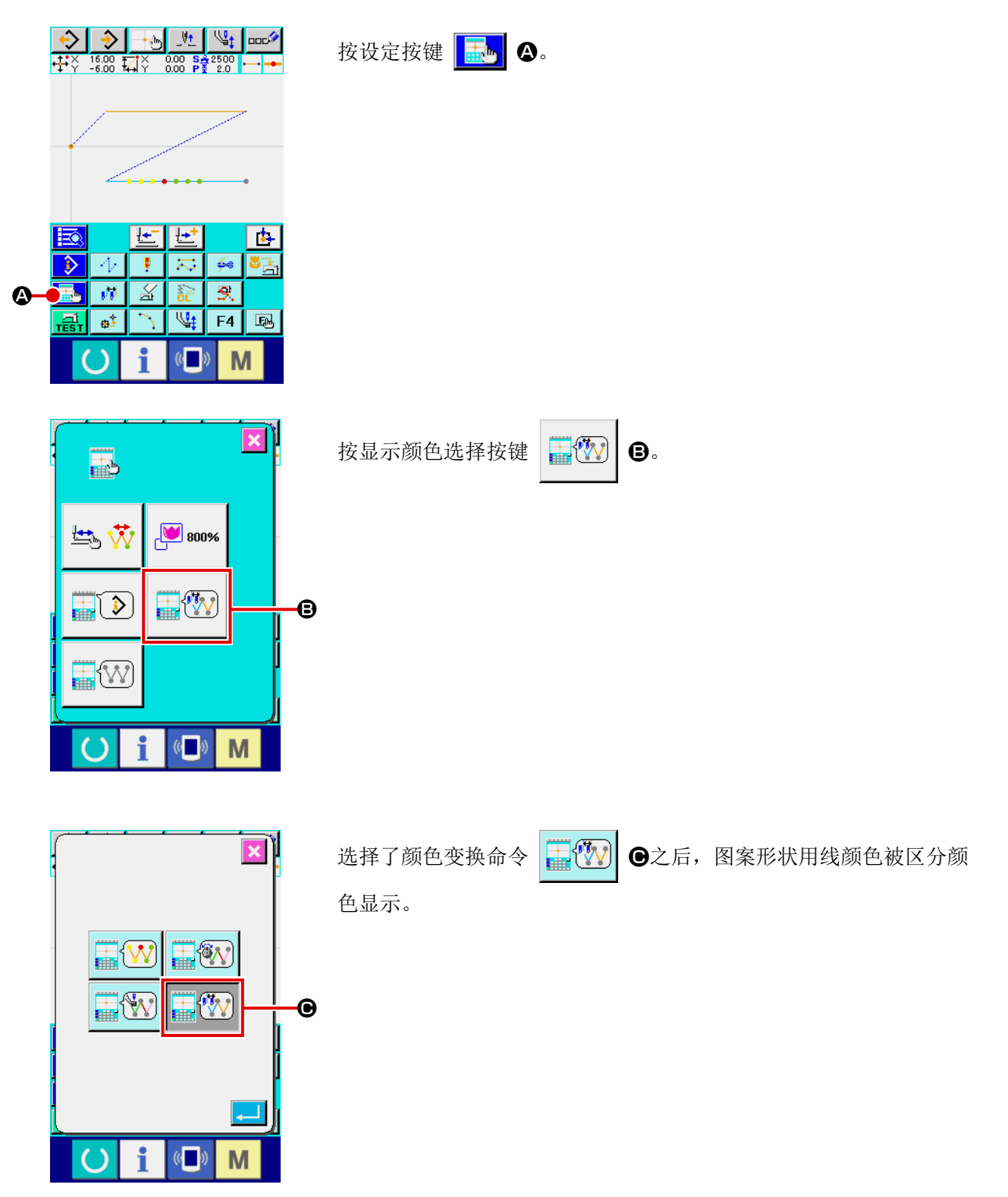

<span id="page-44-0"></span>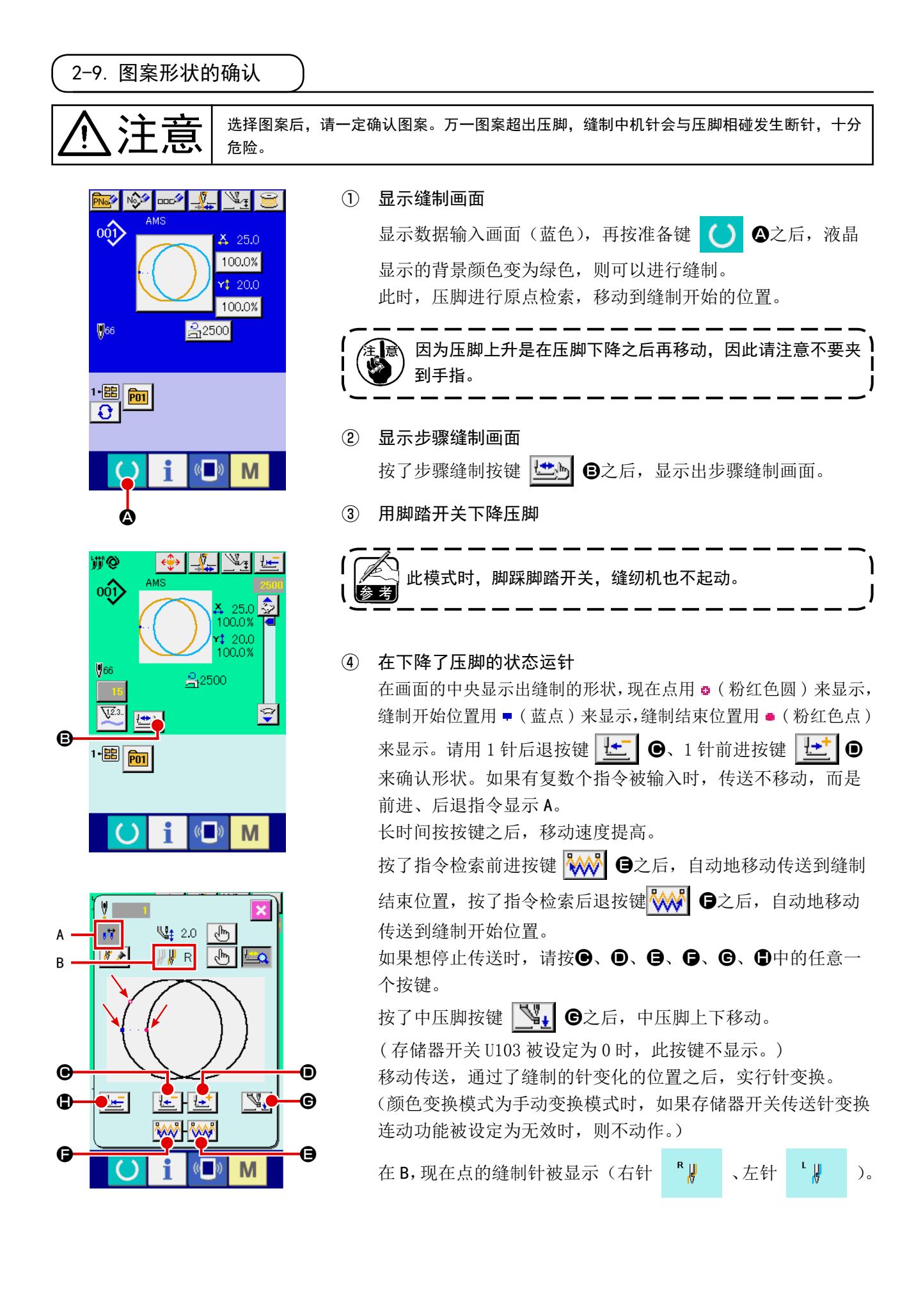

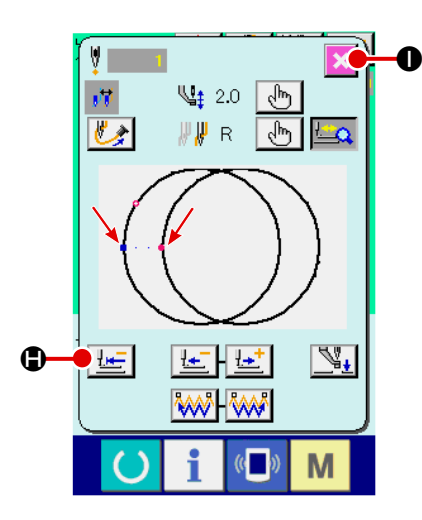

### ⑤ 结束形状确认

按了压脚初期位置按键 也 O之后, 压脚向缝制开始位置 移动,然后返回缝制画面。另外,按了取消按键 X ①之后, 则返回缝制画面。压脚没有在缝制开始位置或者不在缝制结束 位置时,按了脚踏开关之后,可以从确认中途进行缝制。

<span id="page-45-0"></span>2-10. 进行落针点的修正时

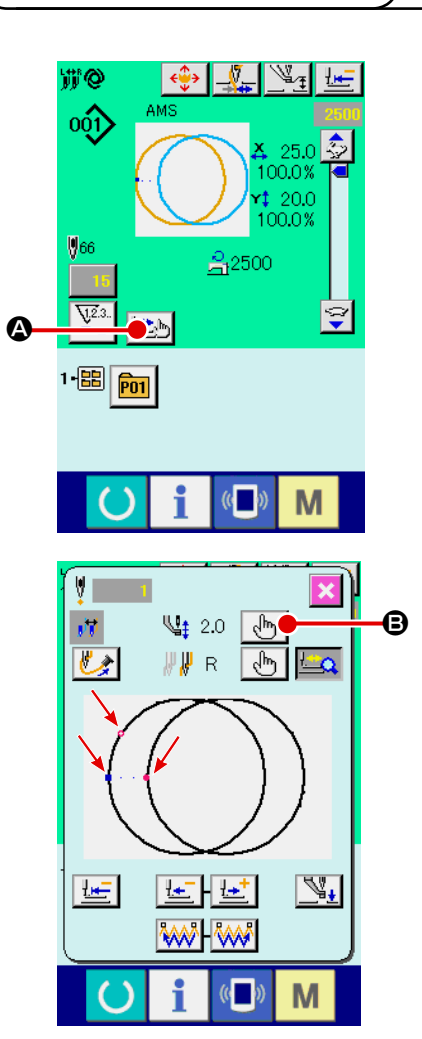

(1) 进行中压脚高度的编辑时

在缝制画面上, 按步骤缝按键 出力 2, 显示出步骤画面。

在画面的中央显示出缝制的形状,现在点用 。(粉红色圆) 来显示, 缝制开始位置用 ■ ( 蓝点) 来显示,缝制结束位置用 ■ ( 粉红色点) 来显示。

请按模式选择按键 | √ ■ ■、选择中压脚模式。

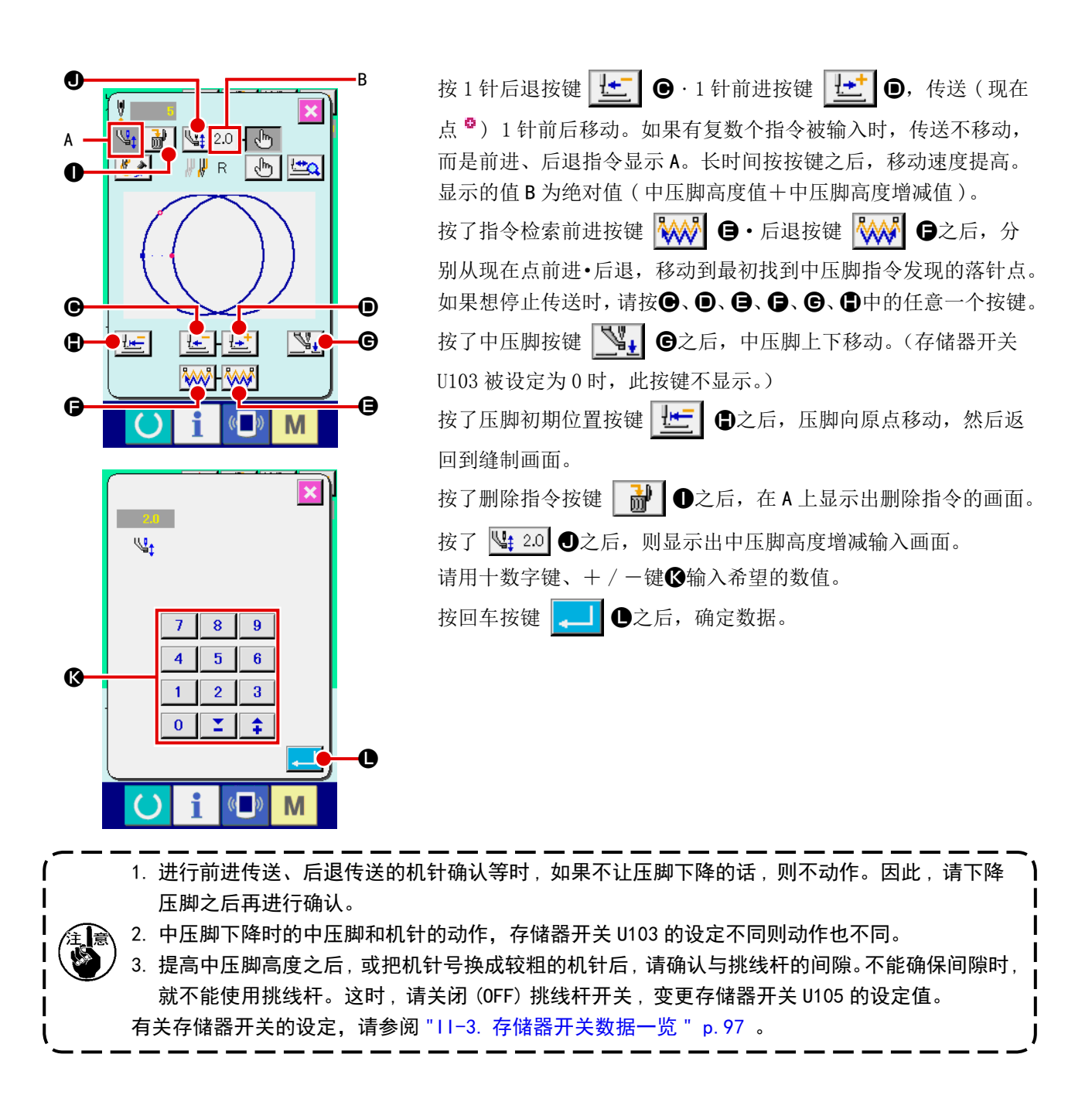

![](_page_47_Figure_0.jpeg)

(2)进行颜色变换的编辑时

在缝制画面上, 按步骤缝按键 出力 2, 显示出步骤画面。

![](_page_47_Picture_4.jpeg)

在画面的中央显示出缝制的形状,现在点用 。(粉红色圆) 来显示, 缝制开始位置用 ■ ( 蓝点) 来显示, 缝制结束位置用 ■ ( 粉红色点) 来显示。

按模式选择按键 | √ | 9, 选择颜色变换模式。

![](_page_47_Picture_7.jpeg)

按 1 针后退按键 せ ● · 1 针前进按键 せ ◎, 传送 (现在 点 <sup>5</sup>) 1 针前后移动。如果有复数个指令被输入时, 传送不移动, 而是前进、后退指令显示 A。长时间按按键之后,移动速度提高。 在 B, 现在点的缝制针被显示出来。

按了指令检索前进按键 AAS O·后退按键 AAS O之后, 从现在点分别进行前进 • 后退, 颜色变换指令第一次移动到寻 找到的落针点。

如果想停止传送时,请按,5、回、日、同、回、日中的任意一个按键。 按了中压脚按键 | 3. 0之后, 中压脚上下移动。(存储器开关 U103 被设定为 0 时,此按键不显示。)

按了压脚初期位置按键 **He G**之后, 压脚向原点移动, 然后返 回到缝制画面。

按了删除指令按键 | d → D 之后, 在 A 上显示出删除指令的画面。 把现在点移动到想指定线颜色的缝制要素的位置。如果是落针点 上的话,缝制要素的任何位置都可以进行输入。按了颜色变化命 令按键(右针 、左针 )J之后,显示出颜色变 换命令输入画面。

![](_page_48_Picture_0.jpeg)

2. 中压脚下降时的中压脚和机针的动作,存储器开关 U103 的设定不同则动作也不同。

3. 提高中压脚高度之后, 或把机针号换成较粗的机针后, 请确认与挑线杆的间隙。不能确保间隙时, 就不能使用挑线杆。这时 , 请关闭 (OFF) 挑线杆开关 , 变更存储器开关 U105 的设定值。 有关存储器开关的设定,请参阅 "II-3. [存储器开关数据一览](#page-100-0) " p.97 。

![](_page_49_Picture_1.jpeg)

缝制中按了暂停开关❶之后,可以让缝纫机停止。 此时,异常画面被显示,通知停止开关被按。

(1) 从中途继续进行缝制时

![](_page_49_Picture_4.jpeg)

### (2) 从最初重新缝制时

![](_page_50_Picture_116.jpeg)

# \_<br>2−12. 由于机针头的妨碍不好放置缝制物时

![](_page_51_Picture_1.jpeg)

![](_page_52_Picture_166.jpeg)

2-14. 夹上线时

![](_page_52_Picture_2.jpeg)

① 显示吸线画面。 在设定中压脚画面、下降压脚画面、确 认形状画面上,按了吸线按键 步 之后,吸线画面被显示,开始吸线。

![](_page_52_Picture_4.jpeg)

② 结束吸线。

 在吸线画面上,点击了B之后,结束吸线,返回到原来的画面。 穿完线后等时,请吸线并夹住线头。 有关夹线的方法,请参阅 "I-4-4. 上线夹线的方法 " p. 14 。 ※ 确认形状画面的吸线按键仅在压脚下降中有效。

### (1) 一边缝制一边卷绕底线时

![](_page_53_Picture_2.jpeg)

如图所示那样穿线,然后卷绕底线。

(2) 仅卷绕底线时

X

![](_page_53_Picture_5.jpeg)

 $\left(\begin{matrix} 1 \\ 1 \end{matrix}\right)$ 

M

 $\overline{\mathbf{60}}$ 

# ① 显示底线卷线画面 在数据输入画面(蓝色)上,按了卷线按键 三 〇之后,卷 线画面被显示出来。

![](_page_53_Picture_7.jpeg)

 踩踏启动踏板之后,缝纫机转动,开始卷绕底线。

③ 停止缝纫机

 按了停止按键 B之后,缝纫机停止转动,返回通常模式。 另外,在卷绕底线中,再次踩踏踏板之后,缝纫机在卷线模式 下停止缝纫机,因此再次踩踏起动踏板,可以继续卷绕底线, 在卷绕数个梭芯时可以利用此功能。

![](_page_53_Picture_12.jpeg)

# <span id="page-54-0"></span>2-16. 使用计数器时

(1) 计数器的设定方法

![](_page_54_Picture_2.jpeg)

![](_page_54_Figure_3.jpeg)

### ① 显示计数器画面

按了 M 开关之后,画面上显示出计数器设定按键 p3.

![](_page_54_Picture_6.jpeg)

 按此按键之后,计数器设定画面被显示出来。

# ② 选择计数器种类

 在本缝纫机上,有缝制计数器、件数计数器和底线计数器 3 种 计数器。按缝制计数器种类选择按键 | Va.↑ B、件数计数器种 类选择按键 <sup>V3.1</sup> → 底线计数器种类选择按键 <sup>V3.1</sup> → 计 数器种类选择画面被显示出来,可以分别进行计数器种类的设 定。

![](_page_54_Picture_183.jpeg)

![](_page_54_Picture_184.jpeg)

![](_page_55_Picture_0.jpeg)

![](_page_55_Picture_177.jpeg)

【底线计数器】

### ③ 变更计数器设定值

![](_page_55_Figure_3.jpeg)

 这时,请输入设定值。 把 0 值输入到设定之后,不显示计数器加算画面。

④ 变更计数器现在值

![](_page_55_Picture_6.jpeg)

![](_page_55_Picture_7.jpeg)

![](_page_55_Figure_8.jpeg)

![](_page_55_Figure_9.jpeg)

![](_page_56_Picture_0.jpeg)

这时,请输入现在值。

(2) 计数器加数的解除方法

![](_page_56_Picture_3.jpeg)

(3) 缝制中计数值的变更方法

![](_page_56_Figure_5.jpeg)

缝制作业中到达计数器加数条件之后,显示出计数器加数画面,并 鸣响蜂鸣器。按了清除按键 C C → △ 之后, 复位计数器, 返回缝制 画面。然后,开始重新计数。

① 显示计数值变更画面 由于缝制作业中的错误等需要修正计数值时,请按缝制画面上 的计数值变更按键 15 4。计数值变更画面被显示。

② 变更计数值 用十数字键、+/一键 → 输入希望的值。

③ 确定计数值 按了确定键 \_ | ● 之后, 确定数据。 想清除计数值时,请按清除键 C O。  $\overline{\mathbb{Y}}_\pi$ 

 $425.0$ 100.0%

<span id="page-57-0"></span>**@** 

 $001$ 

oocÁ

① 显示数据输入画面 仅在数据输入画面 ( 蓝色 ) 时,可以进行图案的登记。如果是在 缝制画面(绿色)时,请按准备开关 (),显示出数据输入 画面 ( 蓝色 )。

② 叫出用户图案新登记画面 按了新登记按键 | 2 △ 全后,显示出用户图案新登记画面。

- ③ 输入用户图案 No. 请用十数字键 + 输入想新登记的用户图案 No.。用+ / 一按键 (C,D) 可以检索未登记图案 No.。 ¥.
- ④ 确定用户图案 No.

 按了回车按键 E 之后,确定新登记的用户图案 No.,显 示选择用户图案的数据输入画面。输入保存的用户图案 No., 然后按确定按键之后,改写确认画面被显示出来。

![](_page_57_Picture_6.jpeg)

D C

M

<span id="page-58-0"></span>2-18. 给用户图案起名称

 用户图案,最多可以输入 255 个文字。

![](_page_58_Picture_2.jpeg)

- ① 显示数据输入画面 仅在图案选择时的数据输入画面 ( 蓝色 ) 时,可以输入图案按 键名称。如果是在缝制画面(绿色)时,请按准备开关() ,显示出数据输入画面(蓝色)。
- ② 叫出文字输入画面 按了文字输入按键 □ □ 2 之后, 文字输入画面被显示。

![](_page_58_Picture_5.jpeg)

- ③ 输入文字 按想输入的文字按键 ,可以输入文字。最多可以输入 255 个 文字(A ~ Z 、0 ~ 9)、记号(+ 、- 、 / 、# 、 | | )。可以用游标左移动按键 → ◎ ●、游标右移动按键 ◆→ ⊙ 移动。想消除输入的文字时, 把游标移动到想消除的 文字位置,然后按消除按键 == 3 6。
- ④ 结束文字输入 按了确定按键  $\boxed{\bullet}$   $\boxed{\bullet}$  之后, 结束文字输入。结束后, 在数据 输入画面(蓝色)上部输入的文字被显示。

## <span id="page-59-0"></span>2-19. 进行图案按键的新登记

![](_page_59_Picture_1.jpeg)

- ① 显示数据输入画面 仅在数据输入画面 ( 蓝色 ) 时,可以进行图案按键的新登记。 如果是在缝制画面(绿色)时,请按准备开关 (),显示出 数据输入画面 ( 蓝色 )。
- ② 叫出图案按键新登记画面

按了新登记按键 下。

![](_page_59_Picture_5.jpeg)

- ③ 输入图案按键 No. 请用十数字键 B 输入想新登记的图案按键 No.。已经登记的缝 制图案按键 No. 上不能 ( 禁止 ) 重复登记。 用+/-按键 Σ + 1 ( ) → C D) 可以检索未登记图案按键 No.。
- ④ 选择保存的文件夹 图案按键可以保存到 5 个文件夹里。1 个文件夹可以最多保存 10个图案按键。用保存的文件夹选择按键 → ■可以进行选 择。
- ⑤ 确定图案 No.

按了回车按键 <mark>■ ● 之后,确定新登记的图案按键 No.,显</mark> 示选择图案按键的数据输入画面。

![](_page_59_Picture_10.jpeg)

2-20. 选择图案按键时的液晶显示部

### (1) 图案按键数据输入画面

![](_page_60_Figure_2.jpeg)

![](_page_60_Picture_191.jpeg)

![](_page_61_Picture_204.jpeg)

(2) 缝制画面

![](_page_62_Figure_1.jpeg)

![](_page_62_Picture_191.jpeg)

![](_page_63_Picture_197.jpeg)

<span id="page-64-0"></span>(1) 从数据输入画面的选择

![](_page_64_Picture_2.jpeg)

- ① 显示数据输入画面 仅在数据输入画面(蓝色)时,可以进行图案按键 No. 的选择。 如果是在缝制画面(绿色)时,请按准备开关 (),显示出 数据输入画面。 ② 叫出图案 No. 选择画面
	- 按了图案按键 No. 选择按键 P01 3 之后, 显示出图案按键 No. 选择画面。画面上部现在被选择的图案按键 No. 和其内容 被显示,画面下部被登记的图案按键 No. 按键一览被显示。

AMS  $\boxed{P01}$ **X** 25.0<br>100.0% ∫00ĵ  $120.0$ V<sub>66</sub> 100.0% 1-08 乌2500  $\overline{\mathbf{e}}$  $\mathbf \Theta$ D $\ddot{\bullet}$  $2.2 \frac{4+1}{9} = 3.3$ pn1 P02 wi》  $\overline{00}$ ▲ 0 **km km km** b юĵ  $00^{\circ}$ 計 E  $\mathbb{C}$ M

- ③ 选择图案按键 No. 按了上下滚动按键 | ▼ | ▲ | 3 之后, 被登记的图案按键 No. 按键 ● 顺序地变换。在按键上图案按键 No. 所输入的缝制 数据的内容被显示。这时,请按想选择的图案按键 No. 按键 <sup>●。</sup>
- ④ 确定图案按键 No.

按了回车按键 | ■ | ● 之后, 关闭图案按键 No. 选择画面, 结 束选择。

- \*想消除被登记的图案按键时,请按消除按键 | 品 | 日。但是, 组合缝制所登记的图案按键不能消除。
- \*显示的图案 No. 上,按了文件夹选择按键 → ● 之后, 文件 夹内保存的图案按键 No. 被一览显示。文件夹号码没有被显示 时,被登记的所有图案按键 No. 被显示。

注意

![](_page_65_Picture_2.jpeg)

选择图案后,请一定确认图案。万一图案超出压脚,缝制中机针会与压脚相碰发生断针,十 分危险。

> ① 显示数据输入画面或缝制画面 图案被登记到文件夹之后,数据输入画面、缝制画面的画面下 侧图案按键 4 被显示。

### ② 选择图案 No.

 图案按键上,新编制的图案时,指定的各文件夹被显示。 每按了文件夹选择按键 3 3 → 3 之后, 显示的图案按键变更。 请按键显示想缝制的图案按键 No.。按键之后,该图案按键 No. 被选择。

### 2-22. 变更图案按键的内容时

![](_page_66_Picture_1.jpeg)

- ① 显示图案按键选择时的数据输入画面 仅在图案选择时的数据输入画面 ( 蓝色 ) 时,可以变更图 案的内容。如果是在缝制画面(绿色)时, 请按准备开关 ,显示出图案按键选择时的数据输入画面。
- ② 显示图案按键数据变更画面。

按了图案按键数据变更按键 **A 3 之后**, 显示图案按 键数据变更画面。

![](_page_66_Figure_5.jpeg)

### ③ 显示想变更的项目数据输入画面

 可以变更的数据为以下 10 个项目。

![](_page_66_Picture_336.jpeg)

按了 2 ~ 3、 1 的个按钮之后,项目数据输入画面被显示。按了 1 · 图 按键之后,变换文件夹号码、 有/无抓线。

- \* <sup>●</sup> X 方向放大缩小率、● Y 方向放大缩小率可以通过存储器开关 U064 的选择、变更实际尺寸值 的输入。
- \* 最高限制速度 的最大输入范围和初始值, 用存储器开关 U001 决定。
- \* X 方向移动量 G、Y 方向移动量 G 的输入范围, 因缝制范围不同而有所变化。

![](_page_67_Figure_0.jpeg)

### <span id="page-67-0"></span>2-23. 复制缝制图案时

 $\left(\begin{smallmatrix} 1 & 0 \\ 0 & 1 \end{smallmatrix}\right)$ 

M

可以把己经登记的图案 No. 的缝制数据复制到未登记的图案 No. 上。因为图案禁止重写复制,因此 想重写时,必须先把图案消去之后再进行复制。 →请参阅 "II-2-21. 进行图案按键 No. 选择时 " p. 61 。

![](_page_67_Picture_3.jpeg)

### ① 显示数据输入画面

 仅在图案选择时的数据输入画面 ( 蓝色 ) 时可以进行复制。如 果是在缝制画面 ( 绿色 ) 时, 请按准备开关 ( ) , 显示出数 据输入画面 ( 蓝色 )。

② 叫出图案复制画面 按图案复制按键 **PM d** 2 之后, 图案复制 (选择复制原本) 画 面被显示出来。

![](_page_68_Figure_0.jpeg)

![](_page_68_Figure_1.jpeg)

![](_page_68_Picture_2.jpeg)

① 选择缝制模式 在选择了图案登记状态,按了 M 开关之后, 在画面上缝制 模式选择按键 A 3 被显示。按了该按键之后,可以变换单 独 缝制←→组合缝制的缝制模式。( 图形按钮没有登记时 , 即使 按了按钮也不变换到组合缝制。) 缝制模式洗择按键的现在被选择的缝制模式不同,按键内容也 不同。

![](_page_68_Figure_4.jpeg)

# 2-25. 组合缝制时的液晶显示部

 本缝纫机可以将复数的图案数据组合顺序缝制。

最多可以输入 30 个图案,因此缝制复数不同形状的缝制品时可以使用该功能。另外,最多可以登记 20 个组合缝制数据。需要时,请新编制·复制后使用。

→请参阅 ["II-2-19. 进行图案按键的新登记 " p.56](#page-59-0) 、 ["II-2-23. 复制缝制图案时 " p.64](#page-67-0) 。

(1) 数据输入画面

![](_page_69_Figure_5.jpeg)

![](_page_69_Picture_183.jpeg)

![](_page_70_Picture_176.jpeg)

![](_page_71_Figure_1.jpeg)

![](_page_71_Picture_196.jpeg)
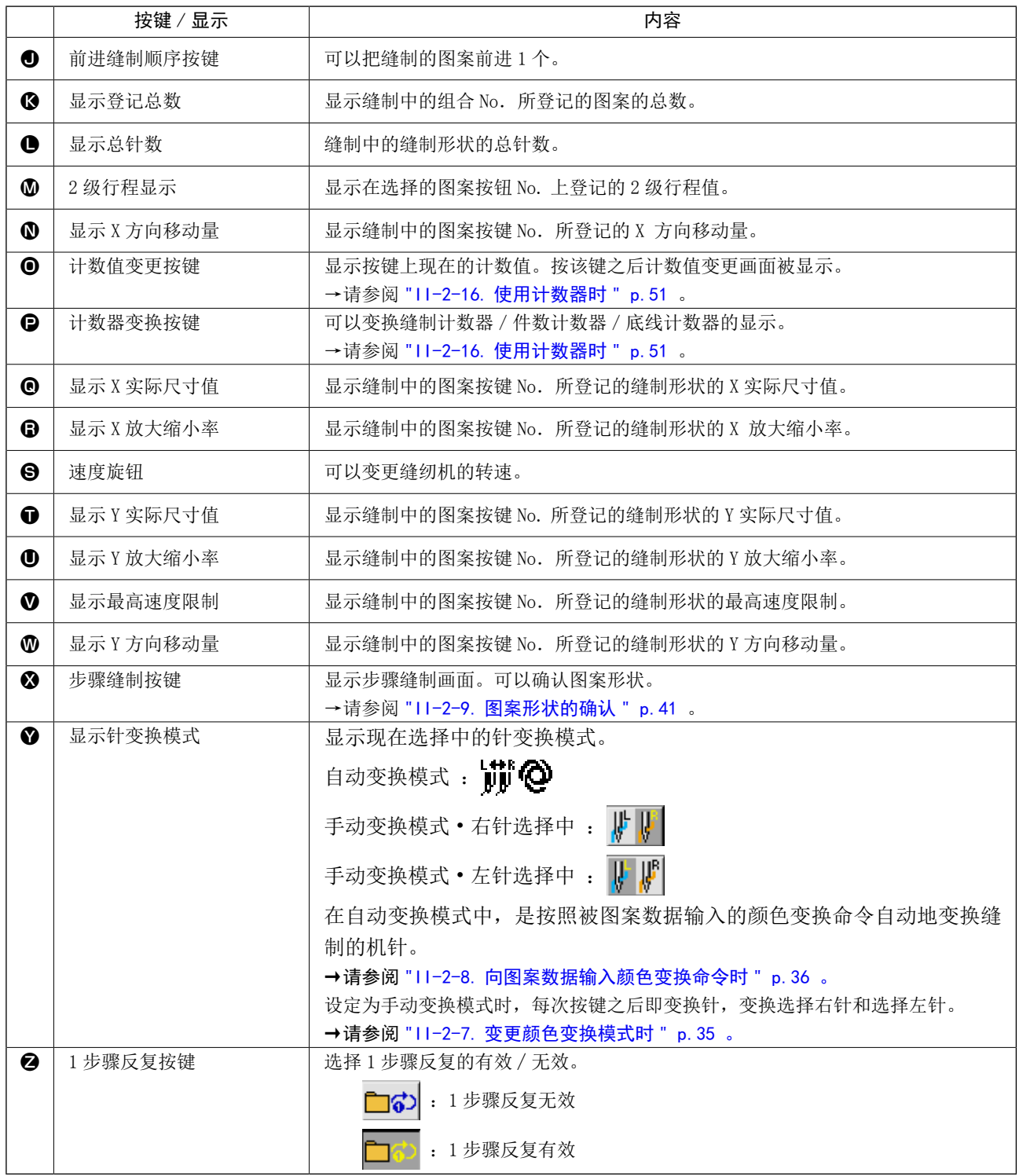

## 2-26. 进行组合缝制时

 首先,进行设定前,请将变更缝制模式变更为组合缝制。 → ["II-2-24. 变更缝制模式时 " p.65](#page-68-0) 。

<span id="page-73-0"></span>(1) 组合数据的选择

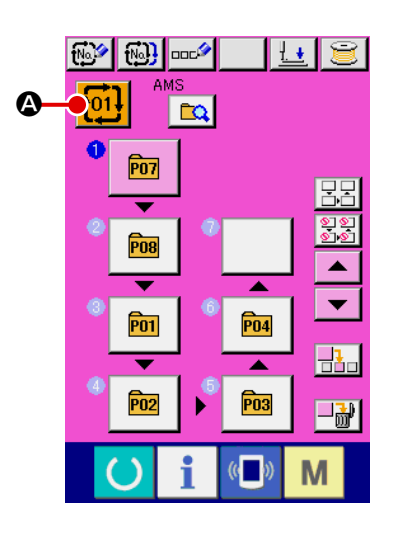

- ① 显示数据输入画面 仅在数据输入画面 ( 粉红色 ) 时可以选择组合数据 No.。如果 是在缝制画面 ( 绿色 ) 时, 请按准备开关 ( ), 显示出数据 输入画面 ( 粉红色 )。
- ② 叫出组合数据 No.选择画面

按图按组合数据 No. 按键 <mark>f01!</mark> ❹之后, 组合数据 No. 选择画 面被显示。在画面上部现在被选择组合数据 No. 和其内容被显 示,画面下部被登记的其他组合数据 No. 按键被显示。

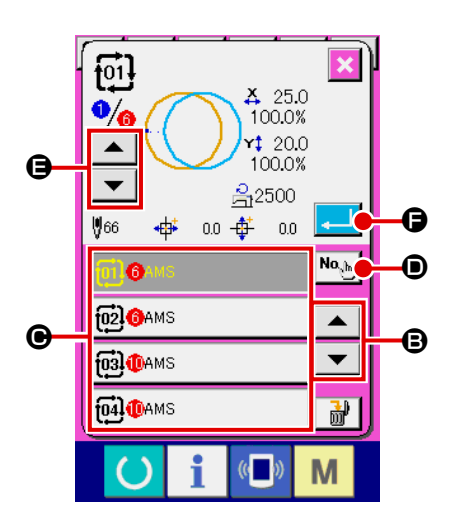

- ③ 选择组合数据 No. 按了上下按键  $\blacktriangleright\blacktriangleleft\blacktriangleright\blacktriangleright\blacksquare$   $\blacktriangleright\blacktriangleright\blacktriangleright\blacktriangleright\mathbb{R}$  , 被登记的组合数据 No. 按键 C顺序变换。 按数字输入按键 No. 5 0, 显示组合数据 No. 输入画面, 可以 直接输入组合数据 No.。 这时请按想选择的组合数据 No. 按键 <sup>●。</sup> 按了步骤确认按键 ▲ ▼ → ●之后,组合数据中被登记的图 案缝制形状等按顺序变换显示出来。
- ④ 确定组合数据 No. 按了确定按键 **AD** G之后, 关闭组合数据 No. 选择画面, 结 束选择。

– 70 –

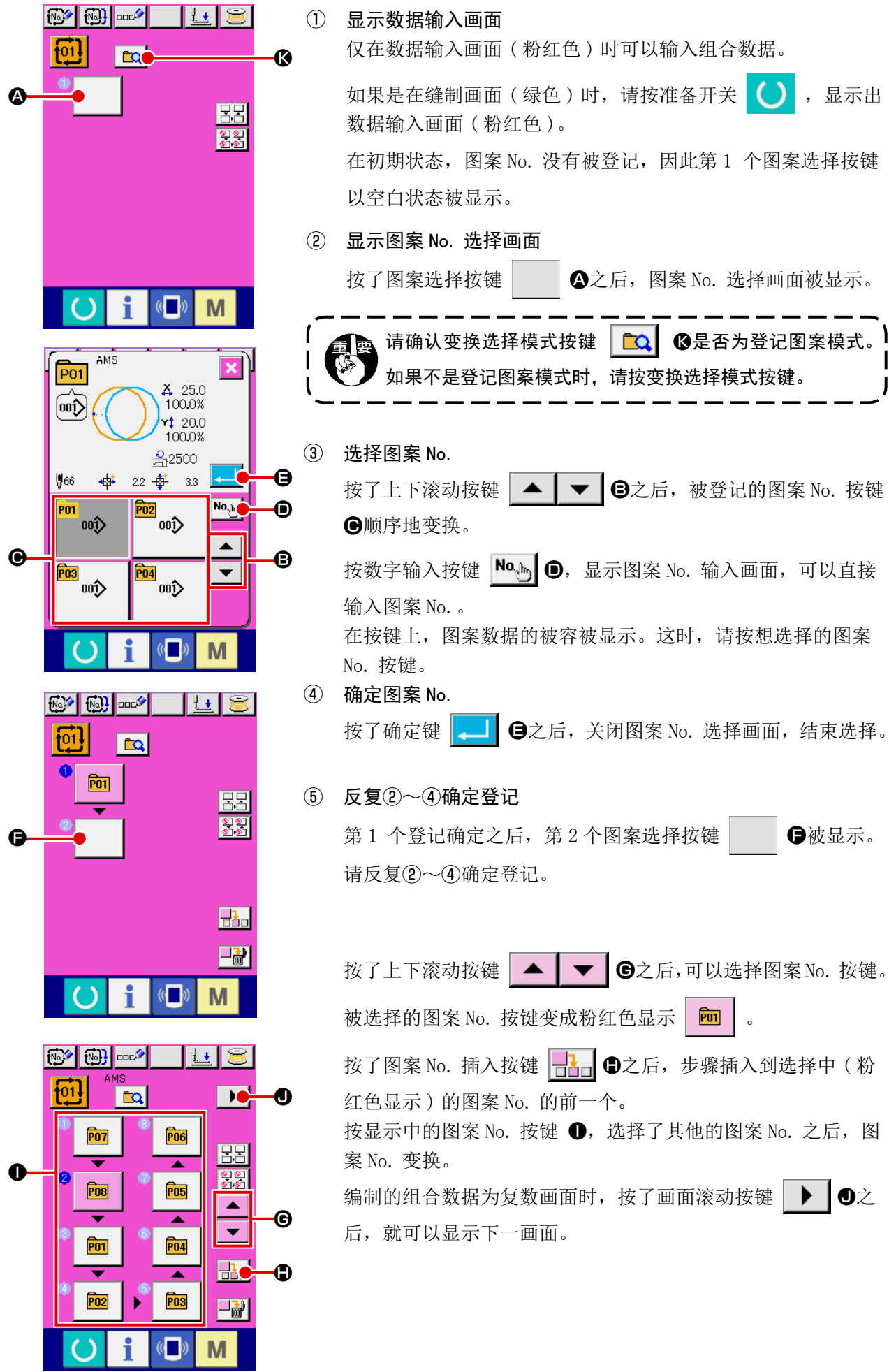

#### (3) 组合数据的删除方法

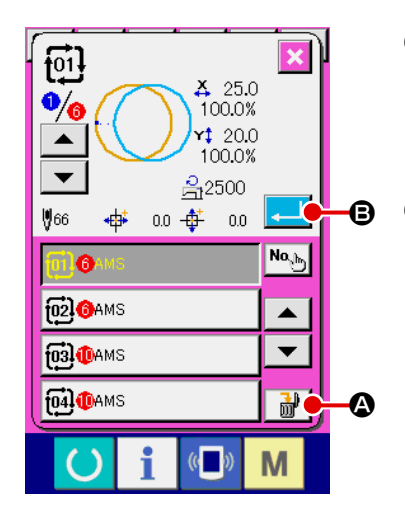

① 选择组合数据 No. 请进行 ["\(1\) 组合数据的选择 " p.70](#page-73-0) 的①~③的操作,显示 要删除的组合数据。

#### ② 删除组合数据

按了删除数据按键 | 品 | ①之后, 删除组合数据确认凸起画面 被显示出来。这时按了确定按键 D B之后, 选择的组合数 据就会被删除。

(4) 组合数据步骤的删除方法

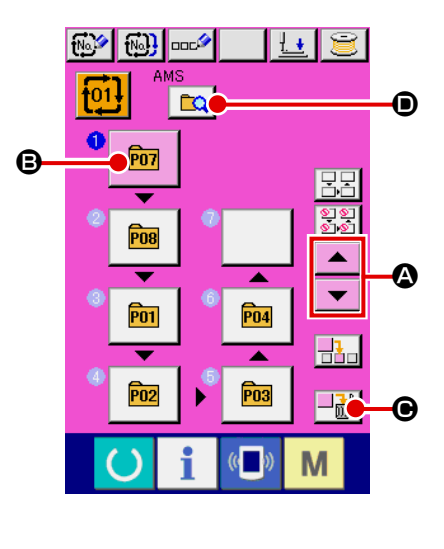

- ① 选择组合数据 No. 请进行 ["\(1\) 组合数据的选择 " p.70](#page-73-0) 的①~②的操作,让要 删除的包括步骤的组合数据成为被选择的状态。
- ② 显示图案 No. 选择画面 按了上下滚动按键 | ▲ | ▼ | △之后, 把想删除的步骤的图案 选择按键设定为选择状态 **回 B**, 然后按步骤删除按键 C ,数据步骤删除上弹菜单被显示出来。 请确认变换选择模式按键 D Q 是否为登记图案模式。 ſħ  $\mathsf{l}$ 如果不是登记图案模式时,请按变换选择模式按键。ι

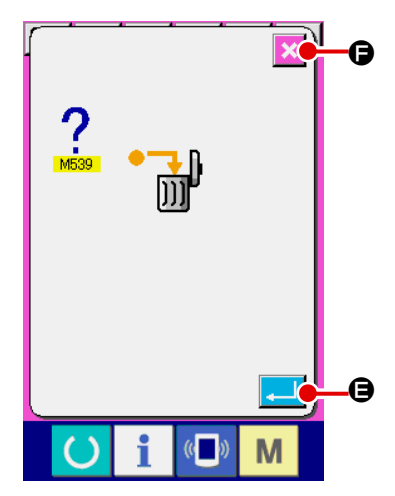

③ 删除选择的组合数据的步骤

的输入画面。

这时按了确定按键 | | | | | | | | | | | | | | | | | 法择的组合数据步骤就会被 删除。 按了取消按键 | × | ●之后, 则不进行删除, 而返回到组合数据

#### (5) 步骤的跳过设定

 $\odot$ 

**P05** 

 $\left($   $\right)$ 

日記

M

**P04** 

( )

f

 可以进行跳过任意的步骤的缝制的设定。 在组合数据中,如果有临时跳过缝制的步骤时,可以使用。

① 设定为设定跳过模式  $\boxed{\text{exp}[\text{exp}[\text{mc}^2]}$  $\lceil \lfloor \frac{1}{2} \rfloor \rceil$ 81 按变换模式按键  $\boxed{\text{Ca}}$   $\text{O}$ , 设定为设定跳过模式  $\boxed{\text{O}}$   $\text{O}$ .  $\sqrt{61}$ **Ecc** A O  $\boxed{P07}$ BB Ξ  $rac{1}{2}$ P<sub>08</sub>  $\overline{\phantom{a}}$ ╤  $\overline{P01}$  $\overline{P04}$  $\overline{\mathbf{R}}$  $\overline{\blacktriangle}$ **P02 P03** ¥ 日記  $\langle \phi \rangle$ M  $\boxed{69}$   $\boxed{69}$   $\boxed{000}$  $\lfloor \overline{\text{tr}} \rfloor$ 8 ② 按想跳过的步骤的按键 按了步骤的按键 →之后, → 被显示出来, 该步骤变成跳过设 61  $\boxed{\circ}$ B 定。再一次按了按键之后,跳过设定被解除。对于复数个步骤 Գա 都可以进行跳过设定。 EC E ۳  $rac{\circ}{\circ}$ 按了全部跳过按键 | 32 | 0、全部解除跳过按键 | 82 | 日之 D **P02**  $\overline{\blacktriangle}$ 后,对于所有的步骤,可以进行跳过设定或者解除跳过设定。  $\overline{\phantom{0}}$  $P_{03}$  $\frac{1}{2}$ 另外,所有的步骤都为跳过设定时,即使按了准备键,也不显  $H_{\rm{b}}$ 示缝制画面。

## 2-27. 使用简易操作模式时

 IP-420 可以使用简易操作模式。

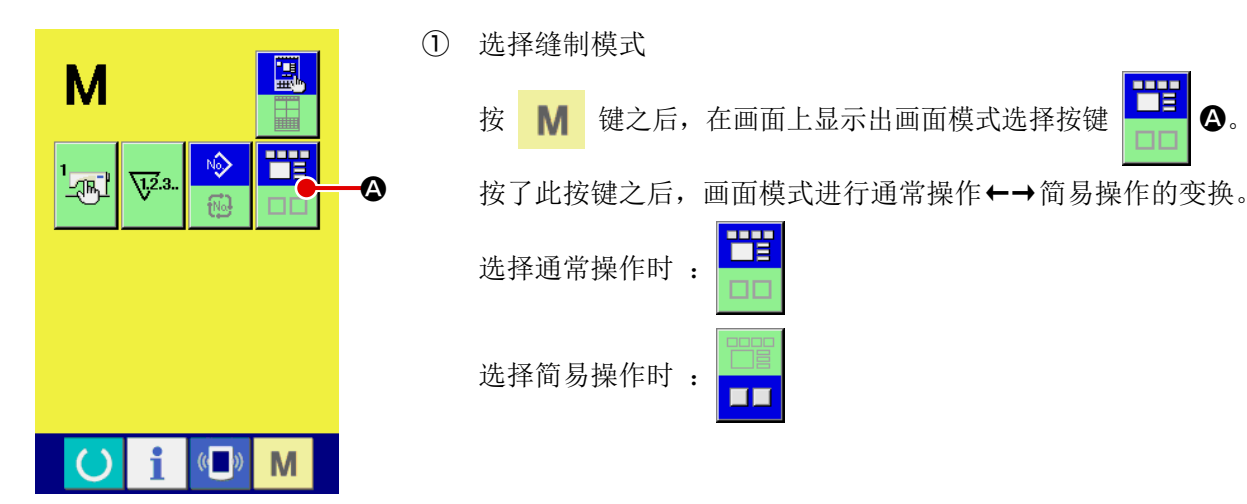

2-28. 选择简易操作时的液晶显示部

(1) 数据输入画面 ( 单独缝制 )

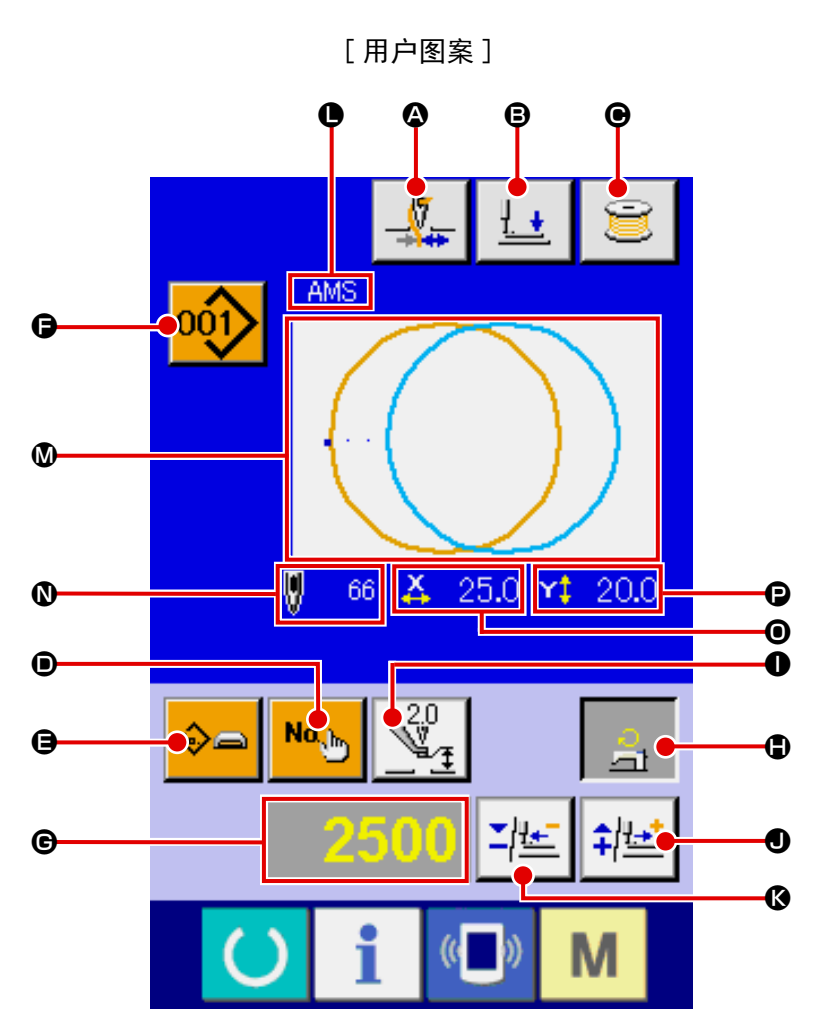

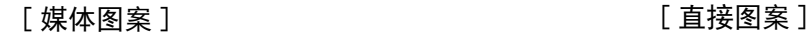

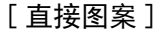

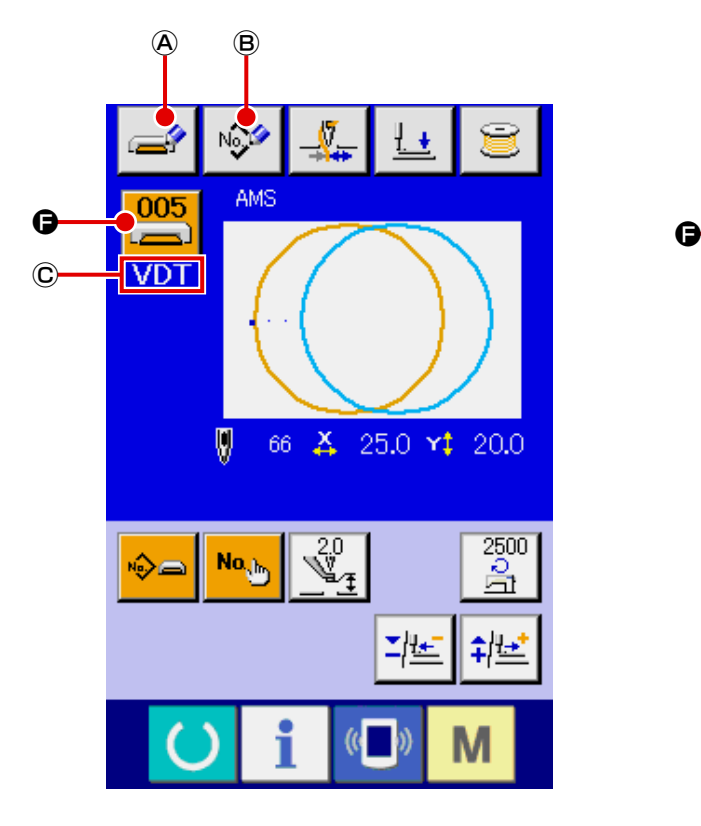

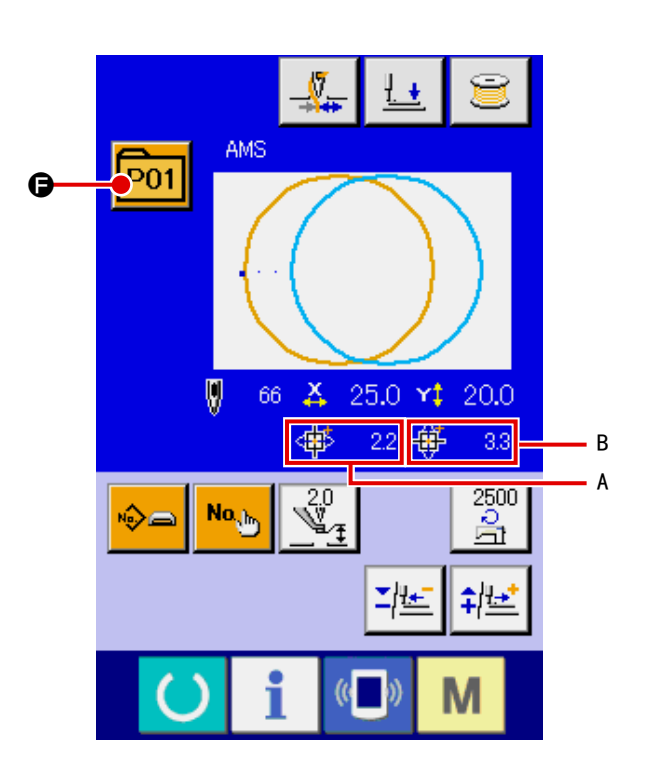

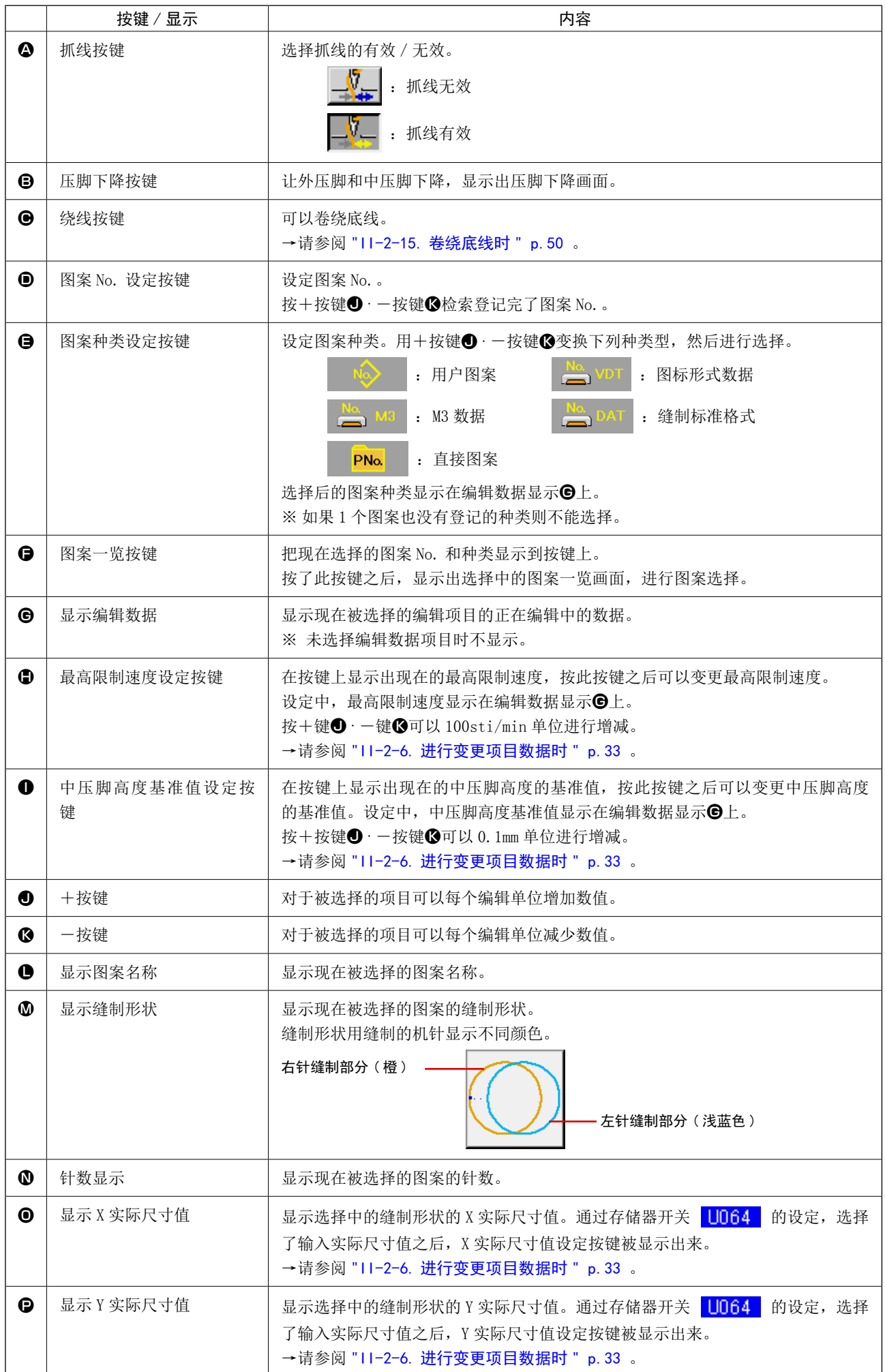

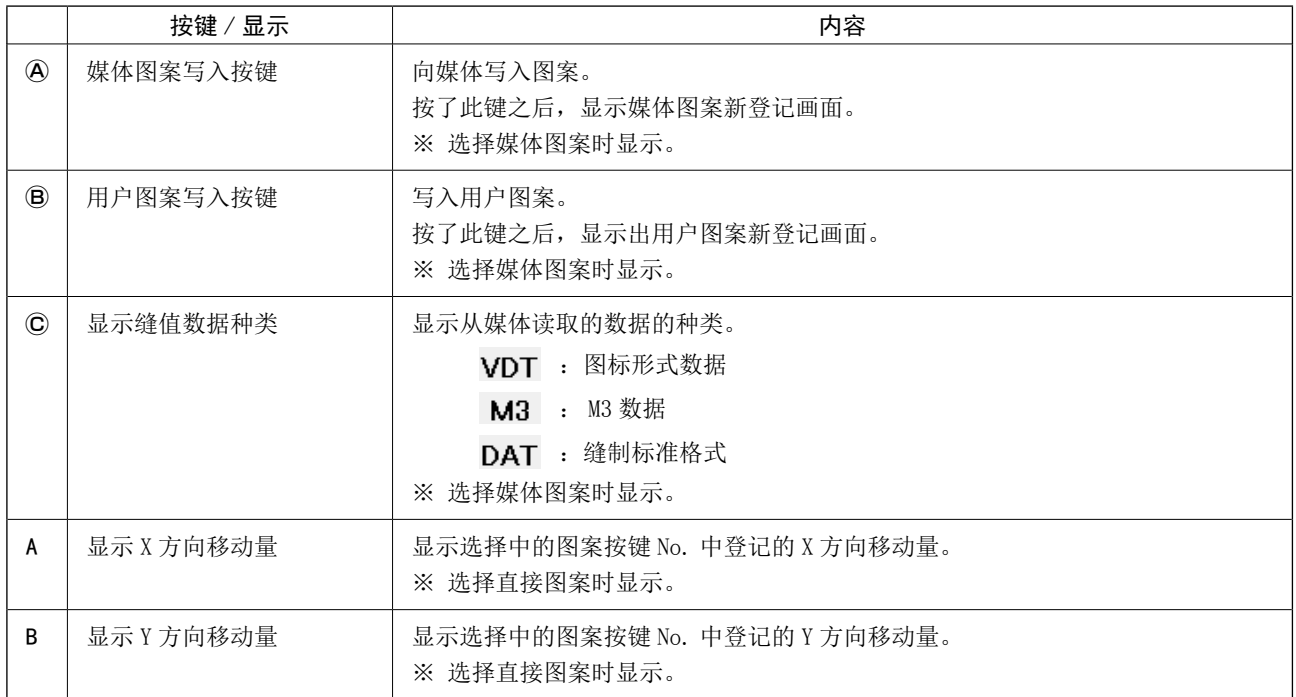

[ 用户图案 ]

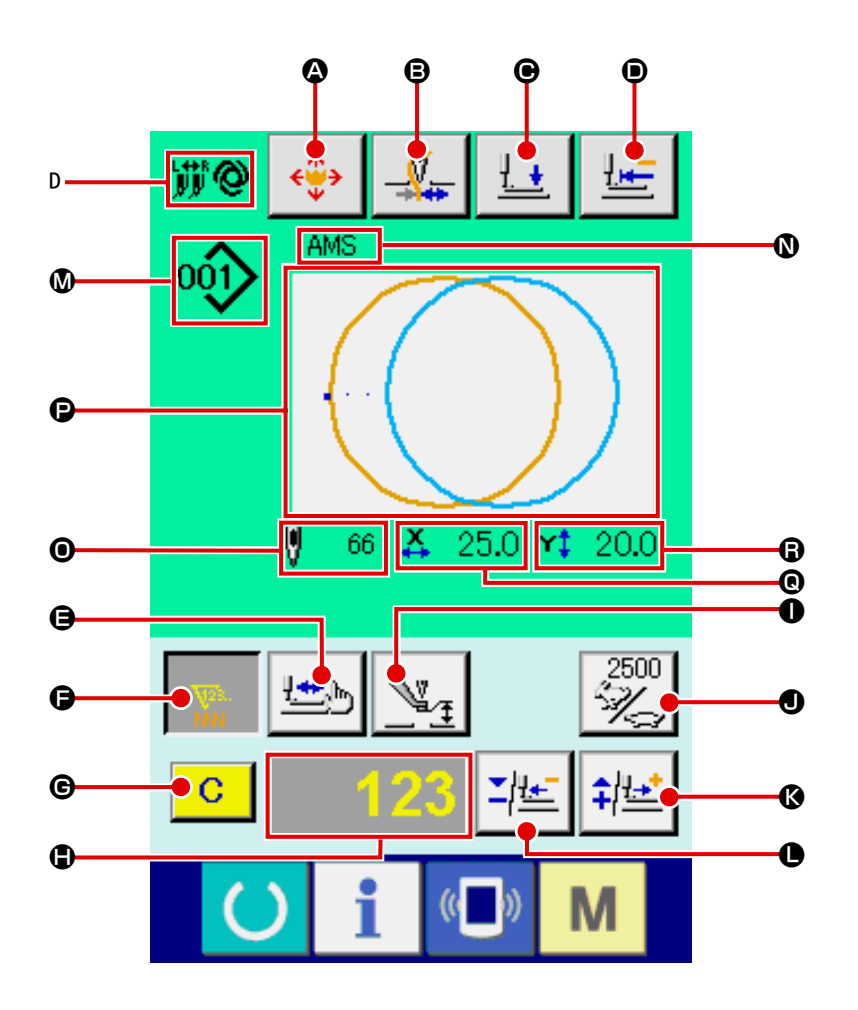

[ 媒体图案 ] [ 直接图案 ]

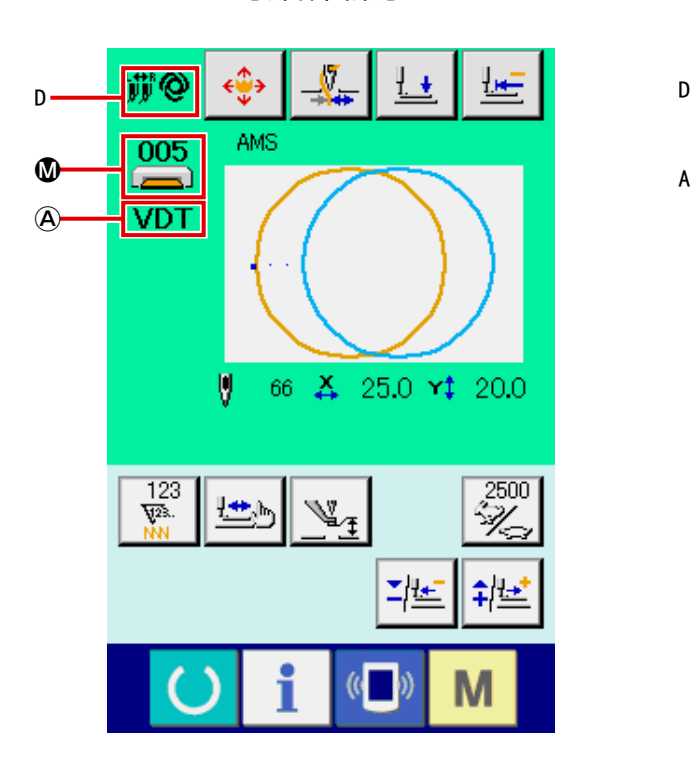

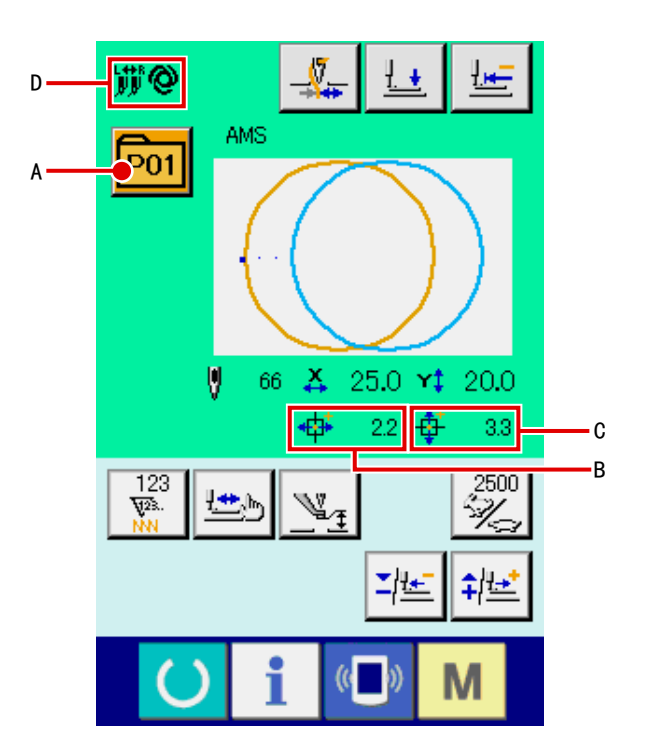

– 78 –

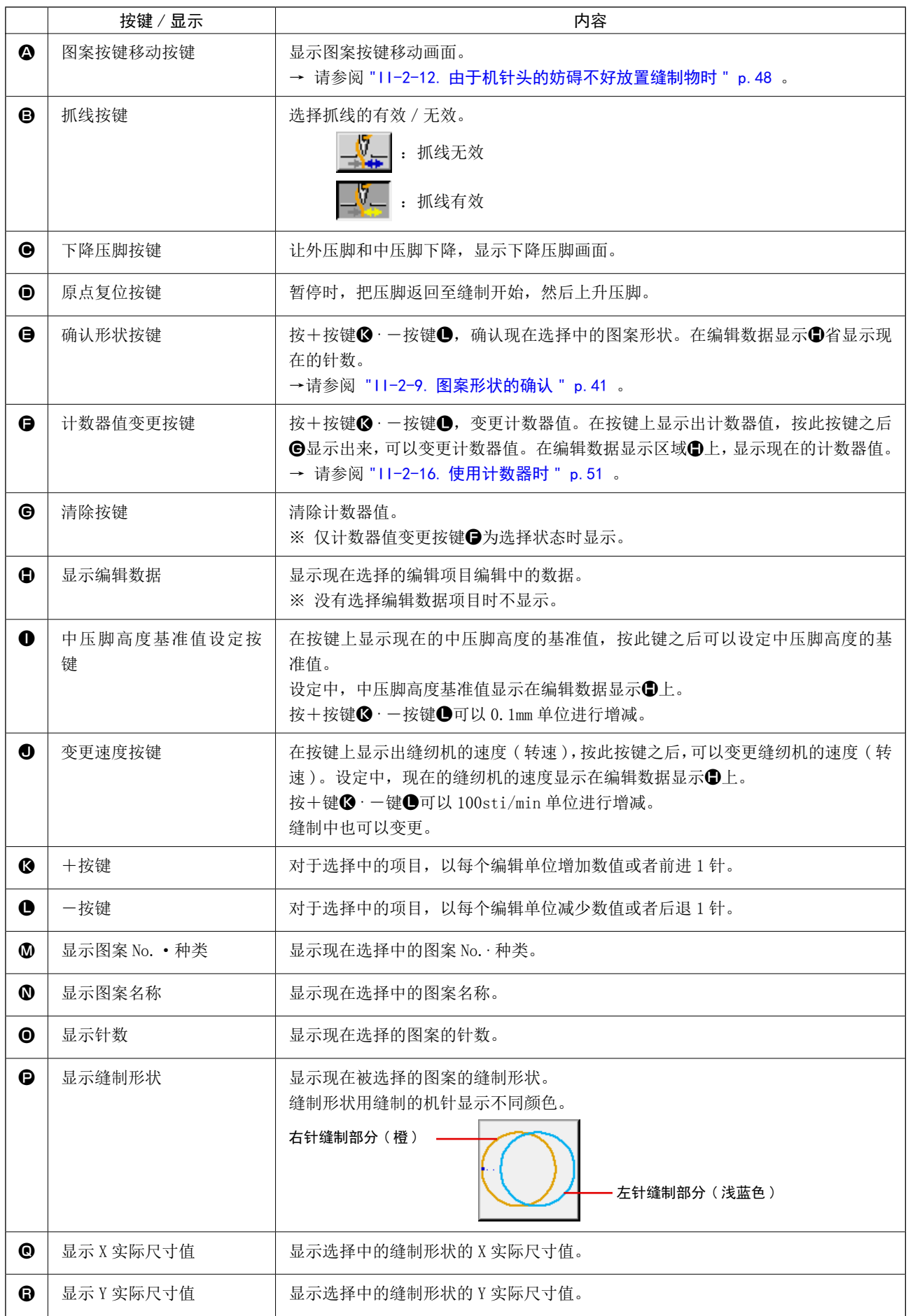

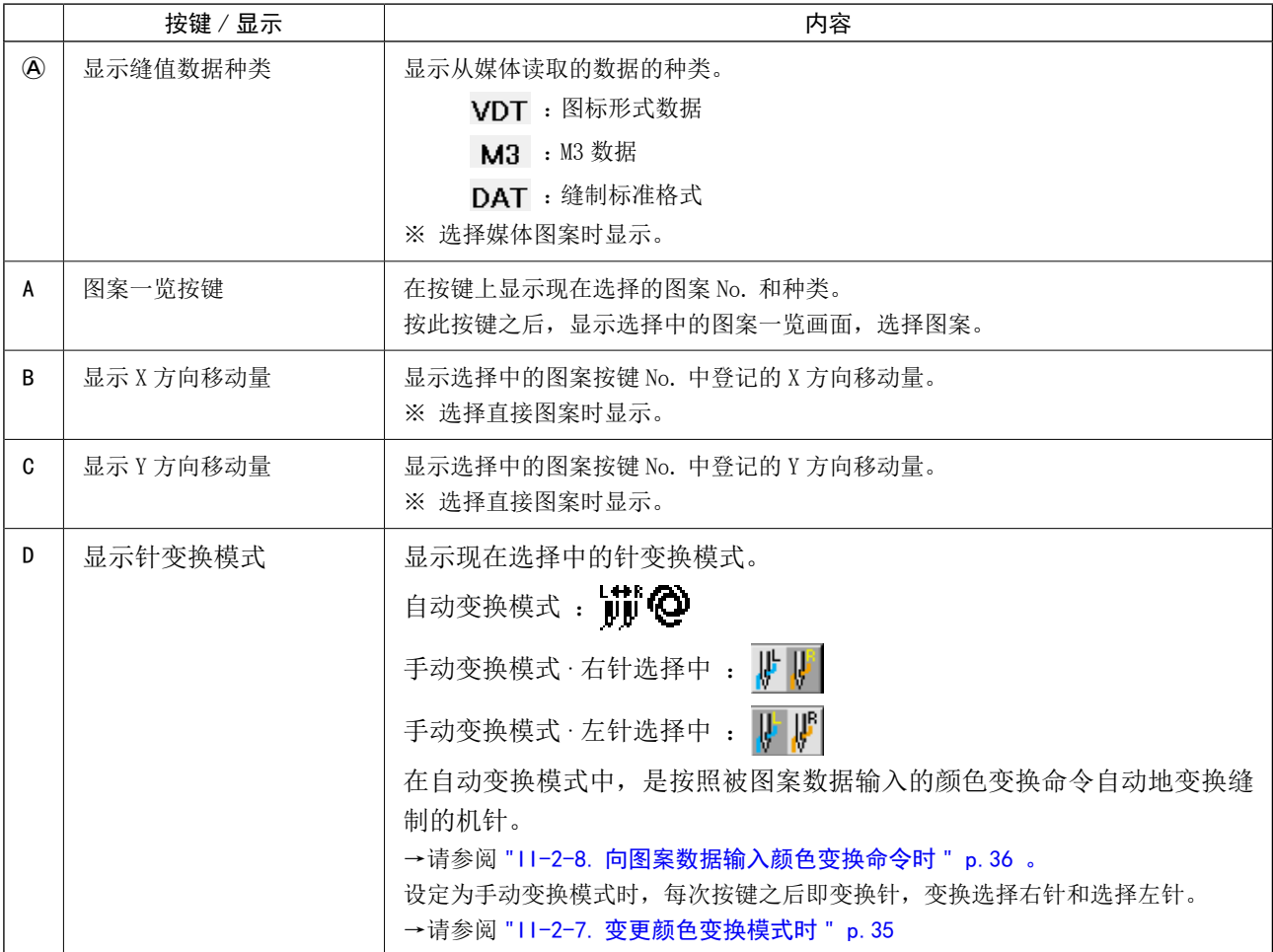

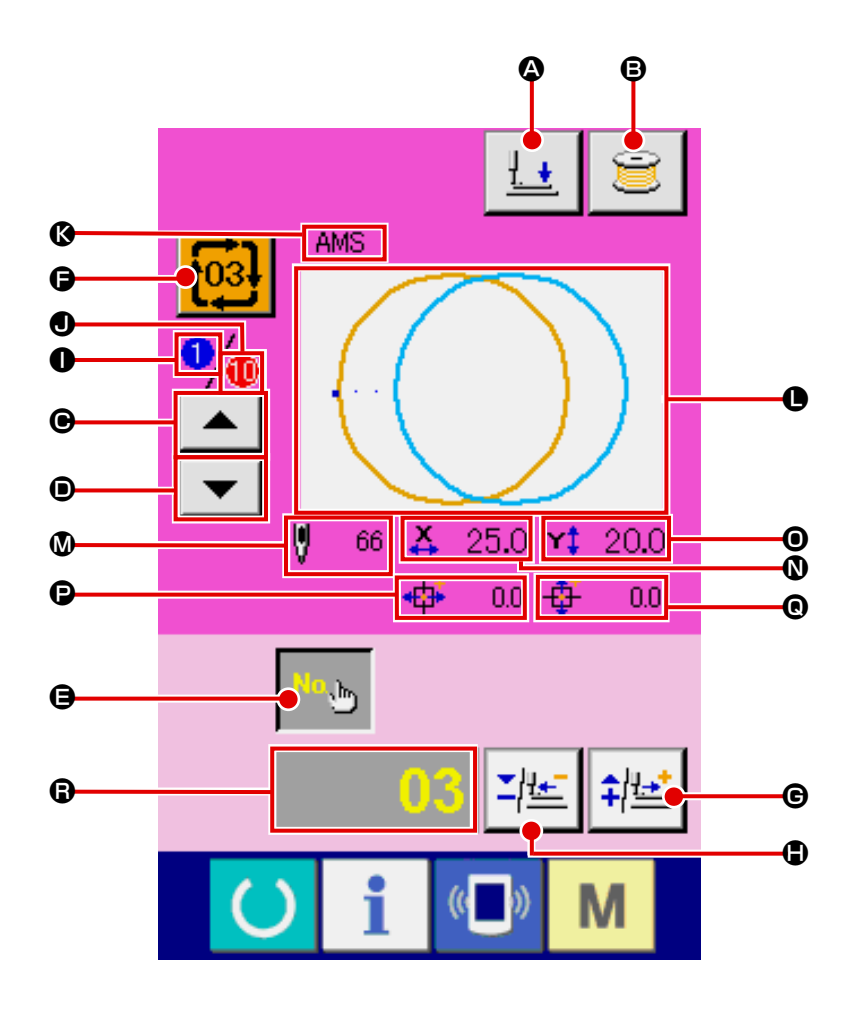

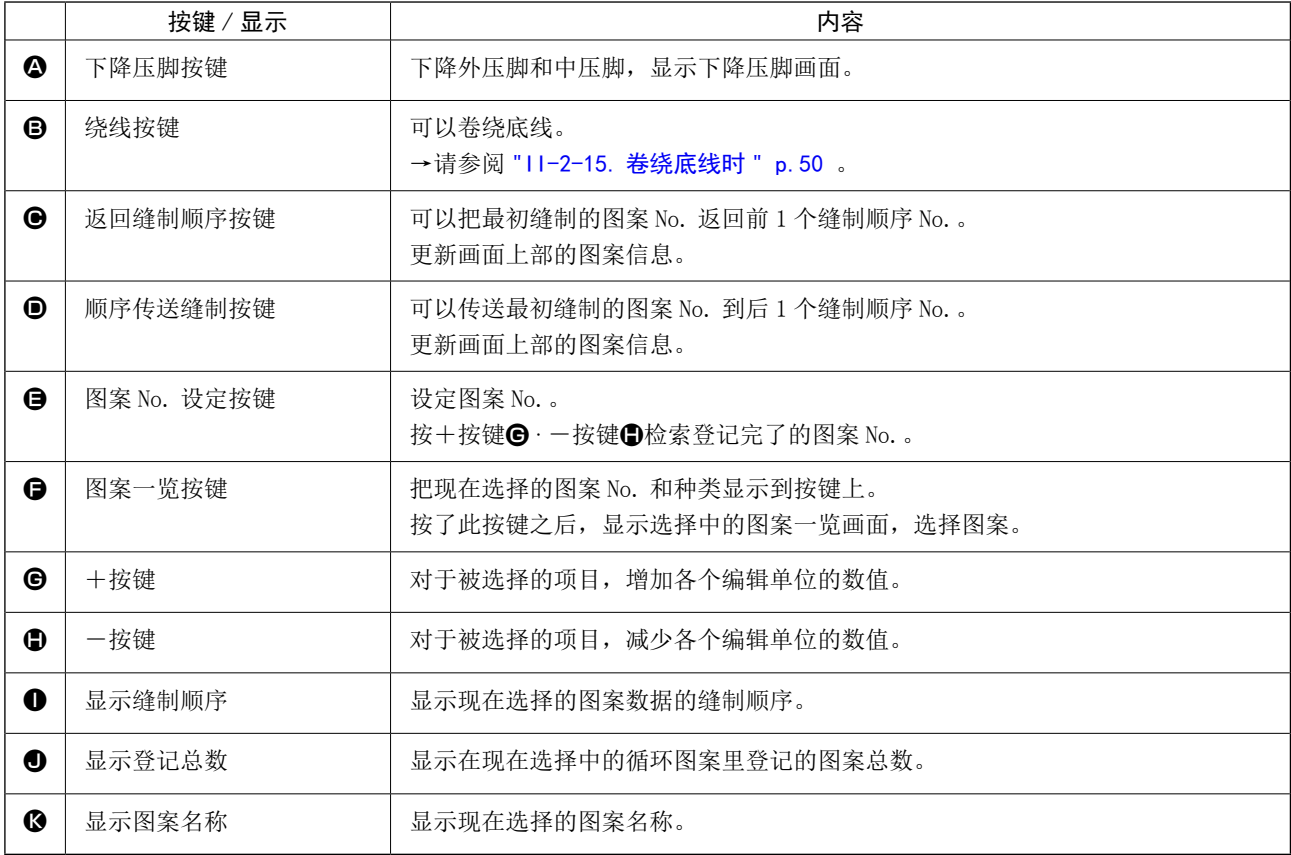

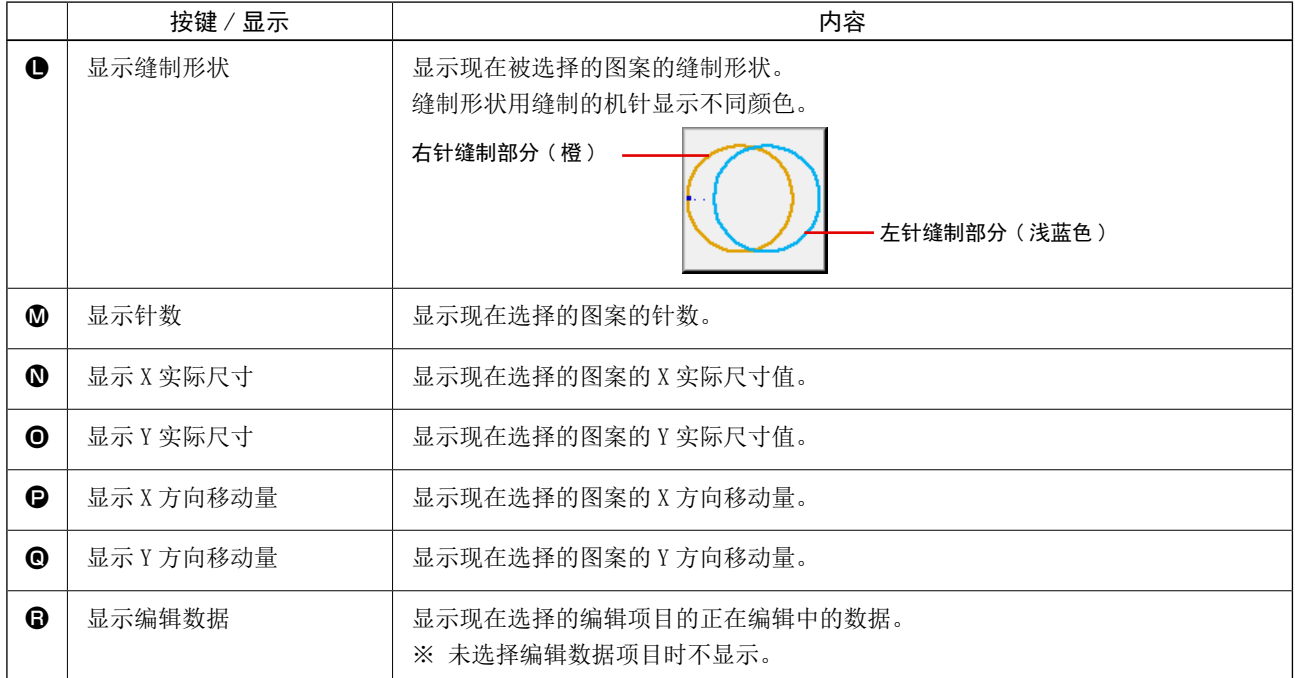

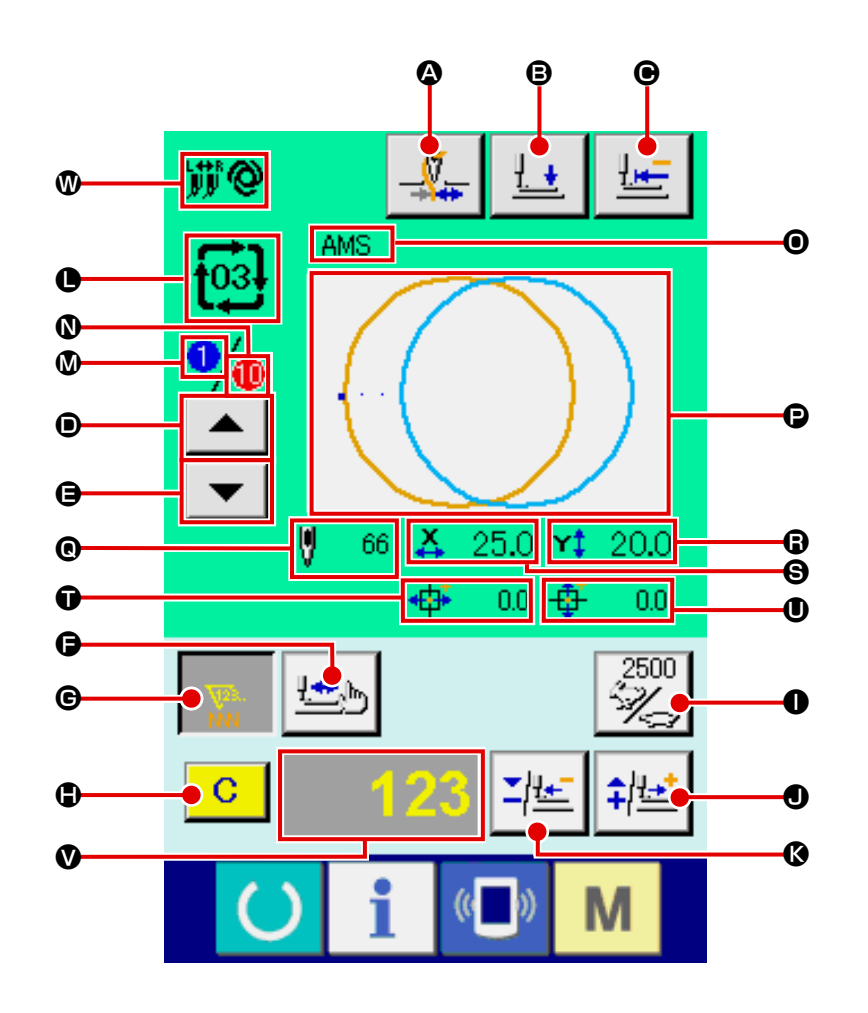

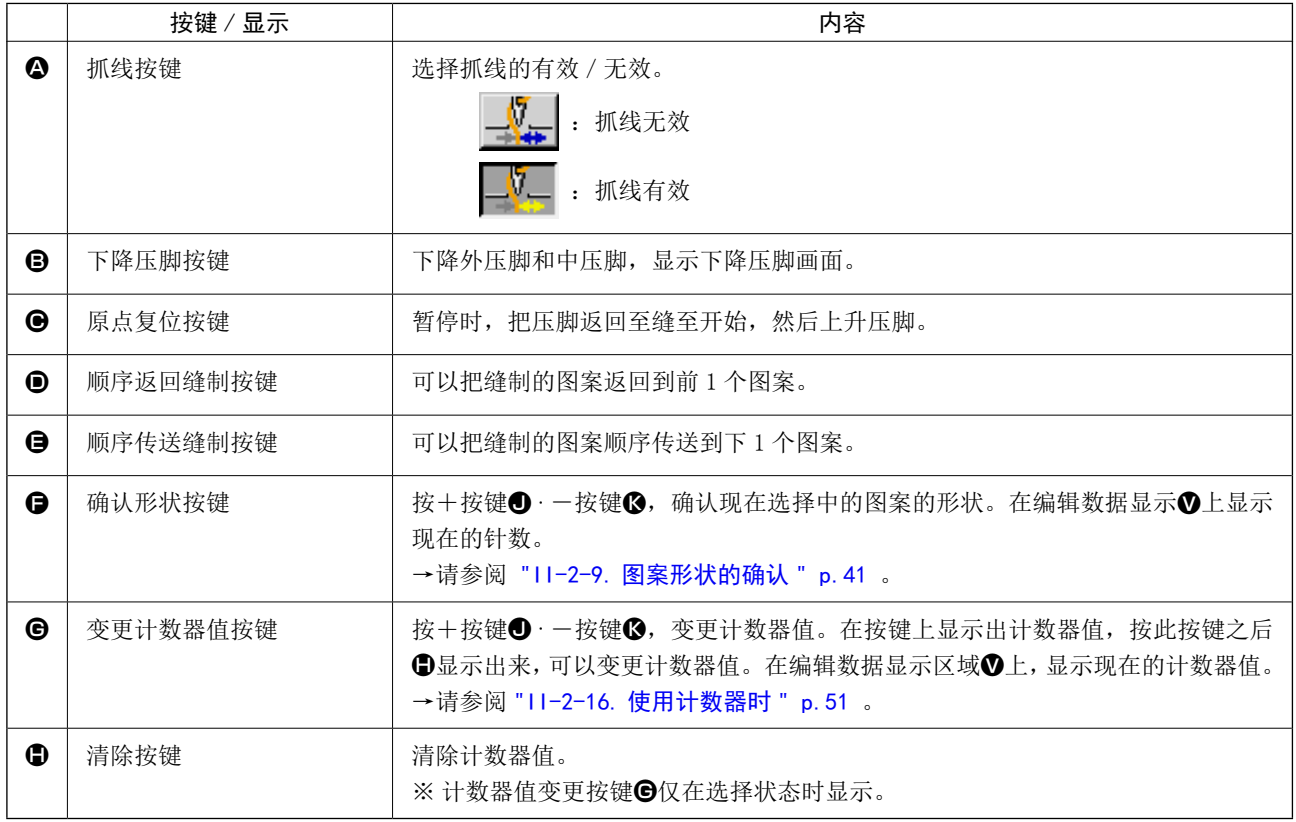

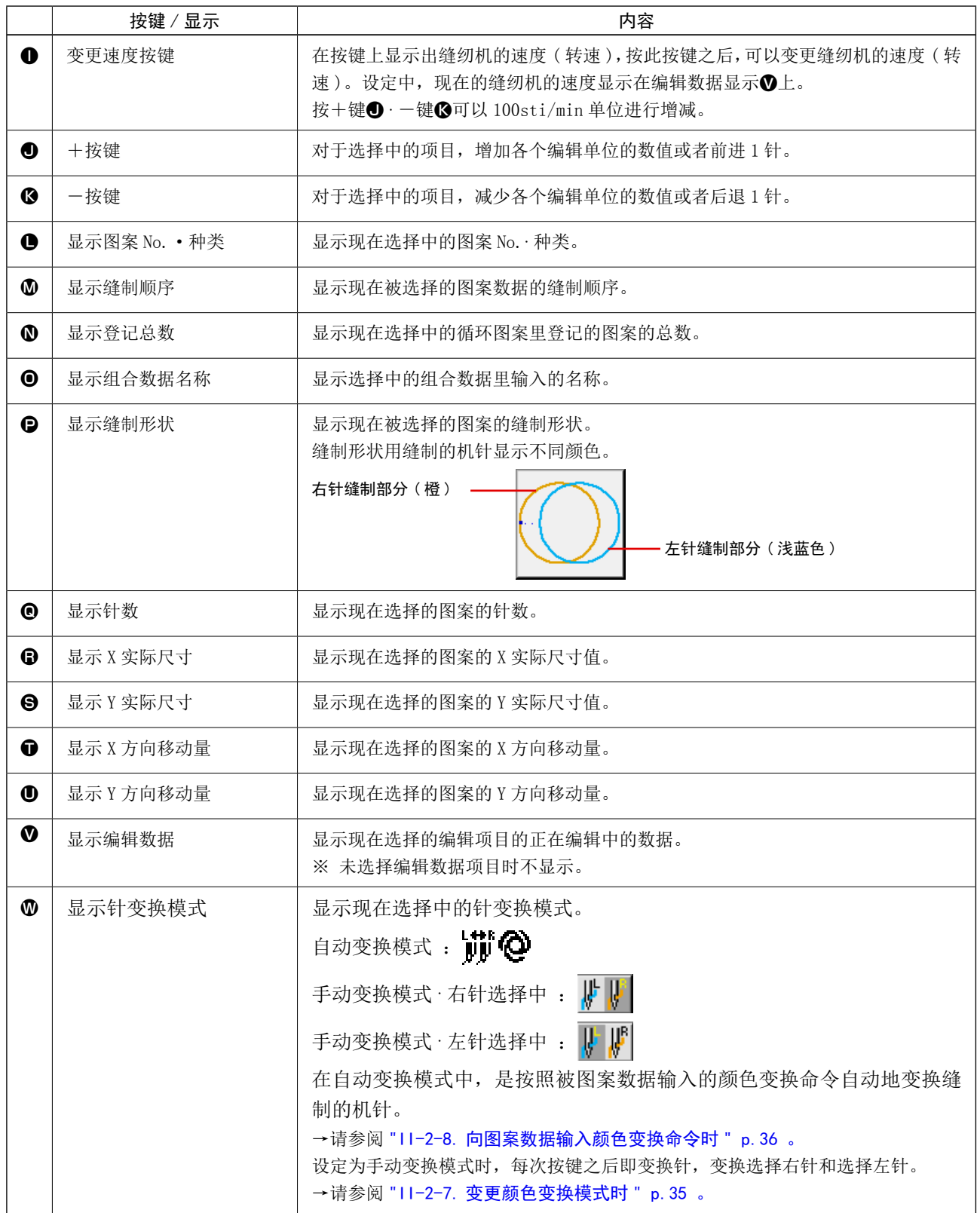

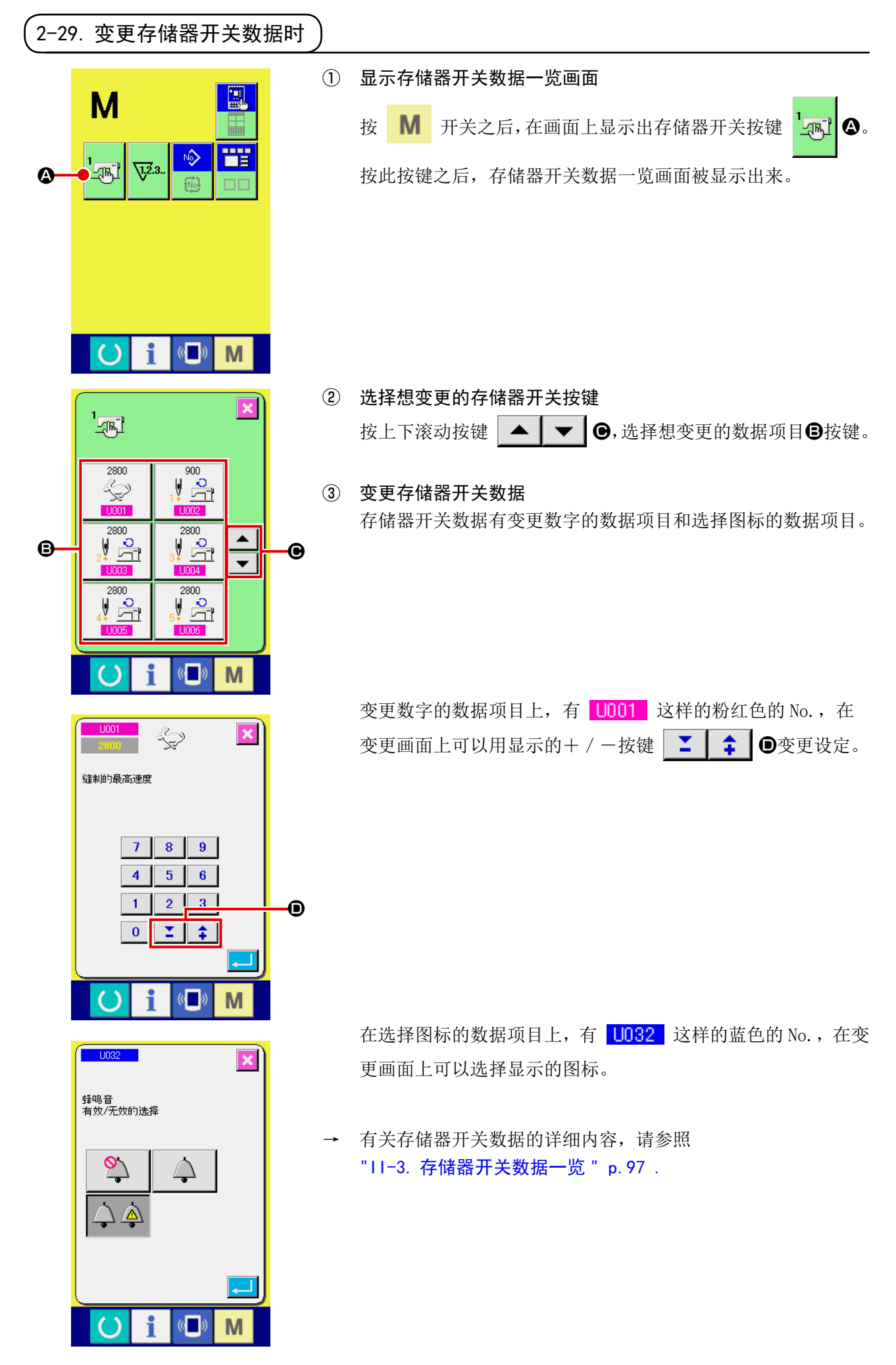

指定缝纫机油更换(加油)时期、机针更换时期、清扫时期等,当到达指定时间之后本机可以进行警告通知。

#### (1) 看维修检查信息

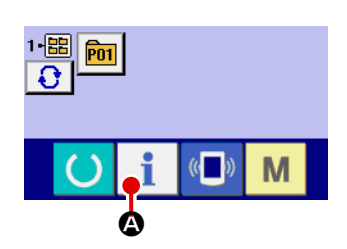

① 显示信息画面 在数据输入画面, 按开关密封部的信息按键 | | ©之后, 信 息画面被显示出来。

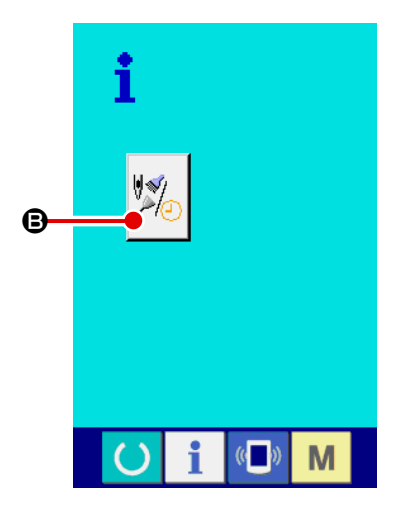

② 显示保养维修画面。

请按信息画面的保养维修信息画面显示按键 24 6。

 在保养维修信息画面上,有以下 3 个项目的信息被显示出来。

- •更换机针 (1000 针) : 13
- •清扫时间(小时) :
	-
- 机油更换时间(小时)

各项目显示在按键,创,通知检修的间隔显示在回,至更换的剩 余时间显示在E。

 另外,还可以清除至更换的剩余时间。

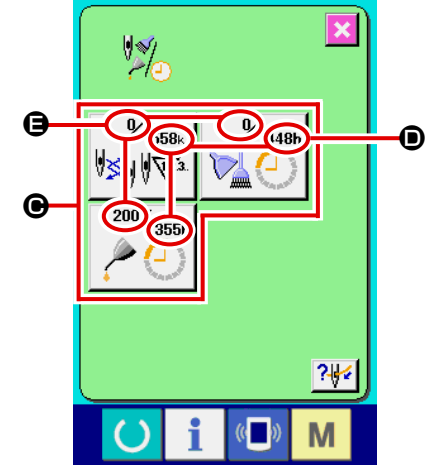

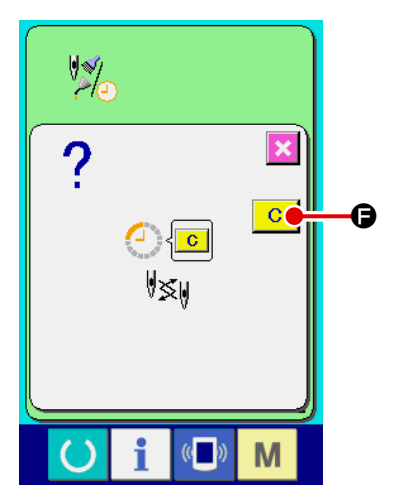

③ 清除至更换的剩余时间

按了想清除的项目按键❶之后,清除更换时间画面被显示出来。

按了清除按键 C O C

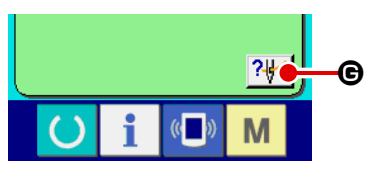

- M
- ④ 显示穿线图 按了在维修保养信息画面上显示的穿线按键 24 穿线图被显示出来。 穿线时,请参阅。

(2) 警告的解除方法

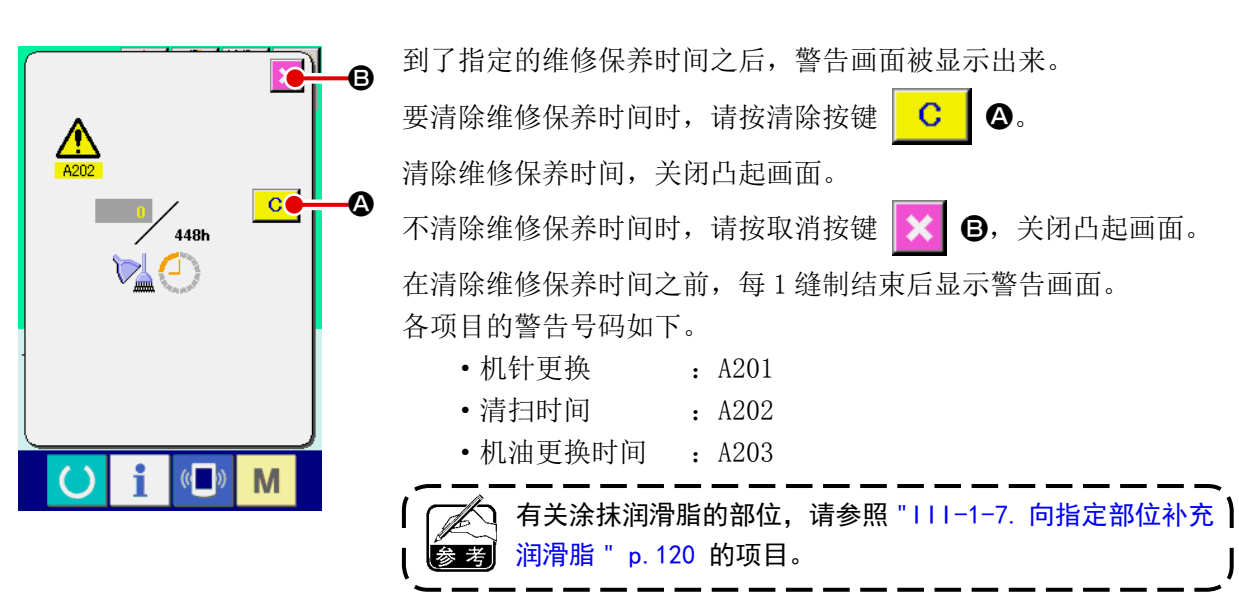

## 2-31. 使用通信功能时

通信功能可以把其他缝纫机编制的缝制数据或缝制数据编制编辑后的缝制数据下载到缝纫机。另外,可 以向媒体、电脑加载上述数据。

作为通讯媒体,请准备记忆媒体和 USB。

\* 但是,从电脑进行下载/加载时,需要 SU-1(数据管理器)。

#### (1) 关于可以处理的数据

可以处理的缝制数据为以下 4 种, 它们的数据形式如下所示。

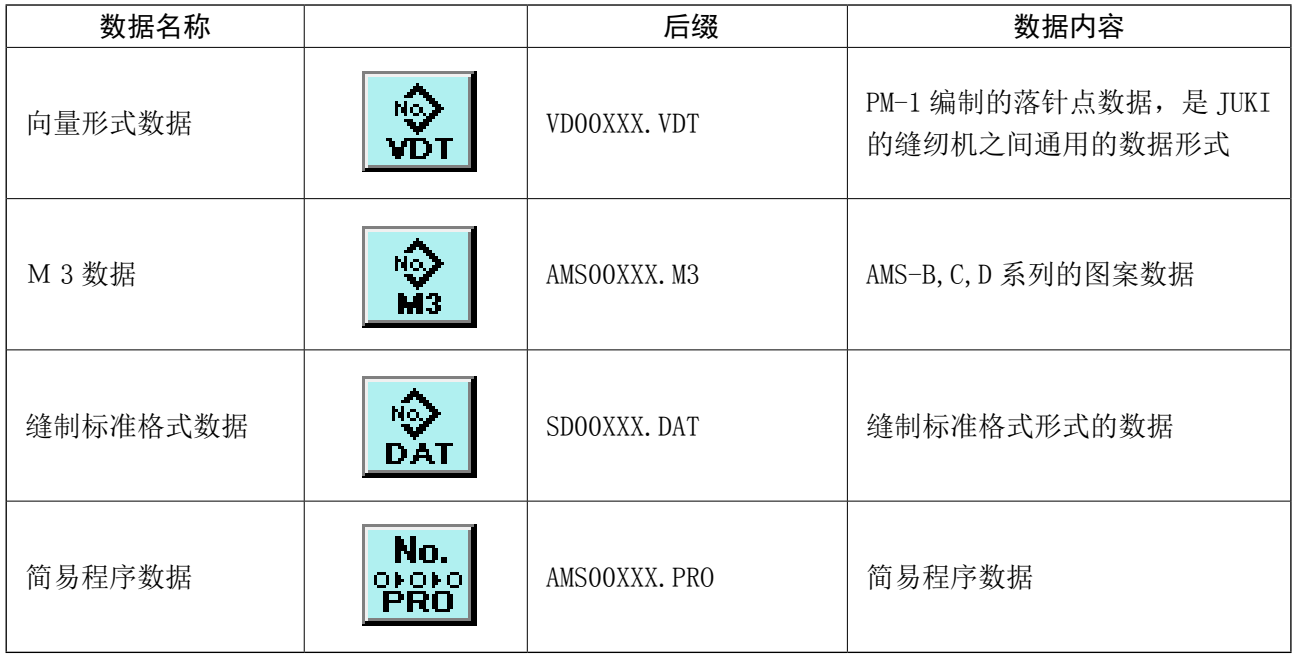

\* 关于简易程序,请参阅服务手册。

## (2) 使用媒体进行通讯时

有关媒体的使用方法,请参阅 ["II-1. 前言 " p.19](#page-22-0) 。

(3) 使用 USB 进行通信时

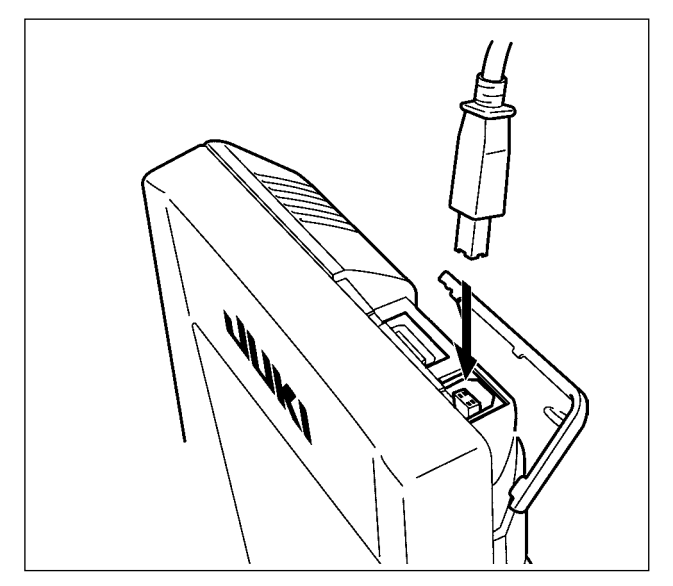

把 USB 电缆连接到电脑等上,进行数据的存取。

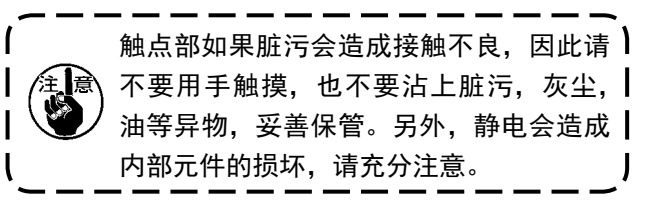

XXX : 文件 No

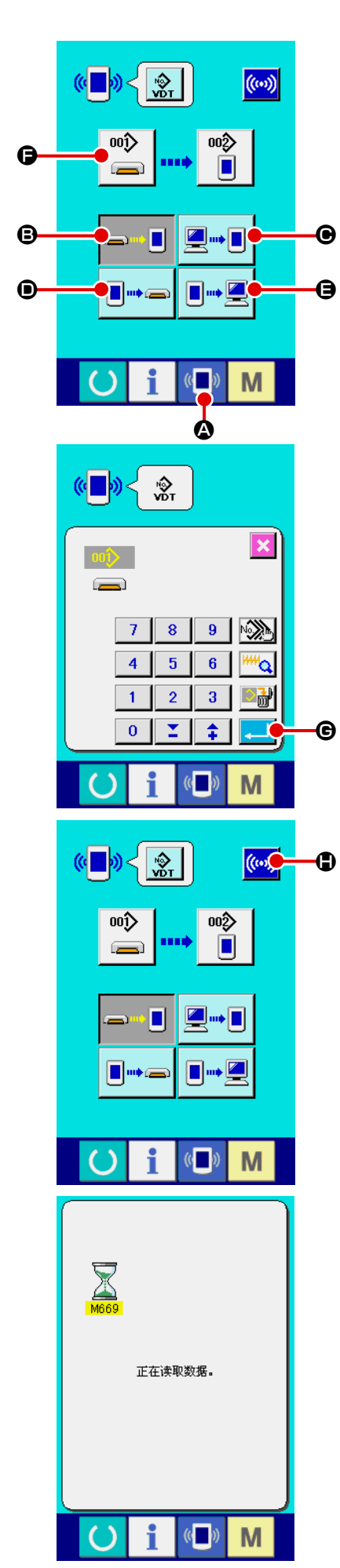

① 显示通信画面 在数据输入画面, 按开关部的通信开关 (D) 2之后, 显示出 通信画面。

#### ② 选择通信方法

- 通信方法有以下 4 种。
	- B 方便媒体→操作盘的数据写入
	- C 电脑 ( 管理人 ) →操作盘的数据写入
	- D 操作盘→方便媒体的数据写入
	- **●** 操作盘→电脑(管理人)的数据写入

 请选择希望的通信方法按键。

#### ③ 选择数据号

按键 ◎ 日之后,写入文件选择画面被显示出来。 请输入想写入的数据文件号码。文件号码,请输入文件名的 VD00XXX.vdt 的 XXX 部的数字。 写入位置的图案 No. 可以和原来相同。写入位置是操作盘时会 显示出未登记的图案 No.。

#### ④ 确定数据号码

按确定按键  $\Box$   $\Theta$ 之后, 关闭数据号码选择画面, 数据号码 的选择结束。

#### ⑤ 开始通信

按了开始通信按钮 ((w) C) 人后, 开始数据通信。通信中, 显 示通信中画面 , 通信结束后 , 返回通信画面。

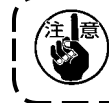

读取数据中途,请不要打开盖子。有可能不能正常读取数据。

 图标数据、M3 数据、缝制标准格式数据可以选择数个写入数据。写入部位的图形 No. 与选择数据号 码的 No. 相同。

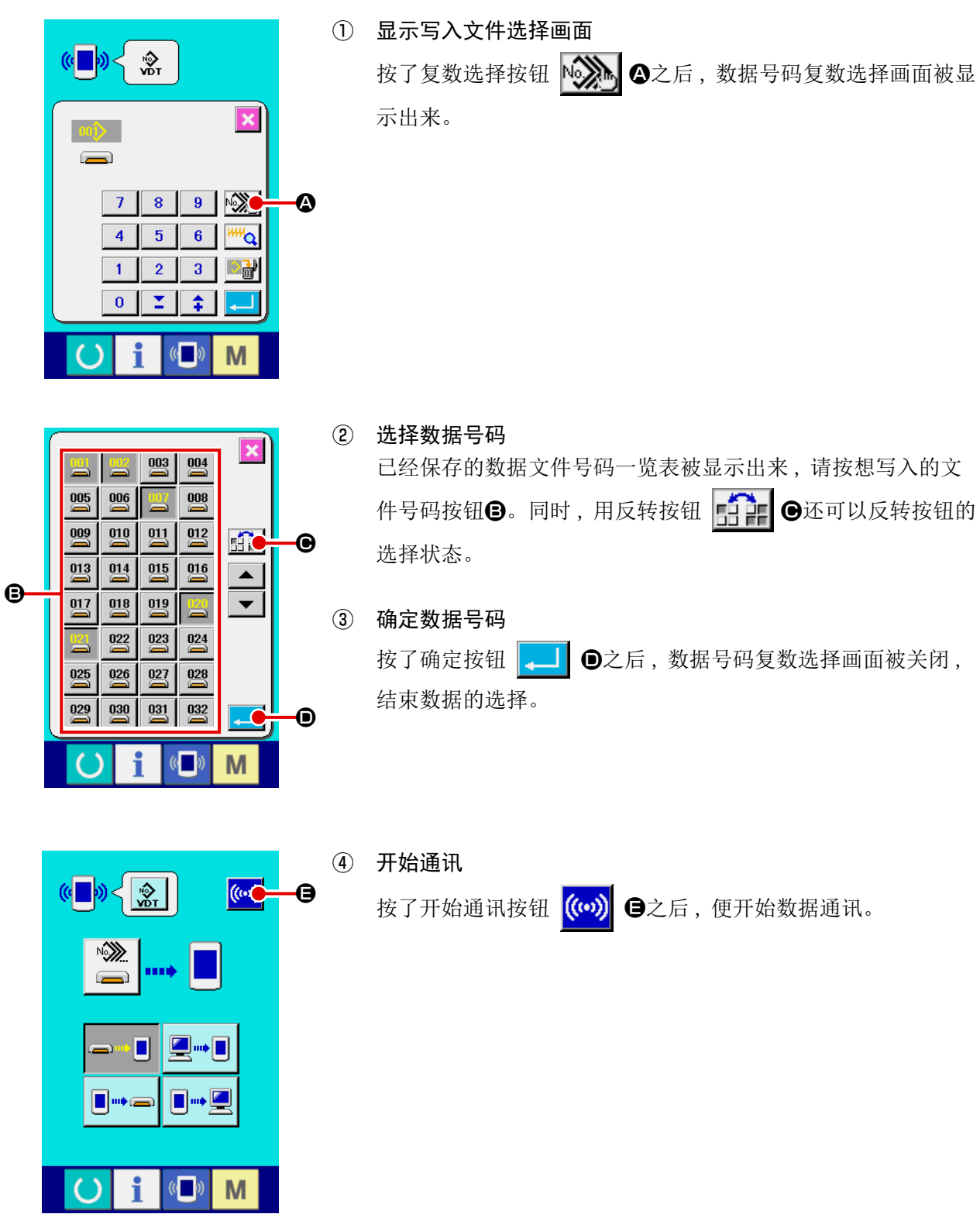

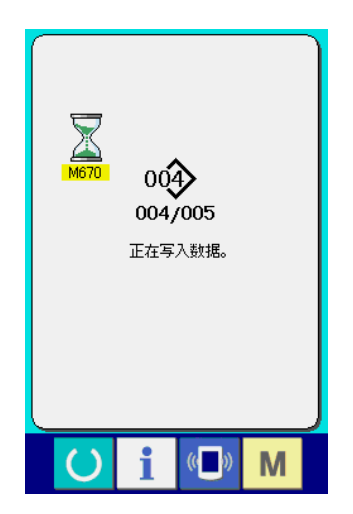

在通讯中画面上 , 会显示通讯中的数据号码、写入数据的总数以及 数据通讯结束的数据数。

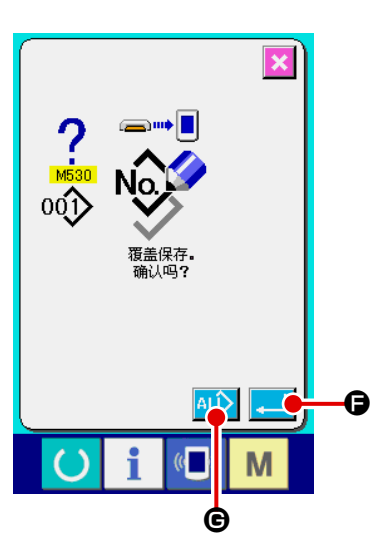

\* 向已经保存的数据 No. 写入数据时 , 写入之前会显示出是否重 写的确认画面。这时,请按确认按钮 - 9。 不显示重写确认画面 , 全部进行重写时 , 请按全部重写按钮 G。 lalî

– 91 –

 重新格式化媒体时,请移动在 IP-420 上进行格式化。用电脑格式化的媒体不能在 IP-420 上进行读取。

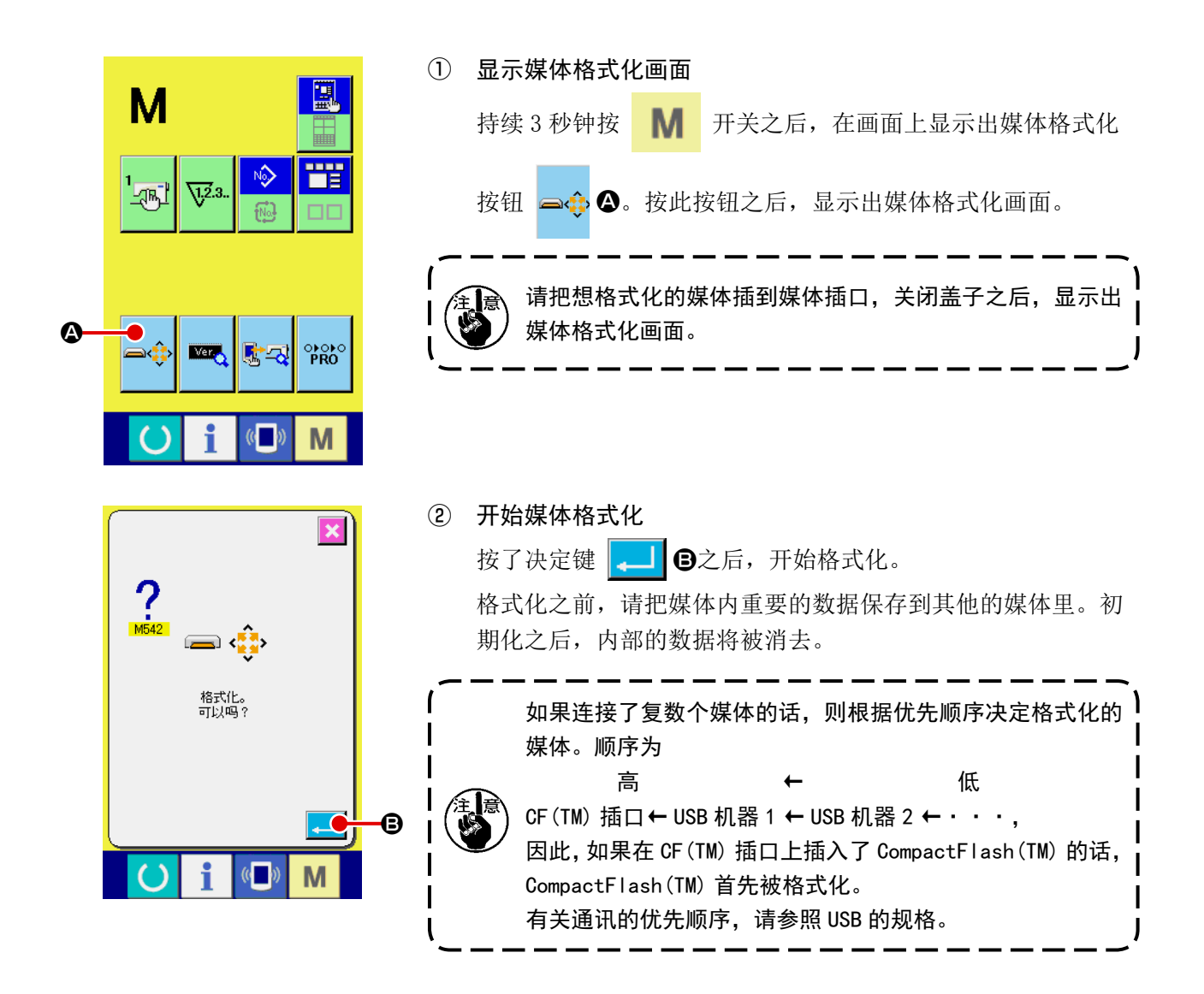

## 2-33. X・Y 马达位置偏移异常时的操作

XY 马达检测了位置偏移之后,异常画面被显示出来。 用存储器开关的选择功能可以变更异常显示的时间。详细内容请参照服务手册。

(1) 缝制中显示时

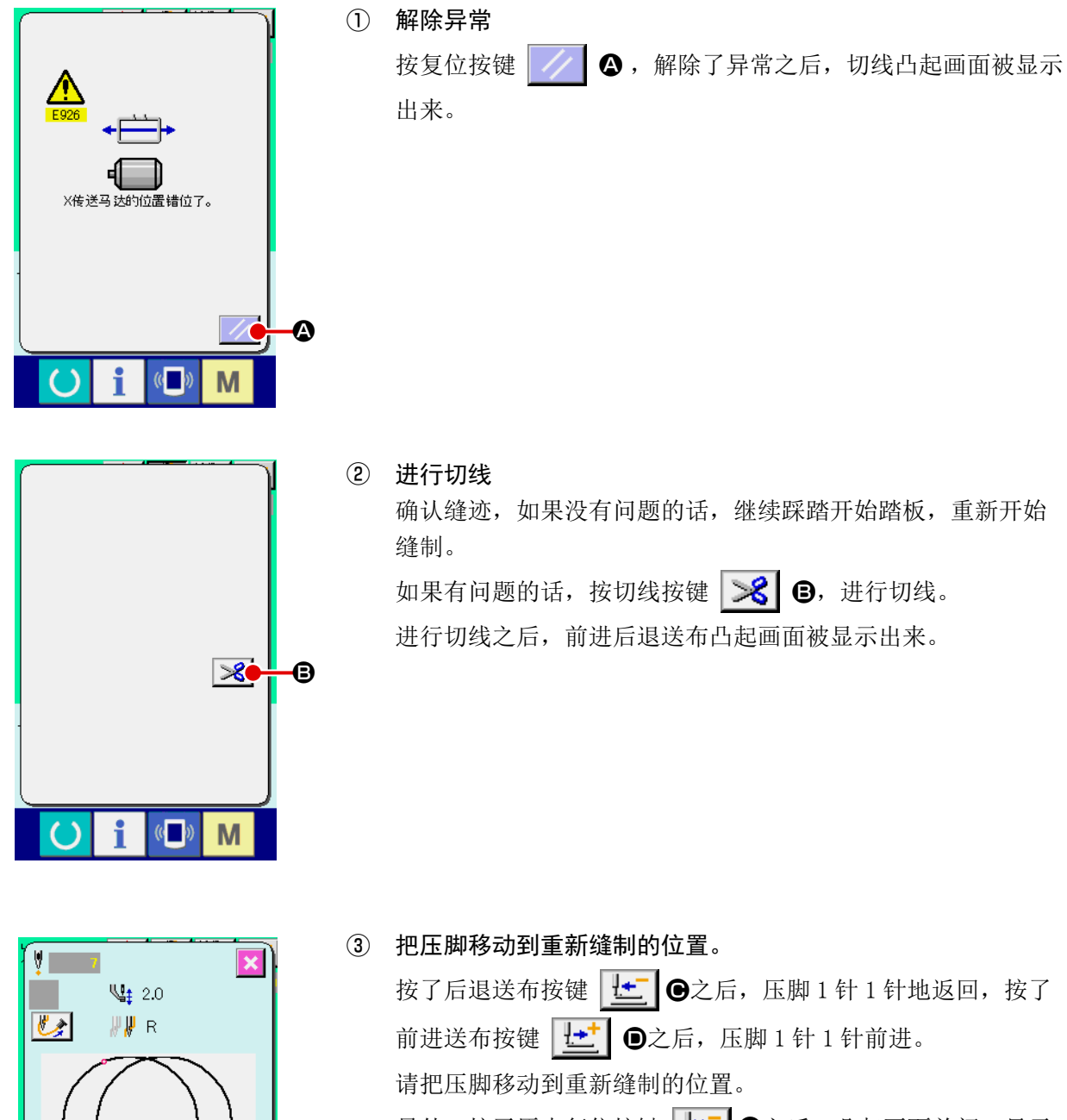

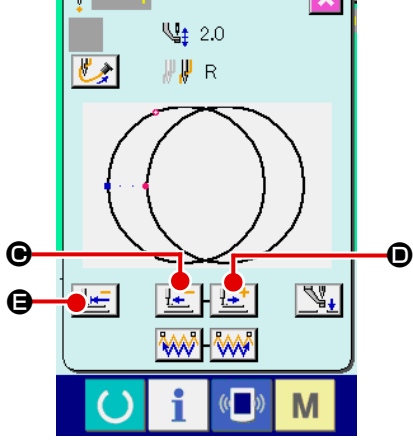

另外,按了原点复位按键 **LE @**之后, 凸起画面关闭, 显示 缝制画面然后返回到缝制开始的位置。

④ 重新开始缝制 踩了踏板之后,缝制重新开始。

#### (2) 缝制结束后被显示时

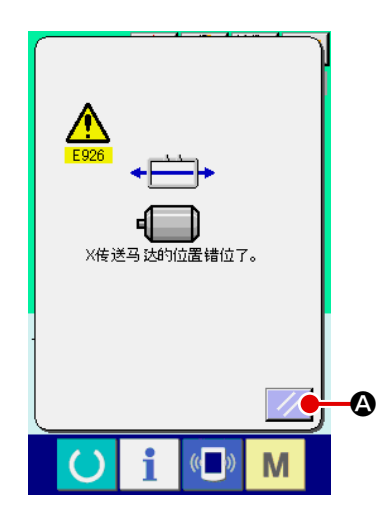

- ① 解除异常 按复位按键 4 6,解除了异常之后,缝制画面被显示出来。
- ② 从最初重新进行缝制 踩了踏板之后,缝制开始。

#### (3) 没有显示复位开关时

 检测到有较大偏移后,复位开关不显示。

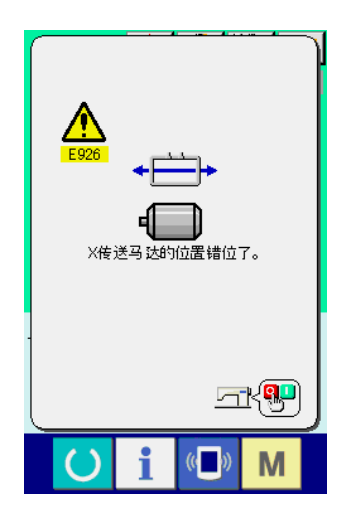

① 关掉 (OFF) 电源。

#### 2-34. 编制图案时的注意事项

 在下图的禁止压脚上升区域,因为外压脚框和上线吸线装置相碰撞,所以不能上升压脚。 始缝点在禁止压脚上升区域的图案,请用主机输入功能,在禁止上升区域以外设定第 2 原点。

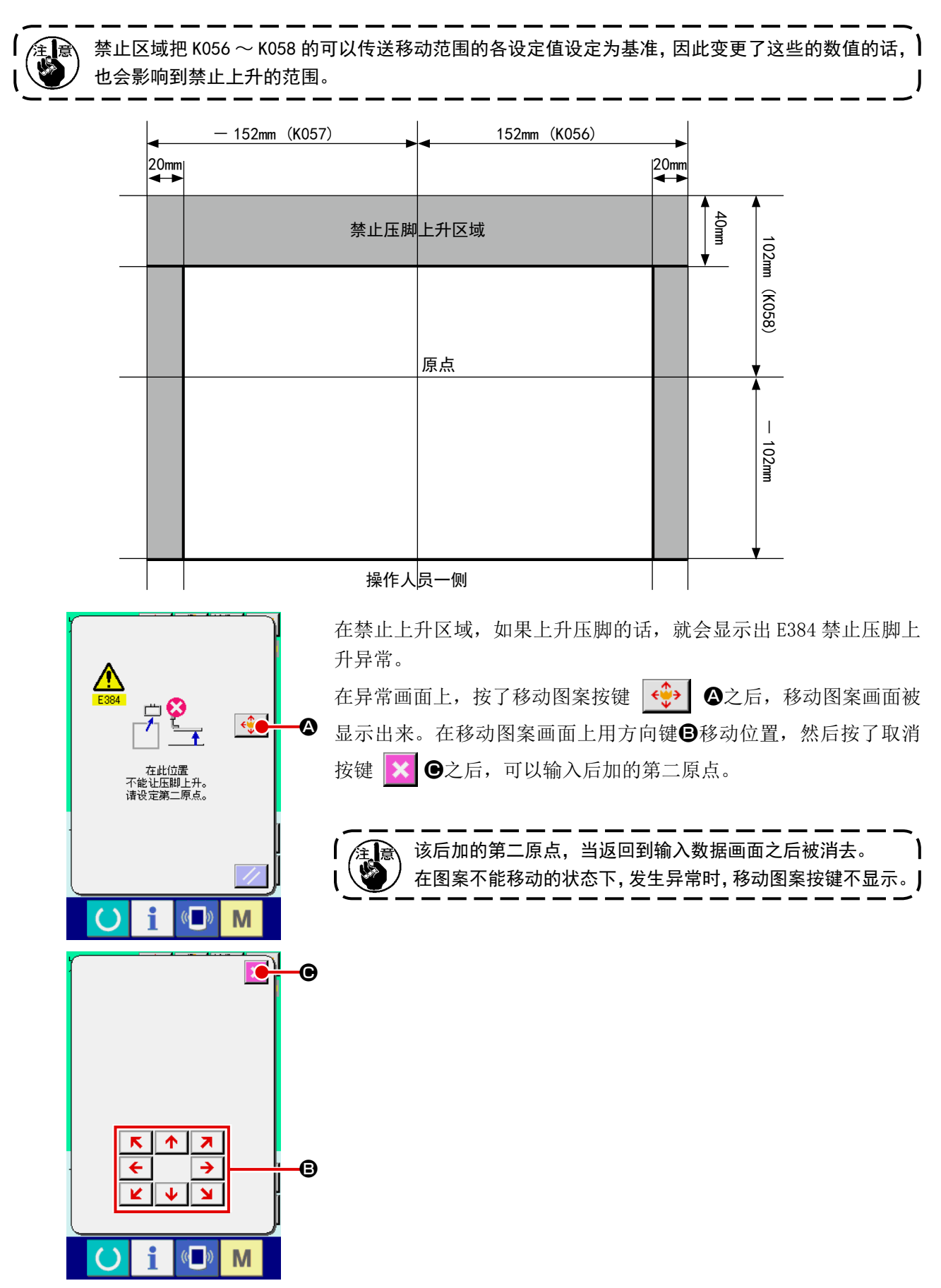

#### [ 用主机输入功能输入第 2 原点时 ]

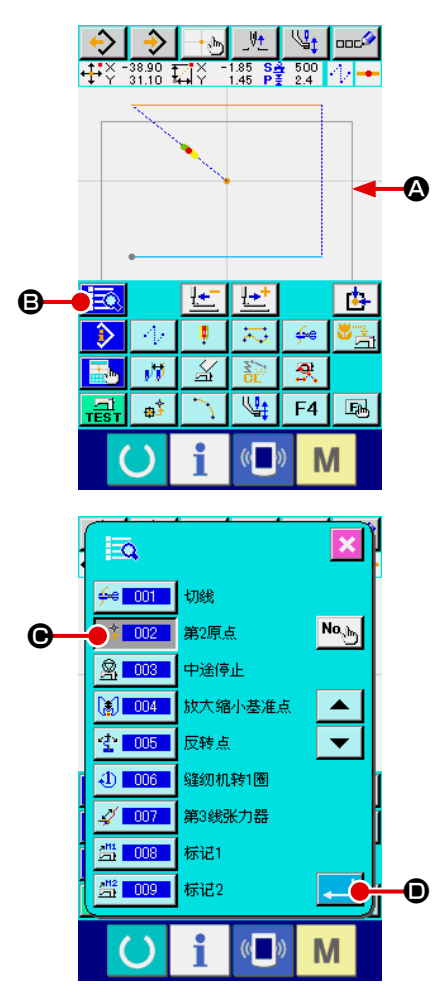

在主机输入画面的形状显示部上,禁止压脚上升区域的边界 被显示出来。请把第二原点输入到该线内侧的区域里。 把现在点移动到压脚可以上升的位置的空送上,然后按代码一 览按键 <mark>its</mark> 0。

从代码一览上选择 No. 002 第 2 原点功能 a<sup>3</sup> 002 | (B), 然后按 决定按键 . 0。

 第二原点命令被插入到现在点,在此位置待机,然后上升压脚。

# <span id="page-100-0"></span>3. 存储器开关数据一览

存储器开关数据是缝纫机通用的动作数据,所有的缝制图案具有通用作用的数据。

3-1. 数据一览

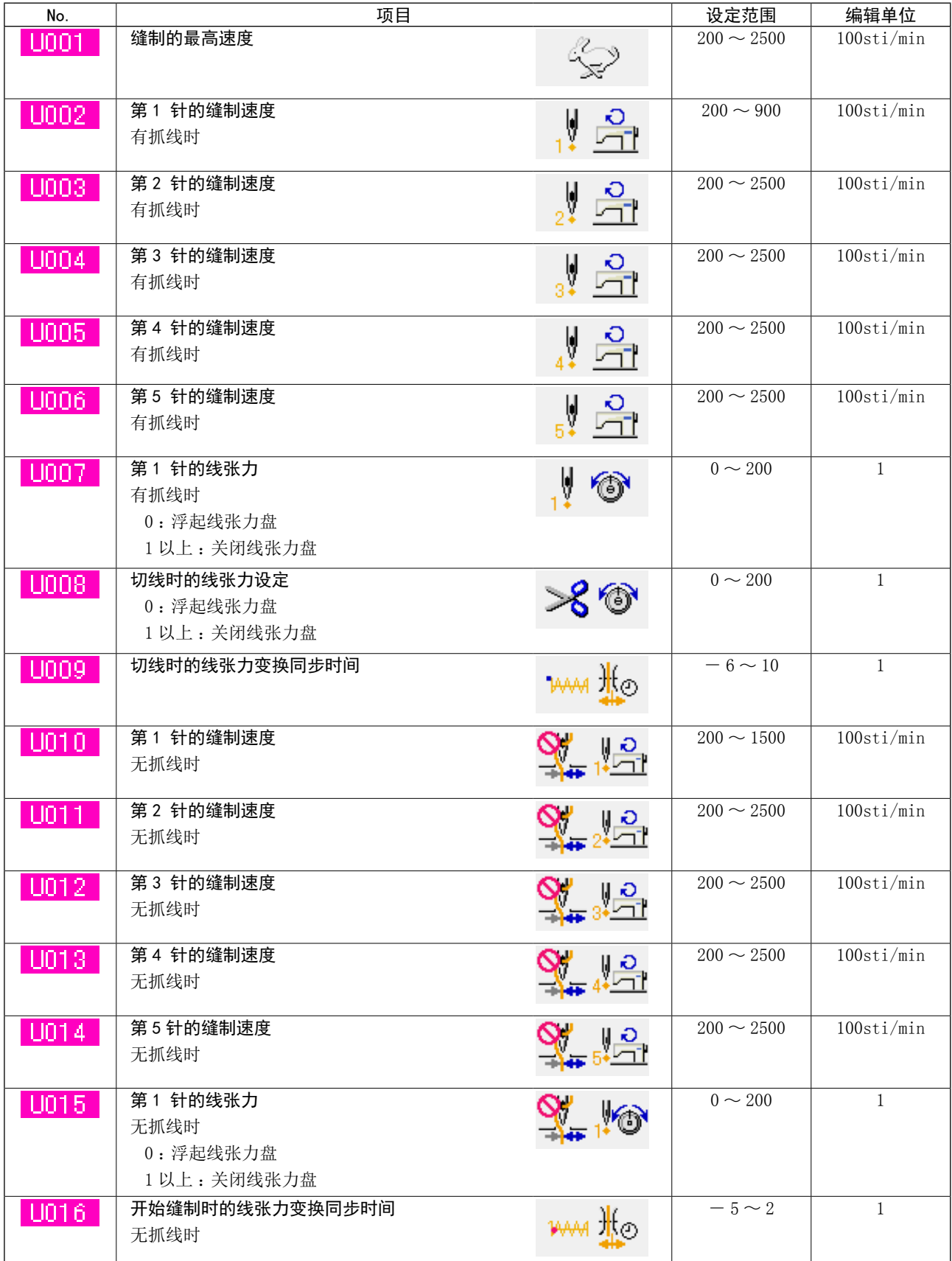

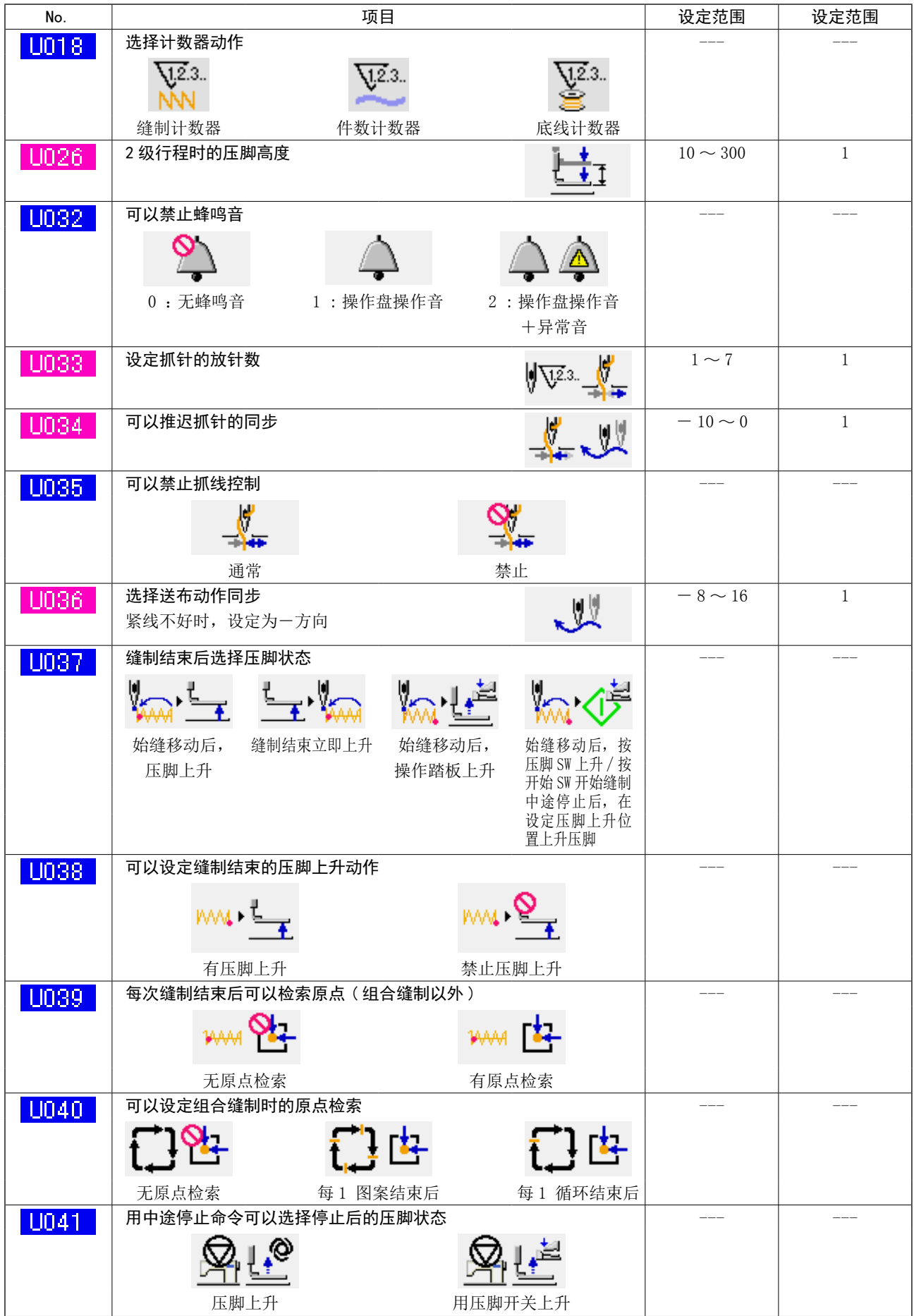

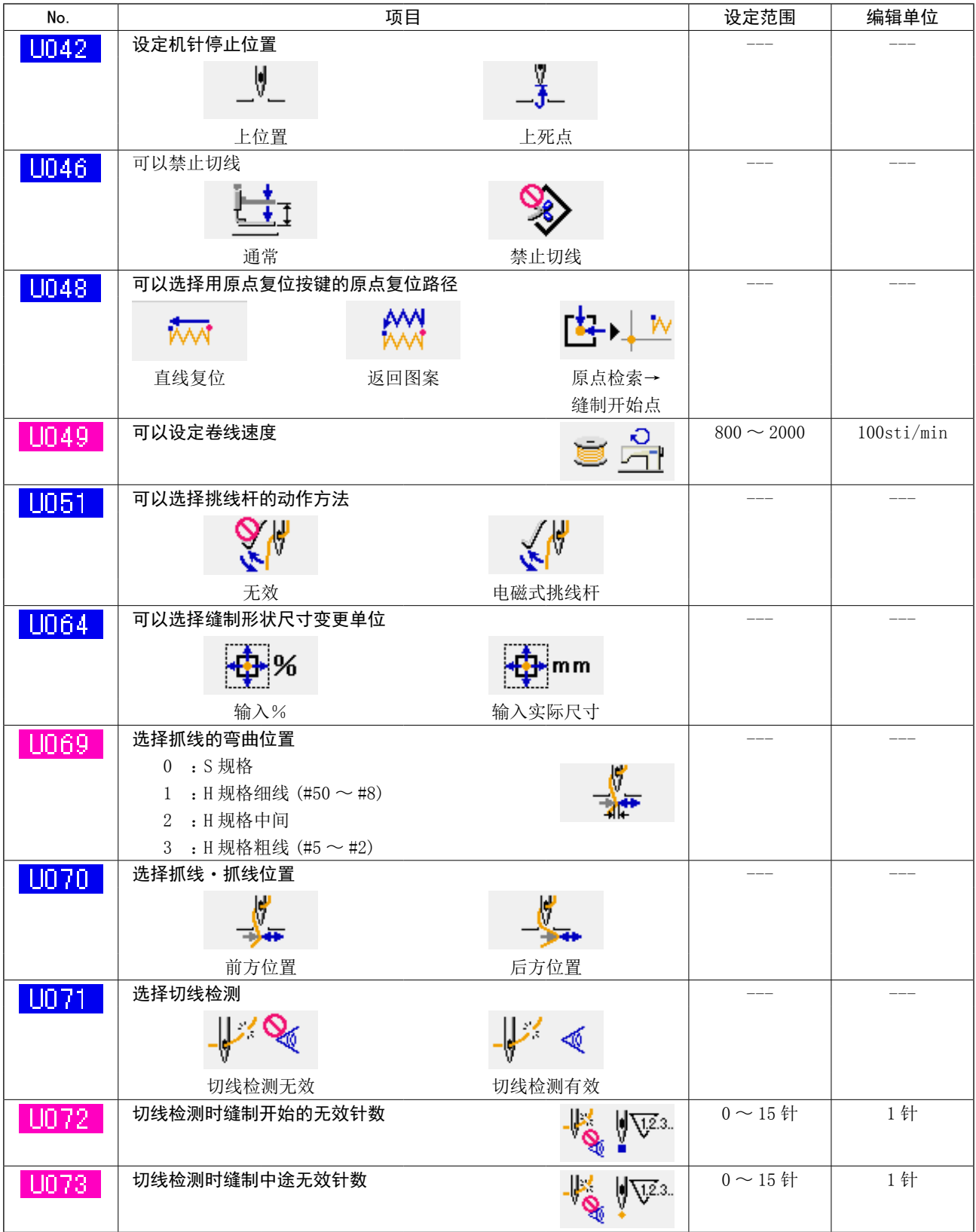

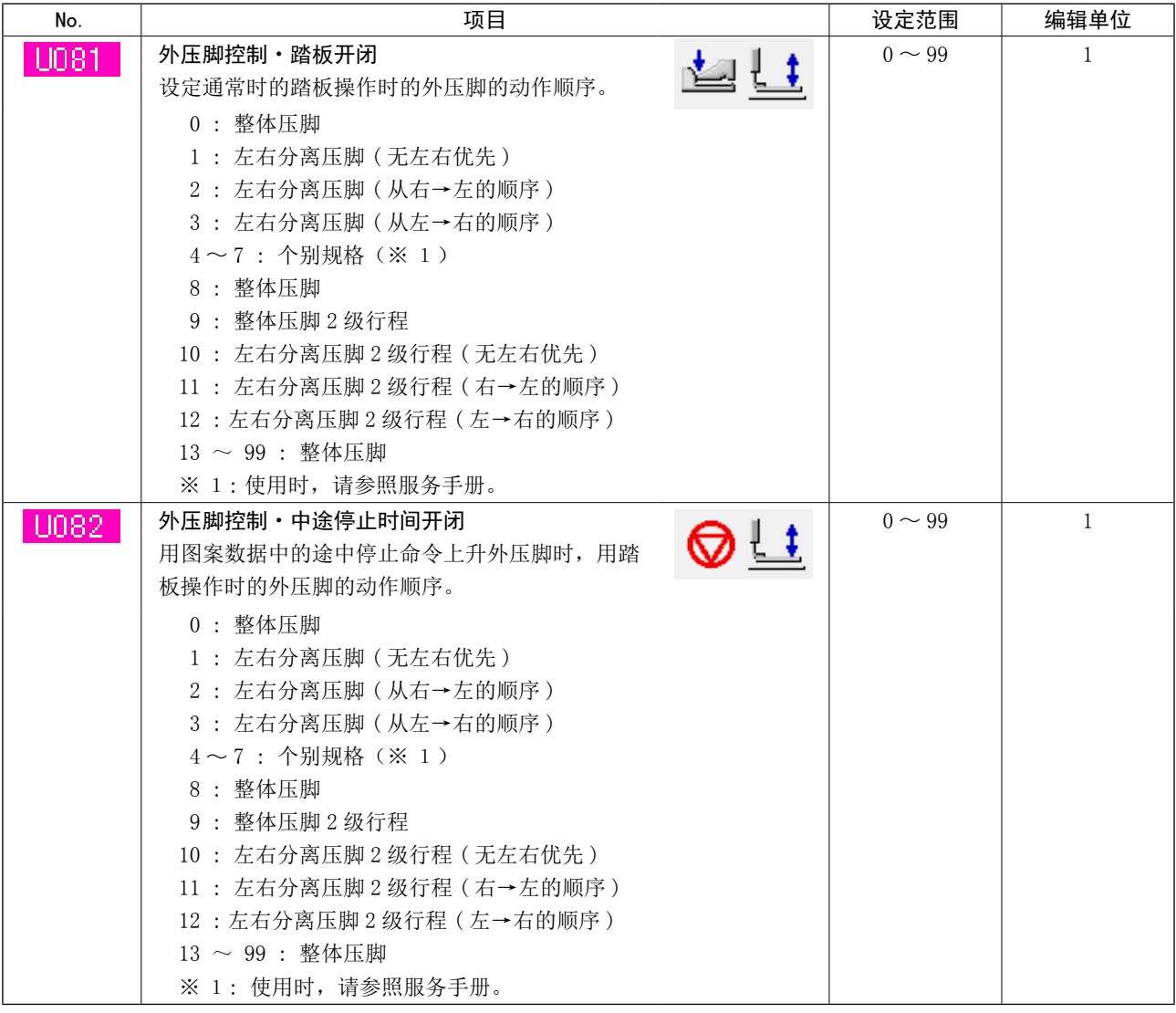

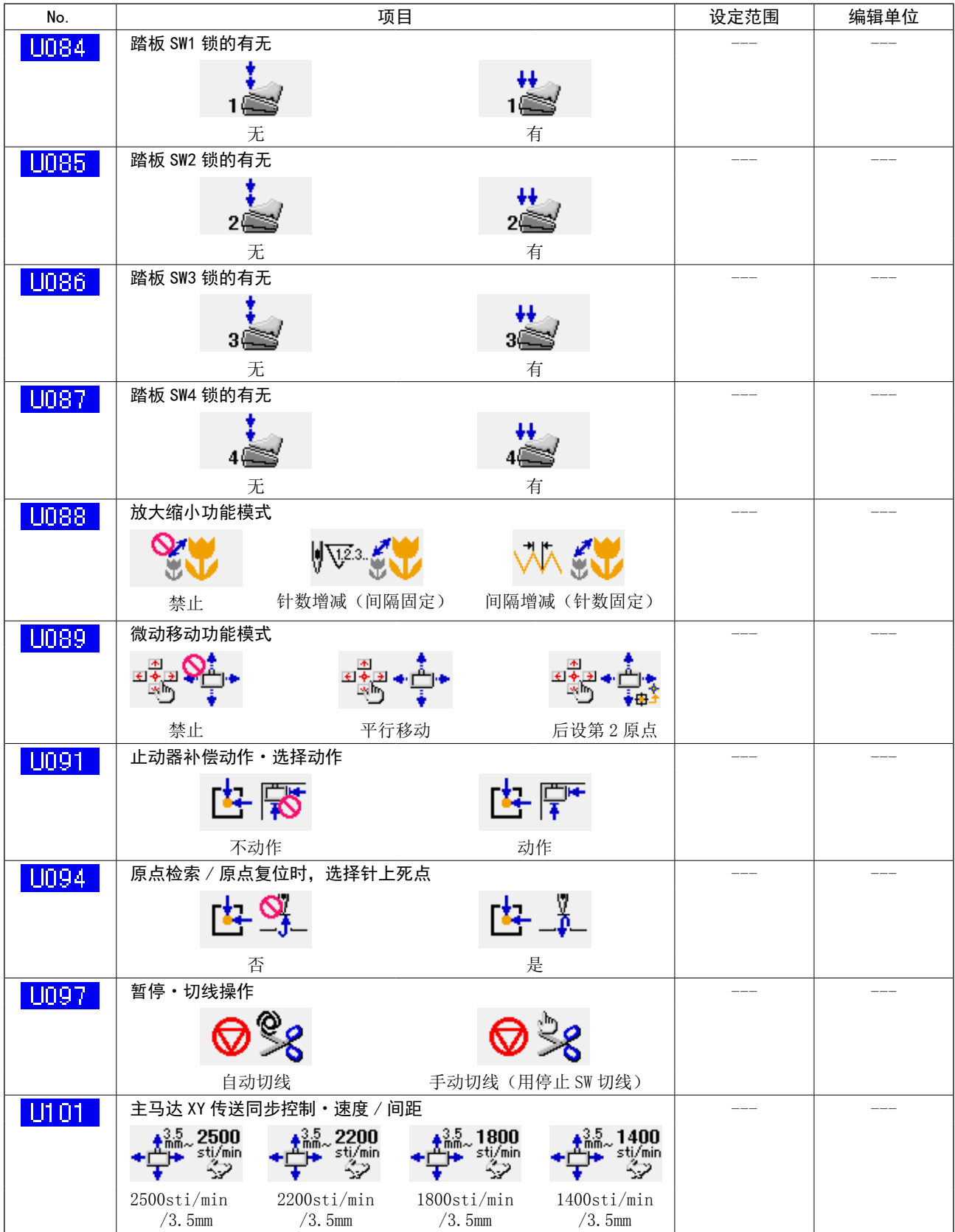

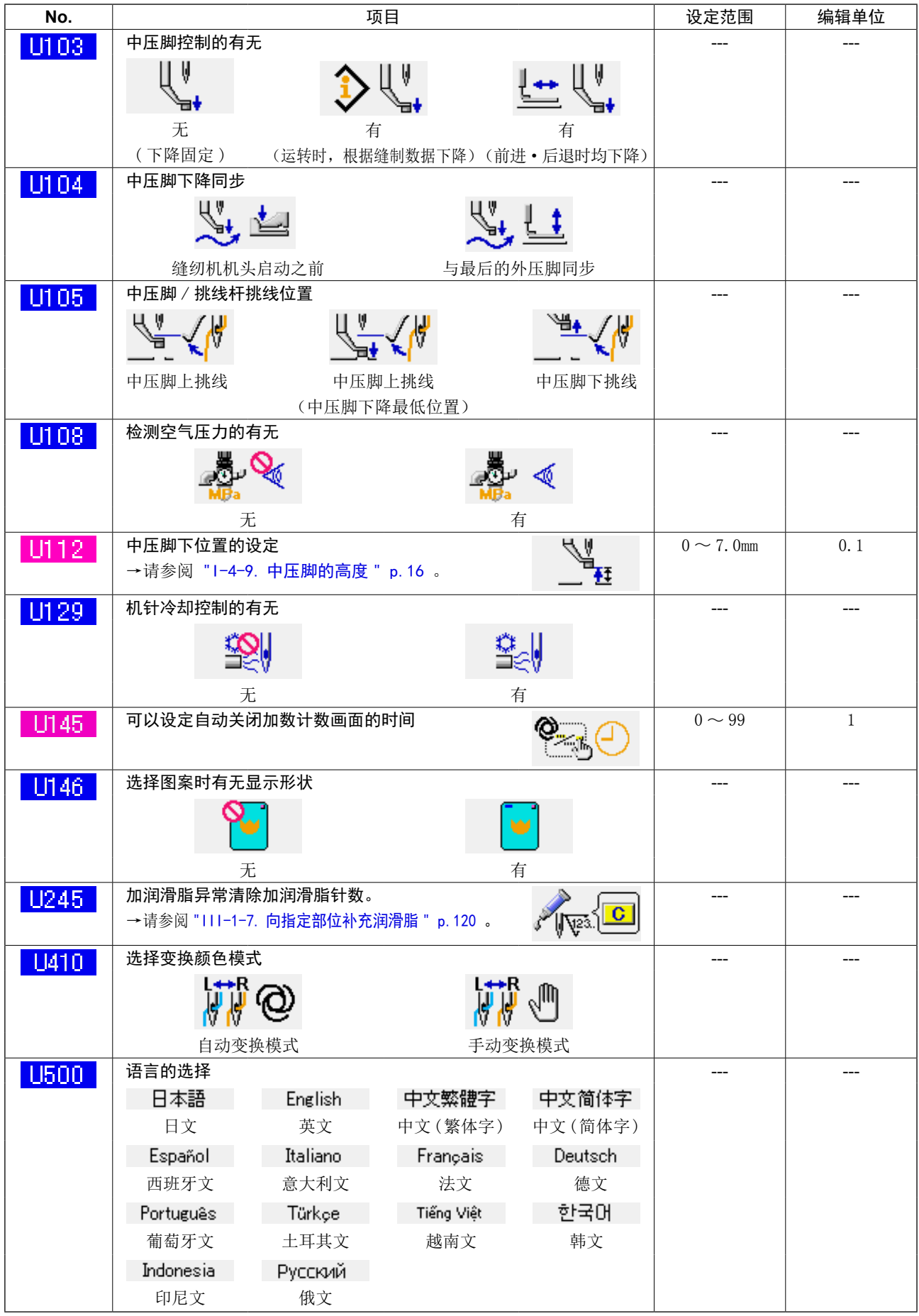

# 3-2. 初始值一览表

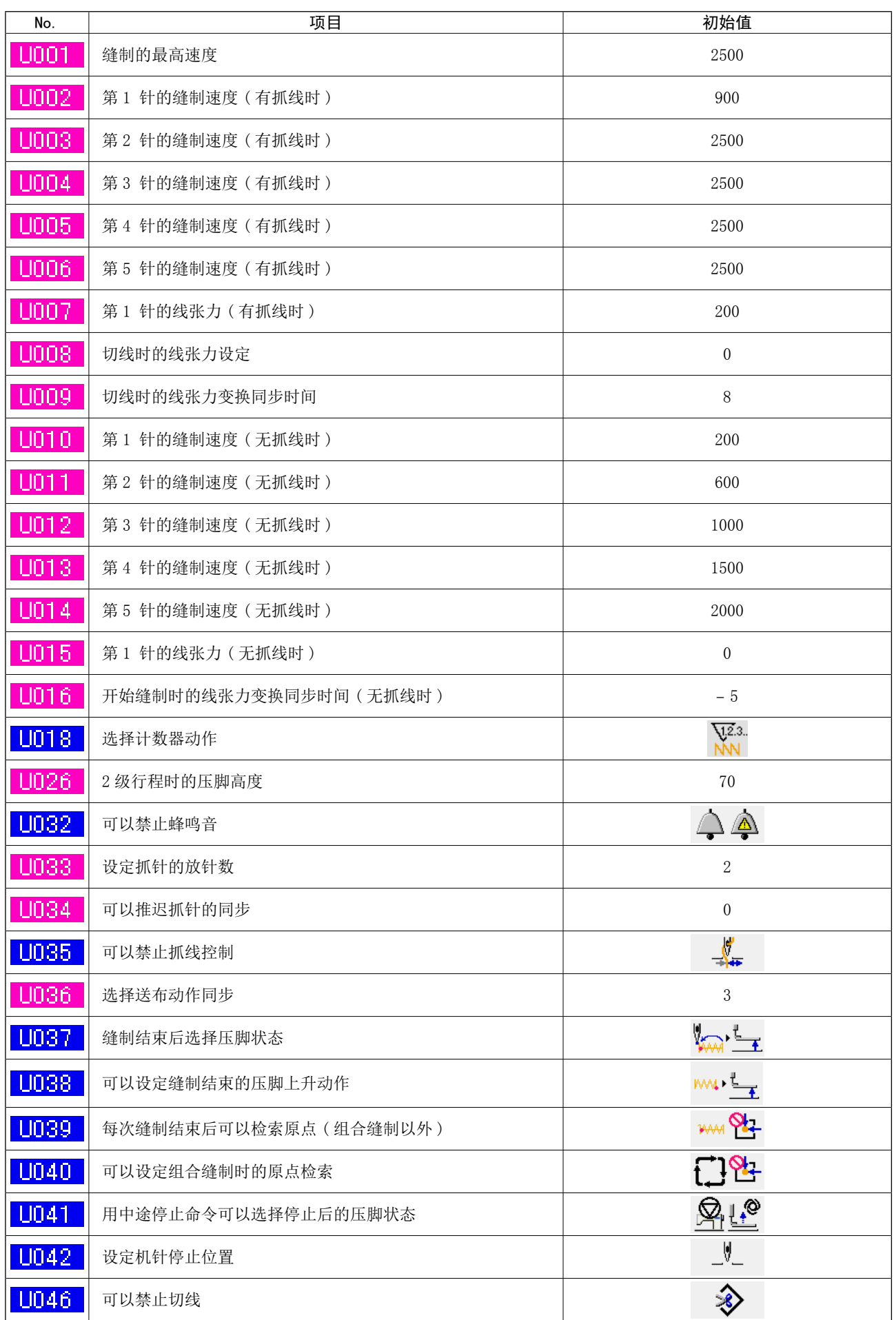

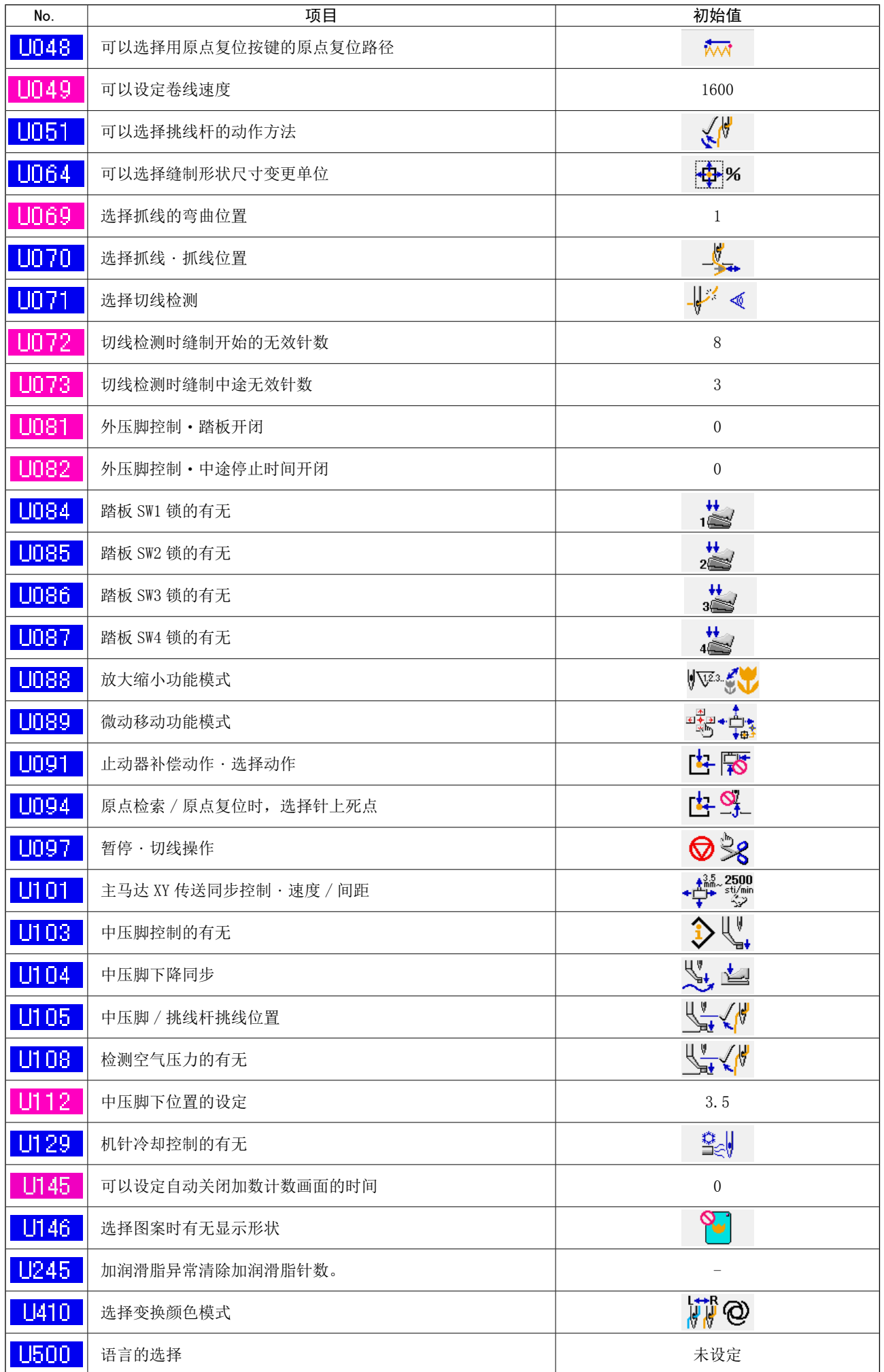
# 4. 异常代码一览

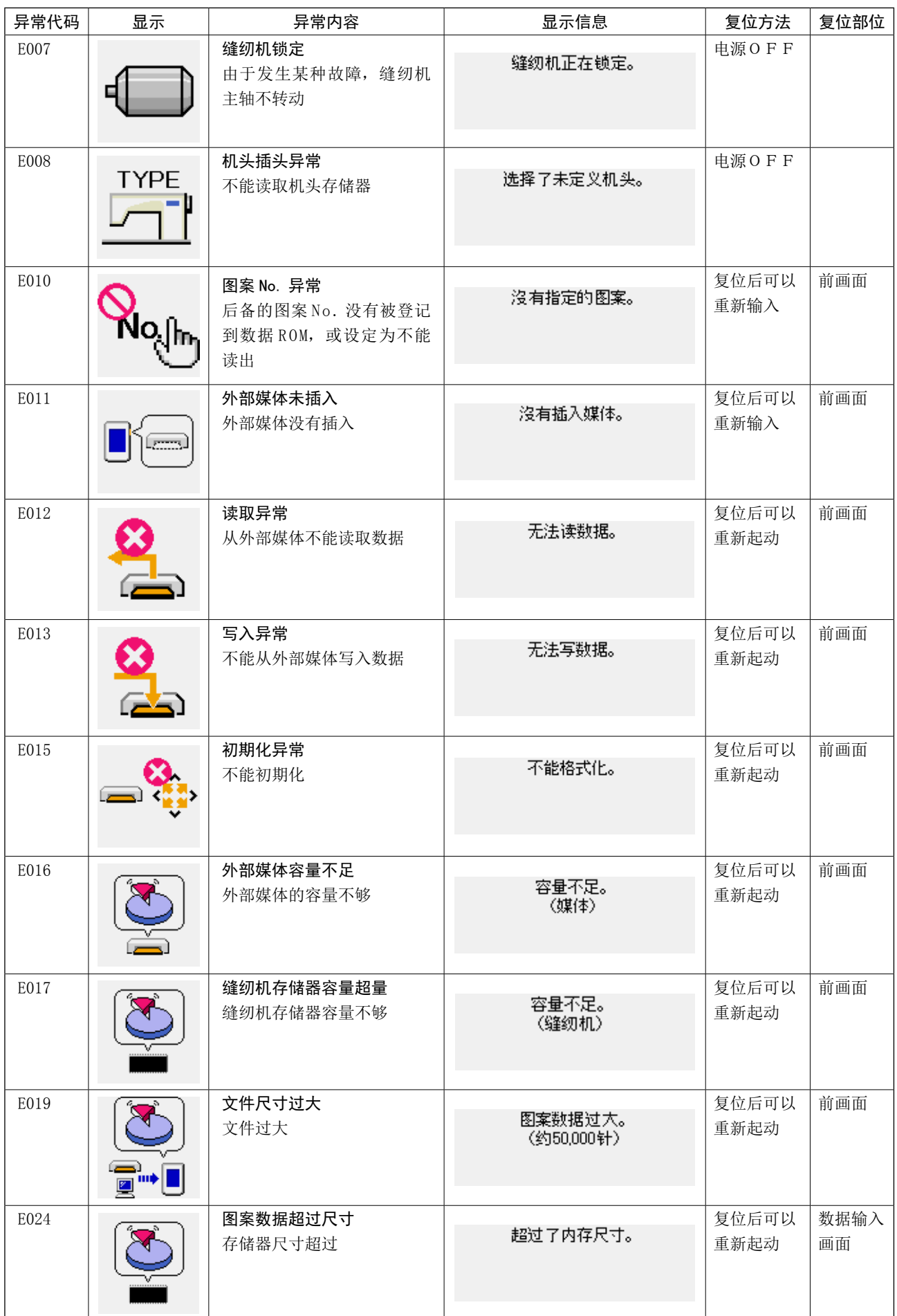

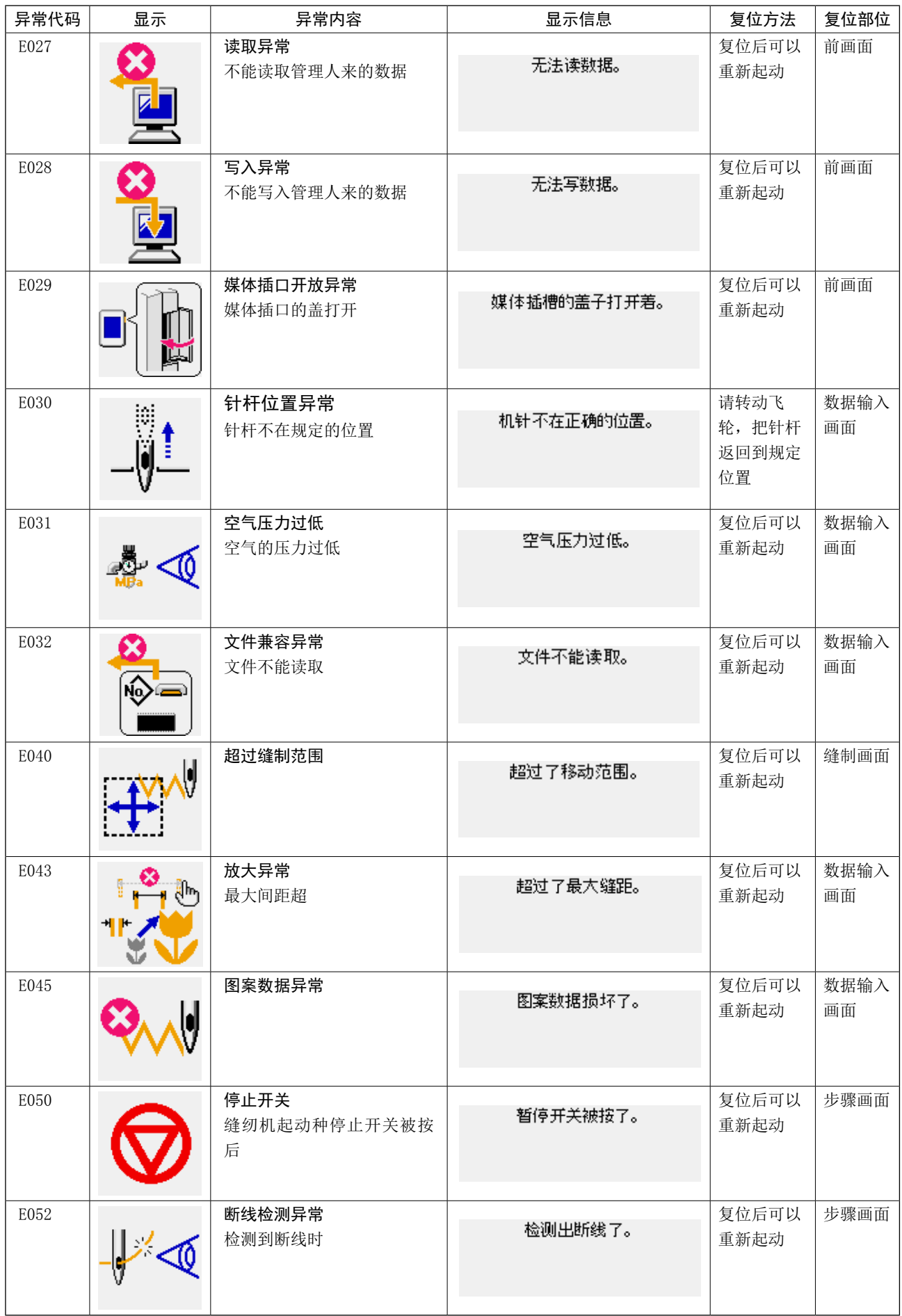

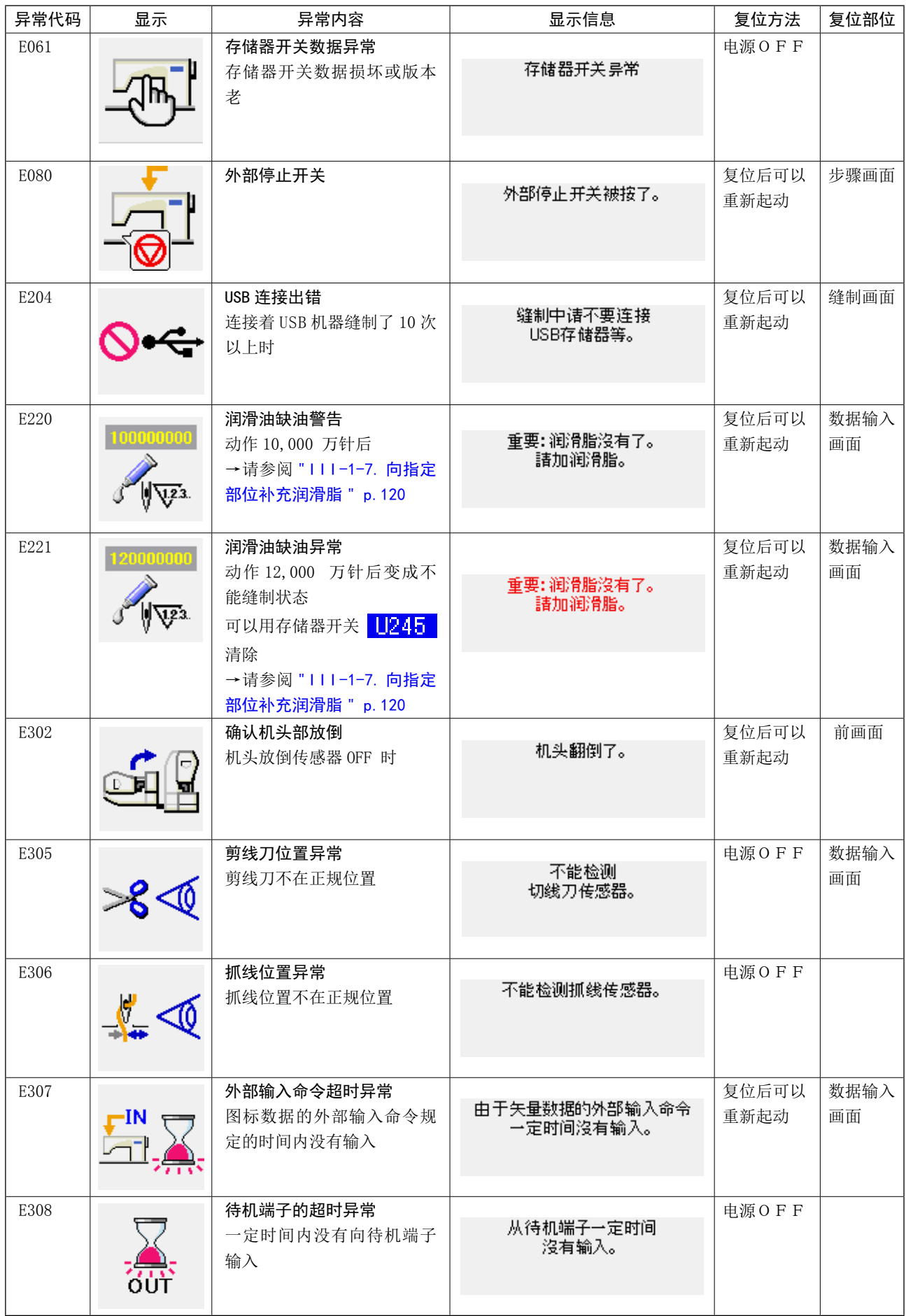

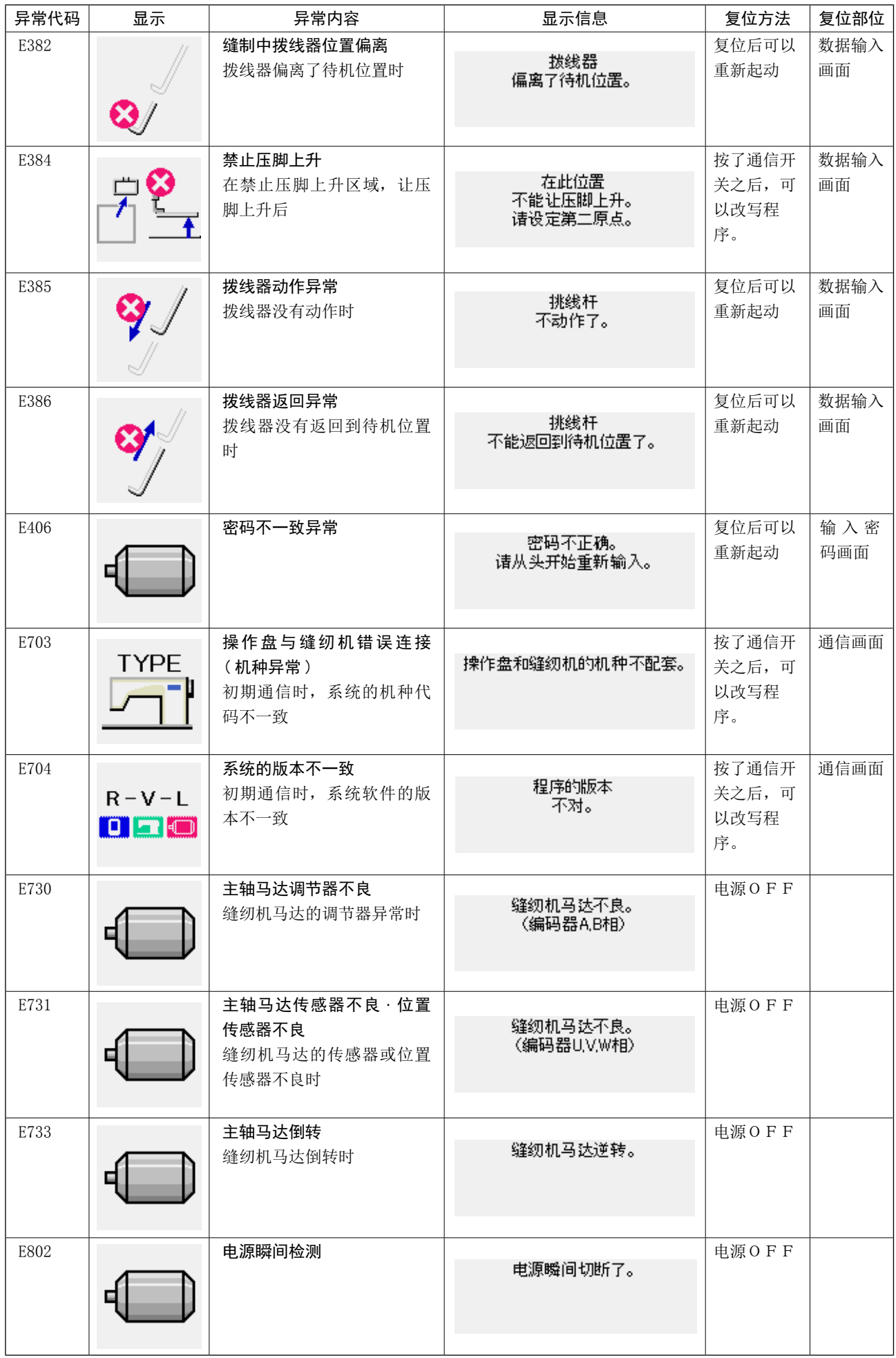

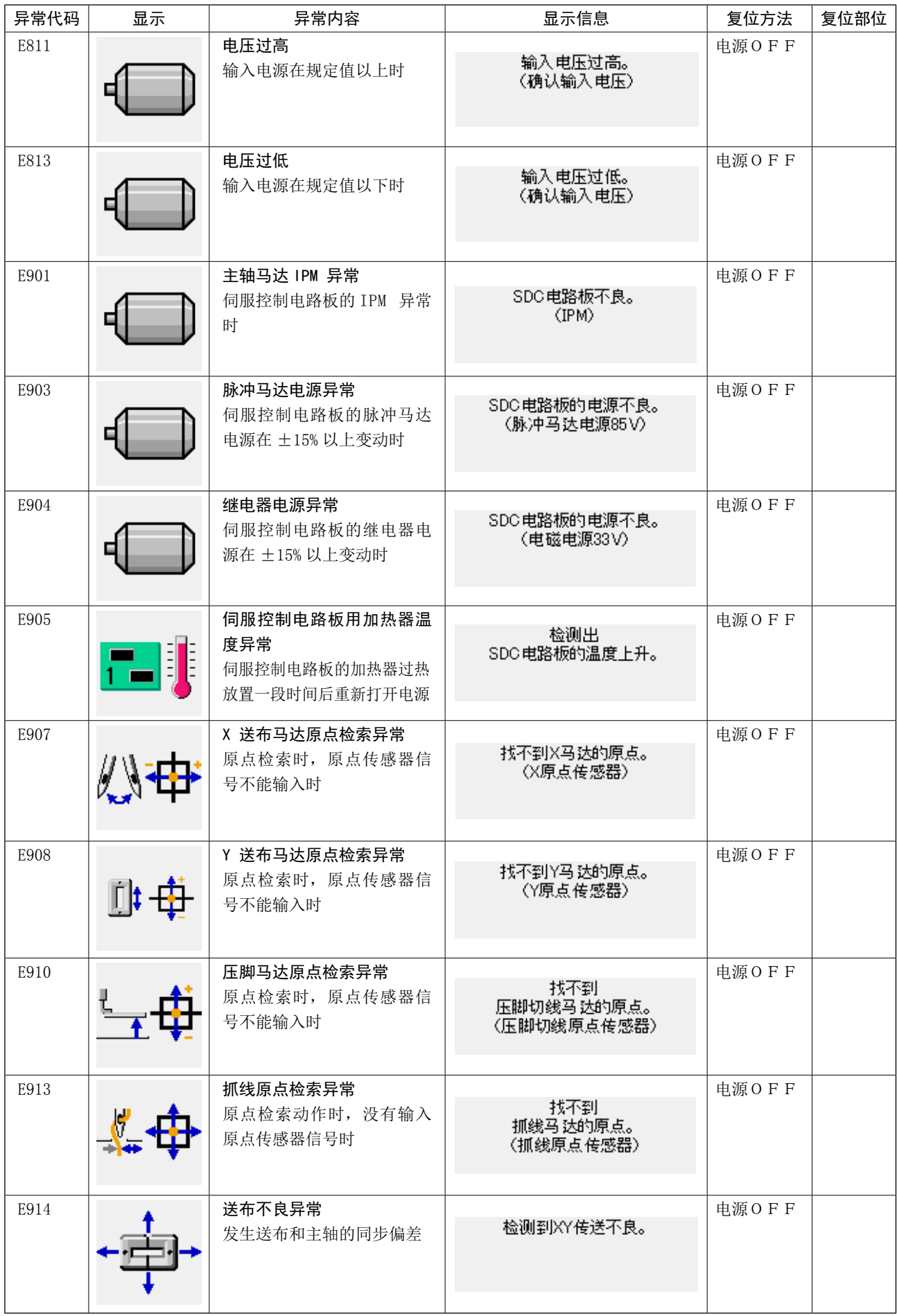

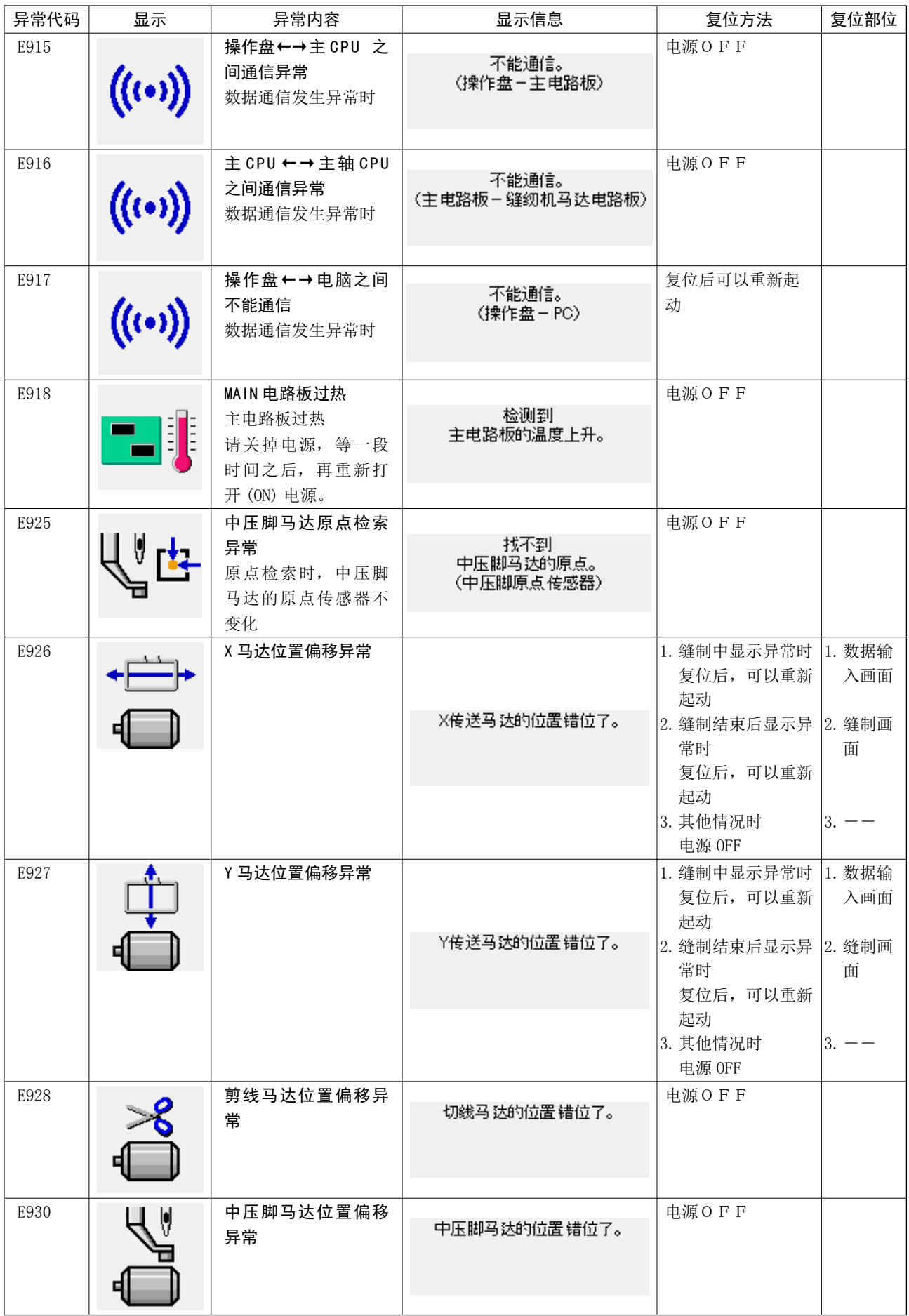

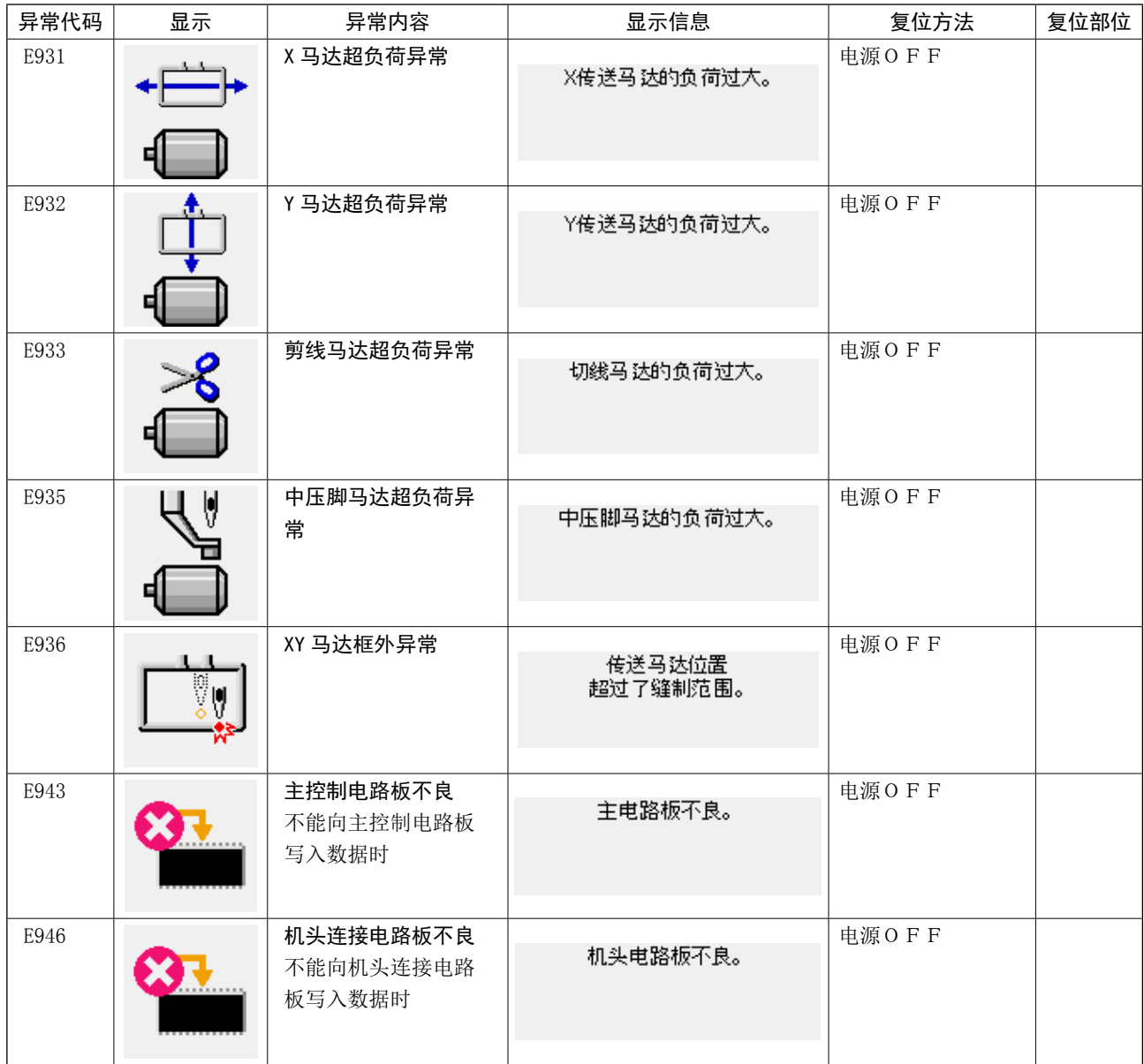

# 5. 信息一览

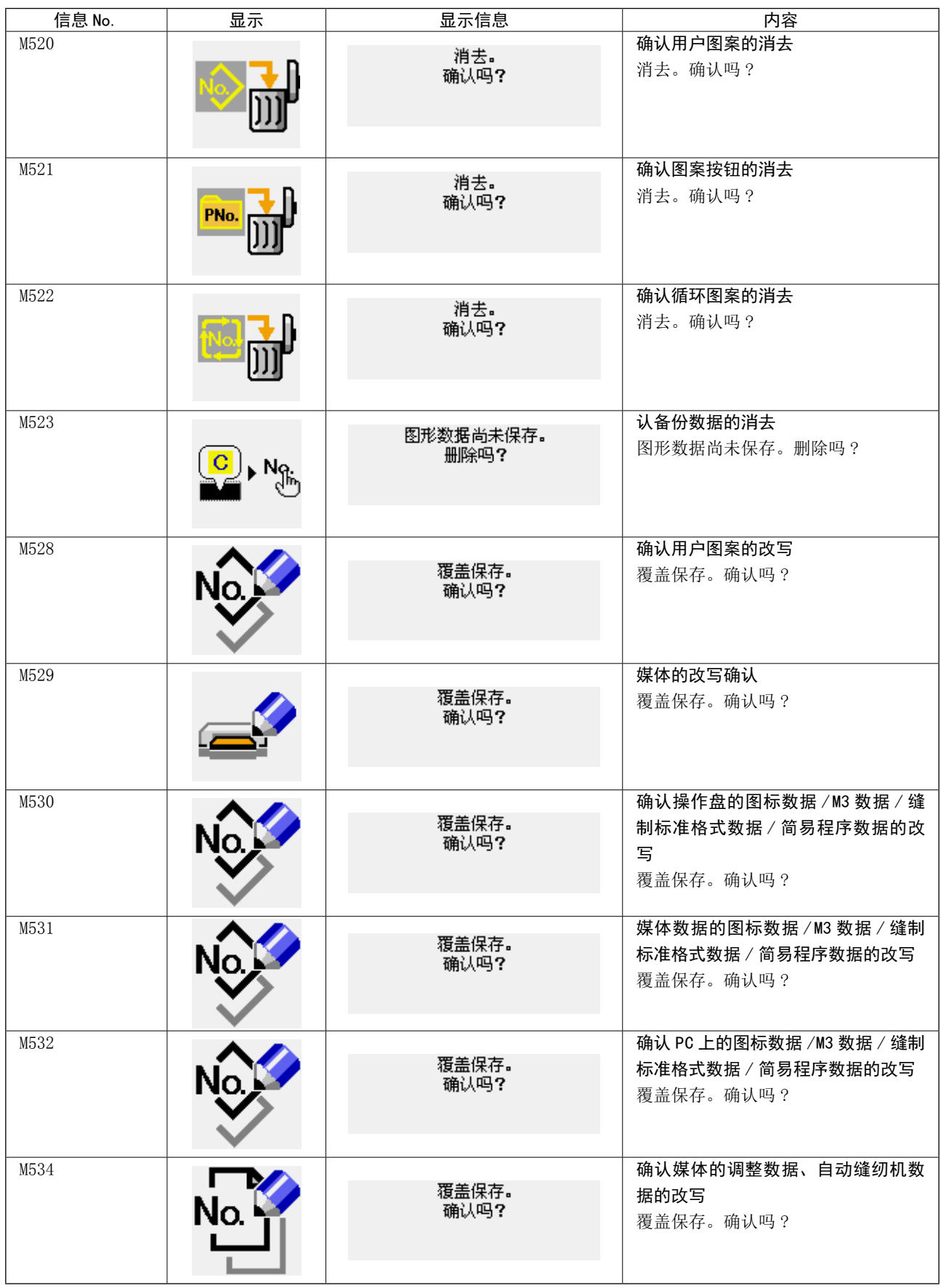

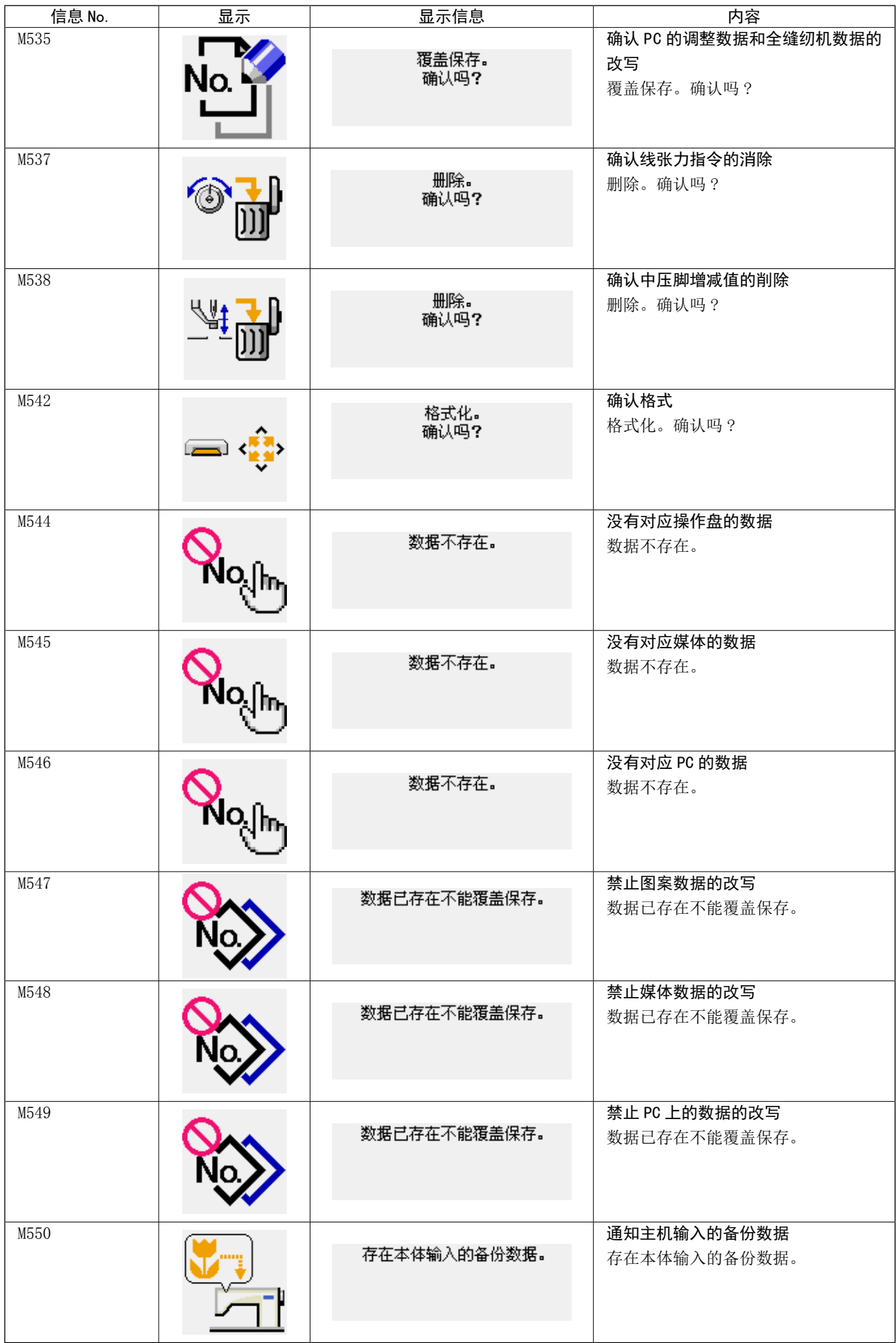

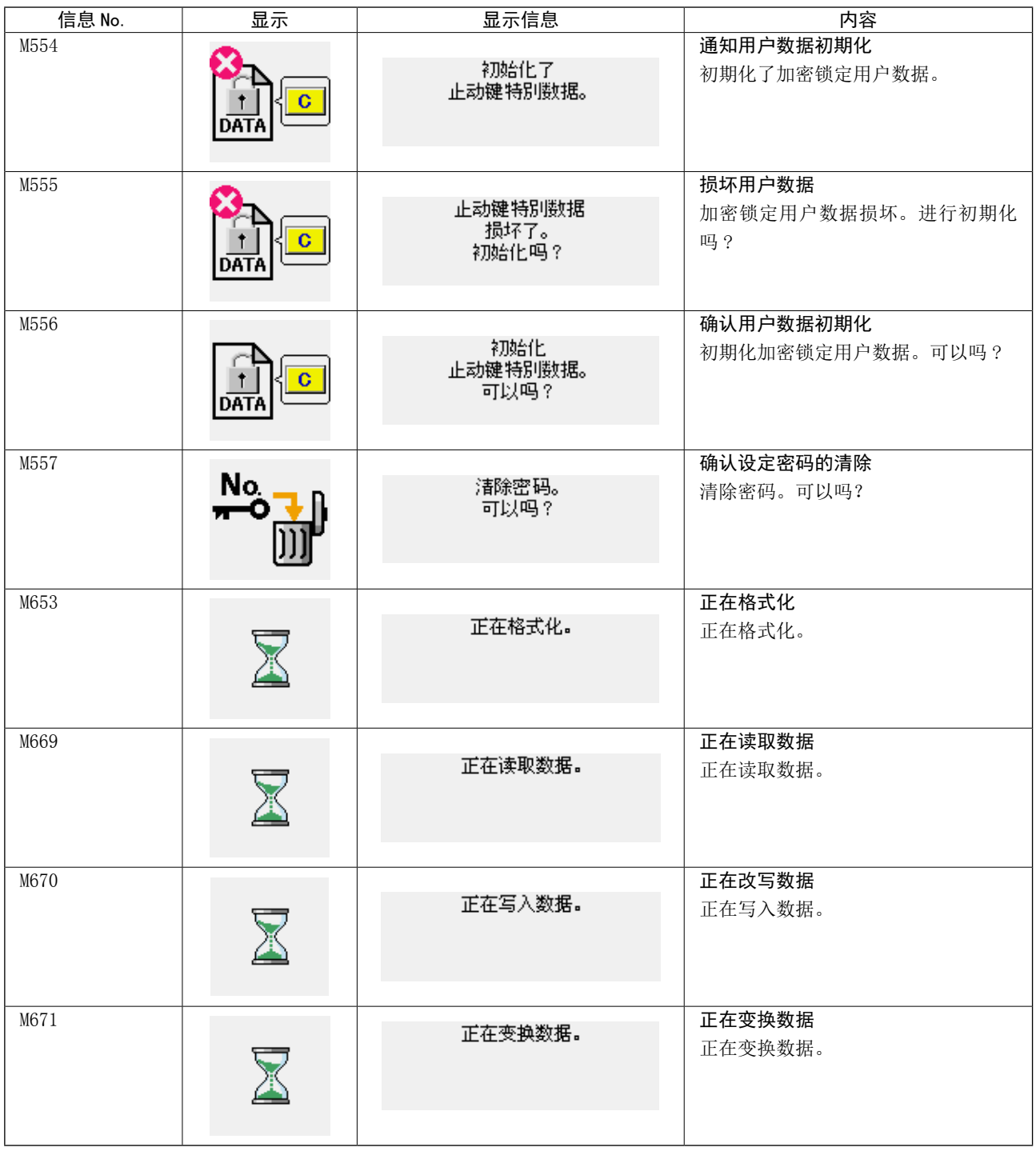

# III. 缝纫机的维修保养

### 1. 保养

<span id="page-118-0"></span>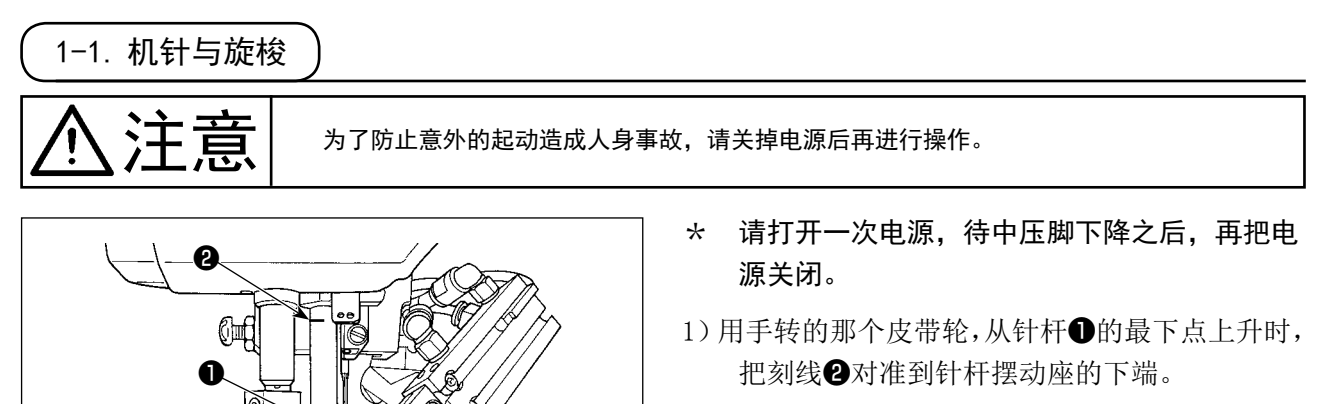

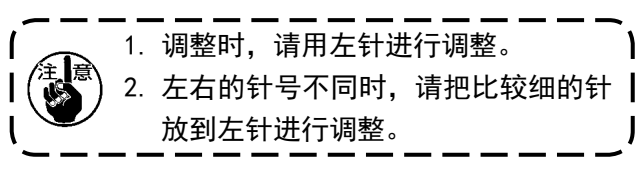

2) 拧松驱动固定螺丝❸, 左右打开中旋梭压片 4, 卸下中旋梭压脚6。

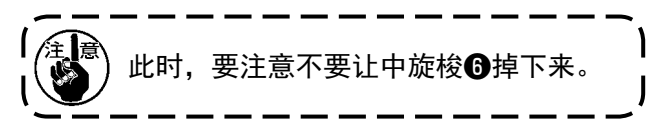

3) 为了让中旋梭❺的梭尖与针?的中心一致,同 时让驱动器❽的前端面防止机针弯曲。因此, 把机针和驱动器前端面的间隙调节为 0mm, 然 后拧紧驱动器固定螺丝8。

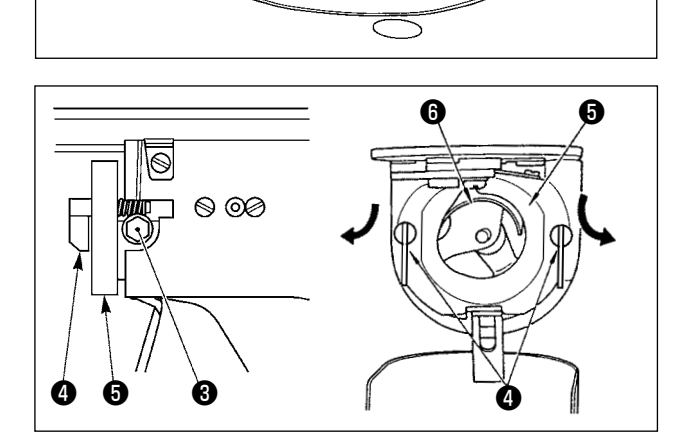

2

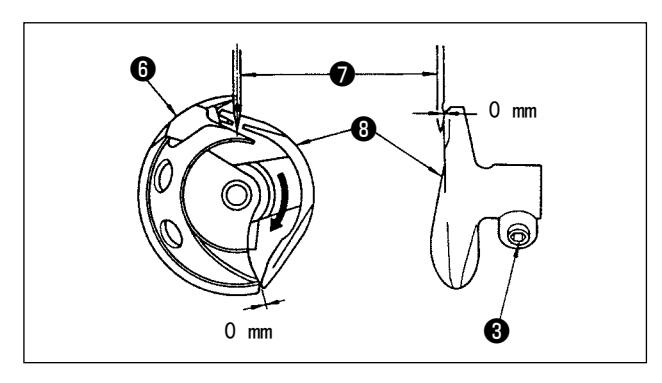

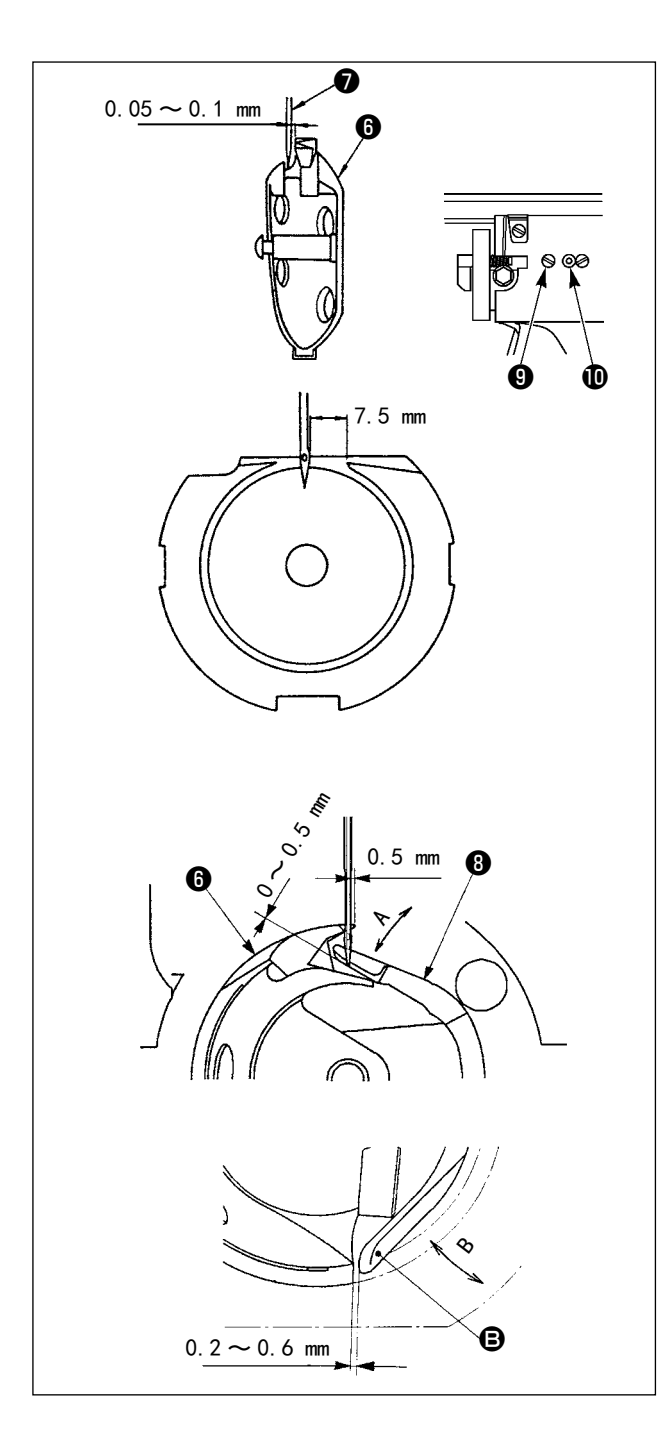

- 4) 拧松大旋梭固定螺丝, 左右转动大旋梭调节 轴1, 调节大旋梭的前后位置, 把机针2和中 旋梭❻的梭尖的间隙调整为 0.05 〜 0.1mm。
- 5) 调节完大旋梭的前后位置后,机针和大旋梭的 间隙应为 7.5mm, 然后拧紧大旋梭固定螺丝,
- 6) 变更标准出货时的机针号后,或者使用新的驱 动器时,请调整驱动器的高度。

[ 驱动器高度的调整 ]

- 1) 把中旋梭❺的旋梭尖调节到对准机针⑦的中 心,然后请拧仅驱动器的固定螺丝❸。
- 2) 中旋梭❺的旋梭尖从机针❼的右端突出 0.5mm 后,把驱动器❽的接针部向箭头 A 方向弯曲, 让驱动器❽的接针部下端从机针❼的前端突出  $0 \sim 0.5$ mm.
- 3) 把驱动器 6 的后端 5 向 B 方向弯曲, 让驱动 器<sup>6</sup>的后端 6 和中旋梭6的间隙为 0.2 ~ 0.6mm。
- $4)$  进行上述 3)  $\sim$  5) 的调整。

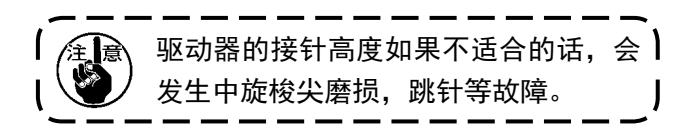

1-2. 压脚的高度

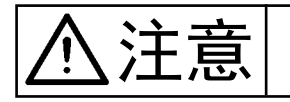

为了防止意外的起动造成人身事故,请关掉电源后再进行操作。

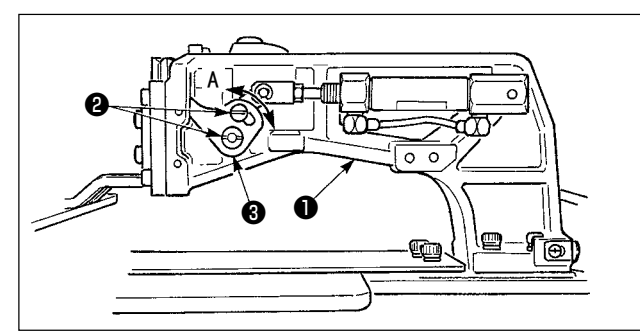

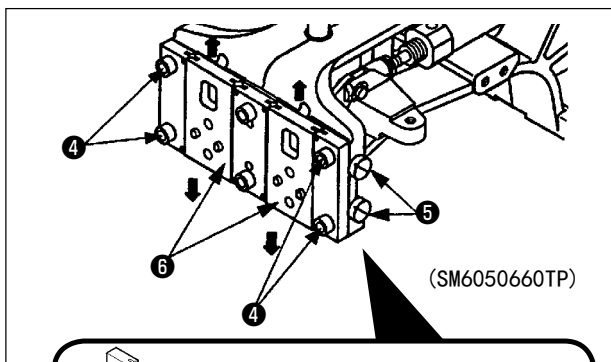

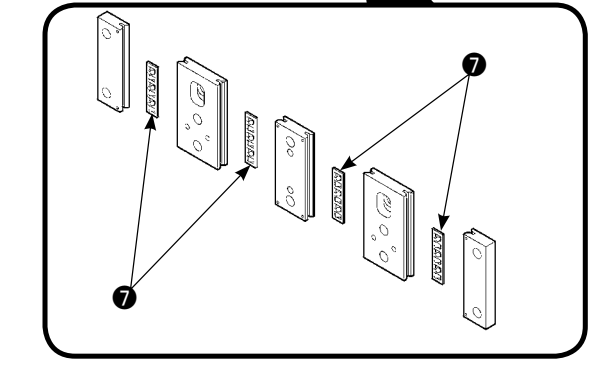

- 1) 拧松送布台❶左右两侧的固定螺丝2, 向A方 向移动布压脚环❸之后变低。
- 2) 调整了高度后, 拧紧固定螺丝2。

尽管变更了布压脚环的位置,但是仍然发生滑板轴 承被卡住,压脚高度不能改变时,请按照下列程序 实施滑板增压调整,在压脚不发生左右松动的范围 内缓慢增压。

出货时,上下移动布压脚滑脚,把滑板轴承●和弹 簧销接触后开始动作的动力矩 ( 滑动矩 ) 调整为  $0.98 \sim 7.84N(100 \sim 800g)$ 。

- 1. 拧松固定螺丝4。
- 2. 稍稍拧紧增压调整螺丝❺,向滑板轴承◎进行 增压。此时,上下移动布压脚滑板❻,请增加 滑矩但不要让增压不匀。
- 3. 拧紧固定螺丝4。

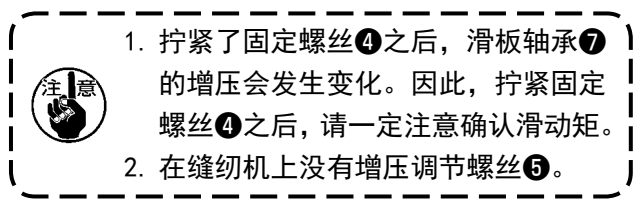

1-3. 中压脚的上下行程调节

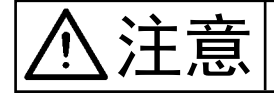

为了防止意外的起动造成人身事故,请关掉电源后再进行操作。

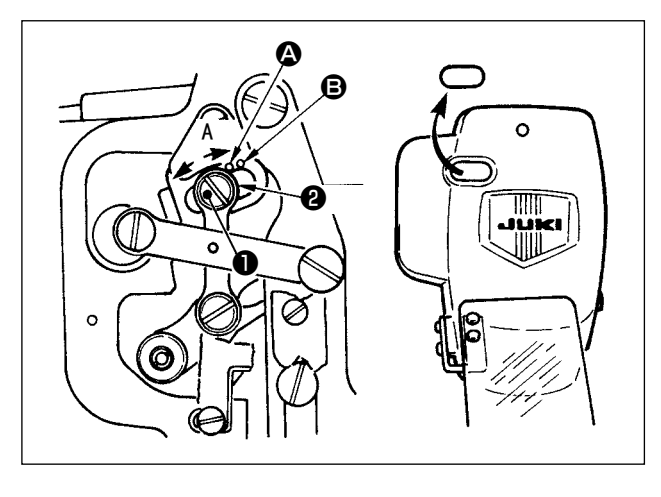

- \* 请打开一次电源,待中压脚下降之后,再把电 源关闭。
- 1) 取下面罩。
- 2) 转动皮带轮,把针杆移动到下死点。
- 3) 拧松平头螺丝❶, 把平头螺丝❶的位置向A方 向移动, 行裎变大。
- 4) 刻点 4 与垫片2的外周右侧一致时行裎为  $4mm$ , 与刻点  $\bigoplus$  一致时行裎为  $7mm$ 。 (工厂出货时调节为 4mm。)

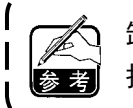

卸下面部护罩的橡胶栓,不用拆卸面部 护罩也可以进行调整。

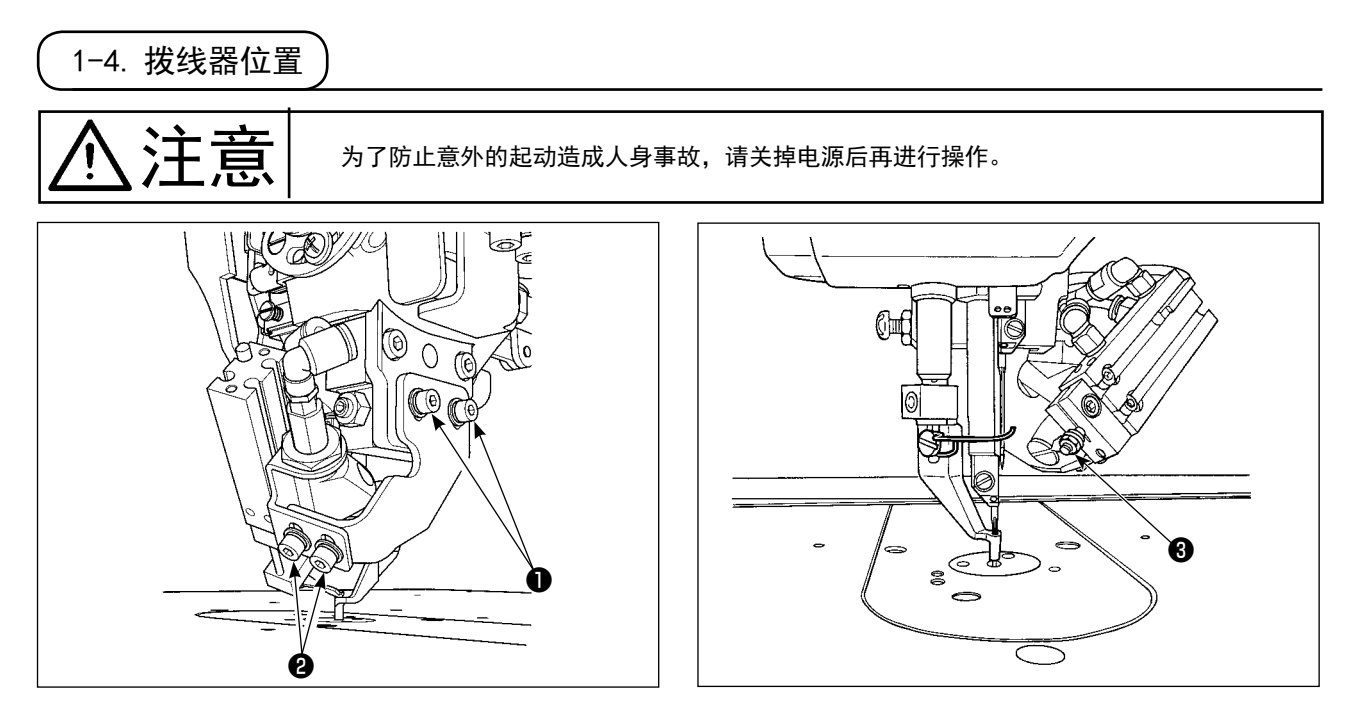

\* 请先打开电源, 把中压脚高度设定为 3.5mm 后, 把中压脚变成下降的状态, 然后关上电源, 关闭空气。 1) 驱动拨线器时, 如果上线勾线位置不好, 上线不能吸线, 请用高度方向位置调整螺丝●、拨线器前进

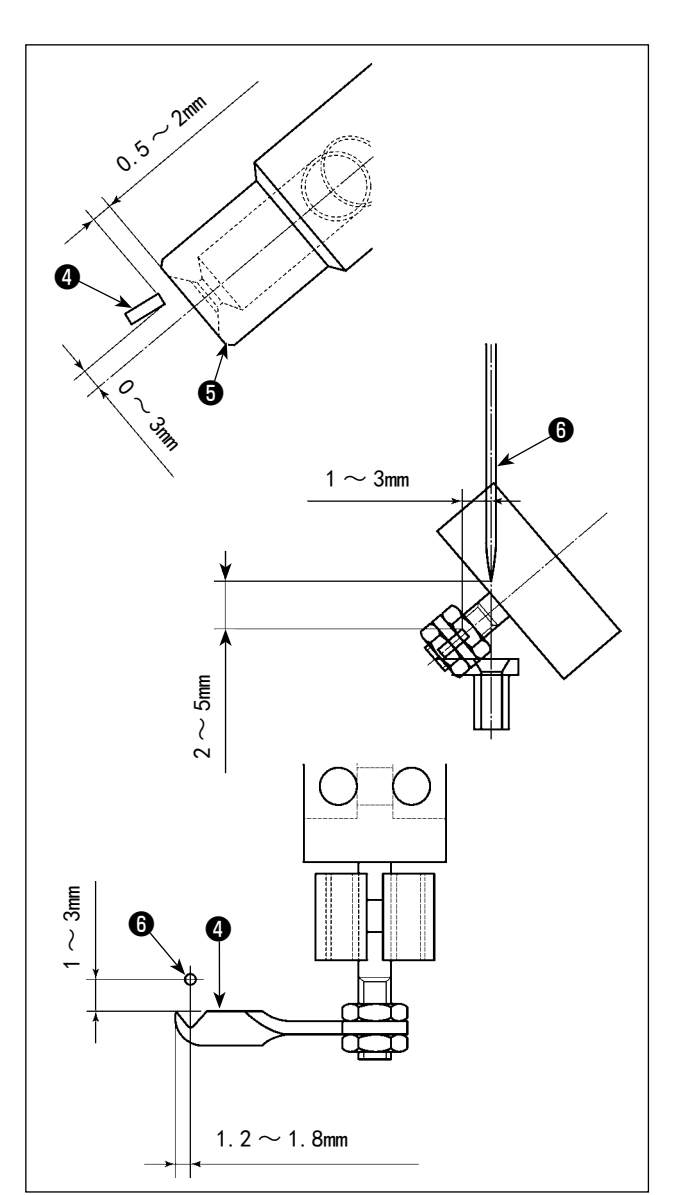

量调节螺丝❷、返回位置调整螺母❸调节拨线器位置。

拨线器返回位置的调整

1) 请把拨线器❹下面调整到距吸线装置❺的吸引 口中心上侧 0 ~ 3mm。 也请把拨线器 $\bigcirc$ 调整到吸引口 $\bigcirc$ 的间隙  $0.5 \sim$ 2mm。

拨线器前进位置的调整

- 1) 请把拨线器前端通过针尖(运动针侧)时的间 隙调节到垂直方向: $1 \sim 3$ mm。
- 2) 拨线器移动到最前端时,把拨线器前端和针  $\bigcirc$ (运动针侧)的间隙调整为水平方向: $1 \sim$  $3mm, \n=$ 直方向:  $2 \sim 5mm$ 。

拨线器左右位置的调整

1) 拨线器移动到最前端时,把拨线器前端相对于 针(运动针侧)的突出量调整为  $1.2 \sim 1.8$ mm。

<span id="page-122-1"></span>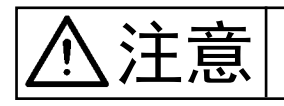

为了防止意外的起动造成人身事故,请关掉电源后再进行操作。

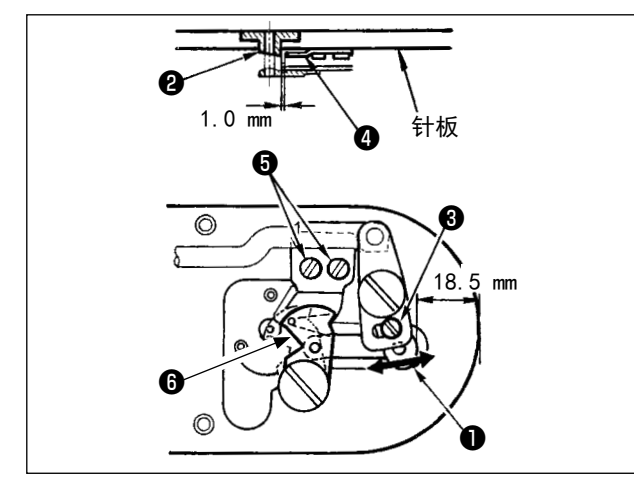

- 1) 拧松调节螺丝<sup>3</sup>,向箭头方向移动动刀6,把 从针板前端到切线小拨杆❶前端的距离调整为 18.5mm。
- 2) 拧松固定螺丝6,移动固定刀4,把针孔导线 器❷和固定刀❹之间的间隙调整为 1.0mm。

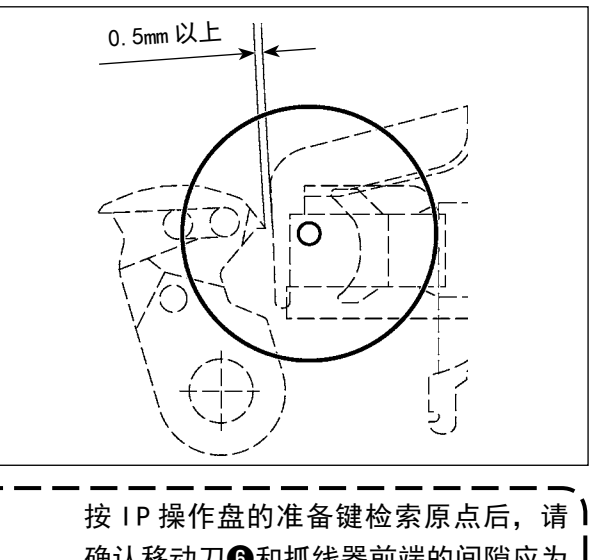

确认移动刀❻和抓线器前端的间隙应为 0.5mm 以上。 如果间隙不能达到 0.5mm 以上时, 请在  $18.5\pm0.5$ mm 的范围内调整移动刀<sup>6</sup>的 位置,以确保间隙。

<span id="page-122-0"></span>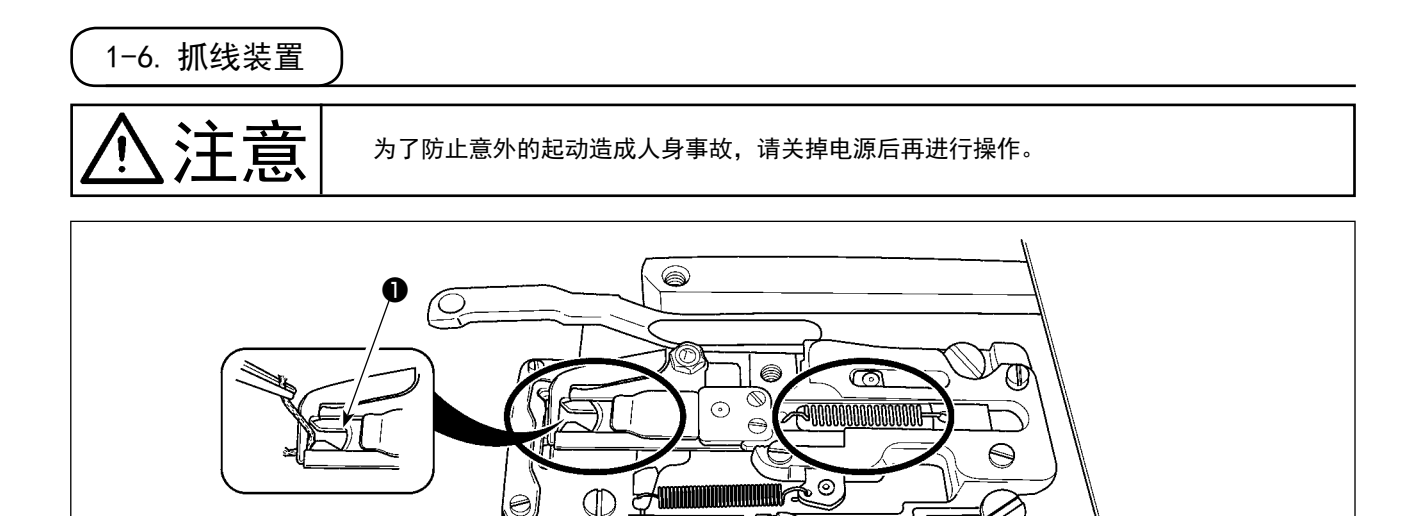

 $\bigcirc$ 

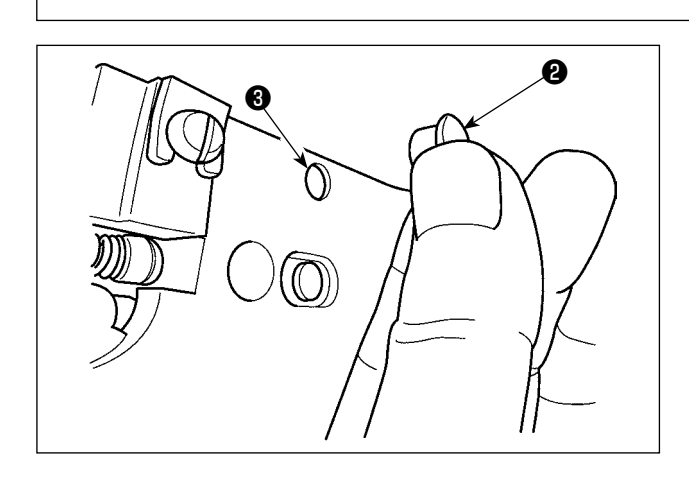

如果抓线前端❶抓线的话,抓线就不牢,有可能发 生缝制开始的缝制故障。请用镊子等除去线头。圆 圈内的部位上,容易积存线屑、线尘,因此请卸下 针板,进行定期清扫,以及卸下橡胶栓2,向3的 孔中吹气除掉尘埃。

 $\Theta$   $\Theta$ 

<span id="page-123-0"></span> ※ 显示下列异常时或每年 ( 较早的时间 ),请补充润滑脂。 由于清扫缝纫机等原因造成润滑脂减少时,请立即加以补充。

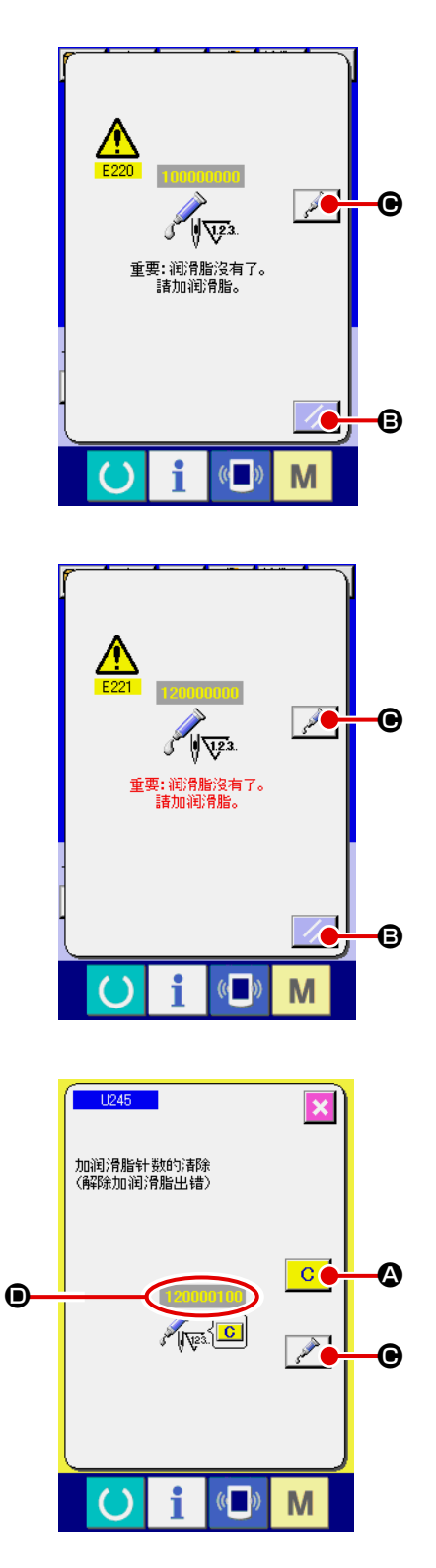

缝制了一定的针数之后,打开电源时,会显示出出错「E220 加润滑脂警告」。这是缝纫机自动通知现在到了需要向指 定部位补充润滑脂的时期,因此请一定补加下列的润滑脂。 然后,请呼出存储器开关 U245 , 按清除按键 C Q, 并把针数 ❶ 设定为"0"。

显示出出错「E220 加润滑脂警告」后, 虽然按复位键 B,可以解除出错,但是可以继续使用缝纫机,可 是以后每次再打开电源时,还会显示出错代码「E220 加 润滑脂警告」。

另外,一旦显示出出错 No. E220 后, 如果不补加润滑脂继 续使用缝纫机一定时间后,则会显示出「E221 加润滑脂 出错」,此时按了复位键也不能解除出错,而且缝纫机也 不能动作。

显示出出错「E221 加润滑脂出错」后,请一定向下列指 定部位补加润滑脂。然后,请呼出存储器开关 1245 ,

按清除按键 C Q, 并把针数 回 设定为 "0"。

请注意,如果不补加润滑脂按了复位键 / | B 的话, 以后每次再打开电源时,都会显示出错代码「E221 加润 滑脂出错」,而且缝纫机也不能动作。

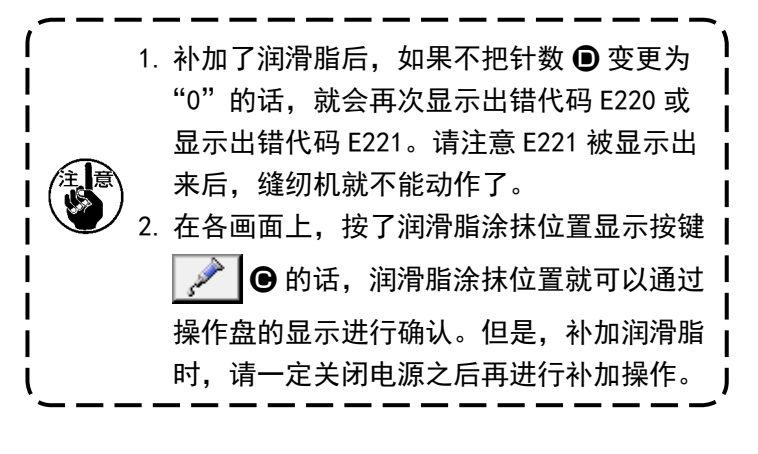

#### (1) 专用润滑脂的放置部位

 在图示的位置安放着 JUKI 润滑脂 A ❶专用接头和固定螺丝。另外,作为附属品还附属了 LM 导向器 专用润滑脂。请定期地 ( 操作盘上显示出补充润滑脂警告 No.E220 或者 1 次 /1 年 ) 补充润滑脂。 由于清扫缝纫机等原因造成润滑脂减少时,请立即加以补充。

JUKI 润滑脂 A <sup>1</sup> 如果润滑脂量不足时,请购买润滑脂。 补充润滑脂 No. JUKI 润滑脂 A 10g 软管 | 40006323 100g 软管 23640204 LM 导向器专用润滑脂 70g 软管 40097886 请不要涂抹混合的润滑脂。请一定使用指定的润滑脂。在涂抹 JUK I 润滑脂 A 时, 请使用润 】 滑脂加入扳手和螺丝。请不要使用 LM 导向器专用润滑脂。

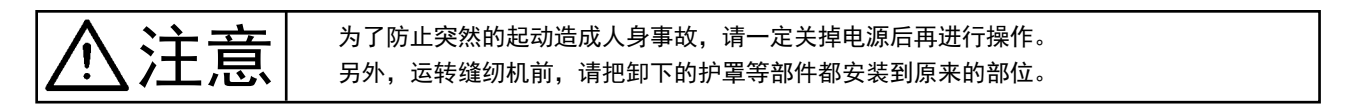

#### (2) JUKI 润滑脂 A 的涂抹部位

向下列指定部位补充润滑脂时,请使用附属的润滑脂软管 A(货号 40006323)浅蓝色。 全論 补充了指定以外的润滑脂的话,会造成零件损坏。

■ 大摆动子齿轮部的润滑脂补充

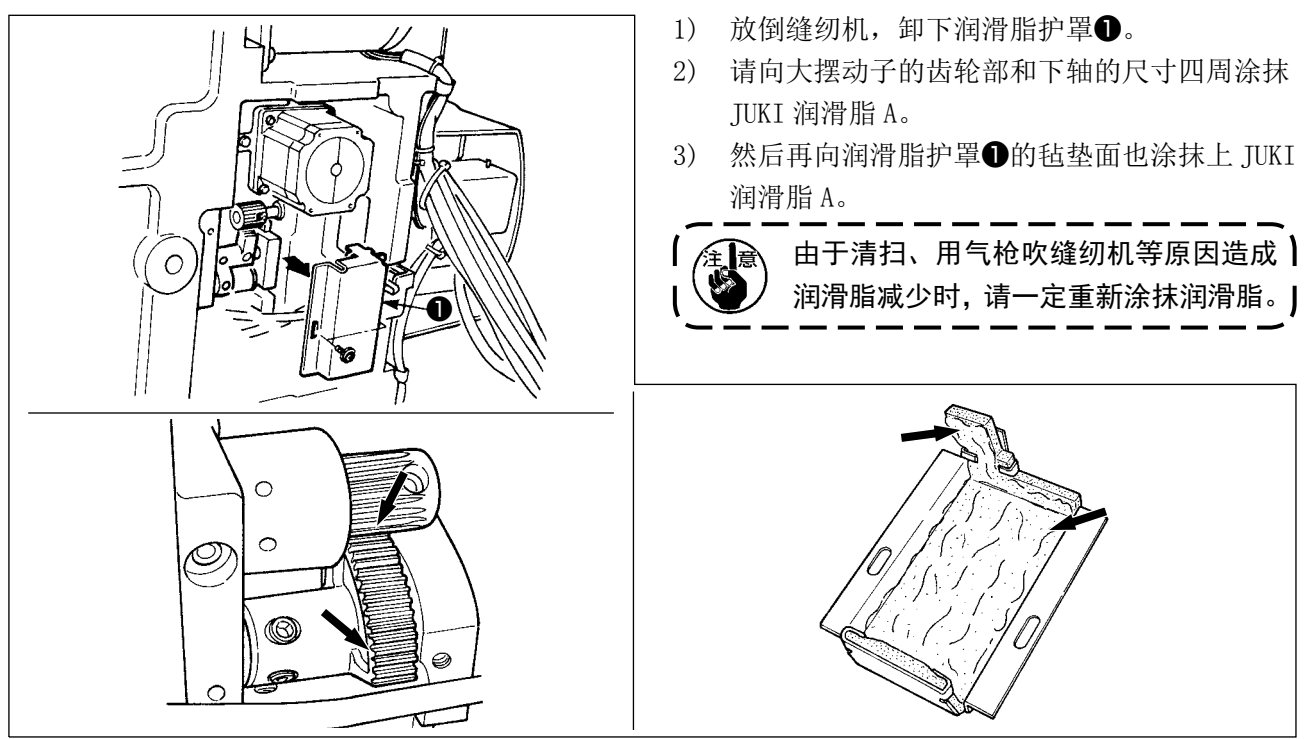

#### ■ 针杆上下金属部、金属方块部以及中压脚杆下金属部的润滑脂补充

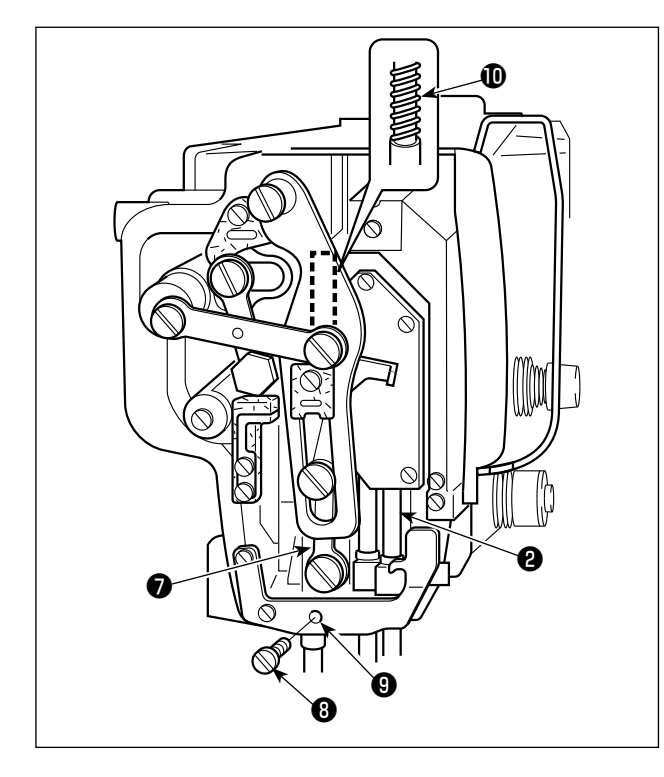

- 1) 打开缝纫机面部护罩,卸下中压脚辅助弹簧 B ❶。
- 2) 请向针杆四周2涂抹 JUKI 润滑脂 A。然后请用 手转动缝纫机让润滑脂涂满整个针杆四周。
- 3) 请向中压脚杆四周 上也涂抹 JUKI 润滑脂 A。 卸下中压脚杆金属部润滑脂孔固定螺丝<sup>3</sup>,向 孔❾里注入 JUKI 润滑脂 A。然后拧紧固定螺丝 ❽,让 JUKI 润滑脂 A 充填到金属内部。
- 4) 把 JUKI 润滑脂 A 涂抹到中压脚弹簧❶的表面。

 $\mathbf{I}$  $\mathbf{I}$  $\mathbf I$ 

请不要擦拭缝纫机面部内的针杆四周上 1 涂抹的润滑脂。由于清扫、用气枪吹缝<sup>!</sup> 勿机等原因造成润滑脂减少时, 请一定 重新涂抹润滑脂。

■ 偏心凸轮部的润滑脂补充

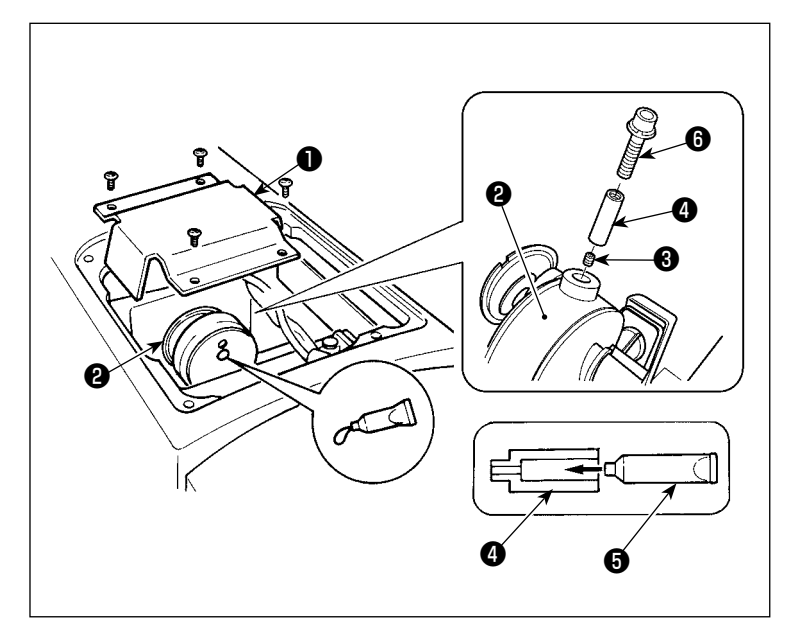

- 1) 打开曲柄杆护罩❶。
- 2) 卸下曲柄杆四周2的润滑脂注入口 盖固定螺丝❸。
- 3) 向接头 ■里充填 JUKI 润滑脂 A 软管 ❺中的润滑脂。
- 4) 请把附属的螺丝 时进接头, 然后补 充润滑脂。
- 5) 补充完润滑脂后,请把刚才取下的固 定螺丝❸牢固地固定好。

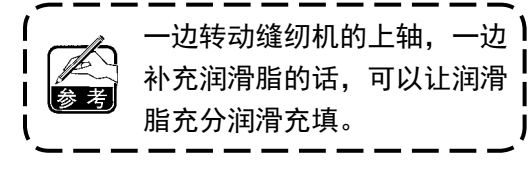

#### ■ 大摆动子销部的润滑脂补充

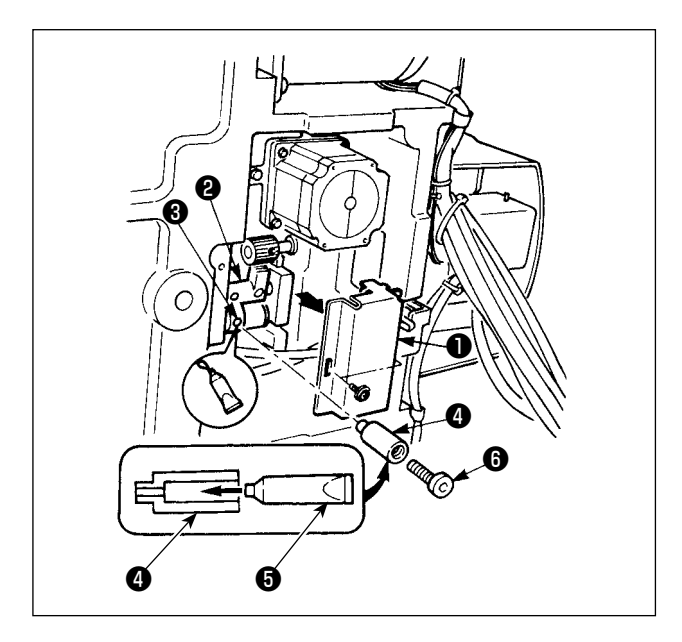

1) 放倒缝纫机,卸下润滑脂护罩❶。

1) 打开机头面罩。

- 2) 请向附属的接头❹里充填 JUKI 润滑脂 A 软管 ❺中的润滑脂。
- 3) 卸下大摆动齿轮2的固定螺丝3, 把接头4拧 进螺丝孔里。
- 4) 请把附属的螺丝 6拧进附属的接头里, 然后补 充 JUKI 润滑脂 A。
- 5) 补充了润滑脂之后, 请卸下的固定螺丝B拧紧 固定。

2) 请向毡垫部 (4 处 ) 及其四周的平头螺丝、支 点❶~❾和导向槽部里补充 JUKI 润滑脂 A。

■ 向机头面板补充润滑脂

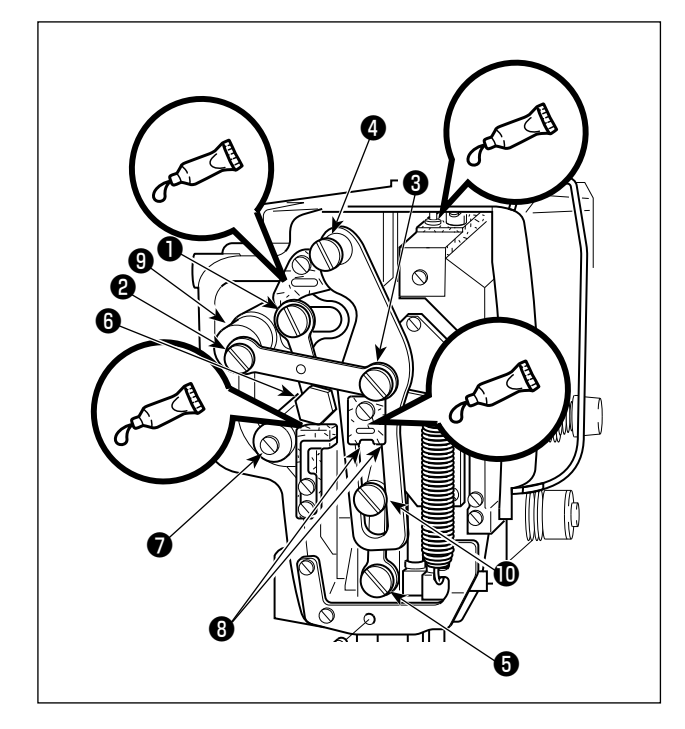

■ 向 X 导向轴轴承补充润滑脂

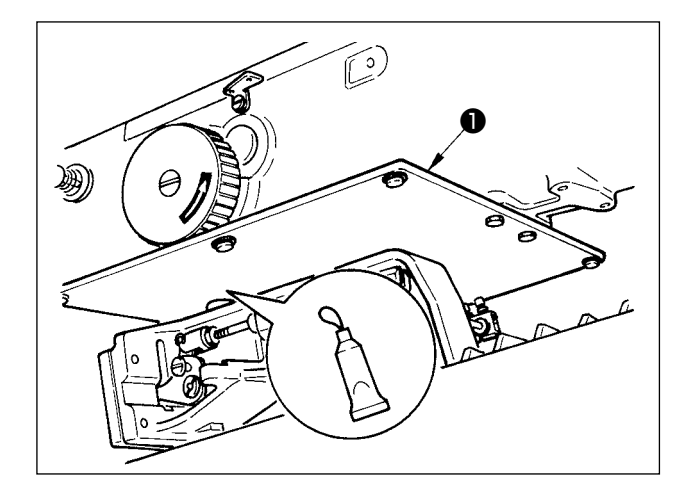

 请把润滑脂涂抹到压脚版❶背面。

#### (3) LM 导向器专用润滑脂的涂抹部位

向下列指定部位补充润滑脂时,请使用附属的润滑脂(货号 40097886)。 补充了指定以外的润滑脂的话,会造成零件损坏。

■ X 移动下护罩的拆卸

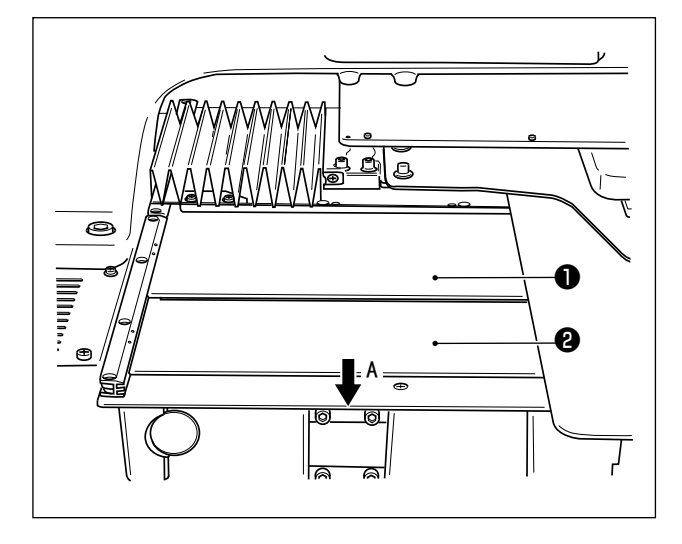

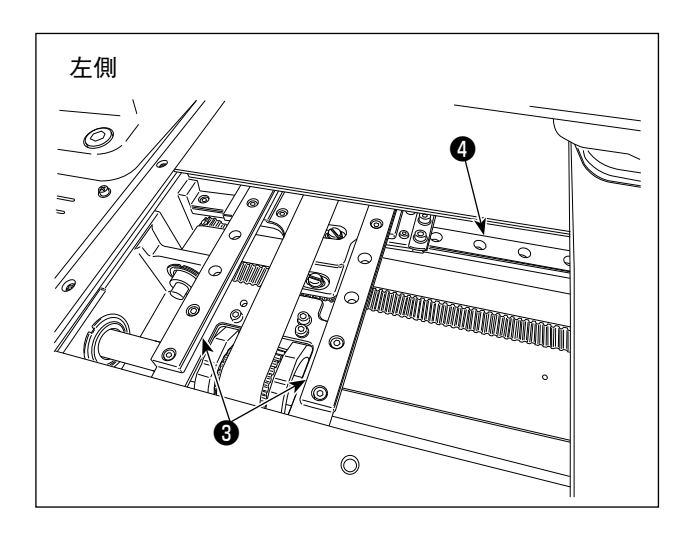

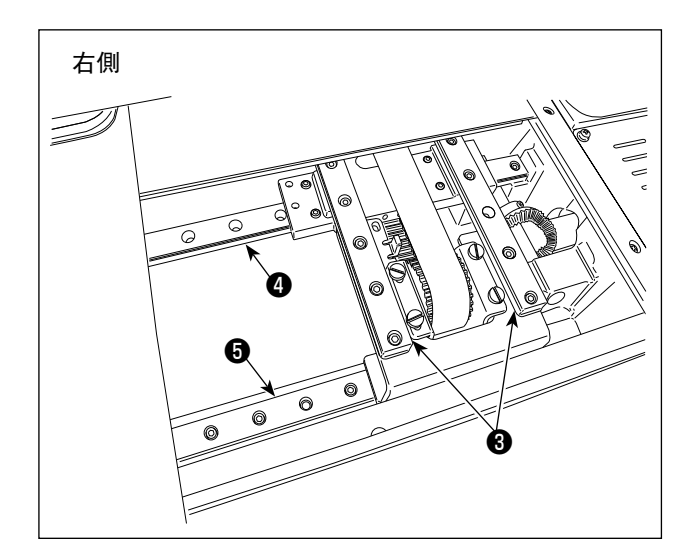

- 1) 一边轻轻地向上方按压抬起 X 移动上护罩❶, 一边向 A 方向拉拽 X 移动下护罩❷。
- 2) 向 X LM 导向器 <sup>2</sup> ×2、Y LM 导向器 <sup>2</sup> ×2、Y 辅助 LM 导向器❺ ×1 的轨道两侧面的槽部涂 抹附属的润滑脂(货号 40097886)。 涂抹润滑脂时, 请卸下左右的 X 移动下护罩<sup>2</sup>, 然后从两侧进行涂抹。
- 3) 用手动操作将送布台向前后左右移动到移动界 限,然后把润滑脂均匀地涂抹到整个 LM导向器。
	- 1. 由于清扫、用气枪吹缝纫机等原因造 成润滑脂减少时,请一定重新涂抹润 滑脂。
	- 2. 请不要往 LM 导向器上涂抹缝纫机油。 因为 LM 导向器内部的润滑脂流出,
- 
- 会造成 LM 导向器的磨损故障。 3. 拆卸 X 移动下护罩2时, 请注意不要 损坏连接着护罩的止动器橡胶。
- 4. 组装了 X 移动下护罩2之后, 请用手 动操作移动送布台,确认 X 移动护罩 是否没有大的晃动和没有被挂住。

J

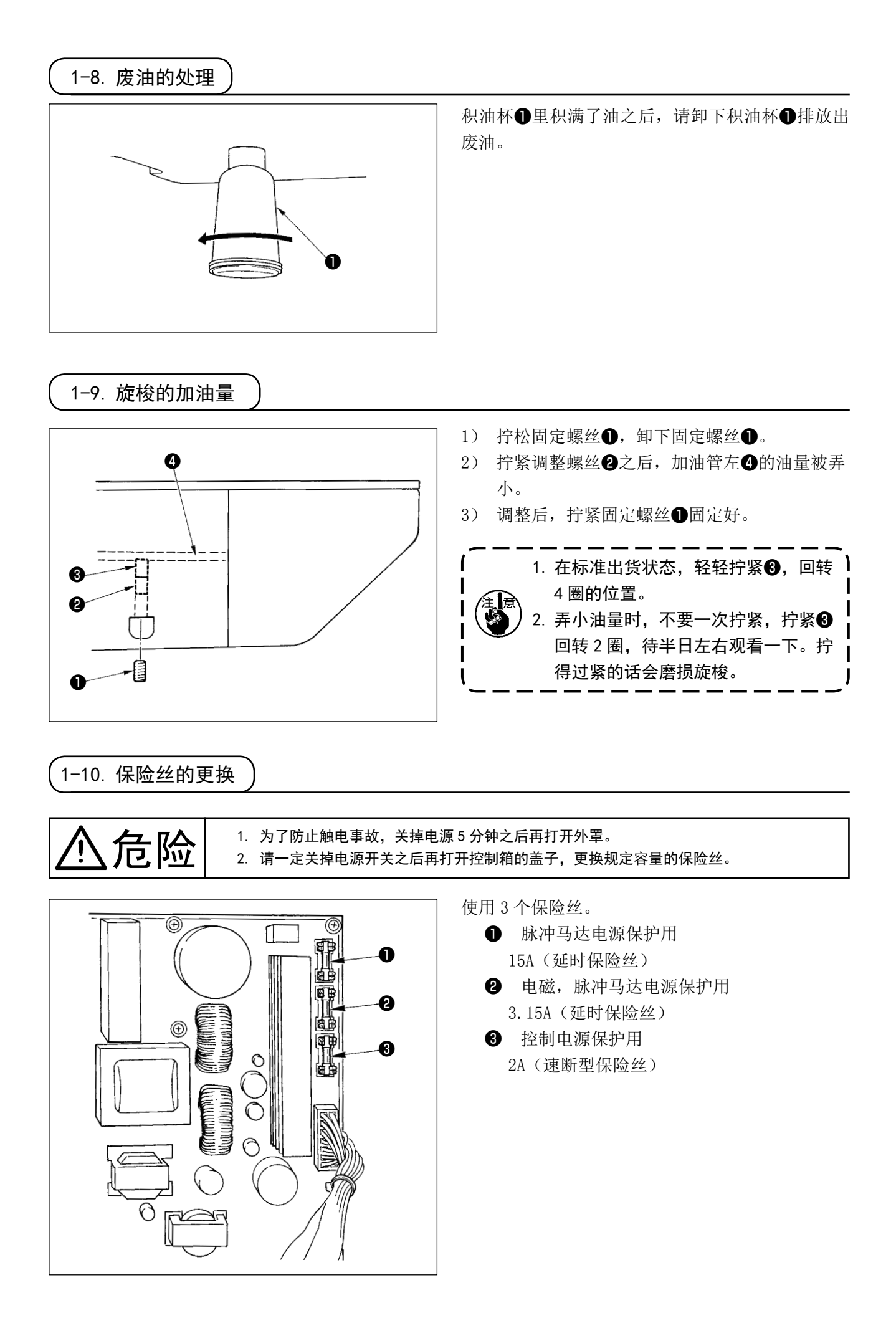

## 1-11. 缝制时的故障、原因和对策

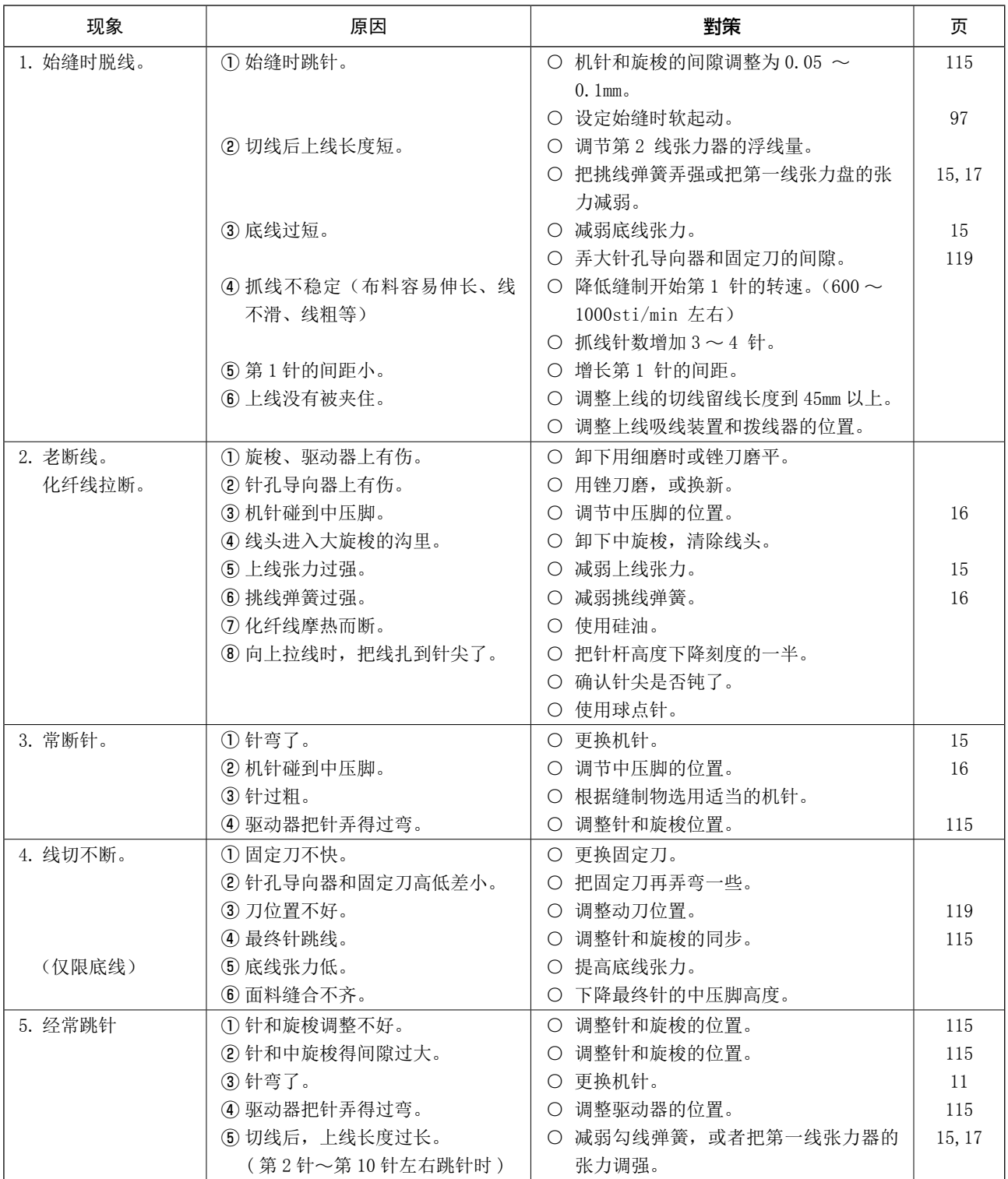

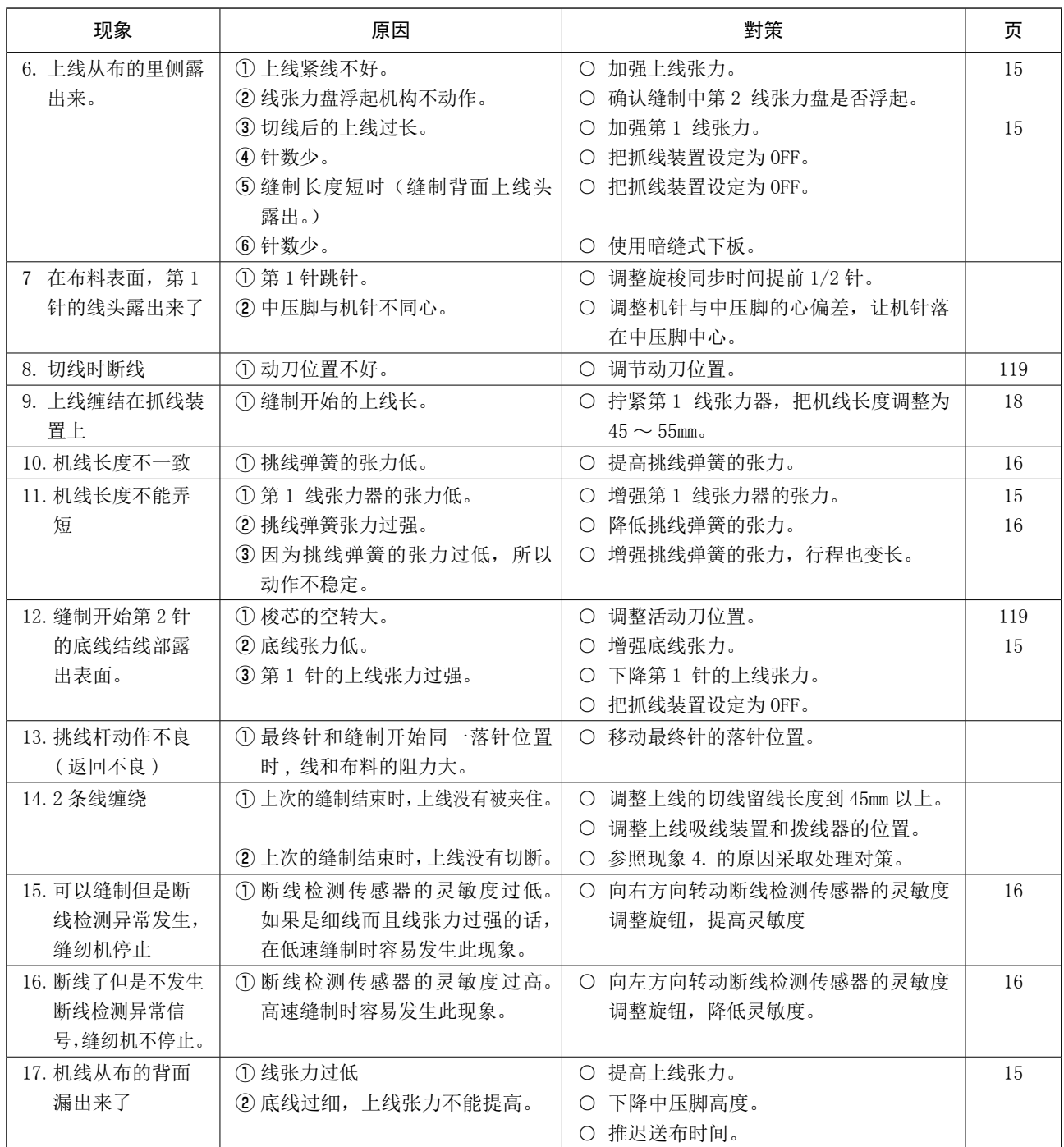

## 2. 选购品

## 2-1. 针孔导板一览

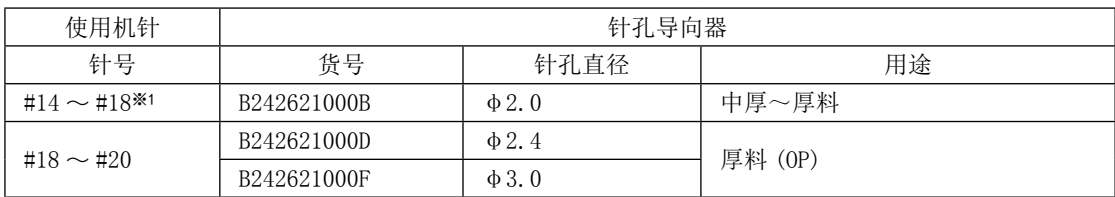

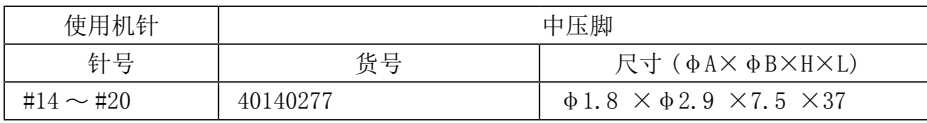

※1 H 规格安装机针 (DP×17 #18)

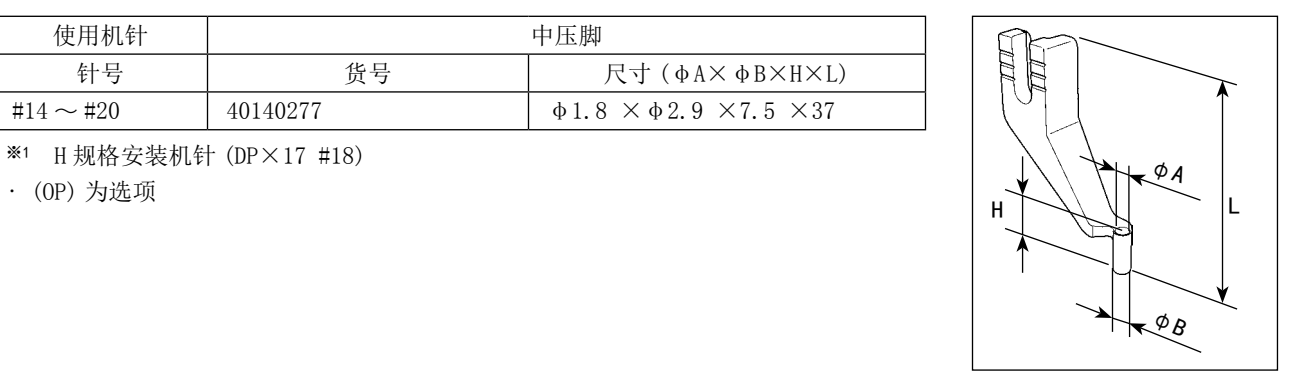

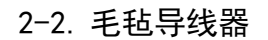

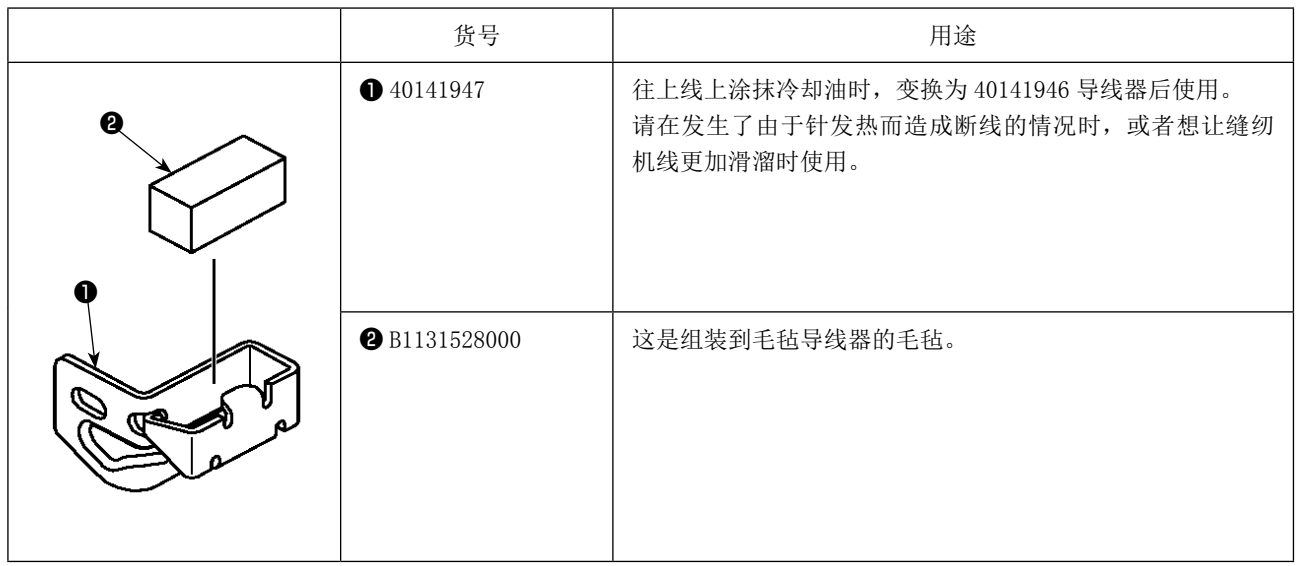

警告 ·请不要直接用眼睛去看条码阅读器的激光光线。有可能伤害眼睛。 ·请不要对着人的眼睛放射激光。有可能伤害眼睛。 ·请不要用光学仪器直接窥看激光光线。有可能伤害眼睛。

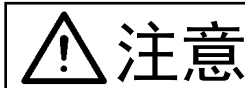

 $\sum_{i} \prod_{i} \frac{1}{i} \cdot \frac{1}{i}$ 在缝纫机的使用温度范围内以及使用温度湿度内使用。 ·在供给了电源的状态下,请不要拔插连接器。

所谓条形码功能就是在用于识别卡盒等时,阅读条形码,变换成对应的缝制图案进行缝制的功能。 通过阅读条形码,可以变换保存在缝纫机存储器内的 999 个用户图案、50 个等级在图案按钮中的缝制数据。 使用本功能时、需要 AMS-EN 条形码选购项目机器(40089238)。 详细内容请参照 AMS-EN 条码阅读装置(选购项目)的使用说明书/零件表(40089259)。

#### 条形码阅读器规格

2 级 激光产品 最大输出 : 1.0mW 波长 : 650nm

安全规格 JIS C 6802:2005 IEC60825-1+A2:2007